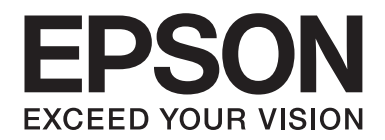

# FX-890II/FX-890IN/FX-2190II/FX-2190IN **Vartotojo vadovas**

NPD5749-01 LT

# *Autorių teisės ir prekių ženklai*

Jokios šio leidinio dalies negalima atgaminti, išsaugoti atgaminamų laikmenų sistemoje arba perduoti bet kokioje formoje ir bet kokiu elektroniniu, mechaniniu, kopijavimo, įrašymo ar kitokiu būdu be išankstinio raštiško "Seiko Epson Corporation" leidimo. Čia esanti informacija yra skirta naudoti tik su šiuo "Epson" spausdintuvu. "Epson" nėra atsakinga už bet kokias šios informacijos panaudojimo su kitais spausdintuvais pasekmes.

"Seiko Epson Corporation" ir jos filialai nebus laikomi atsakingais šio gaminio pirkėjo ar trečiųjų šalių atžvilgiu dėl nuostolių, praradimų, sąnaudų ar išlaidų, kuriuos pirkėjas ar trečiosios šalys patiria dėl šio gaminio gedimo, netinkamo ar perteklinio naudojimo arba jo pakeitimų, remonto darbų ar technologinių tobulinimų neturint tam leidimo arba (išskyrus JAV) griežtai nesilaikant "Seiko Epson Corporation" naudojimo ir priežiūros instrukcijų.

"Seiko Epson Corporation" nėra atsakinga už jokius nuostolius ar problemas, kylančias dėl bet kokio eksploatacinių medžiagų, kurios nėra pažymėtos kaip originalūs "Epson" produktai arba produktai, "Epson" patvirtinti kaip tinkami naudoti su "Seiko Epson Corporation", pasirinkimo.

"EPSON®" ir "ESC/PR" registruotieji prekių ženklai, "EPSON EXCEED YOUR VISION", "EXCEED YOUR VISION" ir "ESC/ P2" yra registruotieji "Seiko Epson Corporation" prekių ženklai.

"Microsoft"®, "Windows"®, "Windows Server"® ir "Windows Vista"® yra registruotieji "Microsoft Corporation" prekių ženklai.

"IBM" yra registruotasis "International Business Machines Corporation" prekės ženklas.

Bendroji pastaba: kiti čia vartojami pavadinimai skirti tik identifikacijai ir gali būti atitinkamų savininkų prekių ženklai. "Epson" atsisako bet kokių teisių į šiuos ženklus.

Šio vadovo turinys gali būti keičiamas be įspėjimo.

© 2017 Seiko Epson Corporation

# *Operacinės sistemos versijos*

Šiame vadove pateikiamos sąvokos, pavyzdžiui "Windows 10", "Windows 8.1", "Windows 8", "Windows 7", "Windows Vista", "Windows XP", "Windows Server 2012", "Windows Server 2008 R2", "Windows Server 2008", "Windows Server 2003 R2" reiškia toliau nurodytą operacinę sistemą. Be to, "Windows" nurodo bet kurią versiją.

- $\Box$ , Microsoft, ® Operacinė sistema "Windows® 10"
- □ "Microsoft"® Operacinė sistema "Windows®" "8.1"
- $\Box$ , Microsoft, ® Operacinė sistema "Windows® 8"
- $\Box$  "Microsoft"® Operacinė sistema "Windows® 7"
- $\Box$ , Microsoft, ® Operacinė sistema "Windows Vista®"
- $\Box$ , Microsoft, ® Operacinė sistema "Windows® XP"
- □ "Microsoft®" Operacinė sistema "Windows Server® 2016"
- □ "Microsoft"® Operacinė sistema "Windows Server® 2012 R2"
- $\Box$ , Microsoft, ® Operacinė sistema "Windows Server® 2012"
- □ "Microsoft"® Operacinė sistema "Windows Server® 2008 R2"
- □ "Microsoft"® Operacinė sistema "Windows Server® 2008"
- $\Box$ , Microsoft, ® Operacinė sistema "Windows Server® 2003 R2"
- □ "Microsoft"® Operacinė sistema "Windows Server® 2003"

# *Turinys*

## *[Kur rasti informacijos?](#page-8-0)*

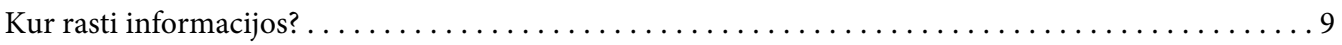

## *[Saugos taisyklės](#page-9-0)*

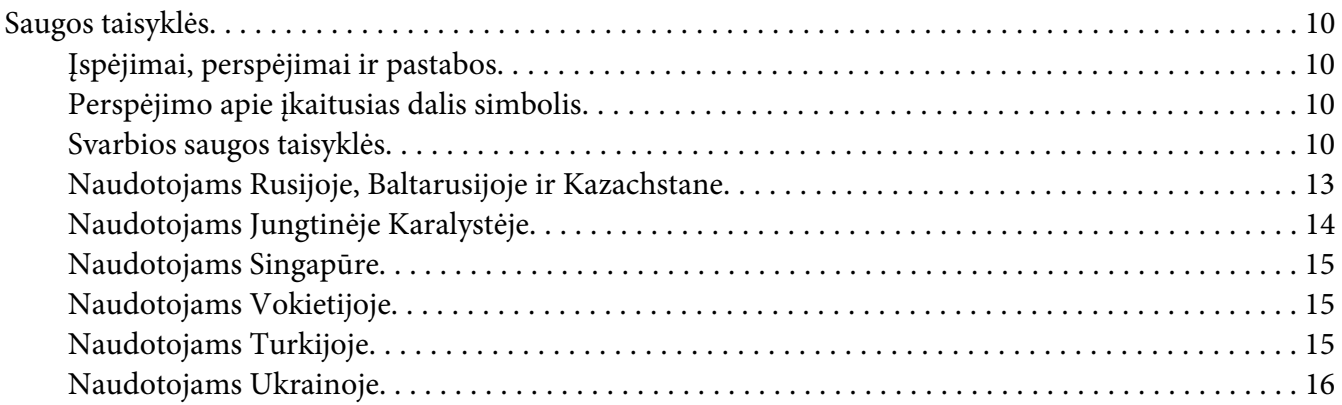

## Skyrius 1 *[Popieriaus tvarkymas](#page-16-0)*

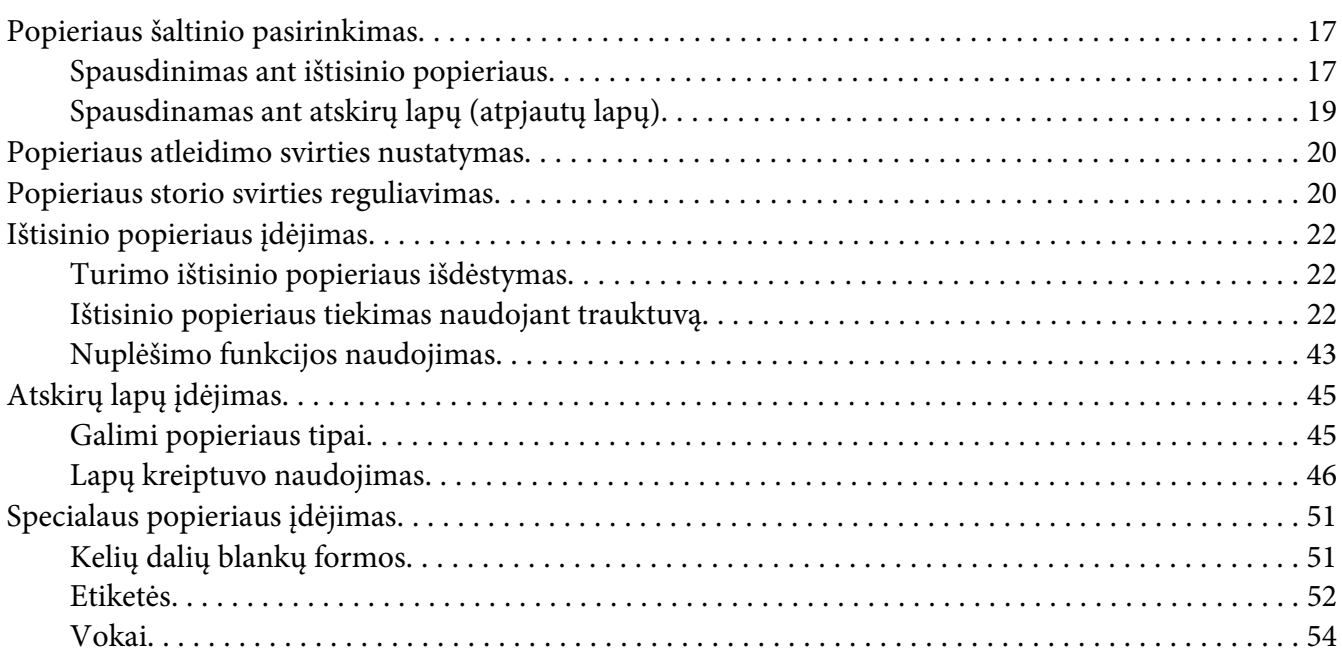

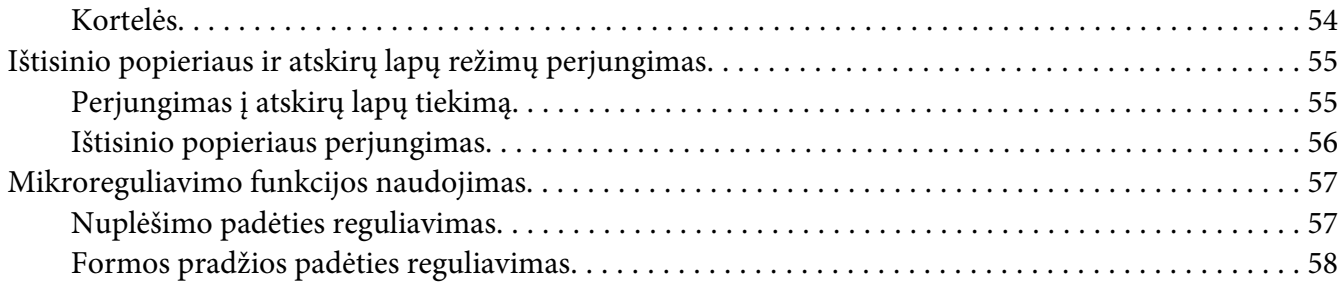

## Skyrius 2 *[Spausdintuvo programinė įranga](#page-60-0)*

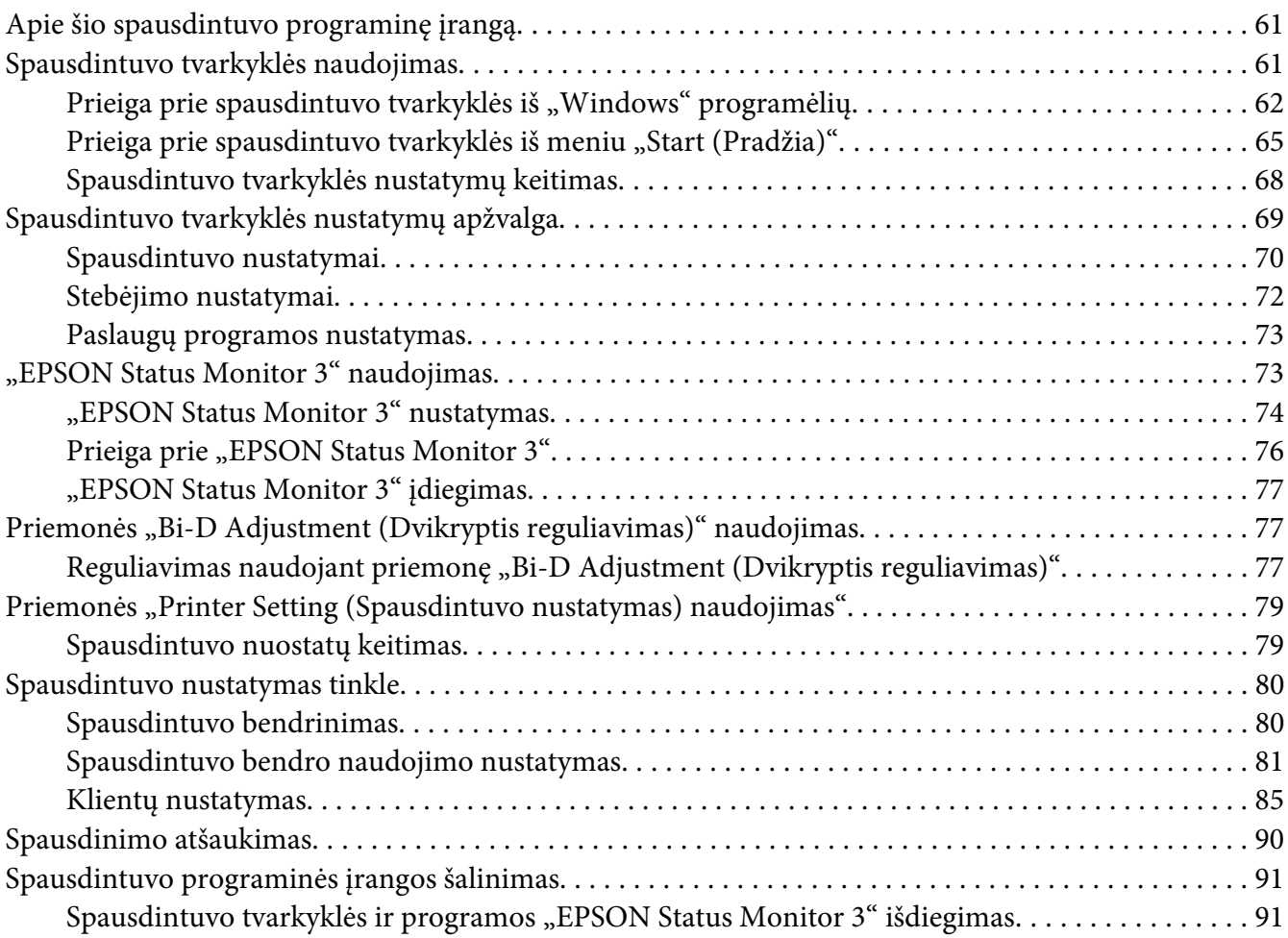

## Skyrius 3 *[Valdymo skydas](#page-93-0)*

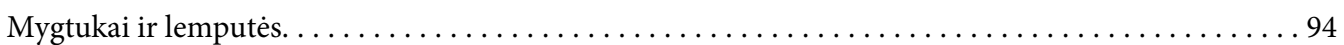

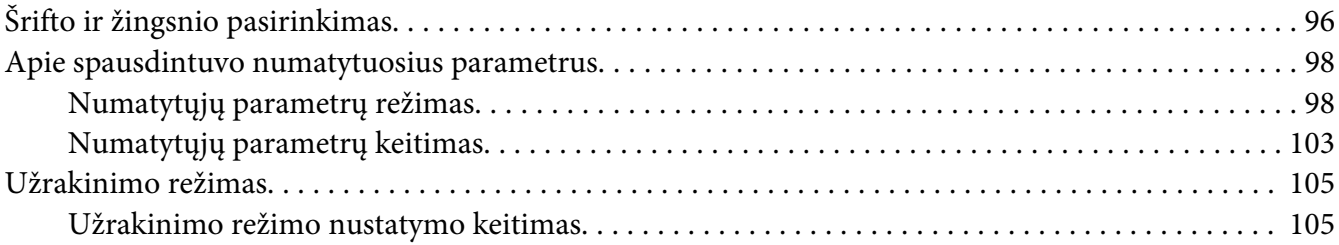

## Skyrius 4 *[Trikčių šalinimas](#page-107-0)*

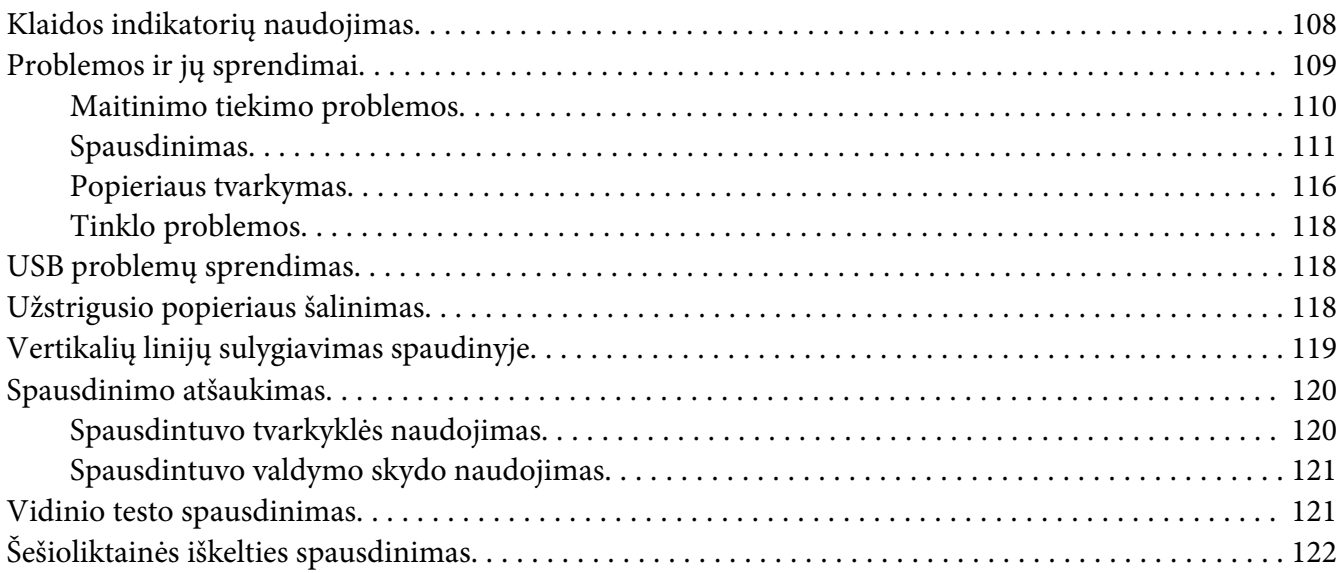

## Skyrius 5 *[Kur gauti pagalbos](#page-123-0)*

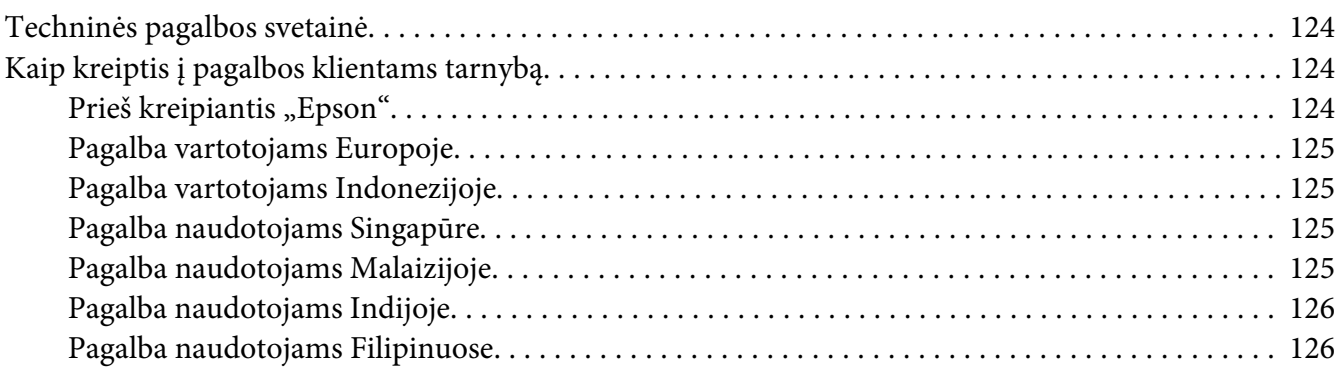

## Skyrius 6 *[Papildomi įtaisai ir eksploatacinės medžiagos](#page-126-0)*

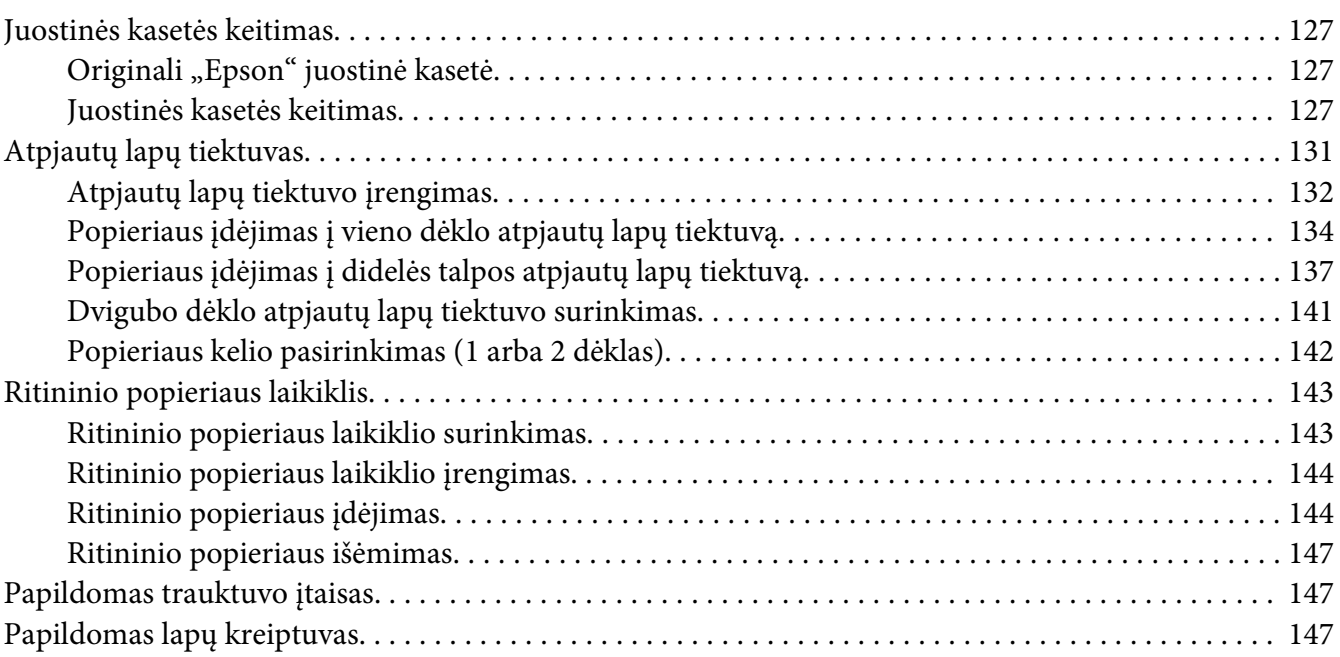

## Skyrius 7 *[Informacija apie gaminį](#page-147-0)*

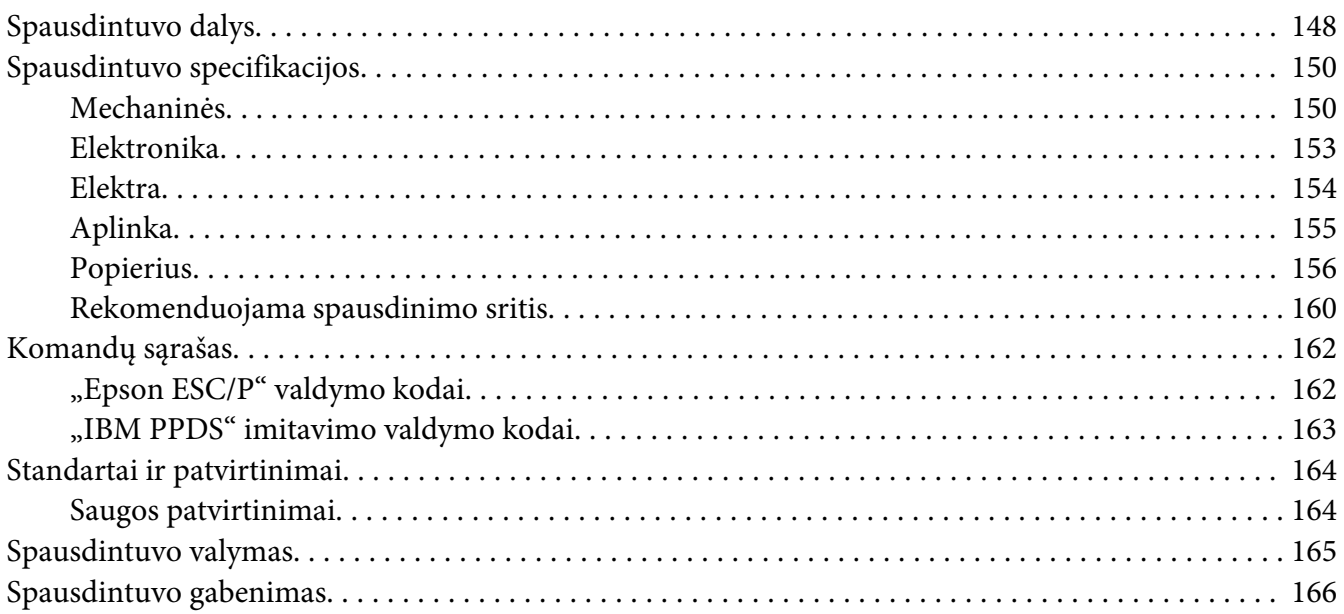

## *[Žodynas](#page-167-0)*

*[Indeksas](#page-171-0)*

# <span id="page-8-0"></span>*Kur rasti informacijos?*

## *Kur rasti informacijos?*

Su "Epson"spausdintuvu pridedami šie vartotojo vadovai.

#### **Start Here (popierinė versija)**

Pateikiama spausdintuvo sąrankos ir programinės įrangos diegimo informacija.

#### **Vartotojo vadovas (šis vadovas)**

Pateikiama bendroji informacija ir spausdintuvo naudojimo instrukcijos.

#### **Tinklo vadovas (tik FX-890IIN / FX-2190IIN modeliui)**

Pateikiama tinklo informacija, susijusi su valdymu ir spausdintuvo nustatymais.

# <span id="page-9-0"></span>*Saugos taisyklės*

## *Saugos taisyklės*

## *Įspėjimai, perspėjimai ir pastabos*

!*Įspėjimai*

būtina kruopščiai laikytis, siekiant išvengti sužalojimų.

!*Perspėjimai* Būtina laikytis, siekiant išvengti įrangos sugadinimo.

#### *Pastabos*

pateikiama svarbi informacija ir naudingi patarimai dėl spausdintuvo naudojimo.

## *Perspėjimo apie įkaitusias dalis simbolis*

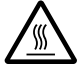

Šis simbolis yra ant spausdinimo galvutės ir kitų dalių, jis nurodo, kad dalys gali būti įkaitę. Niekada nelieskite šių dalių iškart po spausdintuvo naudojimo. Palaukite kelias minutes, kol jos atvės.

## *Svarbios saugos taisyklės*

Prieš naudodami spausdintuvą, perskaitykite visas šias saugos taisykles. Taip pat laikykitės visų perspėjimų ir instrukcijų, pažymėtų ant spausdintuvo.

Kai kurie ant spausdintuvo naudojimai simboliai yra skirti saugai ir tinkamam spausdintuvo naudojimui užtikrinti. Šių simbolių reikšmę rasite toliau nurodytoje svetainėje. <http://support.epson.net/symbols>

## *Įrengdami spausdintuvą*

- ❏ Nestatykite spausdintuvo ant nestabilaus paviršiaus, šalia radiatoriaus ar kito šilumos šaltinio.
- ❏ Spausdintuvą statykite ant plokščio stabilaus paviršiaus. Spausdintuvas tinkamai neveiks, jei stovės pasviręs arba kampu.
- ❏ Nestatykite spausdintuvo ant minkšto nestabilaus paviršiaus, pavyzdžiui lovos ar sofos, mažoje uždaroje vietoje, kurios vėdinimas yra nepakankamas.
- ❏ Neužblokuokite ir neuždenkite spausdintuvo korpuse esančių angų, nekiškite į jas jokių daiktų.
- ❏ Apie spausdintuvą palikite pakankamai vietos, kad būtų patogu jį valdyti ir prižiūrėti.
- ❏ Spausdintuvą statykite ten, kur jį būtų galima prireikus lengvai prijungti prie tinklo sąsajos laido (tik modeliams FX-890IIN / FX-2190IIN).
- ❏ Naudokite tik tokį maitinimo šaltinį, kuris nurodytas ant spausdintuvo etiketės. Jei nežinote, kokia elektros įtampa tiekiama jūsų vietovėje, kreipkitės į artimiausią elektros energijos tiekimo įmonę arba pasitarkite su pardavėju.
- ❏ Prijunkite visą įrangą prie tinkamai įžemintų elektros lizdų. Nejunkite prie lizdų, esančių elektros grandinėje, prie kurios prijungti kopijavimo aparatai arba oro kondicionavimo sistemos, kurie reguliariai įjungiami ir išjungiami.
- ❏ Nenaudokite sugadinto arba apspurusio elektros laido.
- ❏ Maitinimo laidas turi būti ištiestas taip, kad nebūtų braižomas, spaudžiamas, nediltų, nebūtų susuktas, suraizgytas ar kitaip apgadintas.
- ❏ Jei su šiuo spausdintuvu naudojate ilgintuvą, patikrinkite, ar bendras į ilgintuvą įjungtų prietaisų pajėgumas amperais neviršija ilgintuvo pajėgumo amperais. Taip pat įsitikinkite, ar bendras į elektros lizdą įjungtų prietaisų pajėgumas amperais neviršija elektros lizdo pajėgumo amperais.
- ❏ Naudokite tik maitinimo laidą, kuris pateikiamas su šiuo gaminiu. Naudojant kitokį laidą gali kilti gaisras ar galite patirti elektros smūgį.
- ❏ Šio gaminio maitinimo laidas skirtas naudoti tik su šiuo gaminiu. Naudojant su kita įranga gali kilti gaisras ar galite patirti elektros smūgį.
- ❏ Įsitikinkite, ar kintamosios srovės elektros laidas atitinka taikomus vietos saugos standartus.
- ❏ Nenaudokite ir nelaikykite spausdintuvo vietose, kuriose pasitaiko staigių oro temperatūros ir drėgnumo svyravimų. Taip pat saugokite jį nuo tiesioginių saulės spindulių, stiprių šviesos arba šilumos šaltinių, pernelyg didelės drėgmės ar dulkių.
- ❏ Venkite vietų, kuriuose galimi sukrėtimai ir vibracijos.
- ❏ Pastatykite spausdintuvą šalia sieninio lizdo, nuo kurio lengva atjungi maitinimo laidą.
- ❏ Visą kompiuterio sistemą laikykite atokiai nuo potencialių elektromagnetinių trukdžių šaltinių, pvz. garsiakalbių arba pagrindinių belaidžių telefonų įrenginių.
- ❏ Venkite elektros laidų, kuriuos valdo sieniniai jungikliai arba automatiniai laikmačiai. Nutrūkus elektros tiekimui gali būti ištrinta spausdintuvo ar kompiuterio atmintyje esanti informacija. Nejunkite spausdintuvo į tą pačią elektros grandinę, prie kurios prijungti galingi varikliai ar kiti prietaisai, galintys sukelti įtampos svyravimų.
- ❏ Elektros lizdas turi būti įžemintas, nenaudokite adapterio kištuko.
- ❏ Jei ketinate naudoti spausdintuvo stovą, laikykitės šių taisyklių:
	- Naudokite stovą, kuris galėtų atlaikyti bent du kartus didesnį svorį, nei paties spausdintuvo.

– Niekada nenaudokite stovo, ant kurio spausdintuvas pasvyra. Spausdintuvas visada turi būti lygus.

– Spausdintuvo maitinimo laidą ir sąsajos laidą ištieskite taip, kad jie netrukdytų tiekti popierių. Jei įmanoma, pritvirtinkite laidus prie spausdintuvo stovo kojelės.

## *Prižiūrėdami spausdintuvą*

- ❏ Prieš valydami spausdintuvą, visada atjunkite jį nuo elektros lizdo. Valykite tik drėgna šluoste.
- ❏ Neužpilkite ant spausdintuvo skysčio.
- ❏ Nemėginkite patys remontuoti spausdintuvo, išskyrus atvejus, paaiškintus šiame vadove.
- ❏ Išjunkite spausdintuvą ir kreipkitės į kvalifikuotą techninės priežiūros tarnybos personalą šiais atvejais:
	- i. Jei sugedo elektros laidas arba kištukas.
	- ii. Jei į spausdintuvą pateko skysčio.
	- iii. Jei spausdintuvas buvo numestas arba buvo pažeistas korpusas.
	- iv. Jei spausdintuvas blogai veikia arba veikia labai neįprastai.
- ❏ Gaminio viduje arba šalia jo nenaudokite purškiamų aerozolių, kurių sudėtyje yra degių dujų. Dėl to gali kilti gaisras.
- ❏ Reguliuokite tik tuos valdiklius, kurie aprašyti naudojimo instrukcijose.
- ❏ Jei planuojate naudoti spausdintuvą Vokietijoje, laikykitės šių taisyklių: Jei norite tinkamai apsaugoti nuo trumpojo jungimo ir viršsrovio šiam spausdintuvui, pastato instaliacija turi būti apsaugota naudojant 10 arba 16 amperų grandinės pertraukiklį. Bei Anschluss des Druckers an die Stromversorgung muss sichergestellt werden, dass die Gebaudeinstallation mit einer 10A- oder 16 A-Sicherung abgesichert ist.

## *Tvarkydami popierių*

❏ Jei spausdinimo užduotis neužbaigta, nepalikite į spausdintuvą įdėtų etikečių; jos gali apsivynioti apie plokštelę ir užstrigti, kai vėl tęsite spausdinimą.

<span id="page-12-0"></span>❏ Nedėkite susivyniojusio arba sulankstyto popieriaus.

#### *Dirbdami su spausdintuvu*

- ❏ Reguliuokite tik tuos valdiklius, kurie aprašyti vartotojo dokumentacijoje. Netinkamai sureguliavus valdiklius galima labai sugadinti spausdintuvą, gali tekti jį atiduoti kvalifikuotiems specialistams remontui.
- ❏ Jei spausdintuvą išjungėte, prieš vėl įjungdami palaukite bent penkias sekundes; priešingu atveju galite sugadinti spausdintuvą.
- ❏ Neišjunkite spausdintuvo, jei spausdinamas vidinio testo lapas. Visada spauskite mygtuką **Pause**, kad nutrauktumėte spausdinimą, tada išjunkite spausdintuvą.
- ❏ Nejunkite maitinimo laido prie elektros lizdo, kurio įtampa netinkama jūsų spausdintuvui.
- ❏ Niekada nekeiskite spausdinimo galvutės patys; galite sugadinti spausdintuvą. Pakeitus spausdinimo galvutę reikia patikrinti kitas spausdintuvo dalis.
- ❏ Norėdami pakeisti juostinę kasetę, turėsite pastumti spausdinimo galvutę ranka. Jei spausdintuvas buvo neseniai naudotas, spausdinimo galvutė gali būti įkaitusi; palaukite kelias minutes, prieš ją liesdami.

#### *Naudojimo apribojimai*

Kai šis gaminys naudojamas srityse, kur būtinas didelis patikimumas / stabilumas, pavyzdžiui transportavimo įrenginiuose, susijusiuose su aviacija, geležinkeliais, laivyba, autotransportu ir pan., ligų prevencijos įrenginiuose; įvairiuose saugos įtaisuose ir pan.; funkciniuose / tiksliuosiuose įrenginiuose ir pan., turite naudoti šį gaminį tik apsvarstę papildomų nuo avarijos saugančių ir rezervinių įtaisų įrengimo galimybę, kad būtų palaikoma sauga ir bendras sistemos patikimumas. Šis gaminys nėra skirtas naudoti srityse, kuriose būtinas labai didelis patikimumas / sauga, pavyzdžiui aviacinėje kosminėje įrangoje, komunikacijų įrangoje, branduolinės energijos valdymo įrangoje arba medicininėje įrangoje, susijusioje su tiesiogine medicinine priežiūra, nuodugniai įvertinkite gaminio tinkamumą.

## *Naudotojams Rusijoje, Baltarusijoje ir Kazachstane*

#### **Informacija klientams**

Šis modelis atitinka Muitų sąjungos Techninį reglamentą "Žemos įtampos įrangos sauga" (TP TC 004/2011); Muitų sąjungos Techninį reglamentą "Techninių įrenginių elektromagnetinis suderinamumas" (TP TC 020/2011)

#### <span id="page-13-0"></span>**Gamintojas:** SEIKO EPSON CORPORATION

Adresas: 3-5, Owa 3-chome, Suwa-shi, Nagano-ken 392-8502 Japan (Japonija) Telefonas: 81-266-52-3131

#### **Oficialus atstovas NVS šalyse:**

LLC "EPSON CIS" Adresas: Moscow, 129110, ul. Schepkina, 42, Bldg. 2a, Fl. 3 Business Center Chaika Plaza Telefonas: +7 (495) 777-0355/56 svetainė: http://www.epson.ru/ el. paštas: info\_CIS@epson.ru

"EPSON EUROPE B.V." ATSTOVYBĖ MASKVOJE Adresas: Moscow, 129110, ul. Schepkina, 42, Bldg. 2a, Fl. 3 Business Center Chaika Plaza Telefonas: +7 (495) 777-0355/56 svetainė: http://www.epson.ru/

**Pagaminimo mėnuo ir metai:** Nurodyti ant gaminio 8 skaitmenimis: MMMM.MM.DD **Pagaminta šalyje:** Nurodyta ant gaminio

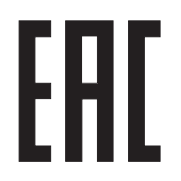

# *Naudotojams Jungtinėje Karalystėje*

## *Priedų naudojimas*

"Epson (UK) Limited" nėra atsakinga už jokius nuostolius ar problemas, kylančias dėl bet kokio priedų ar eksploatacinių medžiagų, kurios nėra pažymėtos kaip originalūs "Epson" produktai arba produktai, "Epson (UK) Limited" patvirtinti kaip tinkami naudoti su "Epson", pasirinkimo.

## *Saugos informacija*

# !*Įspėjimas.*

Šį prietaisą būtina įžeminti. Žr. įtampos duomenis techninių duomenų lentelėje ir patikrinkite, ar prietaiso įtampa atitinka elektros lizdo įtampą.

## **Svarbu:**

Prie įrangos prijungto elektros kabelio laidų spalvos atitinka šiuos kodus:

<span id="page-14-0"></span>Žalia ir geltona — įžeminimas Mėlyna — neutralus Ruda — tekanti srovė

#### **Jei reikia įrengti kištuką:**

Kadangi šio prietaiso elektros kabelio laidų spalvos gali nesutapti su kištuko gnybtų spalvomis, atlikite šiuos veiksmus:

Žalią ir geltoną laidą reikia prijungti prie kištuko gnybto, pažymėto raide E arba įžeminimo simboliu  $(\underline{\perp})$ .

Mėlyną laidą reikia prijungti prie kištuko gnybto, pažymėto raide N.

Rudą laidą reikia prijungti prie kištuko gnybto, pažymėto raide L.

Jeigu kištukas sugenda, pakeiskite laidų rinkinį arba kreipkitės į kvalifikuotą elektriką.

Keiskite saugiklius tik tinkamo dydžio ir galios saugikliais.

## *Naudotojams Singapūre*

Keiskite saugiklius tik tinkamo dydžio ir galios saugikliais.

## *Naudotojams Vokietijoje*

Maschinenlärminformations-Verordnung 3. GPSGV: Der höchste Schalldruckpegel beträgt 70 dB(A) oder weniger gemäss EN ISO 7779.

Das Gerät ist nicht für die Benutzung am Bildschirmarbeitsplatz gemäß BildscharbV vorgesehen.

Importeur EPSON EUROPE. B.V. AMSTERDAM. THE NETHERLANDS

## *Naudotojams Turkijoje*

AEEE Yönetmeliğine Uygundur.

## <span id="page-15-0"></span>*Naudotojams Ukrainoje*

Обладнання відповідає вимогам Технічного регламенту обмеження використання деяких небезпечних речовин в електричному та електронному обладнанні.

## <span id="page-16-0"></span>Skyrius 1

# *Popieriaus tvarkymas*

## *Popieriaus šaltinio pasirinkimas*

Šiame spausdintuve galimi įvairūs popieriaus šaltiniai, todėl galite spausdinti ant atskirų lapų ir ištisinio popieriaus. Popierius gali būti tiekiamas į spausdintuvą iš priekio, apačios ar galo. Pasirinkite savo spausdinimo poreikiams geriausiai tinkantį popieriaus šaltinį.

## !*Perspėjimas:*

Nenaudokite sulankstyto, raukšlėto, suvynioto, suplyšusio, dėmėto ar antspauduoto popieriaus. Visada naudokite popieriaus specifikacijas atitinkantį naują ir švarų popierių. Išsamesnės informacijos ieškokite ["Popierius" puslapyje 156.](#page-155-0)

## *Spausdinimas ant ištisinio popieriaus*

Spausdindami ant ištisinio popieriaus, galite rinktis iš trijų trauktuvo padėčių (priekinio stūmimo, galinio stūmimo ir traukimo) bei trijų popieriaus įleidimo angų (priekinės, galinės ir apatinės). Šiame skyriuje pateikiama informacija padės nustatyti, kurios popieriaus įleidimo angos ir trauktuvo padėtys yra tinkamiausios konkrečiam ištisinio popieriaus naudojimo atvejui. Informacijos apie trauktuvo įrengimą ir popieriaus įdėjimą ieškokite ["Ištisinio popieriaus tiekimas naudojant](#page-21-0) [trauktuvą" puslapyje 22.](#page-21-0)

## *Stumiamojo trauktuvo padėčių naudojimas*

Jei tenka dažnai nupjauti ištisinio popieriaus lapus (pavyzdžiui spausdinant užsakymus ar pardavimo kvitus), geriausia naudoti trauktuvo priekinę ar galinę stūmimo padėtis. Tada, naudodami spausdintuvo popieriaus nuplėšimo kraštą, galėsite lengvai nuplėšti ištisinio popieriaus lapus ties perforuota vieta. Jei ištisinis popierius tiekiamas iš galinio stumiamojo trauktuvo, galėsite spausdinti ant pavienių popieriaus lapų iš lapų kreiptuvo, neišimdami ištisinio popieriaus iš trauktuvo.

Yra dvi stumiamojo trauktuvo padėtys: priekinė ir galinė. Toliau esančioje lentelėje pateikiama išsami informacija apie stūmimo padėtis ir atitinkamus popieriaus tiekimo kelius.

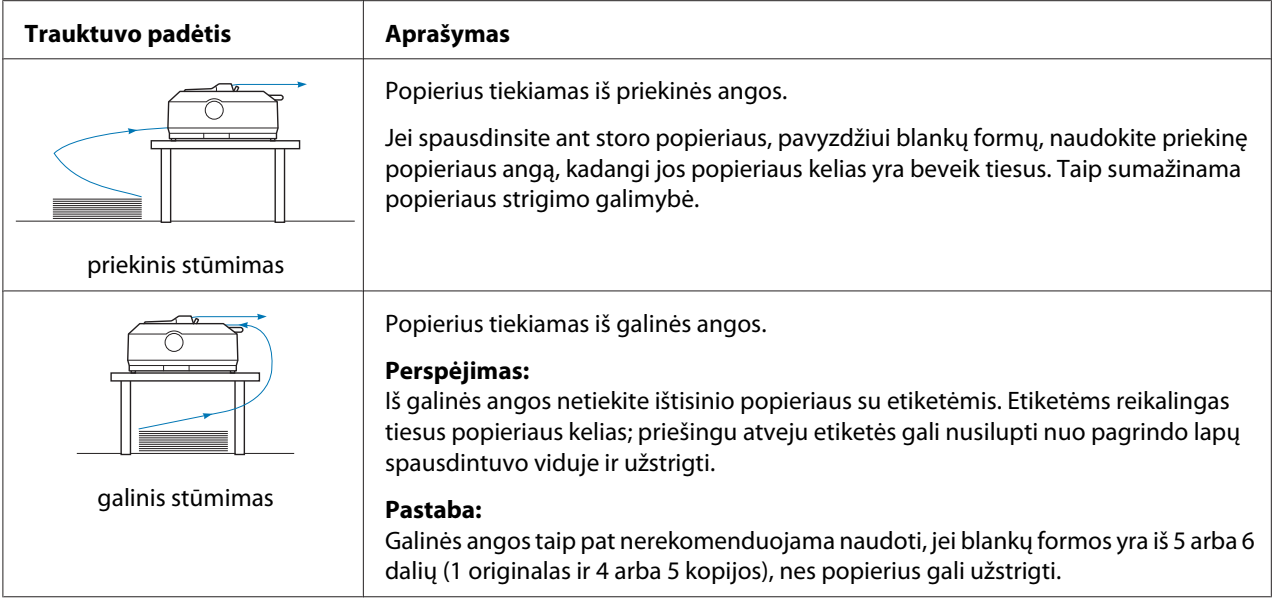

## *Trauktuvo traukimo padėties naudojimas*

Jei dažnai tenka spausdinti ant storo ar sunkaus ištisinio popieriaus, pavyzdžiui blankų formų ar ištisinio popieriaus su etiketėmis, naudokite trauktuvo traukimo padėtį. Naudojant traukimo padėtį popierius mažiausiai stringa, galima tiekti ištisinį popierių spausdintuvo priekyje, gale ar apačioje. Tačiau naudojant traukimo padėtį neveiks popieriaus nuplėšimo funkcija.

#### *Pastaba:*

Norėdami naudoti trauktuvo traukimo padėtį, galite išimti trauktuvą iš galinės stūmimo padėties ir permontuoti traukimo padėtyje arba galite įsigyti papildomą traukiamojo trauktuvo įtaisą. FX-890II/FX-890IIN:

- C933761 (vartotojams visame pasaulyje)
- C933771 (vartotojams Indijoje)
- FX-2190II/FX-2190IIN:
- C933791 (vartotojams visame pasaulyje)
- C933801 (vartotojams Indijoje)

Naudodami papildomą trauktuvą traukimo padėtyje, galite įrengti stumiamojo / traukiamojo trauktuvo derinį. Taip galima pagerinti spausdinimą ant ištisinio popieriaus, rekomenduojama spausdinant ant ištisinių iš anksto išspausdintų formų. Daugiau informacijos ieškokite ["Dviejų](#page-40-0) [trauktuvų naudojimas stūmimo / traukimo deriniu" puslapyje 41](#page-40-0).

Su traukiamuoju trauktuvu galite naudoti priekinę, apatinę arba galinę popieriaus angas.

<span id="page-18-0"></span>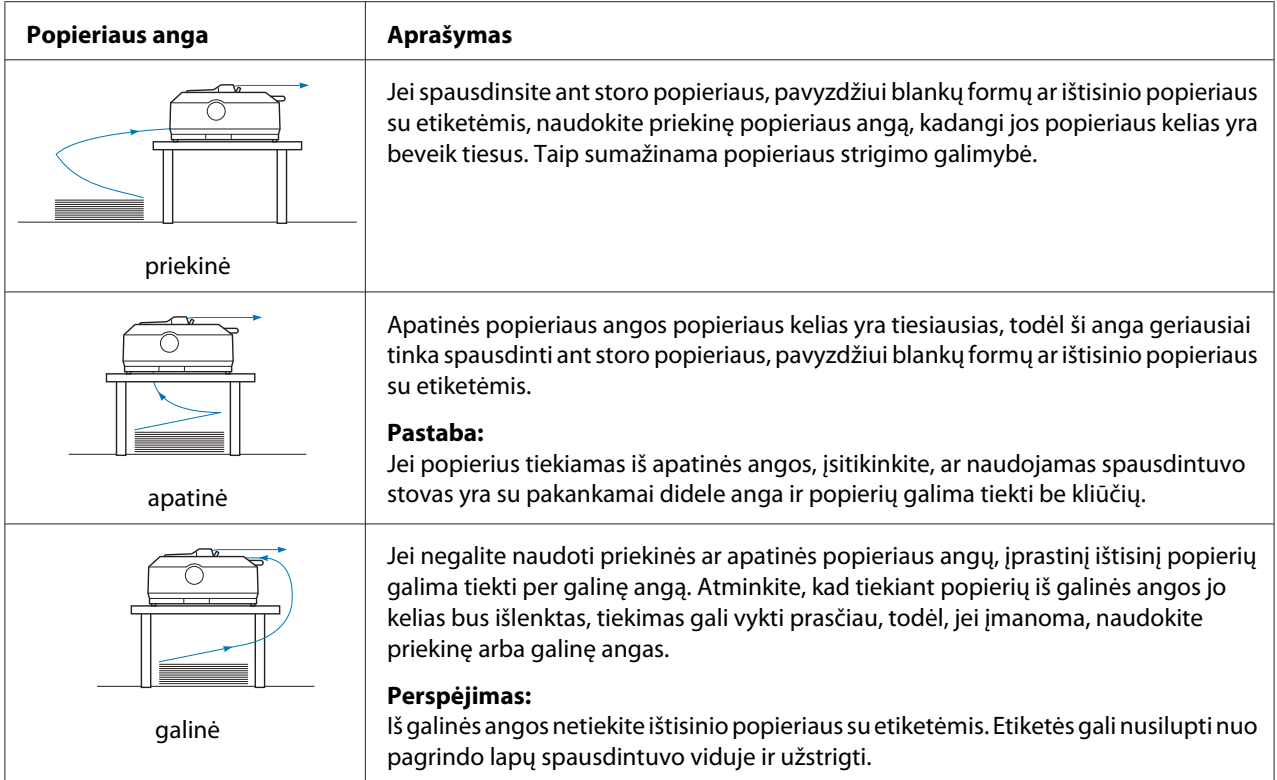

# *Spausdinamas ant atskirų lapų (atpjautų lapų)*

Naudodami lapų kreiptuvą, iš spausdintuvo galinės popieriaus angos galite dėti atskirus lapus ir vokus vienu metu.

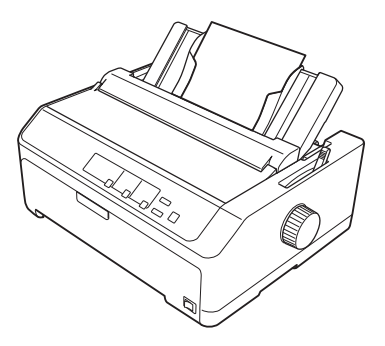

Taip pat galima dėti krūvą atskirų lapų naudojant papildomą atpjautų lapų tiektuvą. Daugiau informacijos ieškokite ["Atskirų lapų įdėjimas" puslapyje 45](#page-44-0). Informacijos apie papildomą atpjautų lapų tiektuvą ieškokite ["Atpjautų lapų tiektuvas" puslapyje 131](#page-130-0).

# <span id="page-19-0"></span>*Popieriaus atleidimo svirties nustatymas*

Į spausdintuvą dėdami ištisinį popierių, turite nustatyti popieriaus atleidimo svirtį, kad būtų nurodomas norimas popieriaus šaltinis, kaip aprašyta toliau pateiktoje lentelėje.

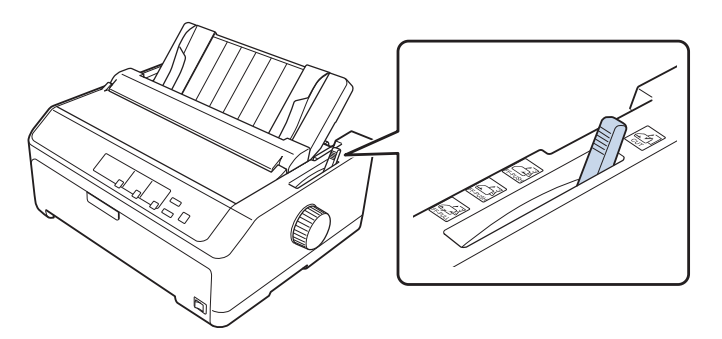

Toliau esančioje lentelėje aprašytos visos popieriaus atleidimo svirties padėtys.

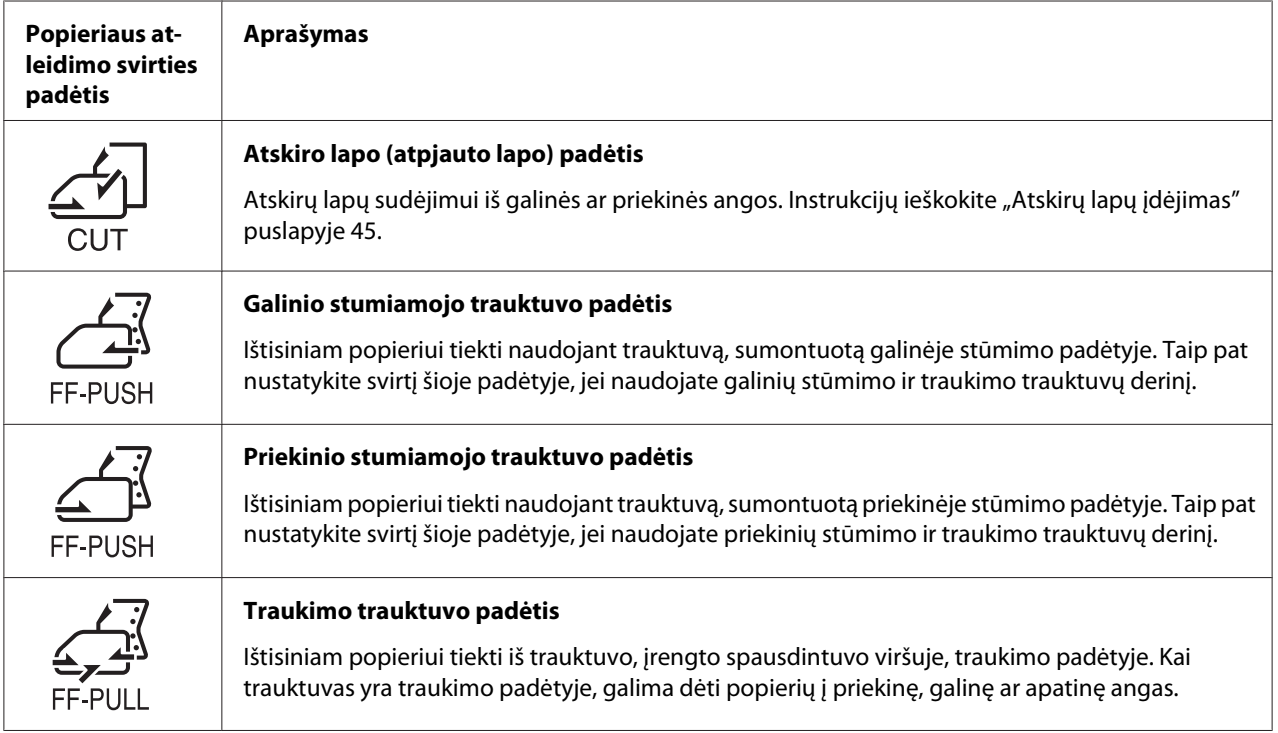

# *Popieriaus storio svirties reguliavimas*

Spausdinimo kokybė bus geriausia reguliuojant popieriaus storio svirtį pagal naudojamo popieriaus storį.

1. Išjunkite spausdintuvą ir atidarykite jo dangtį. Popieriaus storio svirtis yra kairėje spausdintuvo pusėje. Šalia svirties esantys skaičiai nurodo storio parametrą.

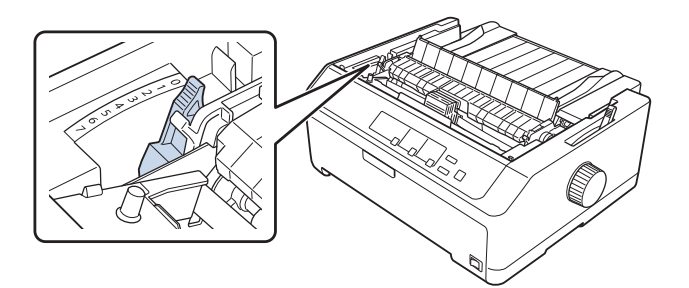

2. Naudodamiesi toliau pateikiama lentele, parinkite tinkamą popieriaus storį.

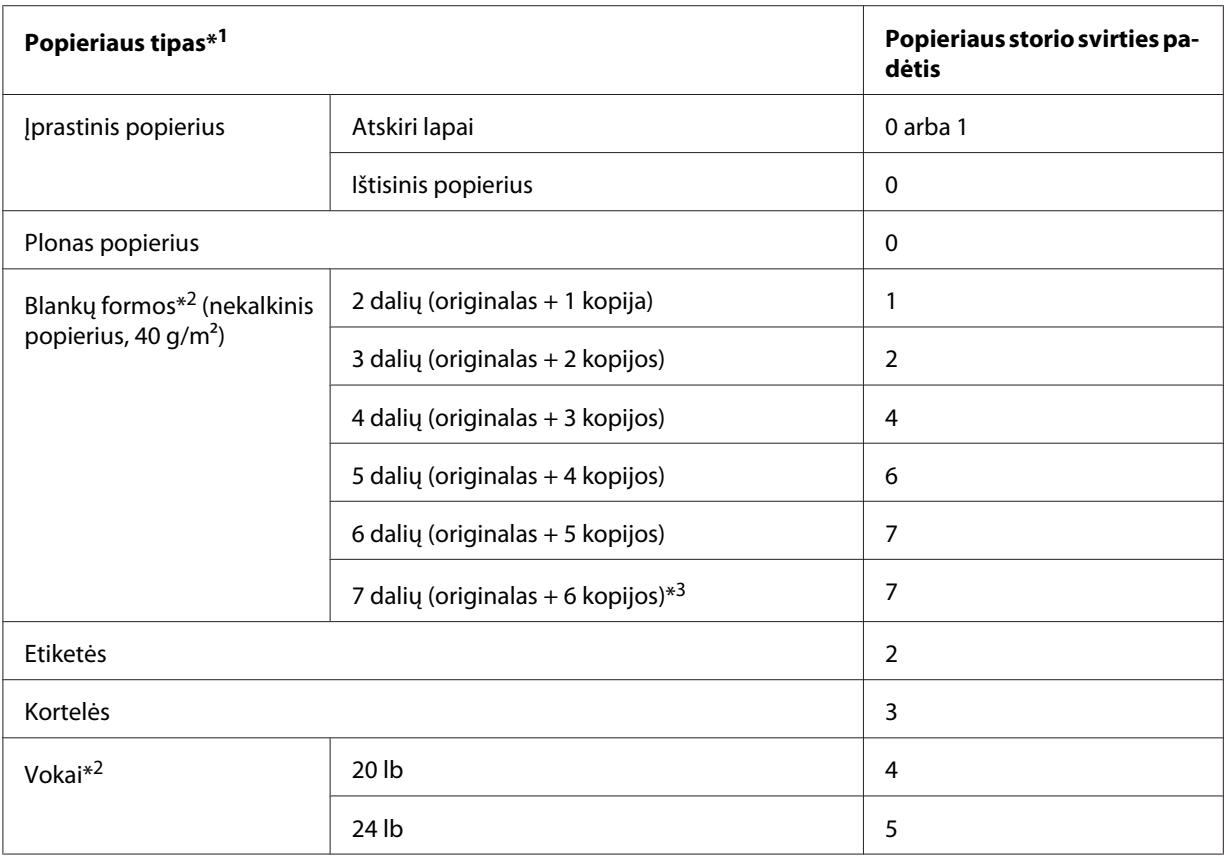

 $*1$  Išsamesnės informacijos ieškokite popieriaus specifikacijose ["Popierius" puslapyje 156.](#page-155-0)

\*<sup>2</sup> Jei išspausdinta pernelyg neryškiai, pakeiskite svirties padėtį viena pakopa žemyn. Jei išspausdintas tekstas yra su dėmėmis ar suteptas, pakeiskite svirties padėtį viena pakopa aukštyn.

\*3 Galima, jei naudojama apatinė arba priekinė traukimo padėtis.

## <span id="page-21-0"></span>*Ištisinio popieriaus įdėjimas*

Norėdami į spausdintuvą įdėti ištisinio popieriaus, vadovaukitės šiame skyriuje pateikiamomis instrukcijomis.

## *Turimo ištisinio popieriaus išdėstymas*

Įdėdami ištisinį popierių, turite sulyginti jį su trauktuvu, kad popierius būtų sklandžiai tiekiamas į spausdintuvą, kaip pavaizduota toliau.

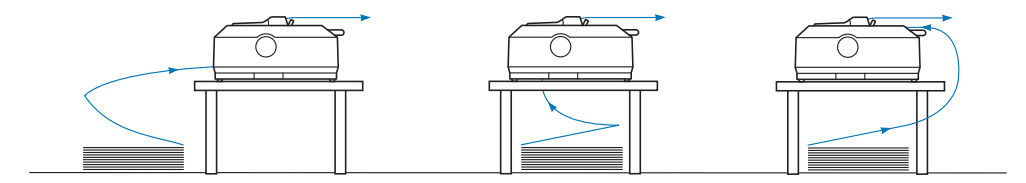

## *Ištisinio popieriaus tiekimas naudojant trauktuvą*

Popieriaus įdėjimo procedūra priklauso nuo trauktuvo, tiekiančio popierių į spausdintuvą, padėties. Laikykitės toliau pateikiamų instrukcijų, pritaikytų trauktuvo padėčiai.

Šiame skyriuje pateikiamos šios instrukcijos:

- "Trauktuvo naudojimas galinio stūmimo padėtyje" puslapyje 22
- "Trauktuvo naudojimas priekinio stūmimo padėtyje" puslapyje 27
- ["Trauktuvo naudojimas traukimo padėtyje" puslapyje 32](#page-31-0)
- ["Dviejų trauktuvų naudojimas stūmimo / traukimo deriniu" puslapyje 41](#page-40-0)

## *Trauktuvo naudojimas galinio stūmimo padėtyje*

Jei trauktuvas yra galinio stūmimo padėtyje, nurodymų, kaip dėti popierių, ieškokite ["Popieriaus](#page-22-0) [įdėjimas naudojant galinį stumiamąjį trauktuvą" puslapyje 23](#page-22-0).

Šiame skyriuje pateikiamos šios instrukcijos:

- "Trauktuvo įrengimas galinio stūmimo padėtyje" puslapyje 23
- ["Popieriaus įdėjimas naudojant galinį stumiamąjį trauktuvą" puslapyje 23](#page-22-0)
- ["Trauktuvo nuėmimas iš galinio stūmimo padėties" puslapyje 26](#page-25-0)

#### *Pastaba:*

Storam popieriui, pavyzdžiui ištisiniam popieriui su etiketėmis arba kelių blankų formoms iš penkių arba šešių dalių, reikalingas tiesus popieriaus kelias, kad būtų išvengta strigčių. Spausdindami ant storo ištisinio popieriaus, naudokite trauktuvą priekinio stūmimo arba traukimo padėtyje.

#### <span id="page-22-0"></span>Trauktuvo įrengimas galinio stūmimo padėtyje

Prieš įrengdami trauktuvą galinio stūmimo padėtyje, išimkite jį esamos padėties. Jei trauktuvas yra priekinio stūmimo padėtyje, iškelkite jį, spausdami trauktuvo fiksavimo ąseles. Jei trauktuvas yra traukimo padėtyje, išimkite jį, kaip aprašyta ["Trauktuvo nuėmimas iš galinio stūmimo padėties"](#page-25-0) [puslapyje 26.](#page-25-0)

- 1. Patikrinkite, ar spausdintuvas išjungtas. Tada atidarykite popieriaus kreiptuvo dangtį, traukdami jo galinį kraštą pirmyn.
- 2. Stumkite lapų kreiptuvą išilgai popieriaus tiekimo kelio ir išimkite jį, pakeldami kampu.

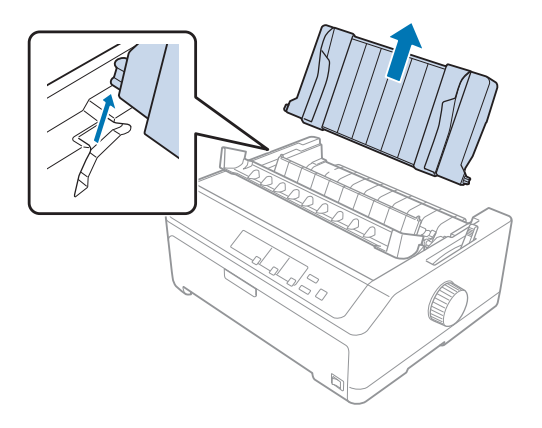

3. Nuleiskite trauktuvą į spausdintuvo tvirtinimo angas ir įspauskite abu trauktuvo galus, kad jis būtų tvirtai įdėtas.

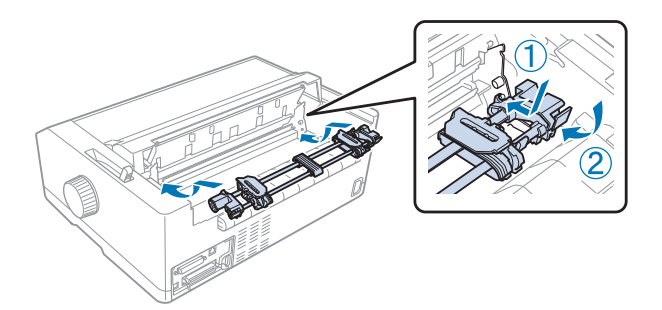

Ištisinio popieriaus lapų įdėjimo, naudojant galinį stumiamąjį trauktuvą instrukcijų ieškokite "Popieriaus įdėjimas naudojant galinį stumiamąjį trauktuvą" puslapyje 23.

## Popieriaus įdėjimas naudojant galinį stumiamąjį trauktuvą

Norėdami įdėti popierių naudodami galinį stumiamąjį trauktuvą, atlikite šiuos veiksmus:

1. Patikrinkite, ar spausdintuvas išjungtas.

2. Įsitikinkite, ar trauktuvas įrengtas galinėje stūmimo padėtyje, o lapų kreiptuvas yra nuimtas nuo spausdintuvo.

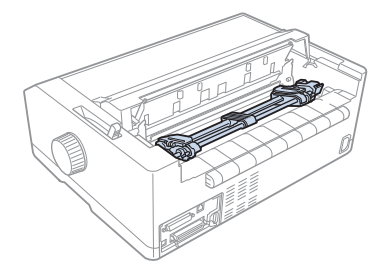

3. Nustatykite popieriaus atleidimo svirtį galinio stumiamojo trauktuvo padėtyje.

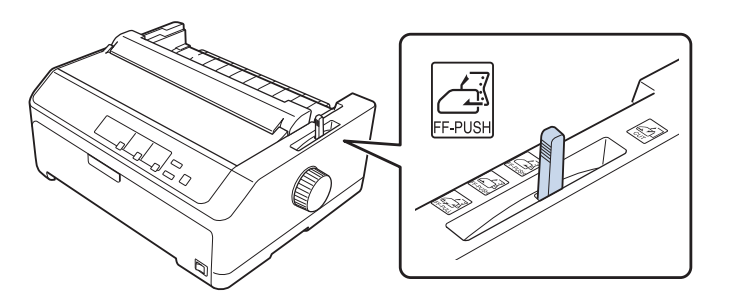

4. Atlaisvinkite kairįjį ir dešinįjį krumpliaračius, traukdami į priekį mėlynas krumpliaračių fiksavimo svirtis.

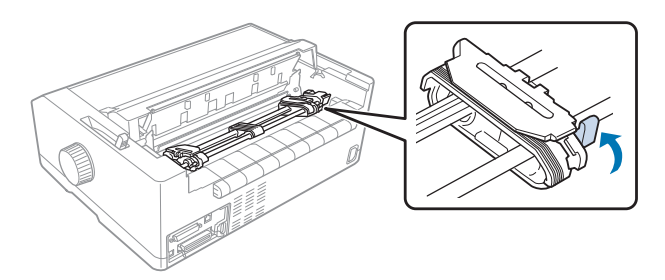

5. Pastumkite dešinįjį krumpliaratį (pavaizduota toliau) maždaug 12 mm (0,5 colio) nuo toliausios padėties ir pastumkite mėlyną svirtį atgal, kad užfiksuotumėte krumpliaratį. Tada pastumkite kitą krumpliaratį pagal popieriaus plotį tačiau jo neužfiksuokite.

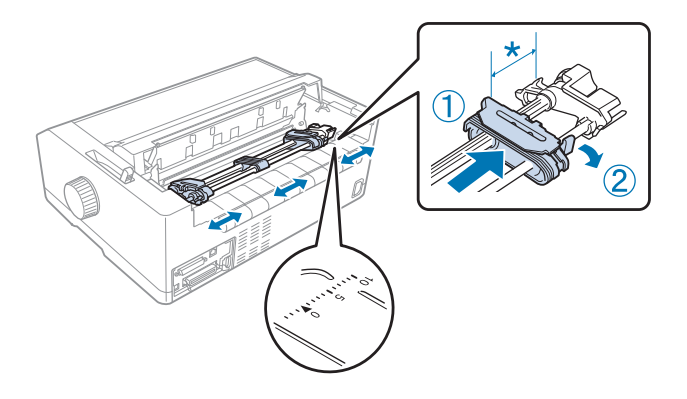

\* Maždaug 12 mm (0,5 colio)

Trikampė žyma spausdintuvo viršuje rodo toliausią kairį tašką, nuo kurio galima pradėti spausdinimą.

6. Įsitikinkite, ar popieriaus kraštai švarūs ir tiesūs. Tada atidarykite abu krumpliaračių dangčius ir uždėkite pirmąsias keturias spausdintina puse žemyn uždėto popieriaus skyles ant trauktuvo kaiščių.

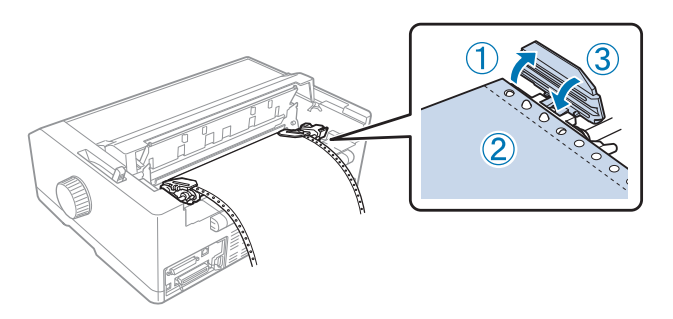

- 7. Uždarykite krumpliaračių dangčius.
- 8. Stumdami dešinįjį krumpliaratį, pašalinkite popieriaus laisvumą, tada užfiksuokite jį vietoje, spausdami mėlyną krumpliaračio svirtį.

<span id="page-25-0"></span>9. Pritvirtinkite lapų kreiptuvą ir padėkite jį horizontaliai ant spausdintuvo. Tada stumkite kraštų kreiptuvus į lapų kreiptuvo vidurį.

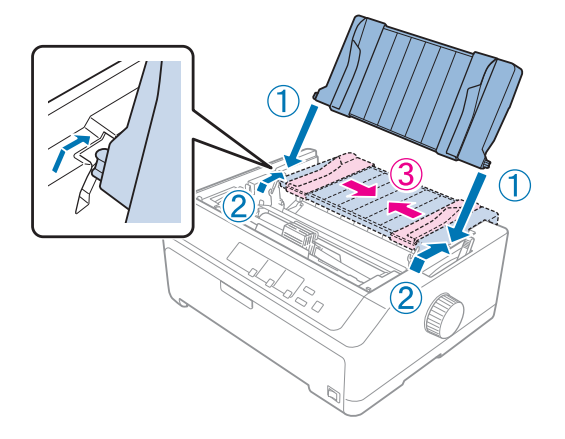

#### *Pastaba:*

Saugos sumetimais, "Epson" rekomenduoja eksploatuoti spausdintuvą uždarius jo dangtį. Spausdintuvas veiks su atidarytu arba nuimtu dangčiu, tačiau didžiausia sauga ir spausdinimo greitis užtikrinami uždarius dangtį.

- 10. Įjunkite spausdintuvą. Gavęs duomenis, spausdintuvas automatiškai tiekia popierių ir pradeda spausdinti.
- 11. Baigę spausdinti, išimkite išspausdintą dokumentą, atlikdami ["Ištisinio popieriaus nuėmimas"](#page-42-0) [puslapyje 43](#page-42-0) aprašytus veiksmus.

Jei pirmoji eilutė lape yra per aukštai arba per žemai, galite pakeisti jos padėtį, naudodami mikroreguliavimo funkciją, kaip aprašyta skyriuje ["Formos pradžios padėties reguliavimas"](#page-57-0) [puslapyje 58.](#page-57-0)

## !*Perspėjimas:*

Niekada nereguliuokite formos pradžios padėties rankenėle; taip galima sugadinti spausdintuvą arba prarasti formos pradžios padėtį.

#### Trauktuvo nuėmimas iš galinio stūmimo padėties

Norėdami nuimti trauktuvą iš galinio stūmimo padėties, atlikite šiuos veiksmus:

- 1. Patikrinkite, ar spausdintuvas išjungtas.
- 2. Išimkite popierių iš trauktuvo, kaip aprašyta skyriuje ["Ištisinio popieriaus nuėmimas"](#page-42-0) [puslapyje 43.](#page-42-0)

<span id="page-26-0"></span>3. Paspauskite trauktuvo fiksavimo ąseles, iškelkite trauktuvą iš spausdintuvo.

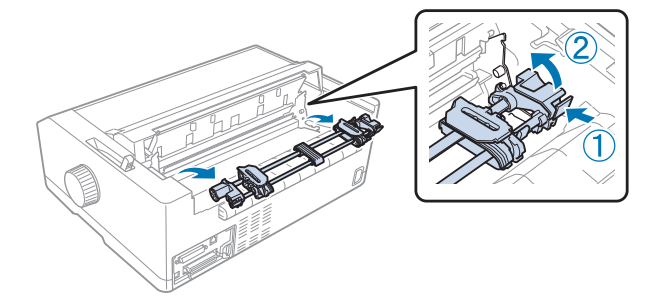

## *Trauktuvo naudojimas priekinio stūmimo padėtyje*

## Trauktuvo įrengimas priekinio stūmimo padėtyje

Prieš įrengdami trauktuvą priekinio stūmimo padėtyje, išimkite jį esamos padėties. Jei trauktuvas yra galinio stūmimo padėtyje, nuimkite lapų kreiptuvą ir iškelkite trauktuvą, spausdami jo fiksavimo ąseles. Jei trauktuvas yra traukimo padėtyje, išimkite jį, vadovaudamiesi ["Trauktuvo nuėmimas iš](#page-38-0) [traukimo padėties" puslapyje 39](#page-38-0) pateikiamais nurodymais.

- 1. Patikrinkite, ar spausdintuvas išjungtas. Jei reikia, spausdintuve sumontuokite lapų kreiptuvą, kaip aprašyta pateikiame sąrankos lape.
- 2. Jei lapų kreiptuvas sumontuotas priekyje, išimkite jį abiejose pusėse suėmę už grotelių ir šiek truktelėdami į viršų.
- 3. Įkiškite trauktuvą į spausdintuvo tvirtinimo angas ir įspauskite abu trauktuvo galus, kad jis būtų tvirtai įdėtas.

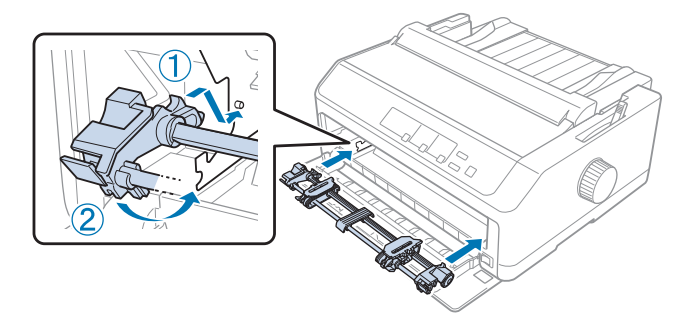

Ištisinio popieriaus lapų įdėjimo, naudojant priekinį stumiamąjį trauktuvą instrukcijų ieškokite ["Popieriaus tiekimas naudojant priekinį stumiamąjį trauktuvą" puslapyje 28.](#page-27-0)

## <span id="page-27-0"></span>Popieriaus tiekimas naudojant priekinį stumiamąjį trauktuvą

Naudojant stumiamąjį trauktuvą veikiant numatytųjų parametrų režimui, verta nustatyti automatinio nuplėšimo funkcijos parinktį **On (Įjungta)**. Daugiau informacijos ieškokite ["Apie](#page-97-0) [spausdintuvo numatytuosius parametrus" puslapyje 98.](#page-97-0)

Norėdami įdėti popierių naudojant priekinį stumiamąjį trauktuvą, atlikite šiuos veiksmus:

- 1. Patikrinkite, ar spausdintuvas išjungtas.
- 2. Atidarykite priekinį dangtį. Įsitikinkite, ar trauktuvas įrengtas priekinėje stūmimo padėtyje.

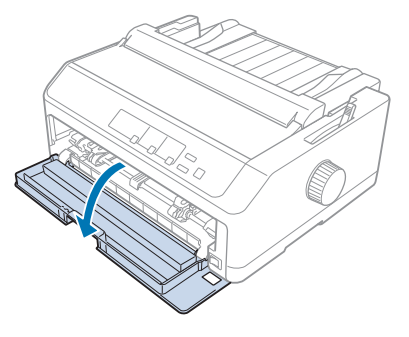

3. Nuimkite pagalbinį dangtį ir įdėkite popieriaus.

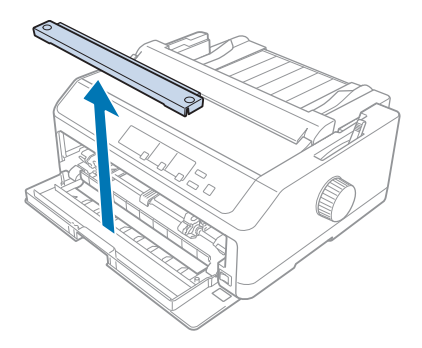

4. Nustatykite popieriaus atleidimo svirtį priekinio stumiamojo trauktuvo padėtyje. Taip pat nustatykite popieriaus storio svirtį (esančią po spausdintuvo gaubtu) į tinkamą padėtį pagal popieriaus storį. Instrukcijų ieškokite ["Popieriaus storio svirties reguliavimas" puslapyje 20](#page-19-0).

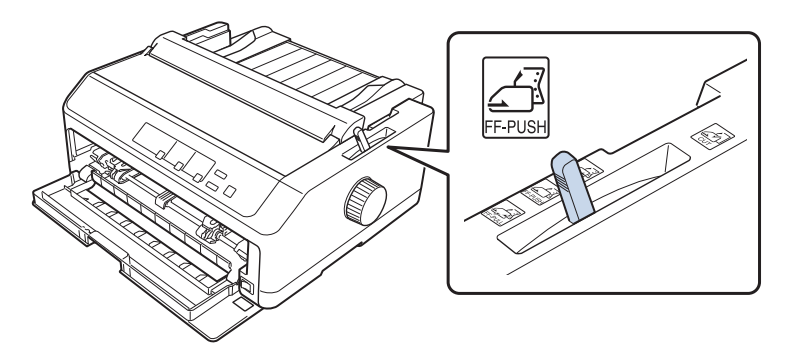

5. Atlaisvinkite kairįjį ir dešinįjį krumpliaratį, spausdami atgal mėlynas krumpliaračių fiksavimo svirtis.

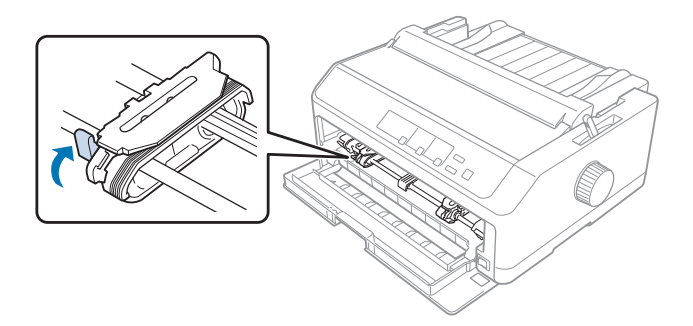

6. Pastumkite kairįjį krumpliaratį maždaug 12 mm (0,5 colio) nuo toliausios padėties kairėje ir patraukite mėlyną svirtį pirmyn, kad užfiksuotumėte krumpliaratį. Tada pastumkite dešinįjį krumpliaratį pagal popieriaus plotį tačiau jo neužfiksuokite.

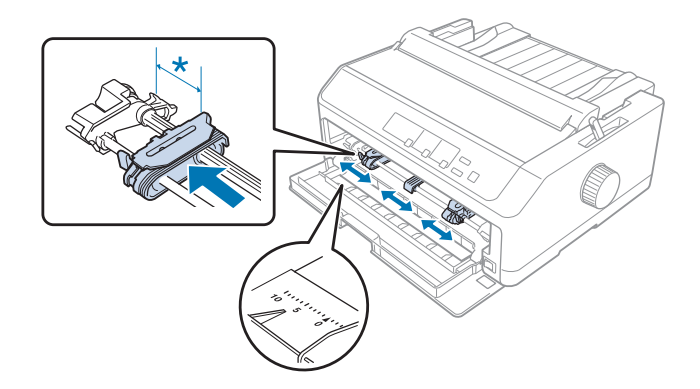

\* Maždaug 12 mm (0,5 colio)

7. Įkiškite popierių į apatinę angą, kaip pavaizduota paveikslėlyje toliau.

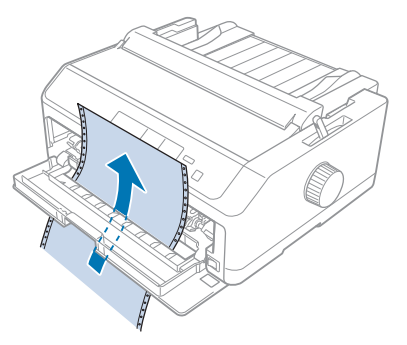

8. Įsitikinkite, ar popieriaus kraštai švarūs ir tiesūs. Tada atidarykite abu krumpliaračių dangčius ir uždėkite pirmąsias keturias spausdintina puse aukštyn uždėto popieriaus skyles ant trauktuvo kaiščių. Tada uždarykite krumpliaračių dangčius.

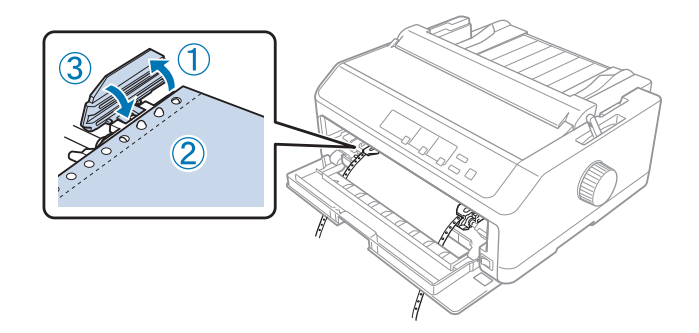

- 9. Stumdami dešinįjį krumpliaratį, pašalinkite popieriaus laisvumą, tada užfiksuokite jį vietoje, spausdami krumpliaračio svirtį.
- 10. Uždarykite priekinį dangtį ištisiniam popieriui esant toliau parodytoje padėtyje.

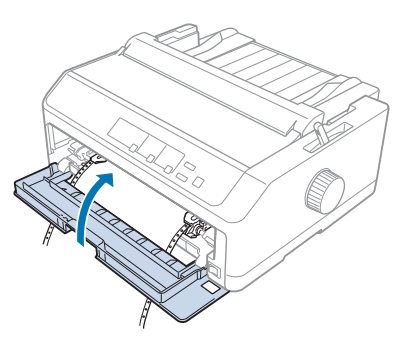

11. Įsitikinkite, ar lapų kreiptuvas yra padėtas horizontaliai ant spausdintuvo. Tada stumkite kraštų kreiptuvus į lapų kreiptuvo vidurį.

#### *Pastaba:*

Saugos sumetimais, "Epson" rekomenduoja eksploatuoti spausdintuvą uždarius jo dangtį. Spausdintuvas veiks su atidarytu arba nuimtu dangčiu, tačiau didžiausia sauga ir spausdinimo greitis užtikrinami uždarius dangtį.

- 12. Įjunkite spausdintuvą. Gavęs duomenis, spausdintuvas automatiškai tiekia popierių ir pradeda spausdinti.
- 13. Baigę spausdinti, išimkite išspausdintą dokumentą, atlikdami ["Ištisinio popieriaus nuėmimas"](#page-42-0) [puslapyje 43](#page-42-0) aprašytus veiksmus.

Jei pirmoji eilutė lape yra per aukštai arba per žemai, galite pakeisti jos padėtį, naudodami mikroreguliavimo funkciją, kaip aprašyta skyriuje ["Formos pradžios padėties reguliavimas"](#page-57-0) [puslapyje 58.](#page-57-0)

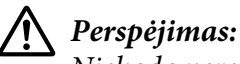

Niekada nereguliuokite formos pradžios padėties rankenėle; taip galima sugadinti spausdintuvą arba prarasti formos pradžios padėtį.

## Trauktuvo nuėmimas iš priekinės stūmimo padėties

Norėdami nuimti trauktuvą iš priekinės stūmimo padėties, atlikite šiuos veiksmus:

- 1. Patikrinkite, ar spausdintuvas išjungtas.
- 2. Išimkite popierių iš trauktuvo, kaip aprašyta skyriuje ["Ištisinio popieriaus nuėmimas"](#page-42-0) [puslapyje 43.](#page-42-0)
- 3. Paspauskite trauktuvo fiksavimo ąseles, iškelkite trauktuvą iš spausdintuvo.

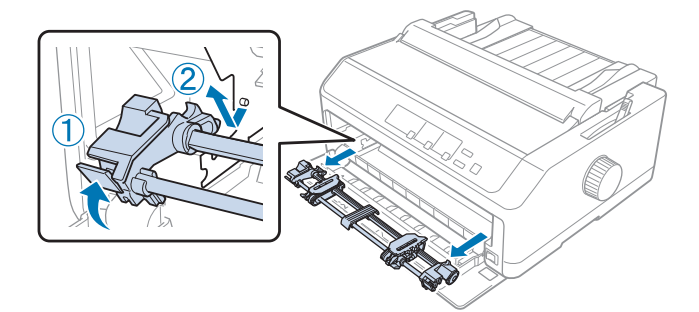

<span id="page-31-0"></span>4. Uždarykite priekinį dangtį.

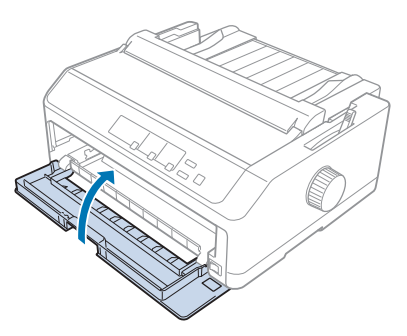

## *Trauktuvo naudojimas traukimo padėtyje*

Naudojant trauktuvą traukimo padėtyje galima spausdinti ar storo ir sunkaus popieriaus, pavyzdžiui kelių blankų formų ar ištisinio popieriaus su etiketėmis. Tačiau su traukiamuoju trauktuvu negalima naudoti nuplėšimo funkcijos.

Siekiant išvengti popieriaus strigčių, storam popieriui reikalingas tiesus popieriaus kelias, todėl naudodami traukiamąjį trauktuvą turite dėti popierių į priekinę arba apatinę angą. Norėdami dar labiau sumažinti popieriaus strigčių galimybę ir pagerinti spausdinimą ant ištisinio popieriaus, galite naudoti dviejų trauktuvų derinį. Daugiau informacijos ieškokite ["Dviejų trauktuvų naudojimas](#page-40-0) [stūmimo / traukimo deriniu" puslapyje 41.](#page-40-0)

Šiame skyriuje pateikiamos šios instrukcijos:

- "Trauktuvo įrengimas traukimo padėtyje" puslapyje 32
- ["Popieriaus tiekimas naudojant traukiamąjį trauktuvą" puslapyje 34](#page-33-0)
- ["Trauktuvo nuėmimas iš traukimo padėties" puslapyje 39](#page-38-0)

## Trauktuvo įrengimas traukimo padėtyje

Prieš įrengdami trauktuvą traukimo padėtyje, išimkite jį esamos padėties. Jei trauktuvas yra priekinio stūmimo padėtyje, iškelkite jį, spausdami trauktuvo fiksavimo ąseles. Jei trauktuvas yra galinio stūmimo padėtyje, nuimkite lapų kreiptuvą ir iškelkite trauktuvą, spausdami jo fiksavimo ąseles.

#### *Pastaba:*

Jei norite dėti popierių į galinę angą, prieš įrengdami lapų kreiptuvą ir trauktuvą, turite įdėti popieriaus į popieriaus kelią. Instrukcijų ieškokite ["Popieriaus tiekimas naudojant traukiamąjį trauktuvą"](#page-33-0) [puslapyje 34](#page-33-0).

1. Patikrinkite, ar spausdintuvas išjungtas. Tada atidarykite popieriaus kreiptuvo dangtį, traukdami jo galinį kraštą pirmyn.

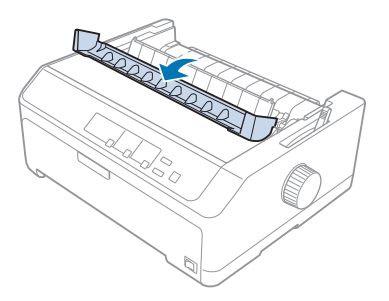

2. Pakelkite spausdintuvo gaubtą ir traukite jį tiesiai į viršų.

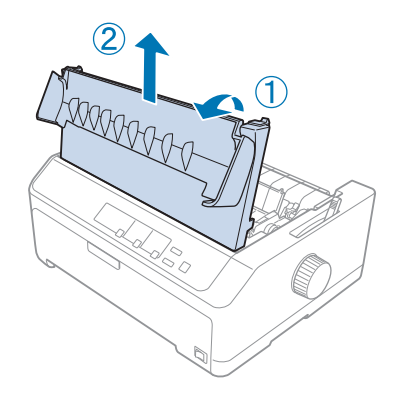

3. Paspauskite ąseles abiejose popieriaus įtempimo įtaiso pusėse aukštyn ir traukite įtempimo įtaisą į save. Popieriaus įtempimo įtaisą laikykite saugioje vietoje.

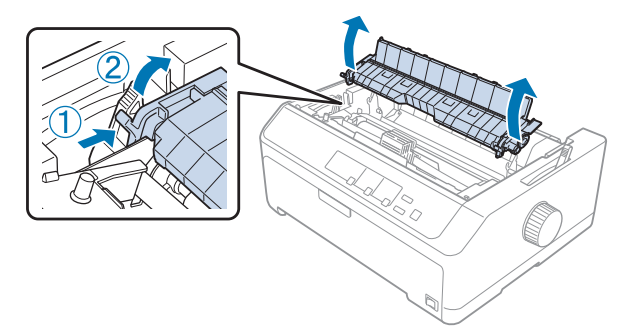

<span id="page-33-0"></span>4. Jei reikia, pritvirtinkite lapų kreiptuvą ir padėkite horizontaliai ant spausdintuvo. Tada stumkite kraštų kreiptuvus į lapų kreiptuvo vidurį.

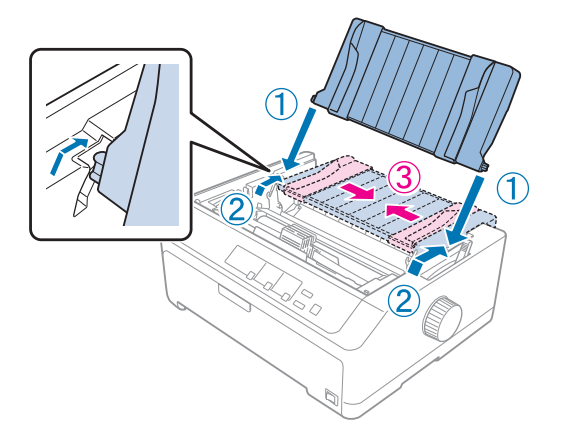

5. Nuleiskite trauktuvą į spausdintuvo tvirtinimo angas ir įspauskite abu trauktuvo galus, kad jis būtų tvirtai įdėtas.

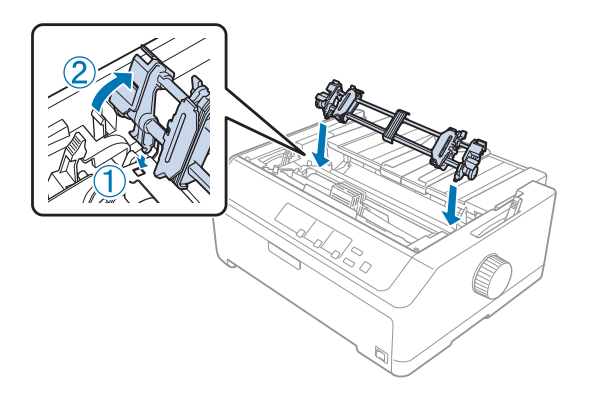

Popieriaus tiekimas naudojant traukiamąjį trauktuvą

Norėdami įdėti popierių naudojant traukiamąjį trauktuvą, atlikite šiuos veiksmus:

- 1. Prieš dedant popierių reikia patikrinti, ar:
	- spausdintuvas išjungtas
	- nuimtas spausdintuvo gaubtas
	- trauktuvas įrengtas traukimo padėtyje
	- lapų kreiptuvas spausdintuve yra horizontalioje padėtyje

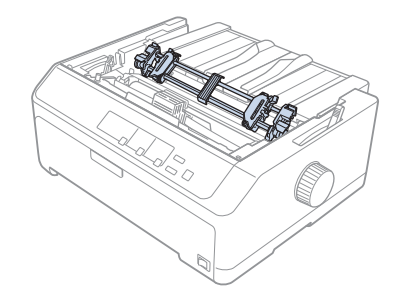

2. Nustatykite popieriaus atleidimo svirtį traukiamojo trauktuvo padėtyje.

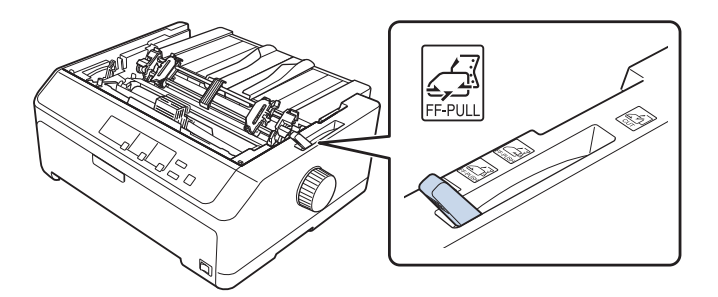

3. Atlaisvinkite krumpliaračius, traukdami į priekį mėlynas krumpliaračių fiksavimo svirtis.

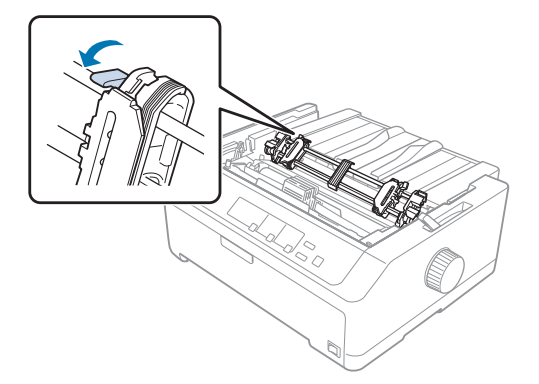

4. Pastumkite kairįjį krumpliaratį maždaug 12 mm (0,5 colio) nuo toliausios padėties kairėje ir pastumkite svirtį atgal, kad užfiksuotumėte krumpliaratį. Tada pastumkite dešinįjį krumpliaratį pagal popieriaus plotį tačiau jo neužfiksuokite.

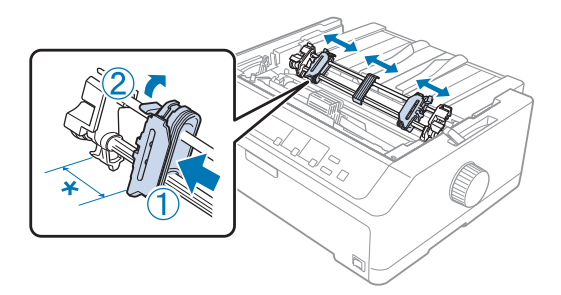

- \* Maždaug 12 mm (0,5 colio)
- 5. Įsitikinkite, ar popieriaus kraštai švarūs ir tiesūs. Tada atidarykite krumpliaračių dangčius.

#### *Pastaba:*

Prieš įdėdami popieriaus į popieriaus angą įsitikinkite, ar spausdintuvas išjungtas. Jei dėsite popierių į įjungtą spausdintuvą, popierius gali užstrigti.

6. Įdėkite popierių į galinę, priekinę ir apatinę angas, kaip pavaizduota paveikslėlyje toliau, kol jis pasirodys tarp plokštelės ir juostelės kreiptuvo. Tada traukite popierių, kol perforacija tarp pirmojo ir antrojo lapų bus lygiai su spausdintuvo juostelės viršumi.

#### **Galinė anga:**

įdėkite popierių į galinę angą spausdintina puse į viršų.

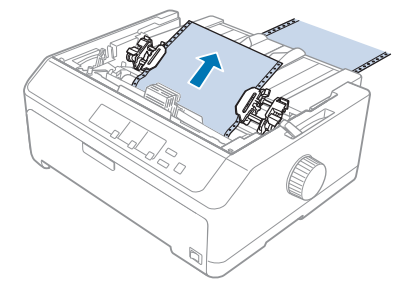
#### **Priekinė anga:**

įdėkite popierių spausdintina puse į viršų.

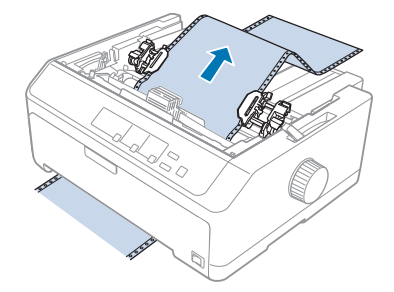

#### **Apatinė anga:** įdėkite popierių į apatinę angą spausdintina puse į viršų.

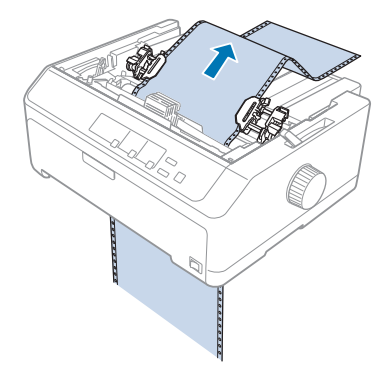

7. Uždėkite keturias popieriaus skyles ant trauktuvo kaiščių abiejuose krumpliaračiuose. Tada uždarykite krumpliaračių dangčius.

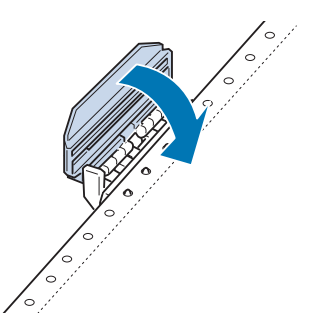

8. Stumdami dešinįjį krumpliaratį, pašalinkite popieriaus laisvumą, tada užfiksuokite jį vietoje.

9. Stumkite kraštų kreiptuvus ant popieriaus kreiptuvo į centrą.

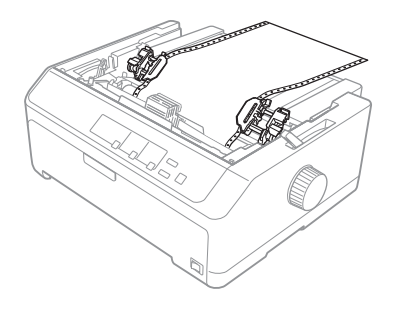

10. Uždarykite priekinį dangtį, kaip pavaizduota toliau.

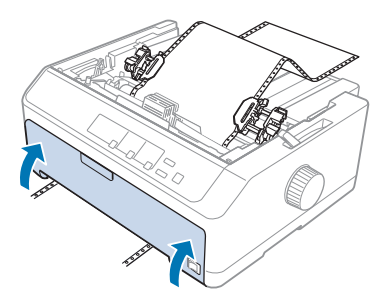

#### *Pastaba:*

Naudojant apatinę angą priekinio dangčio atidaryti nereikia.

- 11. Įjunkite spausdintuvą.
- 12. Pašalinkite popieriaus laisvumą, spausdami mygtuką **LF/FF**.

### !*Perspėjimas:*

Visada pašalinkite popieriaus laisvumą, priešingu atveju gali pablogėti spaudinio kokybė.

13. Jei reikia, atlikite ["Formos pradžios padėties reguliavimas" puslapyje 58](#page-57-0) aprašytus veiksmus ir sureguliuokite esamą popieriaus padėtį.

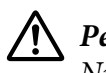

#### !*Perspėjimas:*

Niekada nereguliuokite formos pradžios padėties rankenėle; taip galima sugadinti spausdintuvą arba prarasti formos pradžios padėtį.

14. Uždėkite spausdintuvo gaubtą, įkišdami priekines ąseles į angas spausdintuve, tada nuleiskite dangtį į jo vietą. Tada uždarykite popieriaus kreiptuvo dangtį.

<span id="page-38-0"></span>Saugos sumetimais, "Epson" rekomenduoja eksploatuoti spausdintuvą uždarius jo dangtį. Spausdintuvas veiks su atidarytu arba nuimtu dangčiu, tačiau didžiausia sauga ir spausdinimo greitis užtikrinami uždarius dangtį.

15. Spausdintuvas pradės spausdinti nuo formos pradžios padėties. Užbaigę spausdinimą, atidarykite popieriaus kreiptuvo dangtį.

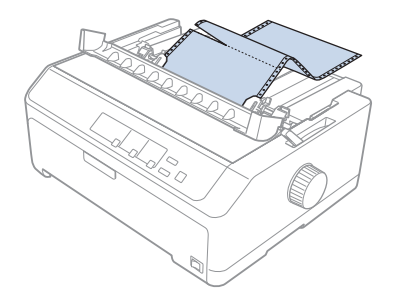

#### Popieriaus išėmimas iš traukiamojo trauktuvo

Norėdami išimti ištisinį popierių iš traukiamojo trauktuvo, atlikite šiuos veiksmus:

1. Užbaigę spausdinimą, nuplėškite tiekiamą popierių ties perforuota vieta arčiausiai popieriaus įleidimo angos.

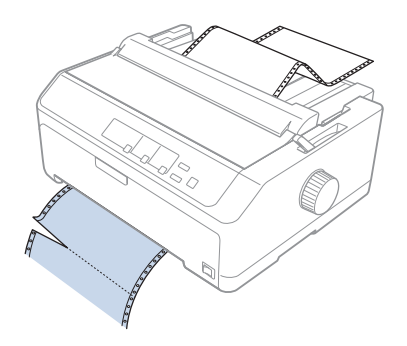

2. Norėdami tiekti popierių pirmyn ir jį išimti, laikykite nuspaustą mygtuką **LF/FF**.

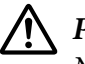

#### !*Perspėjimas:*

Niekada nespauskite mygtuko *Load/Eject* arba *Tear Off/Bin*, kai naudojate traukiamąjį trauktuvą; popierius gali išslysti iš traukiamojo trauktuvo ir užstrigti spausdintuve.

#### Trauktuvo nuėmimas iš traukimo padėties

Norėdami nuimti trauktuvą iš traukimo padėties, atlikite šiuos veiksmus:

- 1. Išimkite popierių iš traukiamojo trauktuvo, kaip aprašyta ["Popieriaus išėmimas iš traukiamojo](#page-38-0) [trauktuvo" puslapyje 39](#page-38-0).
- 2. Patikrinkite, ar spausdintuvas išjungtas. Tada atidarykite popieriaus kreiptuvo dangtį, traukdami jo galinį kraštą į save.
- 3. Pakelkite spausdintuvo gaubtą ir traukdami į viršų ištraukite iš spausdintuvo.
- 4. Paspauskite trauktuvo fiksavimo ąseles, palenkite trauktuvą į save ir iškelkite jį iš spausdintuvo.

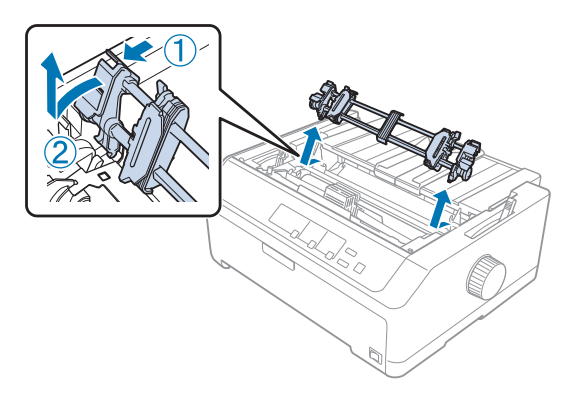

- 5. Laikykite trauktuvą saugioje vietoje arba įrenkite jį priekinėje ar galinėje stūmimo padėtyje, kaip aprašyta ["Trauktuvo naudojimas priekinio stūmimo padėtyje" puslapyje 27](#page-26-0) arba ["Trauktuvo](#page-21-0) [naudojimas galinio stūmimo padėtyje" puslapyje 22.](#page-21-0)
- 6. Vėl sumontuokite popieriaus įtempimo įtaisą ir nuleiskite jį ant spausdintuvo tvirtinimo kaištelių. Tada spauskite žemyn abu įtaiso galus, kol jis spragtelėdamas užsifiksuos.

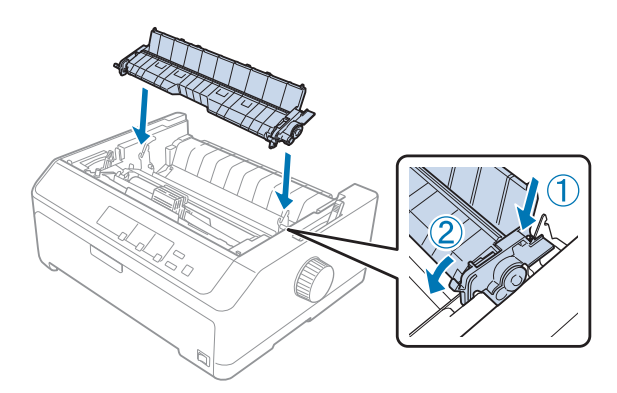

7. Vėl uždėkite spausdintuvo gaubtą.

#### *Dviejų trauktuvų naudojimas stūmimo / traukimo deriniu*

Naudoti du trauktuvus vienu metu rekomenduojama spausdinant ant ištisinių iš anksto išspausdintų formų, kelių blankų formų, taip pat – aukštos kokybės grafikai spausdinti. Siekdami sumažinti popieriaus strigtis ir pagerinti ištisinio popieriaus tiekimą, galite įrengti papildomą traukiamojo trauktuvo įtaisą.

FX-890II/FX-890IIN:

- C933761 (vartotojams visame pasaulyje)

- C933771 (vartotojams Indijoje)

FX-2190II/FX-2190IIN:

- C933791 (vartotojams visame pasaulyje)

- C933801 (vartotojams Indijoje)

Norėdami naudoti du trauktuvus vienu metu, atlikite šiuos veiksmus:

- 1. Įrenkite vieną trauktuvą priekinėje ar galinėje stūmimo padėtyje, kaip aprašyta ["Trauktuvo](#page-26-0) [įrengimas priekinio stūmimo padėtyje" puslapyje 27](#page-26-0) arba ["Trauktuvo įrengimas galinio stūmimo](#page-22-0) [padėtyje" puslapyje 23](#page-22-0).
- 2. Įdėkite ištisinį popierių, naudodami trauktuvą priekinėje ar galinėje stūmimo padėtyje, kaip aprašyta ["Popieriaus tiekimas naudojant priekinį stumiamąjį trauktuvą" puslapyje 28](#page-27-0) arba ["Popieriaus įdėjimas naudojant galinį stumiamąjį trauktuvą" puslapyje 23](#page-22-0).
- 3. Pastumkite popieriaus atleidimo svirtį į priekinio ar galinio stūmimo padėtį, atsižvelgdami į stumiamojo trauktuvo padėtį.
- 4. Įjunkite spausdintuvą ir spauskite mygtuką **Load/Eject**, kad pastumtumėte popierių į formos pradžios padėtį. Tada spauskite mygtuką **LF/FF**, kol perforacija tarp pirmojo ir antrojo lapų bus lygiai su spausdintuvo juostelės viršumi.

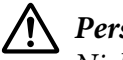

#### !*Perspėjimas:*

Niekada nestumkite popieriaus rankenėle; antraip galite sugadinti spausdintuvą arba prarasti formos pradžios padėtį.

- 5. Įrenkite kitą trauktuvą yra traukimo padėtyje, kaip aprašyta ["Trauktuvo įrengimas traukimo](#page-31-0) [padėtyje" puslapyje 32](#page-31-0).
- 6. Uždėkite keturias popieriaus skyles ant traukiamojo trauktuvo kaiščių abiejuose krumpliaračiuose.

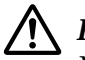

#### !*Perspėjimas:*

Netraukite popieriaus į viršų ranka, norėdami uždėti jį ant traukiamojo trauktuvo; antraip galima sugadinti spausdintuvą. Paspauskite mygtuką *LF/FF* ir perstumkite popierių.

- 7. Nustatykite popieriaus atleidimo svirtį traukiamojo trauktuvo padėtyje. Tada naudokite mikroreguliavimo funkciją (aprašyta skyriuje ["Mikroreguliavimo funkcijos naudojimas"](#page-56-0) [puslapyje 57\)](#page-56-0) pašalinkite popieriaus laisvumą tarp traukiamojo ir stumiamojo trauktuvų.
- 8. Pastumkite popieriaus atleidimo svirtį atgal į padėtį, kurią nustatėte 3 veiksme.
- 9. Kai spausdintuvas gaus duomenis, jis pradės spausdinti esamoje padėtyje, nestumdamas popieriaus į priekį. Jei reikia, atlikite ["Formos pradžios padėties reguliavimas" puslapyje 58](#page-57-0) aprašytus veiksmus ir sureguliuokite esamą popieriaus padėtį.
- 10. Uždėkite spausdintuvo gaubtą. Įsitikinkite, ar lapų kreiptuvas spausdintuve yra horizontalioje padėtyje.

Saugos sumetimais, "Epson" rekomenduoja eksploatuoti spausdintuvą uždarius jo dangtį. Spausdintuvas veiks su atidarytu arba nuimtu dangčiu, tačiau didžiausia sauga ir spausdinimo greitis užtikrinami uždarius dangtį.

11. Spausdintuvas pradeda spausdinti nuo esamos padėties, nestumdamas popieriaus į priekį. Užbaigę spausdinimą, nuplėškite išspausdintą dokumentą ties perforuota vieta arčiausiai popieriaus išleidimo angos.

Toliau pateikiamoje lentelėje apibendrinami įvairūs ištisinio popieriaus tiekimo būdai naudojant du trauktuvus, rodoma, kurią popieriaus atleidimo svirtį reikia naudoti konkrečiam būdui.

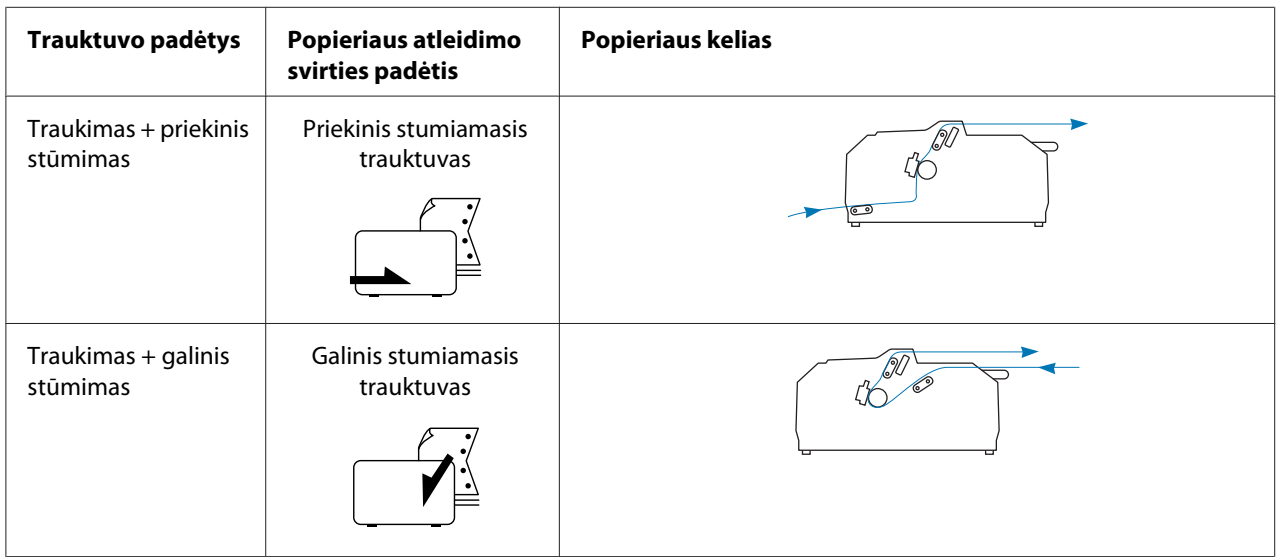

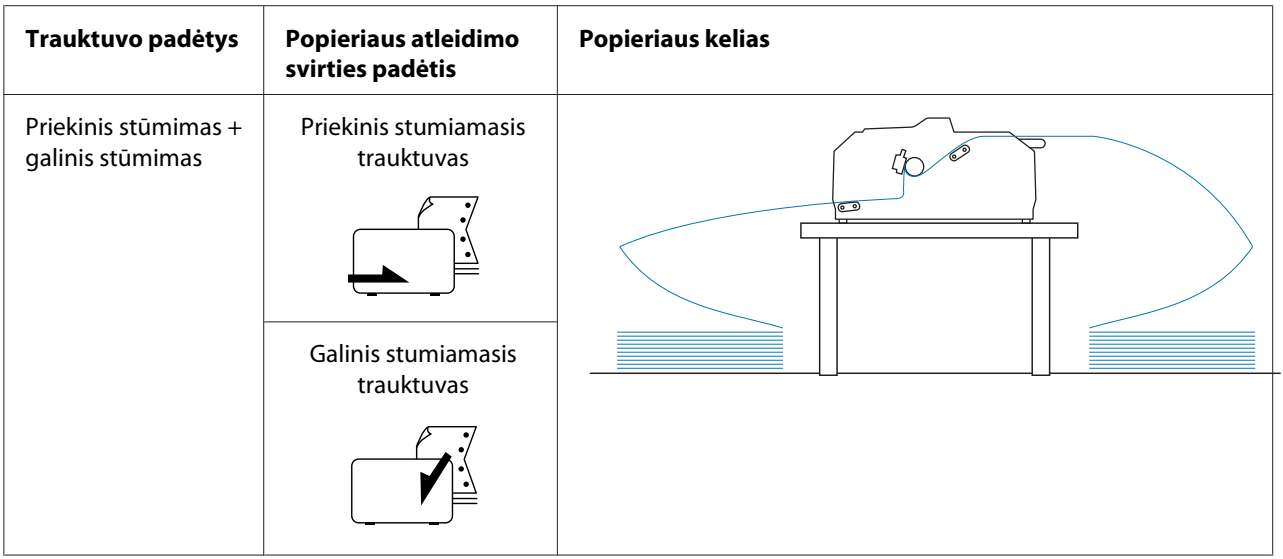

### *Nuplėšimo funkcijos naudojimas*

Jei įrengtas stumiamasis trauktuvas, galite naudoti nuplėšimo funkciją, kad užbaigus spausdinimą ištisinis popierius būtų stumiamas prie spausdintuvo nuplėšimo krašto. Tada galite lengvai nuplėšti išspausdintą dokumentą. Jei spausdinimą tęsite, spausdintuvas automatiškai tieks popierių į formos pradžios padėtį, todėl galėsite sutaupyti popieriaus, kuris paprastai prarandamas tarp dviejų dokumentų.

#### *Ištisinio popieriaus nuėmimas*

Naudodami nuplėšimo funkciją ištisinį popierių galite nuimti dviem būdais:

- ❏ Mechaniškai: Paspauskite mygtuką **Tear Off/Bin**
- ❏ Automatiškai: Įjunkite automatinio nuplėšimo režimą

Kai popierius bus nuplėšimo padėtyje, mirksės lemputė **Tear Off/Bin**.

Jei perforacija tarp lapų nesulygiuota su nuplėšimo kraštu, galite sulygiuoti perforacijos padėtį naudodami mikroreguliavimo funkciją. Daugiau informacijos ieškokite ["Nuplėšimo padėties](#page-56-0) [reguliavimas" puslapyje 57](#page-56-0).

#### !*Perspėjimas:*

- ❏ Niekada nenaudokite nuplėšimo funkcijos su traukiamuoju trauktuvu; popierius gali išslysti iš traukiamojo trauktuvo ir užstrigti spausdintuve. Užbaigę spausdinimą, nuplėškite išspausdintą dokumentą ties perforuota vieta arčiausiai popieriaus išleidimo angos.
- ❏ Niekada nenaudokite nuplėšimo funkcijos, jei norite tiekti ištisinį popierių etiketėmis atgal; etiketės gali nusilupti nuo pagrindo lapų ir užstrigti spausdintuve.

#### Mygtuko Tear Off/Bin naudojimas

Jei norite išimti ištisinį popierių naudodami mygtuką **Tear Off/Bin**, atlikite šiuos veiksmus:

1. Užbaigę spausdinimą įsitikinkite, ar lemputė **Tear Off/Bin** nemirksi.

#### *Pastaba:*

Jei lemputė *Tear Off/Bin* mirksi, popierius yra nuplėšimo padėtyje. Dar kartą paspaudus mygtuką *Tear Off/Bin*, spausdintuvas tieks popierių į kitą formos pradžios padėtį.

2. Spauskite mygtuką **Tear Off/Bin**. Spausdintuvas stumia popierių prie nuplėšimo krašto.

### !*Perspėjimas:*

Niekada nereguliuokite nuplėšimo padėties rankenėle; antraip galima sugadinti spausdintuvą arba prarasti formos pradžios padėtį.

#### *Pastaba:*

Jei perforuota vieta nėra tinkamai sulygiuota su nuplėšimo kraštu, galite sureguliuoti nuplėšimo padėtį naudodami mikroreguliavimo funkciją, kaip aprašyta ["Nuplėšimo padėties reguliavimas"](#page-56-0) [puslapyje 57](#page-56-0).

- 3. Nuplėškite išspausdintą dokumentą, naudodami spausdintuvo gaubto nuplėšimo kraštą.
- 4. Norėdami, kad ištisinis popierius būtų išstumtas iš spausdintuvo į pristabdymo padėtį, spauskite mygtuką **Load/Eject**.

Norėdami iš spausdintuvo išimti likusį popierių, spauskite mygtuką **Load/Eject**, kad popierius būtų grąžintas į pristabdymo padėtį. Tada atidarykite trauktuvo krumpliaračių dangčius ir išimkite popierių.

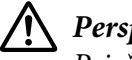

#### !*Perspėjimas:*

Prieš spausdami mygtuką *Load/Eject*, visada nuplėškite išspausdintą dokumentą. Dėl atgalinio kelių lapų tiekimo vienu metu popierius gali užstrigti.

#### <span id="page-44-0"></span>Automatinė popieriaus pastūma į nuplėšimo padėtį

Norėdami, kad išspausdinti dokumentai būtų automatiškai pastumti į nuplėšimo padėtį, įjunkite automatinio nuplėšimo režimą ir, veikiant numatytųjų parametrų režimui, pasirinkite tinkamą ištisinio popieriaus lapo ilgį. Nurodymus, kaip pakeisti numatytuosius parametrus, rasite ["Numatytųjų parametrų keitimas" puslapyje 103.](#page-102-0)

Kai automatinio nuplėšimo režimas yra įjungtas, gavęs visą lapą duomenų arba formos patraukimo komandą, po kurios nebeseka daugiau duomenų, spausdintuvas automatiškai pastumia popierių į nuplėšimo padėtį.

### *Atskirų lapų įdėjimas*

Naudodami lapų kreiptuvą iš spausdintuvo galinio ir priekinio apėjimo dėklo galite tiekti atskirus lapus ir vokus vienu metu.

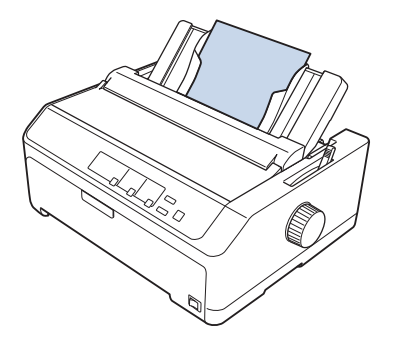

Taip pat galite įdėti atskirus lapus naudodami papildomą atpjautų lapų tiektuvą ir lapų kreiptuvą. Daugiau informacijos ieškokite ["Priekinis lapų kreiptuvas" puslapyje 46](#page-45-0).

### *Galimi popieriaus tipai*

Toliau pateikiamoje lentelėje nurodyti popieriaus, kurį galima įdėti, tipai ir popieriaus angos, kurias galite naudoti su konkrečių tipų popieriumi. Popieriaus storio svirties reguliavimo instrukcijų ieškokite ["Popieriaus storio svirties reguliavimas" puslapyje 20](#page-19-0).

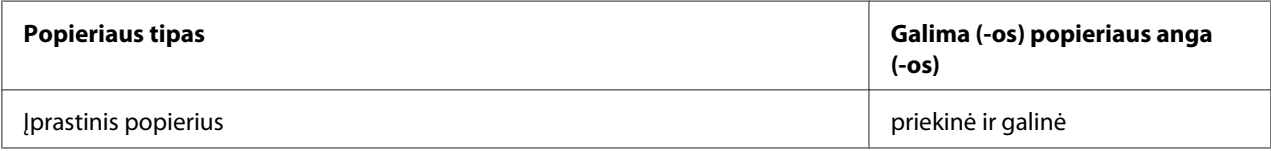

<span id="page-45-0"></span>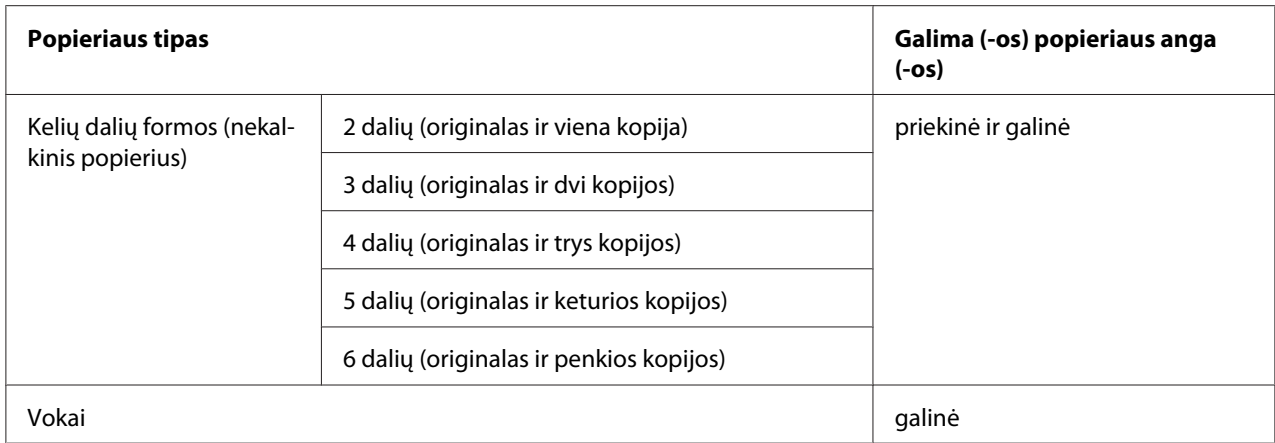

Nedėkite susivyniojusio arba sulankstyto popieriaus.

### *Lapų kreiptuvo naudojimas*

Norėdami įdėti atskirą lapą, kelių dalių blankų formas ar vokus iš galinės spausdintuvo dalies, galite naudoti pridedamą lapų kreiptuvą. Atskirų lapų popierius gali būti iki 257 mm (10,1 colio) pločio naudojant FX-890II / FX-890IIN ir 420 mm (16,5 colio) pločio naudojant FX-2190II / FX-2190IIN. Išsamesnės informacijos ieškokite ["Spausdintuvo specifikacijos" puslapyje 150.](#page-149-0)

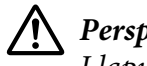

!*Perspėjimas:*

Į lapų tiektuvą nedėkite kalkinio popieriaus ar etikečių.

#### *Priekinis lapų kreiptuvas*

#### Priekinio lapų kreiptuvo įrengimas

Norėdami įrengti lapų kreiptuvą priekinėje padėtyje, atlikite šiuos veiksmus:

1. Atidarykite priekinį dangtį, tada nuimkite trauktuvo įtaisą, jei jis įrengtas priekinėje stūmimo padėtyje. Norėdami nuimti, paspauskite trauktuvo fiksavimo ąseles, tada iškelkite trauktuvą iš spausdintuvo.

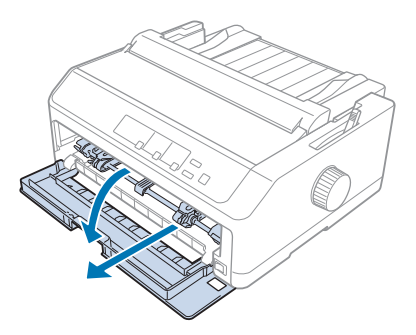

2. Uždėkite plastikines lapų kreiptuvo ąseles ant griovelių spausdintuve, kaip pavaizduota toliau.

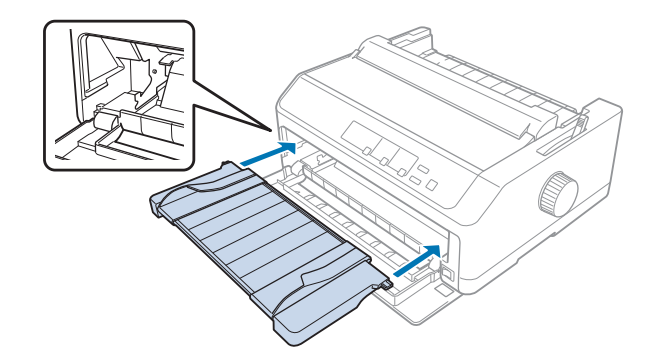

Dabar galite įdėti popierių priekyje, naudodami lapų kreiptuvą. Instrukcijų ieškokite ["Popieriaus](#page-48-0) [įdėjimas į galinį lapų kreiptuvą" puslapyje 49](#page-48-0).

#### Popieriaus įdėjimas į priekinį lapų kreiptuvą

Į priekinį lapų kreiptuvą galite vienu metu įdėti atskirus lapus arba kelių dalių blankų formas. Atlikite šiuos veiksmus:

# !*Perspėjimas:*

#### Į priekinį lapų kreiptuvą nedėkite etikečių arba vokų.

1. Įsitikinkite, ar lapų kreiptuvas yra vertikalioje padėtyje, o kraštų kreiptuvai kairėje ir dešinėje yra atidaryti. Nustatykite popieriaus atleidimo svirtį atskirų lapų padėtyje.

2. Jei naudojate įprastinį atskirų lapų popierių, nustatykite popieriaus storio svirtį (esančią po spausdintuvo gaubtu) į 0 padėtį, kaip pavaizduota toliau.

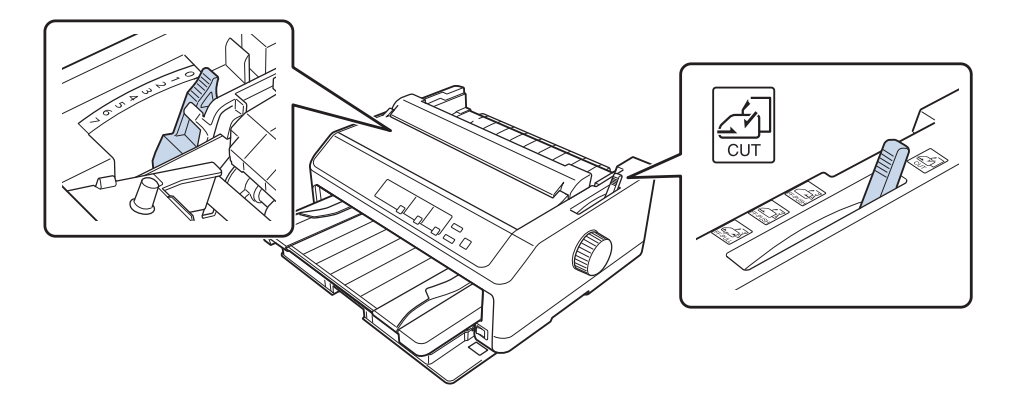

Jei dedate atskirą kelių dalių blankų formą, nustatykite popieriaus storio svirtį į reikiamą padėtį, kaip pavaizduota lentelėje toliau.

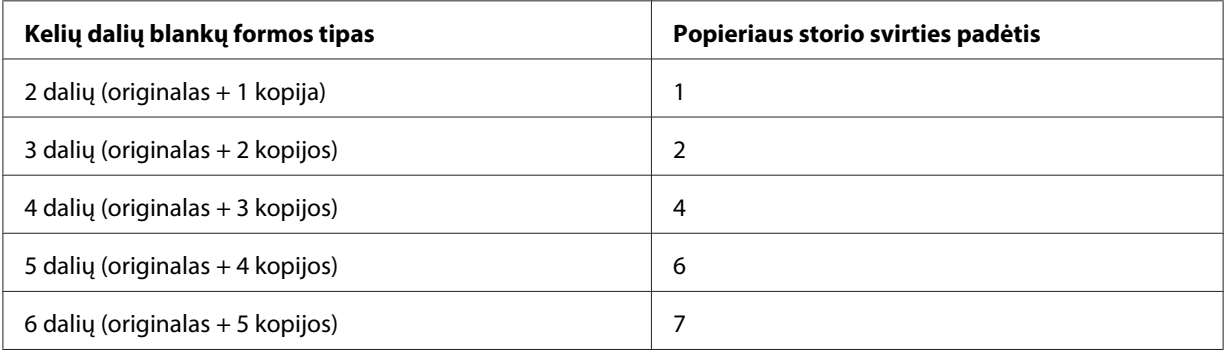

- 3. Jei reikia, įjunkite spausdintuvą.
- 4. Stumkite kairiojo krašto kreiptuvą link trikampės žymos lapų kreiptuve. Tada sureguliuokite dešiniojo krašto kreiptuvą pagal popieriaus plotį.

<span id="page-48-0"></span>Gali stumti kairįjį kraštų kreiptuvą į kairę 1/10 colio padalomis, kad padidintumėte spaudinio kairiąją paraštę.

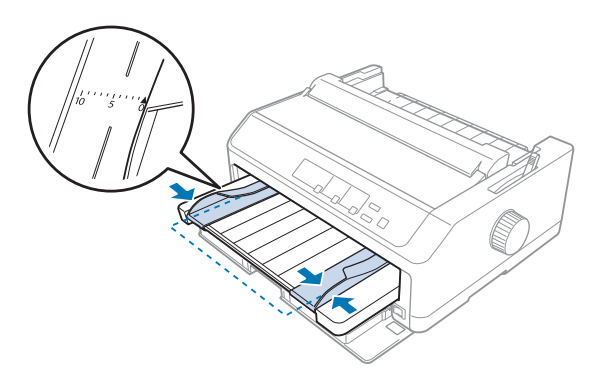

5. Stumkite popierių spausdintina puse į viršų tarp kraštų kreiptuvų, kol pajusite pasipriešinimą. Spausdintuvas įtrauks popierių automatiškai.

#### *Pastaba:*

Dėdami popierių uždėkite ant jo ranką ir iki galo įspauskite į tiekimo angą.

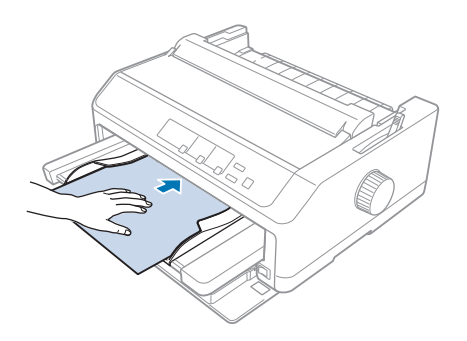

Jei pirmoji eilutė lape yra per aukštai arba per žemai, galite sureguliuoti jos padėtį, naudodami mikroreguliavimo funkciją. Žr. ["Formos pradžios padėties reguliavimas" puslapyje 58](#page-57-0).

#### *Popieriaus įdėjimas į galinį lapų kreiptuvą*

Norėdami įdėti popierių į galinį lapų kreiptuvą, atlikite šiuos veiksmus:

#### *Pastaba:*

Įsitikinkite, ar lapų kreiptuvas yra vertikalioje padėtyje.

1. Jei naudojate įprastinį atskirų lapų popierių, nustatykite popieriaus storio svirtį (esančią po spausdintuvo gaubtu) į 0 padėtį. Taip pat pastumkite popieriaus atleidimo svirtį į atskirų lapų padėtį.

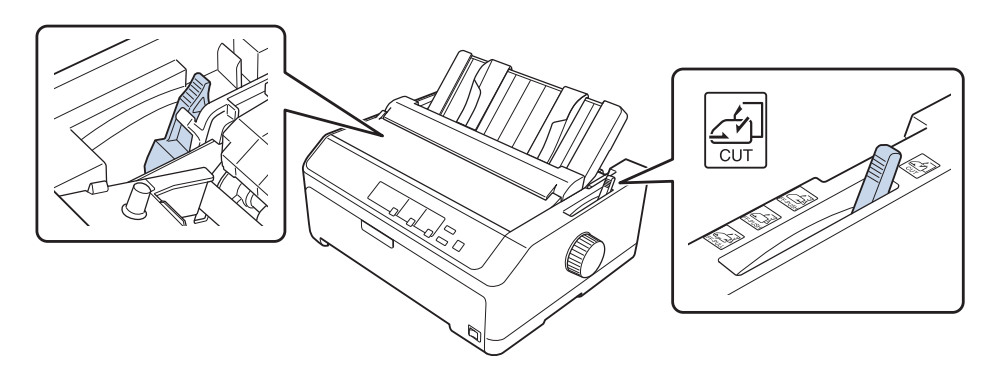

- 2. Jei reikia, įjunkite spausdintuvą.
- 3. Stumkite kairiojo krašto kreiptuvą link trikampės žymos lapų kreiptuve, kol jis užsifiksuos vietoje. Tada sureguliuokite dešiniojo krašto kreiptuvą pagal popieriaus plotį.

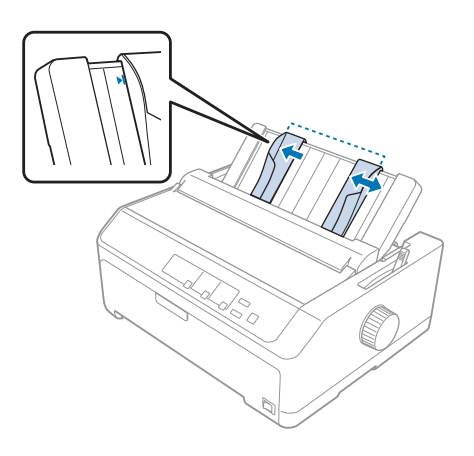

4. Įdėkite popieriaus lapą spausdintina puse į viršų tarp kraštų kreiptuvų ir stumkite, kol pajusite pasipriešinimą. Spausdintuvas automatiškai įtraukia popierių ir yra parengtas spausdinti.

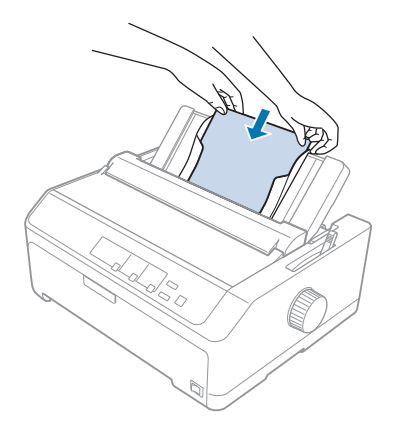

#### *Pastaba:*

Saugos sumetimais, "Epson" rekomenduoja eksploatuoti spausdintuvą uždarius jo dangtį. Spausdintuvas veiks su atidarytu arba nuimtu dangčiu, tačiau didžiausia sauga ir spausdinimo greitis užtikrinami uždarius dangtį.

Jei pirmoji išspausdinta eilutėje lape yra per aukštai arba per žemai, galite sureguliuoti formos pradžios padėtį naudodami mikroreguliavimo funkciją. Daugiau informacijos ieškokite ["Formos](#page-57-0) [pradžios padėties reguliavimas" puslapyje 58](#page-57-0).

### *Specialaus popieriaus įdėjimas*

### *Kelių dalių blankų formos*

Spausdintuvas gali spausdinti ant atskirų lapų ir ištisinių kelių dalių blankų formų. Galima naudoti blankų formas iki šešių dalių, įskaitant originalą.

!*Perspėjimas:*

❏ Naudokite nekalkinio popieriaus blankų formas.

❏ Naudodami blankų formas su suklijuota viršutine dalimi, pirmiausia dėkite formas su suklijuota puse.

Prieš spausdindami nustatykite popieriaus storio svirtį į blankų formoms reikiamą padėtį, kaip pavaizduota lentelėje, esančioje skyriuje ["Popieriaus storio svirties reguliavimas" puslapyje 20.](#page-19-0)

#### *Ištisinės kelių dalių blankų formos*

Ištisines kelių dalių blankų formas galima įdėti taip pat kaip įprastinį ištisinį popierių, tik reikia nustatyti popieriaus storio svirtį. Daugiau informacijos ieškokite ["Ištisinio popieriaus įdėjimas"](#page-21-0) [puslapyje 22.](#page-21-0)

#### *Pastaba:*

- ❏ Pasirūpinkite, kad kelių dalių blankų formų storis neviršytų 0,49 mm (0,019 colio).
- ❏ Nedėkite susivyniojusio arba sulankstyto popieriaus.
- ❏ Storam popieriui, pavyzdžiui kelių dalių blankų formoms iš šešių arba septynių dalių, reikalingas tiesus popieriaus kelias, kad būtų išvengta strigčių. Storą popierių įdėkite į priekinę arba galinę angas.

#### *Atskiro lapo kelių dalių blankų formos*

Naudodami lapų kreiptuvą iš spausdintuvo galinio ir priekinio dėklo galite tiekti atskiro lapo kelių dalių blankų formas.

#### *Pastaba:*

- $\Box$  Pasirūpinkite, kad kelių dalių blankų formų storis neviršytų 0,46 mm (0,018 colio).
- ❏ Nedėkite susivyniojusio arba sulankstyto popieriaus.

### *Etiketės*

Spausdindami ant etikečių, naudokite tik prie ištisinių pagrindo lapų priklijuotas etiketes su angomis krumpliaračiams, kad galėtumėte naudoti su trauktuvu. Nemėginkite spausdinti ant atskirų lapų su etiketėmis, kadangi spausdintuvas gali tinkamai netiekti etikečių ant blizgaus pagrindo lapo.

Storam popieriui, pavyzdžiui ištisiniam popieriui su etiketėmis, reikalingas tiesus arba beveik tiesus popieriaus kelias. Etiketes dėkite tik į priekinę (traukiamojo arba stumiamojo trauktuvo) arba apatinę (traukiamojo trauktuvo) popieriaus angą; geriausiems rezultatams naudokite trauktuvą traukimo padėtyje ir įdėkite popierių ir priekinę arba galinę angą.

Ištisinio popieriaus su etiketėmis įdėjimo procedūra yra tokia pati kaip ir įprastinio popieriaus, tačiau prieš spausdindami turite nustatyti popieriaus storio svirtį ties 2. Daugiau informacijos ieškokite ["Popieriaus tiekimas naudojant traukiamąjį trauktuvą" puslapyje 34](#page-33-0).

<span id="page-52-0"></span>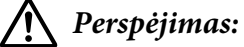

- ❏ Niekada netiekite etikečių atgal, naudodami mygtukus *Load/Eject* arba *Tear Off/Bin*. Tiekiant atgal, etiketės gali nusilupti nuo pagrindo lapo, todėl popierius gali užstrigti.
- ❏ Spausdinkite ant etikečių tik esant toliau aprašytoms įprastinėmis eksploatacinėmis sąlygomis: Temperatūra: 15–25 ˚C (59–77 ˚F) Drėgnumas: nuo 30 iki 60 % santykinis drėgnumas
- ❏ Jei spausdinimo užduotis neužbaigta, nepalikite į spausdintuvą įdėtų etikečių; jos gali apsivynioti apie plokštelę ir užstrigti, kai vėl tęsite spausdinimą.
- ❏ Iš galinės popieriaus angos netiekite ištisinio popieriaus su etiketėmis. Popieriaus kelias iš galinės angos yra išlenktas; todėl etiketės gali nusilupti nuo pagrindo lapų spausdintuvo viduje ir užstrigti.
- ❏ Nedėkite susivyniojusio arba sulankstyto popieriaus.

#### *Etikečių nuplėšimas ir išstūmimas*

Naudodami ištisines formas visada nuplėškite jas iš išstumkite etiketes, kaip aprašyta toliau.

1. Nuplėškite paskutinę etikečių formą, kuri pateko į spausdintuvą.

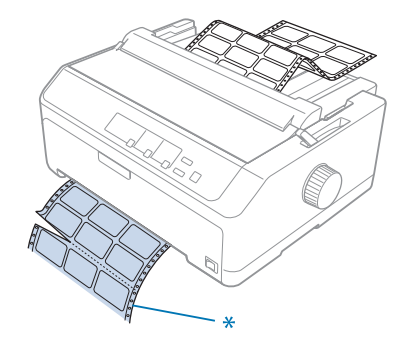

\* arčiausiai popieriaus įleidimo angos esanti perforacija

2. Spauskite mygtuką **LF/FF**, kad išstumtumėte likusias etiketes iš spausdintuvo.

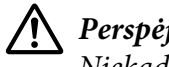

#### !*Perspėjimas:*

Niekada netiekite etikečių atgal, naudodami mygtukus *Load/Eject* arba *Tear Off/Bin*. Tiekiant atgal, etiketės gali nusilupti nuo pagrindo lapo, todėl popierius gali užstrigti.

### *Vokai*

Galite tiekti vokus po vieną naudodami lapų kreiptuvą arba galite įdėti kelis vokus, naudodami papildomą didelės talpos atpjautų lapų tiektuvą (dvigubo dėklo atpjautų lapų tiektuvo 1-as dėklas).

#### *Pastaba:*

Vokus galima įdėti tik į galinę popieriaus angą.

Prieš įdėdami vokus nustatykite popieriaus storio svirtį ties 5 padėtimi (ploniems vokams) arba 6 (storiems vokams).

Norėdami įdėti atskirą voką, vadovaukitės instrukcijomis, pateikiamomis skyriuje ["Popieriaus](#page-48-0) [įdėjimas į galinį lapų kreiptuvą" puslapyje 49](#page-48-0). Norėdami įdėti kelis vokus, žr. ["Popieriaus įdėjimas į](#page-136-0) [didelės talpos atpjautų lapų tiektuvą" puslapyje 137](#page-136-0). Įdėkite vokus spausdintina puse į apačią, tada iki galo įspauskite į tiekimo angą.

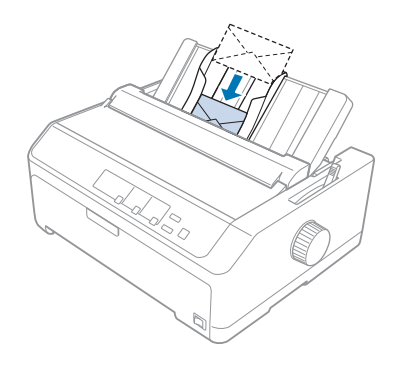

#### *Pastaba:*

- ❏ Būtinai dėkite vokus spausdintina puse į apačią ir pirmiausia į spausdintuvą įdėkite viršutinį voko kraštą.
- ❏ Spausdinimo galvutė neturi spausdinti ant kairiojo ar dešiniojo voko krašto arba ant kito storo popieriaus. Įsitikinkite, ar programėlė spausdina tik ant rekomenduojamų spausdintinų voko vietų. Daugiau informacijos ieškokite ["Rekomenduojama spausdinimo sritis" puslapyje 160.](#page-159-0)
- ❏ Jei naudojate 6-o numerio vokus, įsitikinkite, ar kairiojo krašto kreiptuvas yra sulygiuotas su rodykle ant lapų kreiptuvo.

### *Kortelės*

Galite tiekti korteles po vieną naudodami lapų kreiptuvą arba galite įdėti kelias korteles, naudodami papildomą didelės talpos atpjautų lapų tiektuvą (dvigubo dėklo atpjautų lapų tiektuvo 1-as dėklas).

Korteles galima įdėti tik į priekinę arba galinę popieriaus angą.

Prieš įdėdami korteles nustatykite popieriaus storio svirtį ties 2 padėtimi ir nustatykite popieriaus atleidimo svirtį atskirų lapų padėtyje.

Norėdami įdėti atskirą kortelę, vadovaukitės instrukcijomis, pateikiamomis skyriuje ["Popieriaus](#page-48-0) [įdėjimas į galinį lapų kreiptuvą" puslapyje 49](#page-48-0).

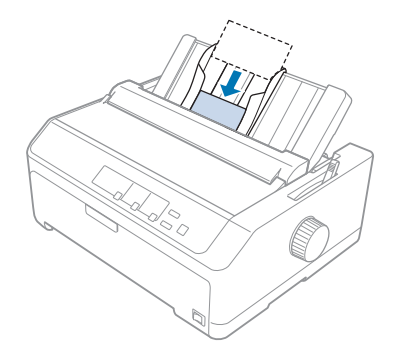

#### *Pastaba:*

- ❏ Jei dedate atvirlaiškius pirmiausia ilguoju kraštu, visada dėkite juos į galinę angą.
- ❏ Prieš spausdindami, įjunkite kortelių režimą kelis kartus spausdami mygtuką *Tear Off/Bin*, kol užsidegs lemputė *Tear Off/Bin*.
- ❏ Spausdinkite ant kortelių tik esant šioms oro temperatūros ir drėgnumo sąlygoms: Temperatūra: 15–25 ˚C (59–77 ˚F) Drėgnumas: nuo 30 iki 60 % santykinis drėgnumas
- ❏ Dėdami A6 dydžio korteles visada pirmiausia dėkite ilgąjį kraštą.

### *Ištisinio popieriaus ir atskirų lapų režimų perjungimas*

Galite perjungti ištisinio popieriaus tiekimą naudojant galinį stumiamąjį trauktuvą ir atskirų lapų tiekimą neišimdami iš trauktuvo ištisinio popieriaus.

### *Perjungimas į atskirų lapų tiekimą*

Norėdami perjungti iš ištisinio popieriaus tiekimo naudojant galinį stumiamąjį trauktuvą į atskirų lapų tiekimą, atlikite šios veiksmus:

- ❏ Jei į spausdintuvą įdėtos ištisinės etiketės, prieš perjungdami į atskirų lapų tiekimą, išimkite etiketes. Daugiau informacijos ieškokite ["Etikečių nuplėšimas ir išstūmimas" puslapyje 53.](#page-52-0)
- ❏ Jei trauktuvas yra traukimo padėtyje, prieš perjungdami į atskirų lapų tiekimą, išimkite visą ištisinį popierių. Daugiau informacijos ieškokite ["Popieriaus išėmimas iš traukiamojo trauktuvo"](#page-38-0) [puslapyje 39](#page-38-0).
- 1. Jei spausdintuve liko išspausdintų lapų, spauskite mygtuką **Tear Off/Bin**, kad popierius būtų pastumtas į nuplėšimo padėtį. Tada nuplėškite išspausdintus lapus.

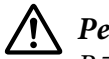

#### !*Perspėjimas:*

Būtinai nuplėškite išspausdintą dokumentą prieš kito veiksmo metu spausdami mygtuką *Load/Eject*. Dėl atgalinio kelių lapų tiekimo vienu metu popierius gali užstrigti.

- 2. Spauskite mygtuką **Load/Eject**, kad ištisinis popierius būtų grąžintas į pristabdymo padėtį. Popierius vis dar bus prijungtas prie stumiamojo trauktuvo, tačiau nebebus popieriaus kelyje.
- 3. Perkelkite lapų kreiptuvą į vertikalią padėtį.
- 4. Nustatykite popieriaus atleidimo svirtį atskirų lapų padėtyje.

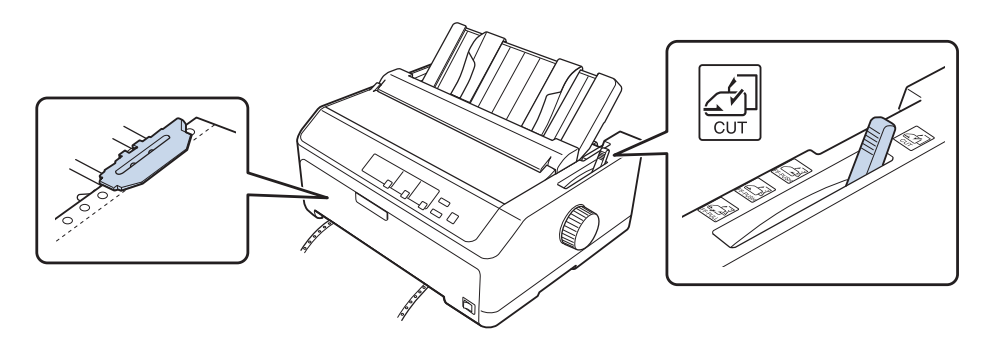

5. Įdėkite atskirus lapus, kaip aprašyta skyriuje ["Atskirų lapų įdėjimas" puslapyje 45.](#page-44-0)

### *Ištisinio popieriaus perjungimas*

Norėdami iš atskirų lapų režimo perjungti į ištisinio popieriaus režimą su stumiamuoju trauktuvu:

1. Jei spausdintuve liko atskiras lapas, paspauskite mygtuką **Load/Eject** ir jį išstumkite.

### !*Perspėjimas:*

Niekada neišstumkite popieriaus rankenėle; antraip galima sugadinti spausdintuvą arba prarasti formos pradžios padėtį.

- <span id="page-56-0"></span>2. Įsitikinkite, ar trauktuvas įrengtas priekinėje arba galinėje stūmimo padėtyje, o ištisinis popierius įdėtas kaip aprašyta skyriuje ["Ištisinio popieriaus tiekimas naudojant trauktuvą" puslapyje 22.](#page-21-0)
- 3. Pastumkite popieriaus atleidimo svirtį į priekinio ar galinio stūmimo padėtį, atsižvelgdami į naudojamą trauktuvo padėtį.

Pradėjus spausdinti spausdintuvas automatiškai įtraukia ištisinį popierių.

### *Mikroreguliavimo funkcijos naudojimas*

Mikroreguliavimo funkcija leidžia perkelti popierių pirmyn arba atgal 0,118 mm (1/216 colio) padalomis, kad galėtumėte tiksliai sureguliuoti formos pradžios ir nuplėšimo padėtis.

### *Nuplėšimo padėties reguliavimas*

Jei perforuota popieriaus vieta nesulygiuota su nuplėšimo kraštu,galite sureguliuoti nuplėšimo padėtį naudodami mikroreguliavimo funkciją.

#### !*Perspėjimas:*

Niekada nereguliuokite nuplėšimo padėties rankenėle; antraip galima sugadinti spausdintuvą arba prarasti nuplėšimo padėtį.

#### *Pastaba:*

Nuplėšimo padėties nuostata išliks, kol ją pakeisite, net ir išjungus spausdintuvą.

Norėdami sureguliuoti nuplėšimo padėtį, atlikite šiuos veiksmus:

1. Patikrinkite, ar mirksi lemputė **Tear Off/Bin** (popierius yra esamoje nuplėšimo padėtyje). Gali tekti spausti mygtuką **Tear Off/Bin**, kad popierius būtų pastumtas į nuplėšimo padėtį.

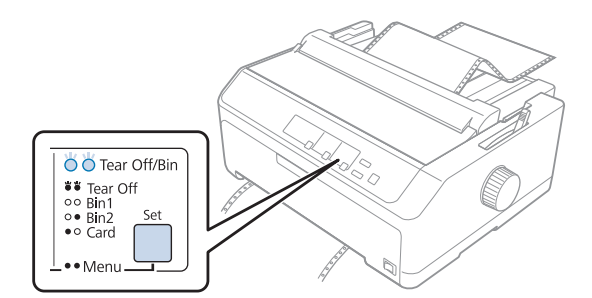

- <span id="page-57-0"></span>2. Maždaug tris sekundes laikykite nuspaustą mygtuką **Pause**. Pradės mirksėti lemputė **Pause**, o spausdintuvas pereis į mikroreguliavimo režimą.
- 3. Atidarykite popieriaus kreiptuvo dangtį, tada spauskite mygtuką **LF/FF**, kad popierius būtų tiekiamas pirmyn arba mygtuką **Load/Eject**, kad popierius būtų tiekiamas atgal, kol popieriaus perforavimo vieta būtų sulygiuota su popieriaus įtempimo įtaiso nuplėšimo kraštu.

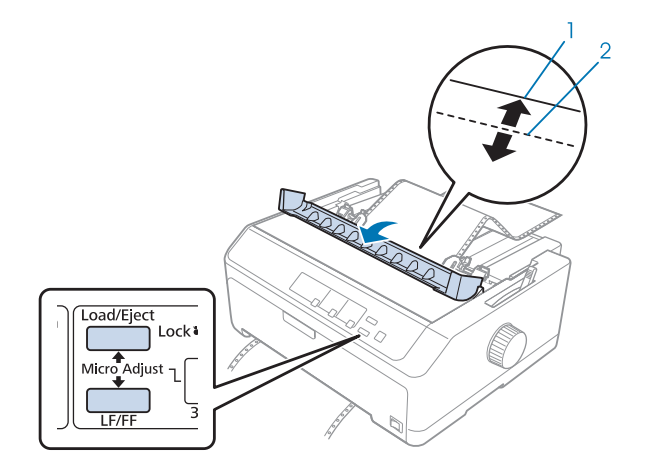

- 1. Popieriaus įtempimo įtaiso nuplėšimo kraštas
- 2. Popieriaus perforacija

Spausdintuve yra minimali ir maksimali nuplėšimo padėtis. Jei reguliuodami nuplėšimo padėtį viršysite šiuos apribojimus, spausdintuvas pypsės, o popierius nebejudės.

- 4. Nuplėškite išspausdintus lapus.
- 5. Paspauskite mygtuką **Pause** ir išsaugokite sureguliuotą nuostatą.

Tęsiant spausdinimą spausdintuvas automatiškai grąžins popierių atgal į formos pradžios padėtį ir pradės spausdinti.

### *Formos pradžios padėties reguliavimas*

Formos pradžios padėtis yra vieta puslapyje, nuo kurios spausdintuvas pradeda spausdinti. Jei spausdinama per aukštai arba per žemai ant lapo, galite sureguliuoti formos pradžios padėtį naudodami mikroreguliavimo funkciją.

#### !*Perspėjimas:*

Niekada nereguliuokite formos pradžios padėties rankenėle; taip galima sugadinti spausdintuvą arba prarasti formos pradžios padėtį.

#### *Pastaba:*

- ❏ Šį režimą galima naudoti net atidarius spausdintuvo gaubtą.
- ❏ Formos viršaus padėties nuostata išliks, kol ją pakeisite, net ir išjungus spausdintuvą.
- ❏ Tam tikros programėlės programinėje įrangoje nustatyta viršutinės paraštės nuostata pakeičia formos pradžios padėties nuostatą, nustatytą naudojant mikroreguliavimo funkciją. Jei reikia, sureguliuokite formos pradžios padėtį programinėje įrangoje.

Norėdami sureguliuoti formos pradžios padėtį, atlikite šiuos veiksmus:

- 1. Patikrinkite, ar spausdintuvas įjungtas.
- 2. Įdėkite popieriaus, tada pakelkite spausdintuvo gaubtą.

#### *Pastaba:*

Jei trauktuvas yra stūmimo padėtyje, spauskite mygtuką *Load/Eject*, kad pastumtumėte ištisinį popierių į esamą formos pradžios padėtį.

- 3. Maždaug tris sekundes laikykite nuspaustą mygtuką **Pause**. Pradės mirksėti lemputė **Pause**, o spausdintuvas pereis į mikroreguliavimo režimą.
- 4. Spauskite mygtuką **LF/FF** ir perkelkite formos pradžios padėtį lape žemyn, arba spauskite mygtuką **Load/Eject** ir perkelkite formos pradžios padėtį lape aukštyn.

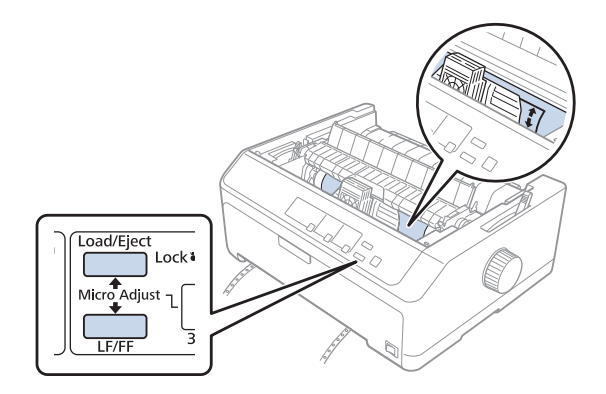

#### *Pastaba:*

❏ Spausdintuve yra žemiausia ir aukščiausia formos pradžios padėtis. Jei reguliuodami viršysite šiuos apribojimus, spausdintuvas pypsės, o popierius nebejudės.

- ❏ Kai popierius pasiekia numatytąją formos pradžios padėtį, spausdintuvas taip pat pypsės ir bus staiga sustabdytas popieriaus judėjimas. Reguliuodami formos pradžios padėtį galite naudoti numatytąjį parametrą kaip kontrolinį tašką.
- 5. Nustatę formos pradžios padėtį spauskite mygtuką **Pause** ir išsaugokite sureguliuotą nuostatą.

Saugos sumetimais, "Epson" rekomenduoja eksploatuoti spausdintuvą uždarius jo dangtį. Spausdintuvas veiks su atidarytu arba nuimtu dangčiu, tačiau didžiausia sauga ir spausdinimo greitis užtikrinami uždarius dangtį.

### Skyrius 2

## *Spausdintuvo programinė įranga*

### *Apie šio spausdintuvo programinę įrangą*

"Epson" programinė įranga apima spausdintuvo tvarkyklės programinę įrangą ir "EPSON Status Monitor 3".

Spausdintuvo tvarkyklė – tai programinė įranga, leidžianti kompiuteriui valdyti spausdintuvą. Turite įdiegti spausdintuvo tvarkyklę, kad "Windows" programinės įrangos programėlės galėtų visapusiškai išnaudoti spausdintuvo pajėgumus.

"EPSON Status Monitor 3" leidžia stebėti spausdintuvo būseną, įspėja apie pasitaikančias klaidas ir pateikia trikčių šalinimo patarimų. Instrukcijų ieškokite [""EPSON Status Monitor 3" įdiegimas"](#page-76-0) [puslapyje 77.](#page-76-0)

#### *Pastaba:*

- ❏ Prieš pradėdami patikrinkite, ar kompiuteryje įdiegėte spausdintuvo tvarkyklę.
- ❏ Tolesniuose puslapiuose pavaizduoti ekrano vaizdai gali skirtis atsižvelgiant į spausdintuvo tvarkyklės versiją.
- ❏ Jei norite iš naujo įdiegti arba atnaujinti spausdintuvo tvarkyklę, išdiekite turimą spausdintuvo tvarkyklę.

### *Spausdintuvo tvarkyklės naudojimas*

Spausdintuvo tvarkyklę galite pasiekti iš "Windows" programėlių arba meniu "Start (Pradžia)".

Šiame vadove pateikiami vaizdai ir procedūros daugiausiai yra iš "Windows 10", nebent būtų nurodyta kitaip.

- ❏ Kai einate į spausdintuvo tvarkyklę iš "Windows" programėlės, visos pakeistos nuostatos bus taikomos tik naudojamai programėlei. Daugiau informacijos ieškokite ["Prieiga prie spausdintuvo](#page-61-0) [tvarkyklės iš "Windows" programėlių" puslapyje 62.](#page-61-0)
- ❏ Kai einate į spausdintuvo tvarkyklę iš meniu "Start (Pradžia)", visos pakeistos nuostatos bus taikomos visoms programėlėms. Daugiau informacijos ieškokite ["Prieiga prie spausdintuvo](#page-64-0) [tvarkyklės iš meniu "Start \(Pradžia\)"" puslapyje 65.](#page-64-0)

<span id="page-61-0"></span>Norėdami patikrinti ir pakeisti spausdintuvo tvarkyklės nuostatas, žr. ["Spausdintuvo tvarkyklės](#page-67-0) [nustatymų keitimas" puslapyje 68](#page-67-0).

#### *Pastaba:*

- ❏ Tolesniame skyriuje pateikiami pavyzdžiai remiasi modeliu FX-890II. Jei jūsų turimas modelis yra FX-890IIN, FX-2190II ir FX-2190IIN, tiesiog bus pakeistas rodomo modelio pavadinimas. Visiems modeliams instrukcijos yra tokios pačios.
- $\Box$  Daugelis "Windows" programėlių pakeičia spausdintuvo tvarkyklėje atliktus nustatymus, tačiau kai kurios ne, todėl reikia patikrinti, ar spausdintuvo tvarkyklės nustatymai atitinka jūsų reikalavimus.

### *Prieiga prie spausdintuvo tvarkyklės iš "Windows" programėlių*

Norėdami pasiekti spausdintuvo tvarkyklę iš "Windows" programėlės:

#### *Pastaba:*

Šią procedūrą iliustruojančios ekrano nuotraukos yra iš operacinės sistemos "Windows 10". Atsižvelgiant į kompiuterio aplinką ekrane pateikiamas turinys gali skirtis.

1. Savo programinėje įrangoje meniu "File (Failas)" pasirinkite **Print (Spausdinti)**. Įsitikinkite, ar dialogo lange "Print (Spausdinti)" parinktyje "Select Printer (Pasirinkti spausdintuvą)" yra pasirinktas jūsų spausdintuvas.

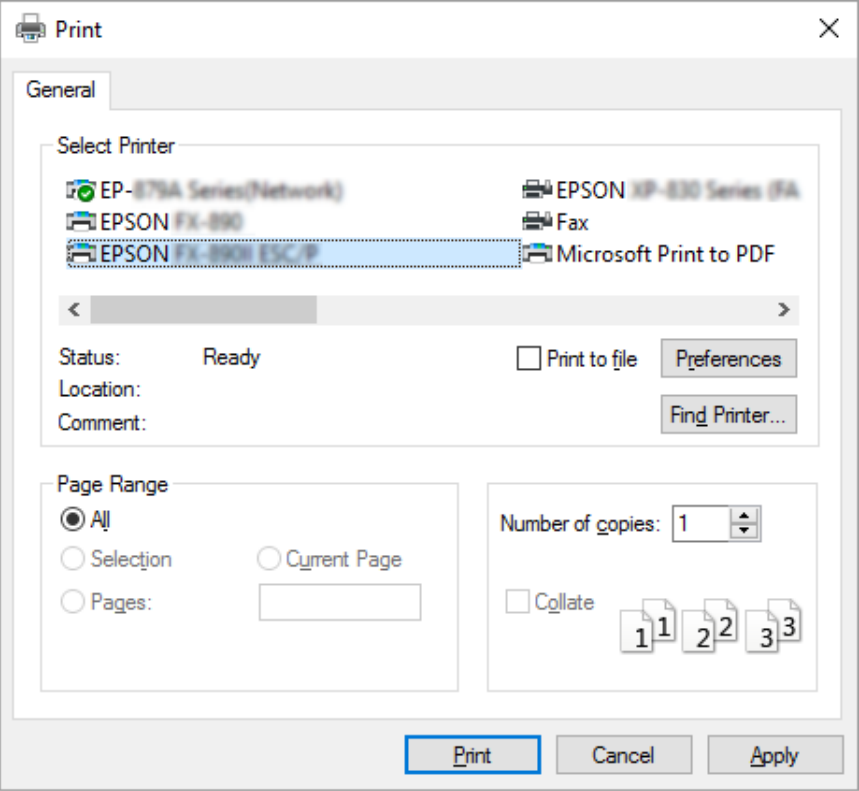

2. Spustelėkite "Preferences (Nuostatos)". Bus rodomas langas "Printing Preferences (Spausdinimo nuostatos)", matysite meniu "Layout (Išdėstymas)", Paper/Quality (Popierius / kokybė)", "User Defined Paper (Vartotojo apibrėžiamas popierius)" ir "Extension Settings (Plėtinio parametrai)". Šiuose meniu yra spausdintuvo tvarkyklės parametrai.

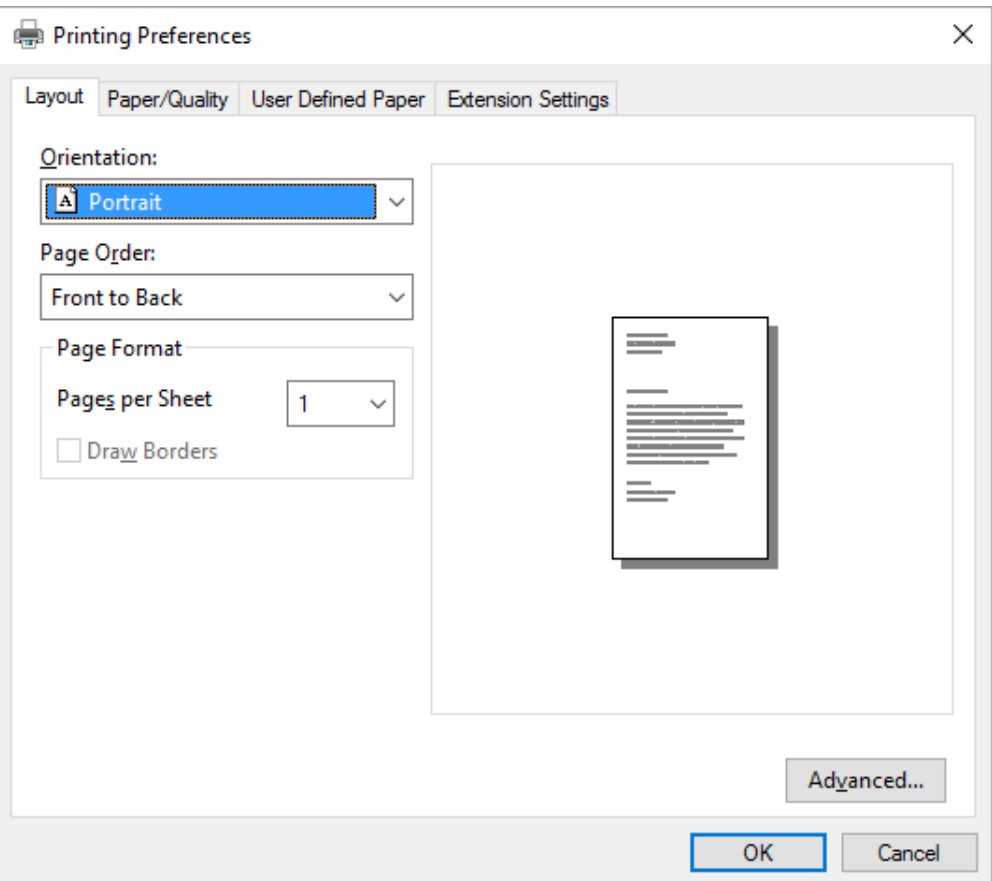

<span id="page-64-0"></span>3. Norėdami peržiūrėti meniu, spaustelėkite atitinkamą skirtuką lango viršuje. Norėdami pakeisti parametrus, žr. ["Spausdintuvo tvarkyklės nustatymų keitimas" puslapyje 68.](#page-67-0)

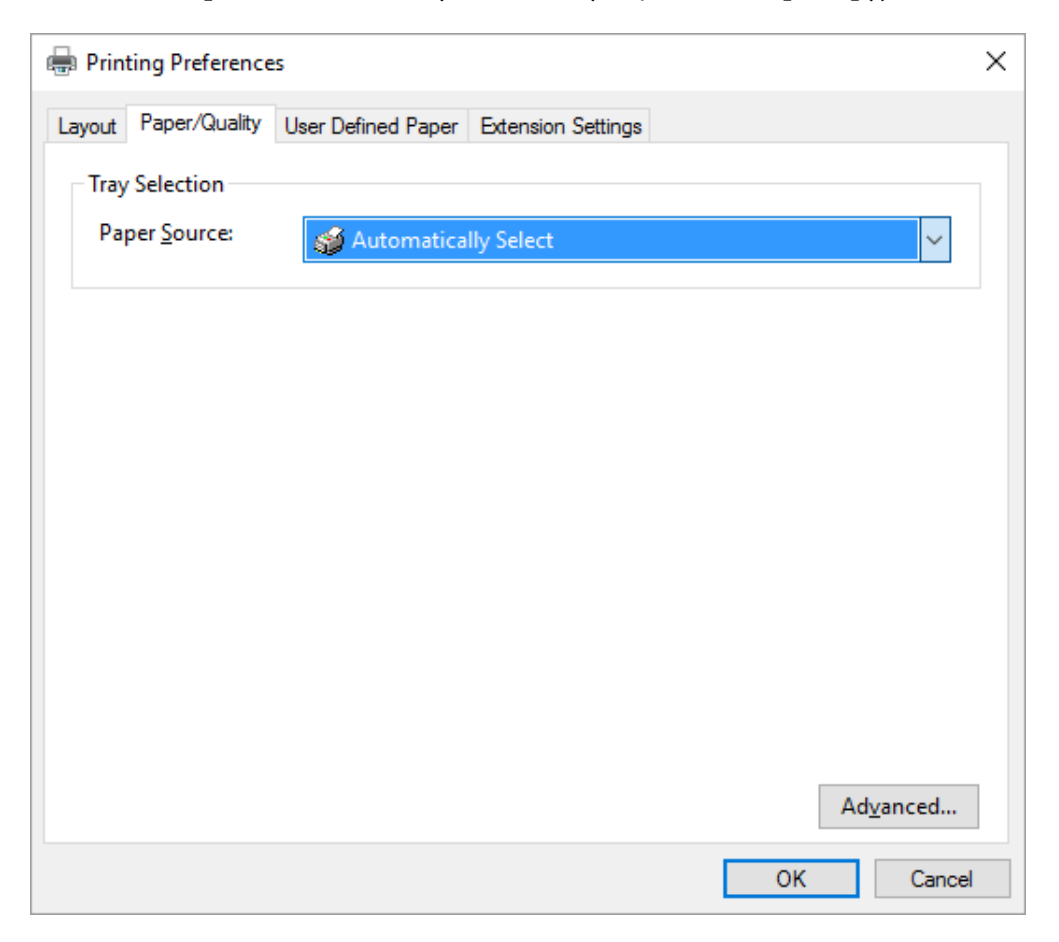

### *Prieiga prie spausdintuvo tvarkyklės iš meniu "Start (Pradžia)"*

Norėdami pasiekti spausdintuvo tvarkyklę iš meniu "Start (Pradžia)":

#### *Pastaba:*

Šią procedūrą iliustruojančios ekrano nuotraukos yra iš operacinės sistemos "Windows 10". Atsižvelgiant į kompiuterio aplinką ekrane pateikiamas turinys gali skirtis.

1. "Windows 10" sistemoje:

Dešiniuoju klavišu spustelėkite meniu **Start (Pradžia)**, tada **Control Panel (Valdymo skydas)** ir kategorijoje **Hardware and Sound (Aparatūra ir garsas)** spustelėkite **View devices and printers (Rodyti įrenginius ir spausdintuvus)**.

"Windows 8, 8.1" / "Server 2012" sistemoje:

Ekrane **Start (Pradžia)** spustelėkite **Desktop (Darbalaukis)**, perkelkite žymeklį į ekrano viršutinį dešinįjį kampą, spustelėkite "Settings (Parametrai)", tada spustelėkite **Control Panel (Valdymo skydas)**. Tada kategorijoje **Hardware and Sound (Aparatūra ir garsas)** spustelėkite **View devices and printers (Rodyti įrenginius ir spausdintuvus)**.

"Windows 7" / "Server 2008 R2" sistemoje: Spustelėkite **Start (Pradžia)** ir **Devices and Printers (Įrenginiai ir spausdintuvai)**.

"Windows Vista" / "Server 2003 R2" sistemoje: Spustelėkite **Start (Pradžia)**, **Control Panel (Valdymo skydas)**, **Hardware and Sound (Aparatūra ir garsas)**, tada – **Printers (Spausdintuvai)**.

"Windows XP Professional edition" sistemoje: Spustelėkite **Start (Pradžia)** ir **Printers and Faxes (Spausdintuvai ir faksai)**.

"Windows XP Home edition" sistemoje: Spustelėkite **Start (Pradžia)**, tada pirmiausia spustelėkite **Control Panel (Valdymo skydas)**, o tada – **Printers and Faxes (Spausdintuvai ir faksai)**.

2. Dešiniuoju pelės klavišu spustelėkite spausdintuvo piktogramą ir **Printing preferences (Spausdinimo nuostatos)**. Ekrane bus rodomi meniu "Layout (Išdėstymas)" "Paper/Quality (Popierius / kokybė)", "User Defined Paper (Vartotojo apibrėžiamas popierius)" ir "Extension Settings (Plėtinio parametrai)". Šiuose meniu rodomi spausdintuvo tvarkyklės parametrai.

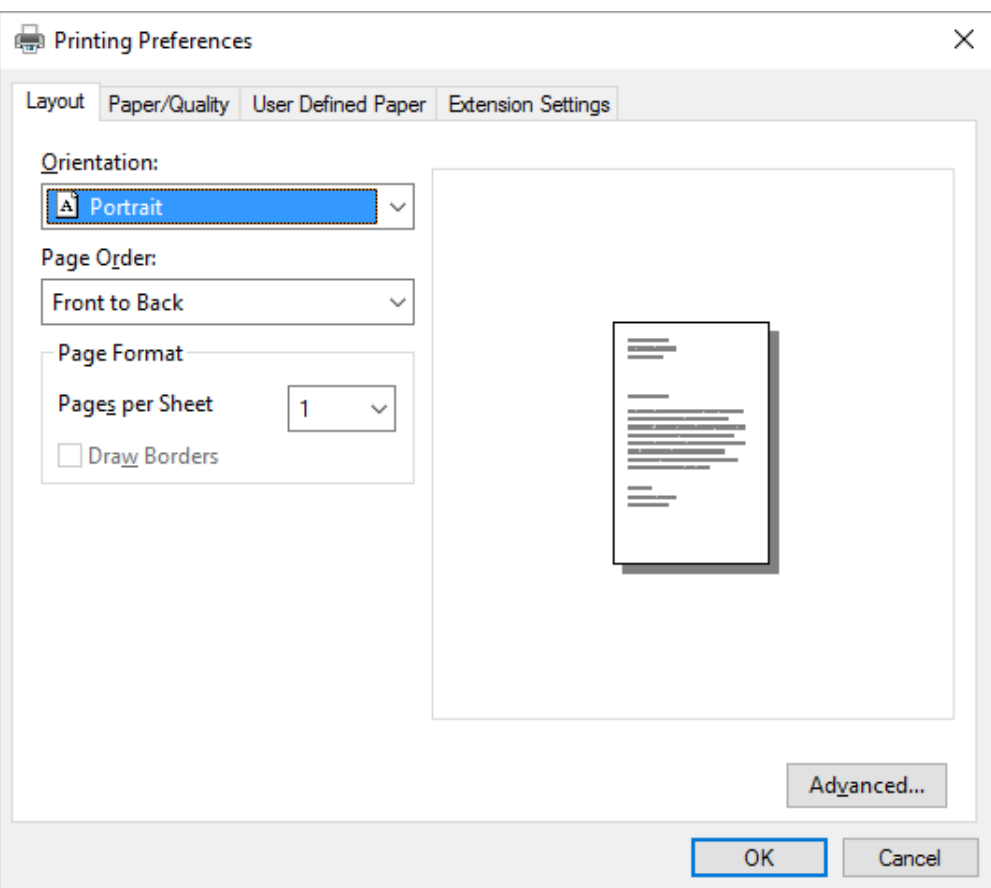

<span id="page-67-0"></span>Meniu, rodomame dešiniuoju klavišu spustelėjus spausdintuvo piktogramą, spustelėkite **Printer properties (Spausdintuvo ypatybės)**, bus rodomas langas "Properties (Ypatybės)", kuriame yra meniu, naudojamų atliekant spausdintuvo tvarkyklės nustatymus.

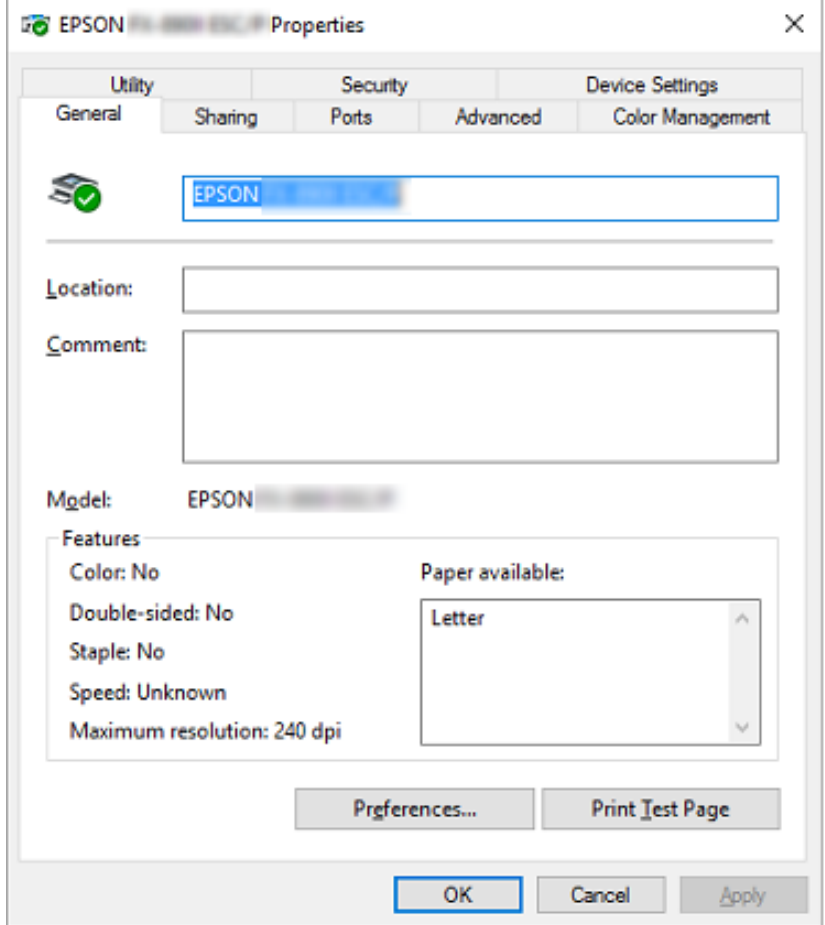

3. Norėdami peržiūrėti meniu, spaustelėkite atitinkamą skirtuką lango viršuje. Daugiau informacijos ieškokite ["Spausdintuvo tvarkyklės nustatymų apžvalga" puslapyje 69](#page-68-0).

### *Spausdintuvo tvarkyklės nustatymų keitimas*

Spausdintuvo tvarkyklėje yra du meniu, kuriuose galite pakeisti spausdintuvo tvarkyklės nustatymus; "Layout (Išdėstymas)", "Paper/Quality (Popierius / kokybė)". Tai pat nustatymus galima pakeisti spausdintuvo programinės įrangos meniu "Utility (Programa)". Norėdami peržiūrėti galimus nustatymus, žr. ["Spausdintuvo tvarkyklės nustatymų apžvalga" puslapyje 69.](#page-68-0)

<span id="page-68-0"></span>Jei naudojate "Windows XP", galite peržiūrėti žinyną internete dešiniuoju klavišu spustelėdami tvarkyklės elementus ir pasirinkdami *What's this? (Kas tai?)*.

Spausdintuvo tvarkyklės ekrane spustelėkite mygtuką **Help (Žinynas)**.

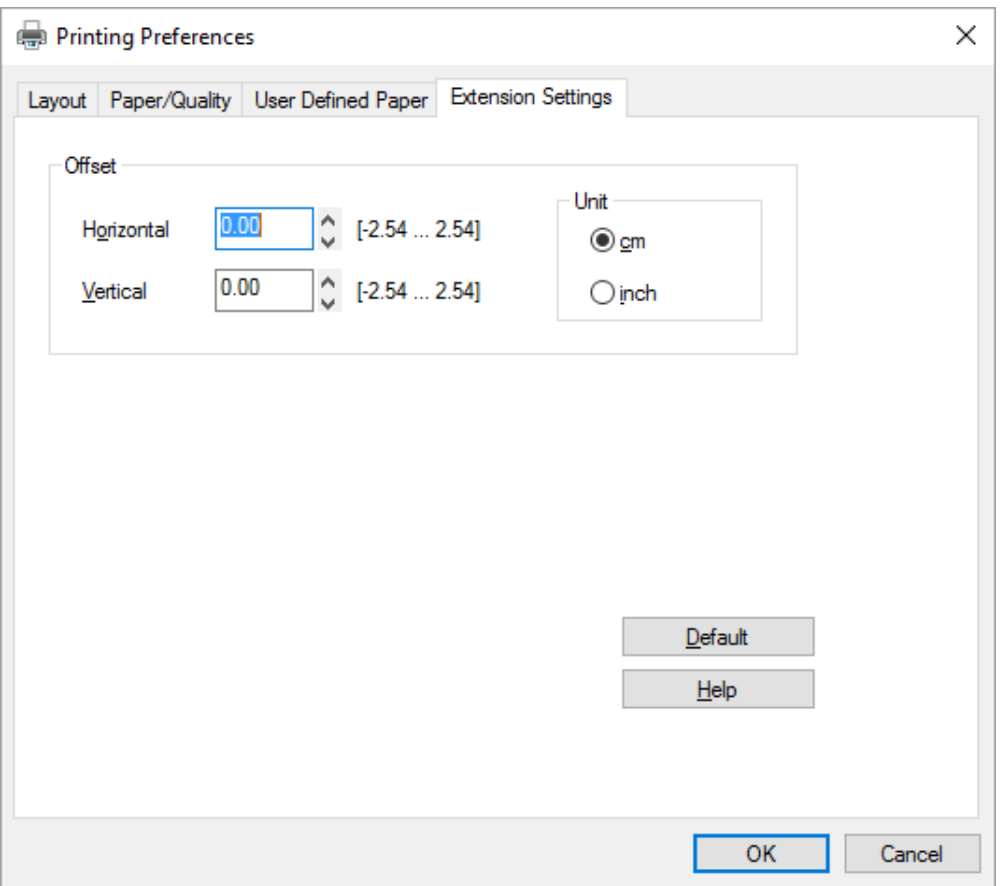

Atlikę spausdintuvo tvarkyklės nustatymus spustelėkite **OK (Gerai)**, kad nustatymai būtų taikomi, arba **Cancel (Atšaukti)**, kad pakeitimai būtų atšaukti.

Patikrinę spausdintuvo tvarkyklės nustatymus ir, jei reikia, juos pakeitę, galite pradėti spausdinti.

### *Spausdintuvo tvarkyklės nustatymų apžvalga*

Toliau pateikiamose lentelėse pavaizduoti "Windows" spausdintuvo tvarkyklės nustatymai. Atminkite, kad ne visi nustatymai galimi visose "Windows" versijose. Daugiau informacijos apie spausdintuvo tvarkyklę ieškokite parinktyje **Help (Žinynas)**.

### *Spausdintuvo nustatymai*

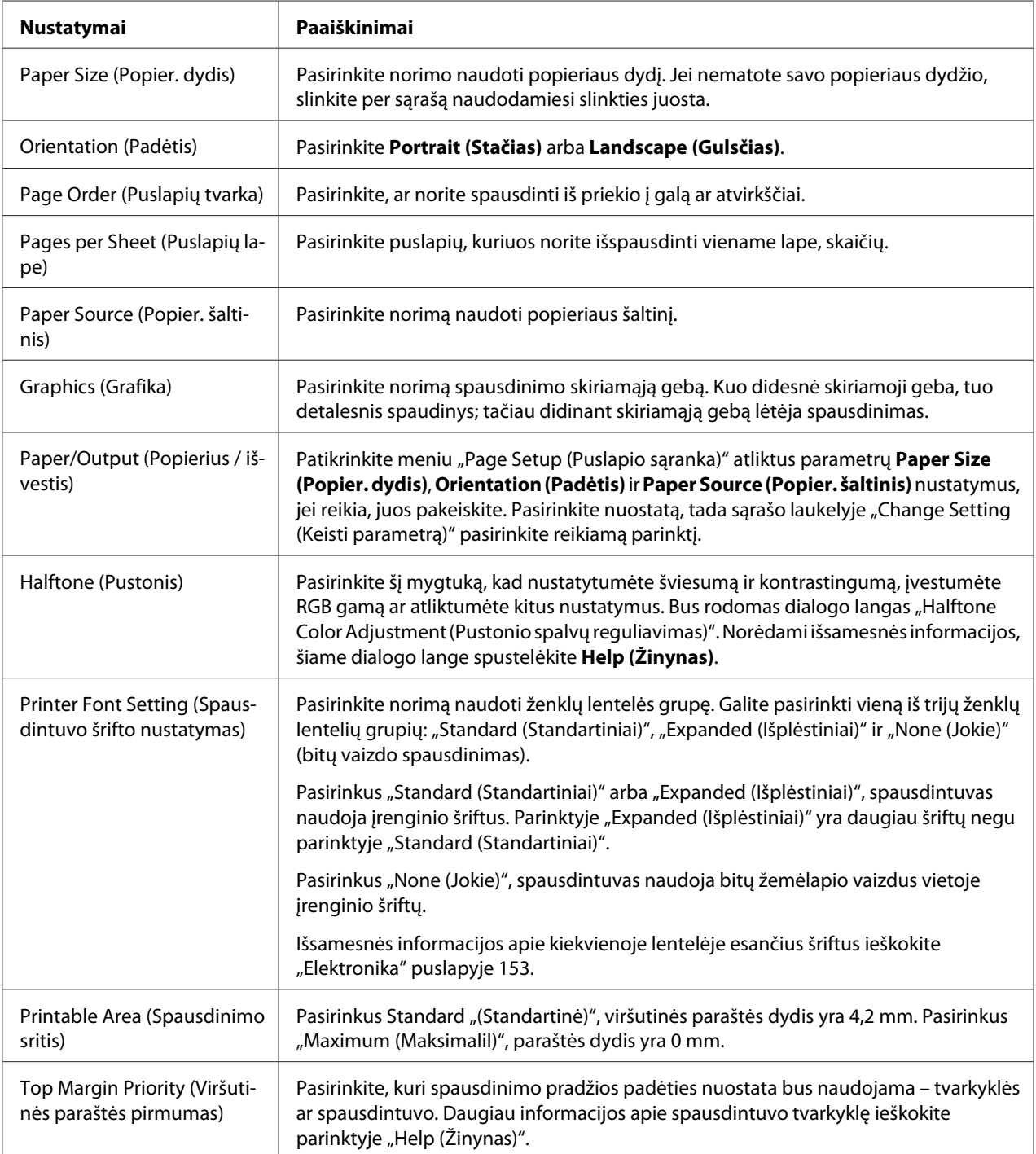

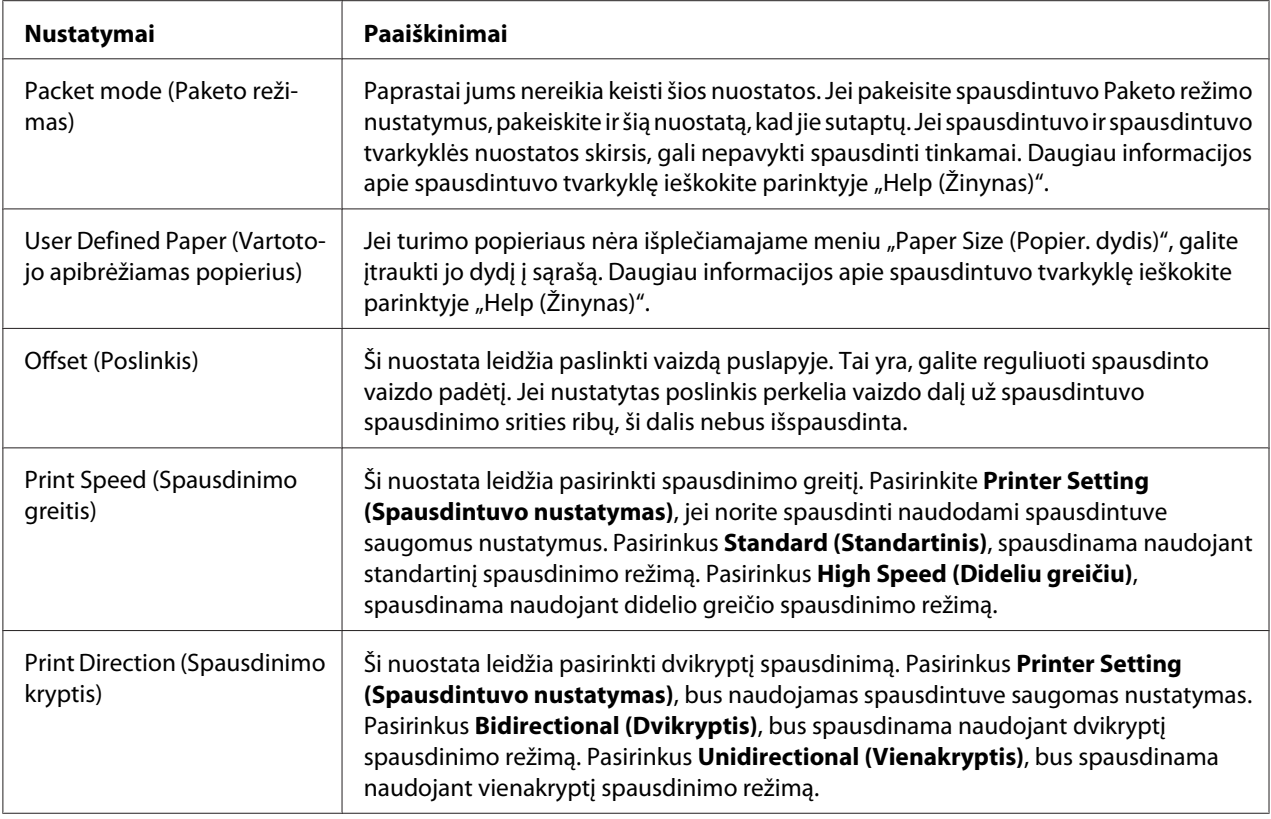

#### *Custom Paper Size (Pasirinktinio popieriaus dydžio) apibrėžimas*

Jei turimo popieriaus nėra išplečiamajame meniu "Paper Size (Popier. dydis)", galite įtraukti jo dydį į sąrašą.

1. "Windows 10" sistemoje:

Dešiniuoju klavišu spustelėkite meniu **Start (Pradžia)**, tada **Control Panel (Valdymo skydas)** ir kategorijoje **Hardware and Sound (Aparatūra ir garsas)** spustelėkite **View devices and printers (Rodyti įrenginius ir spausdintuvus)**.

#### "Windows 8, 8.1" sistemoje:

Ekrane Start (Pradžia) spustelėkite **Desktop (Darbalaukis)**, perkelkite žymeklį į ekrano viršutinį dešinįjį kampą, spustelėkite **Settings (Nustatymai)**, tada spustelėkite **Control Panel (Valdymo skydas)**. Tada kategorijoje **Hardware and Sound (Aparatūra ir garsas)** spustelėkite **View devices and printers (Rodyti įrenginius ir spausdintuvus)**.

"Windows 7" sistemoje:

Spustelėkite **Start (Pradžia)** ir **Devices and Printers (Įrenginiai ir spausdintuvai)**.

"Windows Vista" sistemoje: Spustelėkite **Start (Pradžia)**, **Control Panel (Valdymo skydas)**, **Hardware and Sound (Aparatūra ir garsas)**, tada – **Printers (Spausdintuvai)**.

"Windows XP" sistemoje: Spustelėkite **Start (Pradžia)** ir **Printers and Faxes (Spausdintuvai ir faksai)**.

"Windows XP Home Edition" sistemoje: Spustelėkite **Start (Pradžia)**, tada spustelėkite **Control Panel (Valdymo skydas)**, o tada – **Printers and Faxes (Spausdintuvai ir faksai)**.

- 2. Dešiniuoju pelės klavišu spustelėkite spausdintuvo piktogramą ir **Printing preferences (Spausdinimo nuostatos)**.
- 3. Pasirinkite meniu **User Defined Paper (Vartotojo apibrėžiamas popierius)**.
- 4. Laukeliuose "Paper Size (Popier. dydis)" įveskite popieriaus dydį.
- 5. Spustelėkite **Apply (Taikyti)**, tada spustelėkite **OK (Gerai)**.

#### *Pastaba:*

Daugiau informacijos apie spausdintuvo tvarkyklę ieškokite parinktyje "Help (Žinynas)".

### *Stebėjimo nustatymai*

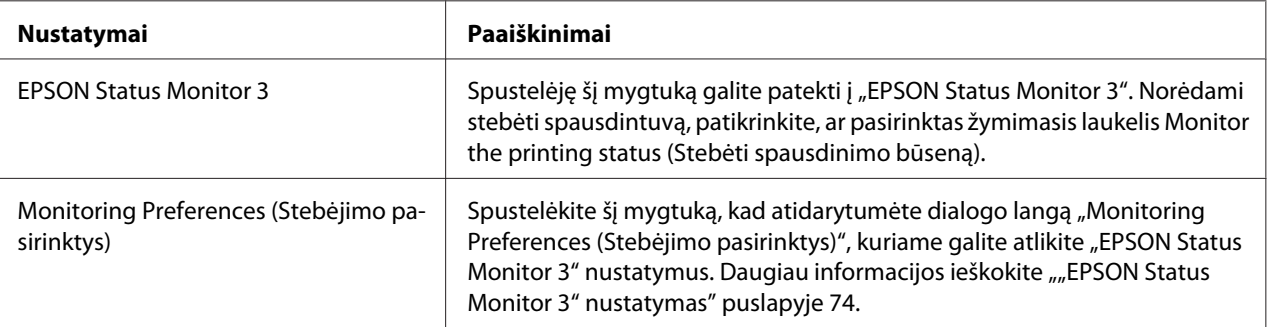
### *Paslaugų programos nustatymas*

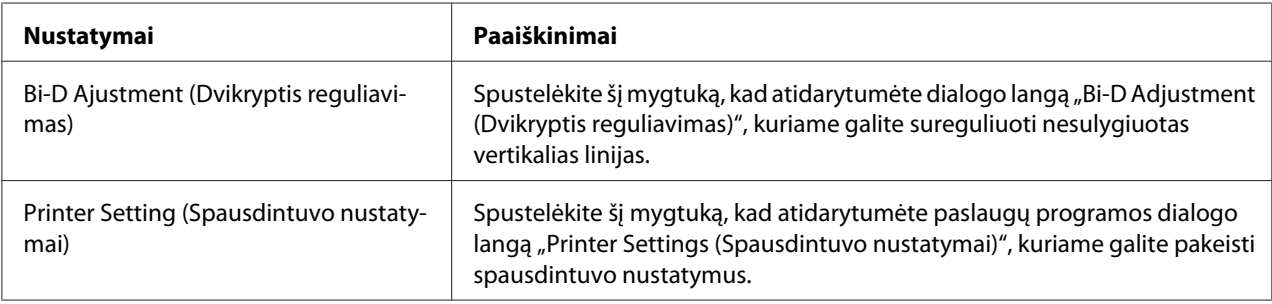

### *"EPSON Status Monitor 3" naudojimas*

"EPSON Status Monitor 3" leidžia stebėti spausdintuvo būseną, įspėja apie pasitaikančias klaidas ir pateikia trikčių šalinimo patarimų.

"EPSON Status Monitor 3" veikia, kai:

- ❏ Spausdintuvas yra tiesiogiai prijungtas prie pagrindinio kompiuterio per lygiagretųjį prievadą [LPT1] arba USB prievadą.
- ❏ Sistema yra sukonfigūruota palaikyti dvikryptį ryšį.

"EPSON Status Monitor 3" yra įdiegta, kai spausdintuvas yra prijungtas tiesiogiai ir įdiegta spausdintuvo tvarkyklė. Bendrindami kompiuterį būtinai nustatykite "EPSON Status Monitor 3" taip, kad bendrinamą spausdintuvą būtų galima stebėti spausdintuvo serveryje ir klientuose. Žr. [""EPSON Status Monitor 3" nustatymas" puslapyje 74](#page-73-0) ir ["Spausdintuvo nustatymas tinkle"](#page-79-0) [puslapyje 80.](#page-79-0)

#### *Pastaba:*

- ❏ Jei naudojate kompiuterį, veikiantį su skirtingomis operacinėmis sistemomis, kai keli naudotojai yra prisijungę, ryšio klaidos pranešimas gali būti rodomas tuo pate atliekant spausdintuvų stebėjimą.
- ❏ Nors galite spausdinti tiesiogiai naudodami spausdintuvą, prijungtą prie kompiuterio nuotoline jungtimi, naudojant nuotolinio darbalaukio funkciją, gali pasitaikyti ryšio klaida.
- $\Box$  Jei programa "EPSON Status Monitor 3" yra įdiegta su įjungta užkardos "Windows Firewall ("Windows" užkarda)" funkcija (rekomenduojama) gali nepavykti stebėti bendrinamo spausdintuvo. Šią problemą galima išspręsti prie užkardos funkcijos išimčių pridėjus ENAGENT.EXE.

### <span id="page-73-0"></span>*"EPSON Status Monitor 3" nustatymas*

Norėdami nustatyti "EPSON Status Monitor 3", atlikite šiuos veiksmus:

1. "Windows 10" sistemoje:

Dešiniuoju klavišu spustelėkite meniu **Start (Pradžia)**, tada **Control Panel (Valdymo skydas)** ir kategorijoje **Hardware and Sound (Aparatūra ir garsas)** spustelėkite **View devices and printers (Rodyti įrenginius ir spausdintuvus)**.

"Windows 8, 8.1" sistemoje:

Ekrane "Start (Pradžia)" spustelėkite **Desktop (Darbalaukis)**, perkelkite žymeklį į ekrano viršutinį dešinįjį kampą, spustelėkite **Settings (Nustatymai)**, tada spustelėkite **Control Panel (Valdymo skydas)**. Tada kategorijoje **Hardware and Sound (Aparatūra ir garsas)** spustelėkite **View devices and printers (Rodyti įrenginius ir spausdintuvus)**.

"Windows 7" sistemoje: Spustelėkite **Start (Pradžia)** ir **Devices and Printers (Įrenginiai ir spausdintuvai)**.

"Windows Vista" sistemoje:

Spustelėkite **Start (Pradžia)**, **Control Panel (Valdymo skydas)**, **Hardware and Sound (Aparatūra ir garsas)**, tada – **Printers (Spausdintuvai)**.

"Windows XP" sistemoje:

Spustelėkite **Start (Pradžia)** ir **Printers and Faxes (Spausdintuvai ir faksai)**.

"Windows XP Home edition" sistemoje: Spustelėkite **Start (Pradžia)**, tada pirmiausia spustelėkite **Control Panel (Valdymo skydas)**, o tada – **Printers and Faxes (Spausdintuvai ir faksai)**.

2. Dešiniuoju pelės klavišu spustelėkite spausdintuvo piktogramą, tada spustelėkite **Printer properties (Spausdintuvo ypatybės)** ("Windows 10, 8" ir 7) arba**Properties (Ypatybės)** ("Windows Vista" ir "XP"), tada spustelėkite skirtuką **Utility (Programa)**.

3. Spustelėkite mygtuką **Monitoring Preferences (Stebėjimo pasirinktys)**. Bus rodomas dialogo langas "Monitoring Preferences (Stebėjimo pasirinktys)".

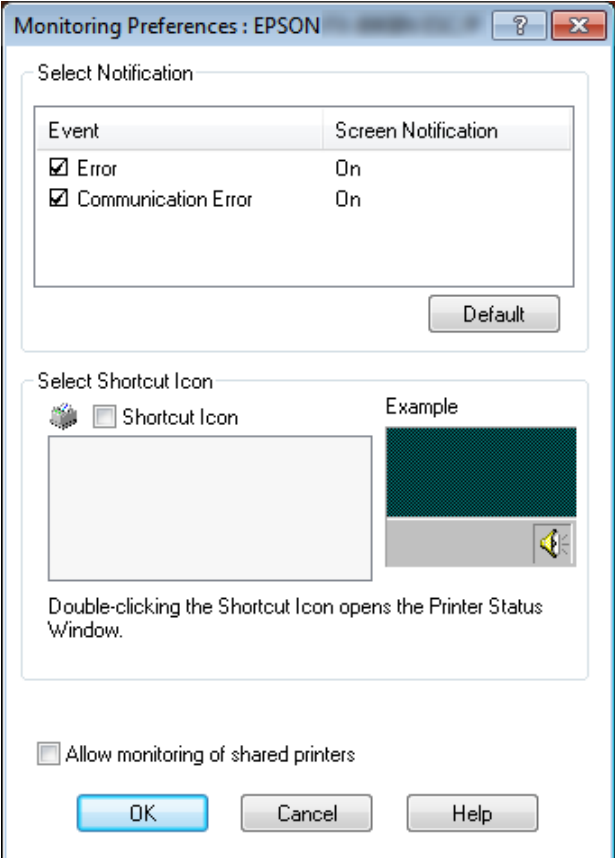

4. Galimos šios nuostatos:

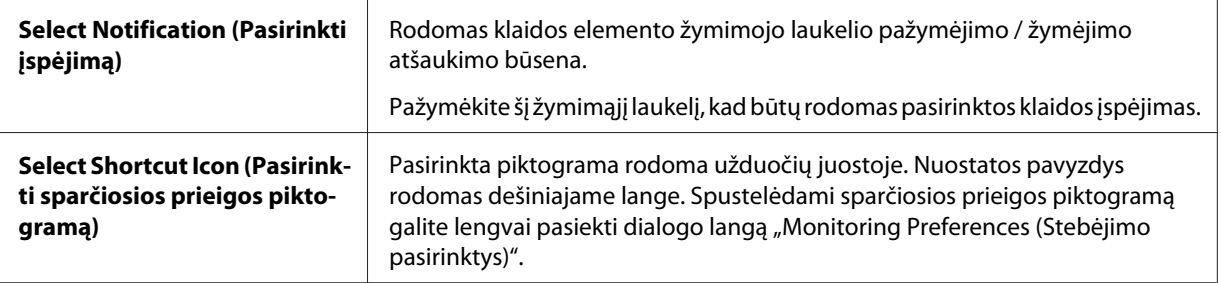

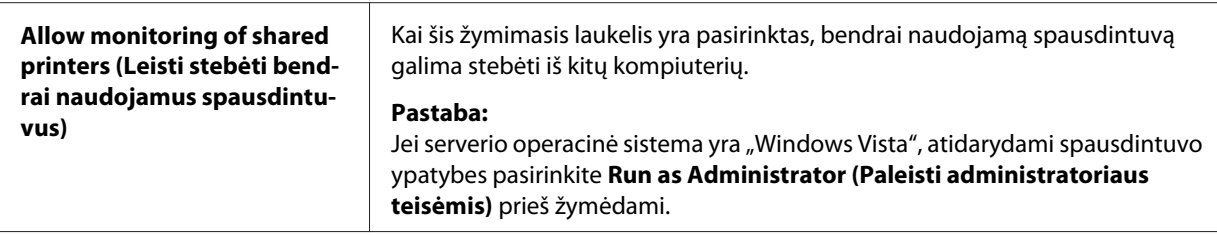

#### *Pastaba:*

Norėdami grąžinti visų elementų numatytuosius parametrus, spustelėkite mygtuką *Default (Numatytasis nustatymas)*.

### *Prieiga prie "EPSON Status Monitor 3"*

Norėdami pasiekti "EPSON Status Monitor 3", atlikite kurį nors iš šių veiksmų:

- ❏ Du kartus spustelėkite spausdintuvo pavidalo sparčiosios prieigos piktogramą užduočių juostoje. Norėdami pridėti sparčiosios prieigos piktogramą prie užduočių juostos, eikite į meniu "Utility (Programa)" ir vadovaukitės instrukcijomis.
- ❏ Atidarykite meniu "Utility (Programa)", tada spustelėkite piktogramą **EPSON Status Monitor 3**. Norėdami sužinoti, kaip atidaryti meniu "Utility (Programa)", žr. ["Spausdintuvo tvarkyklės](#page-60-0) [naudojimas" puslapyje 61.](#page-60-0)

Jei į programą "EPSON Status Monitor 3" pateksite kaip aprašyta anksčiau, bus rodomas šis būsenos langas.

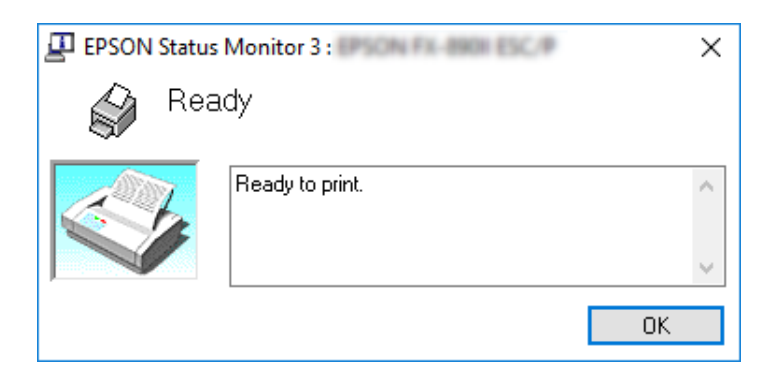

Šiame lange galite peržiūrėti spausdintuvo būsenos informaciją.

#### *Pastaba:*

Spausdinant gali nepavykti gauti spausdintuvo būsenos informacijos. Tokiu atveju skirtuke "Utility (Programa)" spustelėkite mygtuką *EPSON Status Monitor 3* ir naudokite spausdintuvą palikę atidaryta būsenos langą.

### <span id="page-76-0"></span>*"EPSON Status Monitor 3" įdiegimas*

Norėdami įdiegti "EPSON Status Monitor 3", atlikite šiuos veiksmus:

- 1. Įsitikinkite, ar spausdintuvas yra išjungtas, o kompiuteryje veikia "Windows".
- 2. Įkiškite "Software Disc CD-ROM" diskų įrenginį.

#### *Pastaba:*

Prieš pradėdami patikrinkite, ar kompiuteryje įdiegėte spausdintuvo tvarkyklę.

3. Vadovaudamiesi ekrane pateikiamomis instrukcijomis įdiekite programinę įrangą.

Taip pat galite paleisti vykdomąjį failą, kuris yra toliau nurodytoje vietoje.

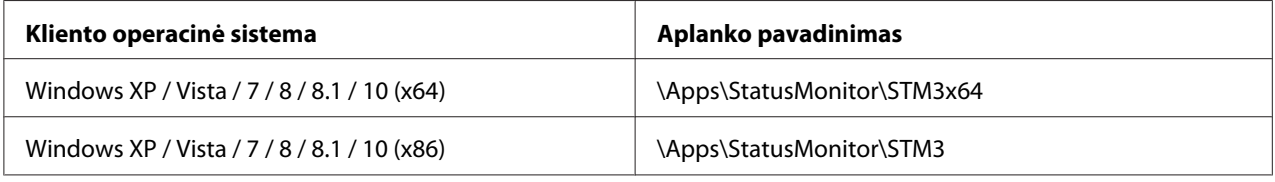

### *Priemonės "Bi-D Adjustment (Dvikryptis reguliavimas)" naudojimas*

Ši paslaugų programos priemonė leidžia atlikti reguliavimą aptikus vertikalių linijų nelygiuotumą.

### *Reguliavimas naudojant priemonę "Bi-D Adjustment (Dvikryptis reguliavimas)"*

Norėdami atlikite dvikryptį reguliavimą, atlikite toliau nurodytus veiksmus.

### !*Perspėjimas:*

- ❏ Neišjunkite spausdintuvo, kol spausdintuvas spausdina reguliavimo šabloną. Antraip spausdintuvas gali išsaugoti netinkamas nuostatas. Jei išjungėte spausdintuvą vykstant reguliavimui, paleiskite priemonę "Bi-D Adjustment (Dvikryptis reguliavimas)" iš naujo.
- ❏ Neišjunkite paketo režimo nuostatos.
- ❏ Nepalaikomas tinklo ryšys.
- ❏ Prieš atlikdami dvikryptį reguliavimą įsitikinkite, ar spausdintuvo būsena yra "parengtas".
- $\Box$  Jei priemonės "Bi-D Adjustment (Dvikryptis reguliavimas)" šablonas išspausdintas netinkamai, nustatykite spausdintuvo šrifto numatytąjį parametrą ir bandykite dar.
- 1. Atidarykite meniu **Utility (Programa)**, tada spustelėkite piktogramą **Bi-D Adjustment (Dvikryptis reguliavimas)**. Norėdami sužinoti, kaip atidaryti meniu **Utility (Programa)**, žr. ["Spausdintuvo tvarkyklės naudojimas" puslapyje 61.](#page-60-0) Bus rodomas langas "Bi-D Adjustment (Dvikryptis reguliavimas)".
- 2. Spustelėkite **Next (Toliau)**.
- 3. Spustelėkite **Print (Spausdinti)**. Spausdintuvas išspausdins tris reguliavimo šablono rinkinius. Norėdami peržiūrėti reguliavimo šabloną, turite turėti reikiamą lapų kiekį.

**FX-890II/FX-890IIN:** A4 formato arba 8 colių ištisinis popierius **FX-2190II/FX-2190IIN:** Apsuktas A3 formato arba 13,6 colio ištisinis popierius

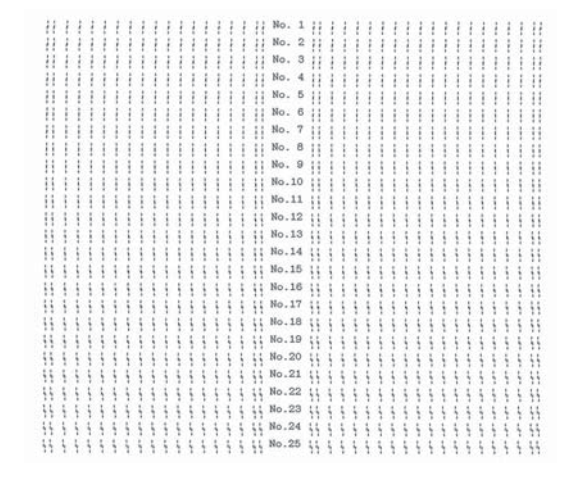

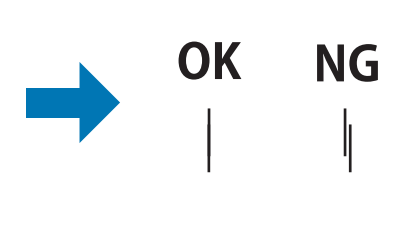

#### *Pastaba:*

Dešinėje viršuje pateikiamas vaizdas yra spausdinimo rezultatų gero ir prasto šablono pavyzdys.

- 4. Apžiūrėkite reguliavimo šablonus ir raskite geriausiai sulygiuotą vertikalią liniją. Tada pasirinkite atitinkamą eilutės numerį lange "Bi-D Adjustment (Dvikryptis šablonas)".
- 5. Spustelėkite **Set (Nustatyti)**. Reguliavimo vertė bus išsaugota spausdintuve.

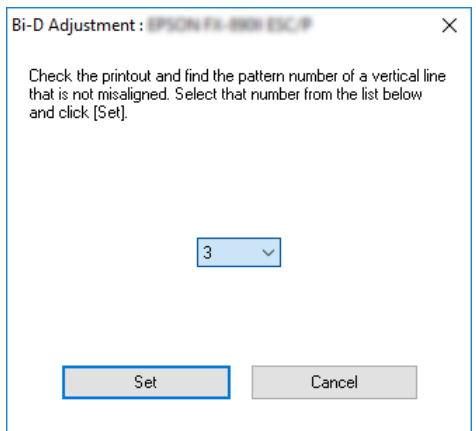

### *Priemonės "Printer Setting (Spausdintuvo nustatymas) naudojimas"*

Ši paslaugų programos priemonė leidžia peržiūrėti esamas nuostatas, išsaugotas spausdintuve, pakeisti spausdintuvo nuostatas ir nuskaityti faile įrašytas nuostatas arba įrašyti nuostatas į failą.

!*Perspėjimas:*

❏ Neišjunkite paketo režimo nuostatos.

- ❏ Nepalaikomas tinklo ir serijinis ryšys.
- ❏ Prieš gaudami spausdintuvo nuostatas arba jas atnaujindami, įsitikinkite, ar spausdintuvas yra "parengtas".

### *Spausdintuvo nuostatų keitimas*

Norėdami pakeisti spausdintuvo nuostatas, atlikite toliau nurodytus veiksmus.

 $\overline{\phantom{a}}$ 

<span id="page-79-0"></span>1. Atidarykite meniu **Utility (Programa)**, tada spustelėkite piktogramą **Printer Setting** (Spausdintuvo nustatymas). Norėdami sužinoti, kaip atidaryti meniu "Utility (Programa)", žr. ["Spausdintuvo tvarkyklės naudojimas" puslapyje 61.](#page-60-0) Rodomas langas "Printer Setting (Spausdintuvo nustatymas)".

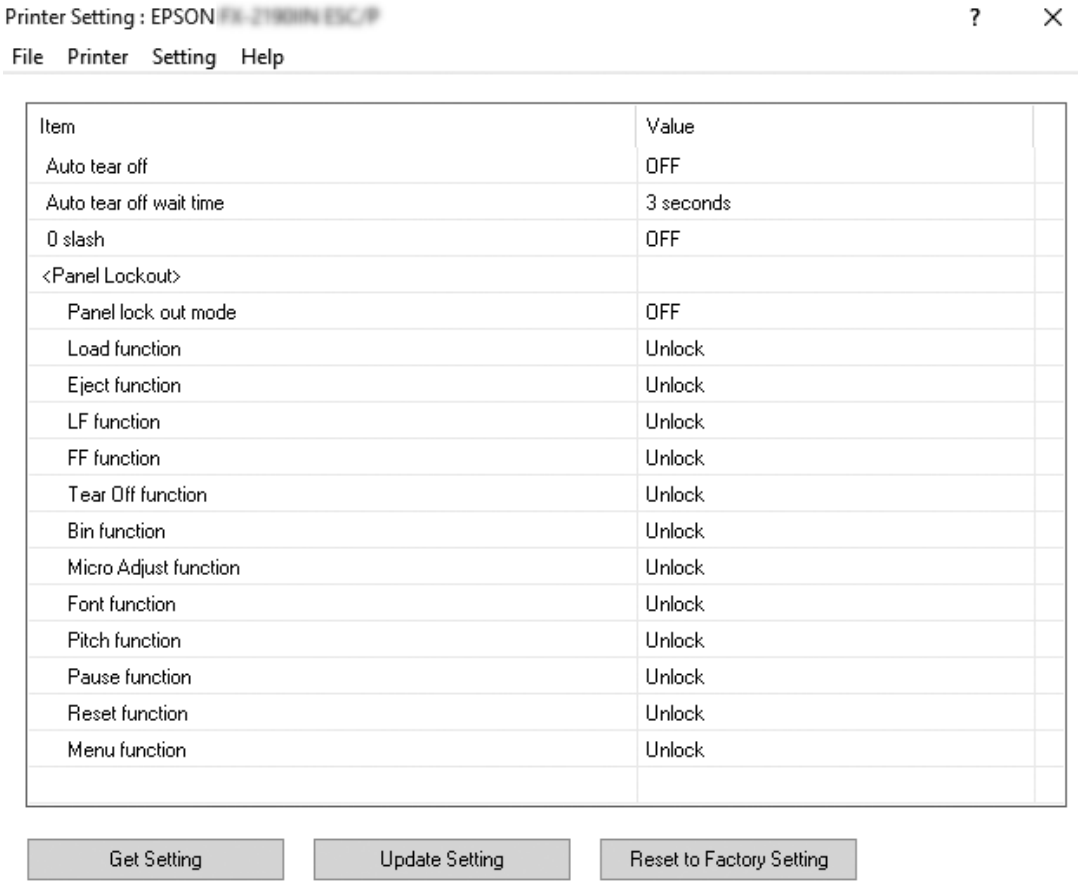

2. Pakeiskite reikiamas spausdintuvo nuostatas. Išsamesnės informacijos apie šios priemonės naudojimą ieškokite spausdintuvo tvarkyklės žinyne.

### *Spausdintuvo nustatymas tinkle*

### *Spausdintuvo bendrinimas*

Šiame skyriuje aprašoma, kaip bendrinti spausdintuvą standartiniame "Windows" tinkle.

<span id="page-80-0"></span>Tinkle esantys kompiuteriai gali bendrinti spausdintuvą, kuris tiesiogiai prijungtas prie vieno iš kompiuterių. Tiesiogiai prie spausdintuvo prijungtas kompiuteris yra spausdintuvo serveris, o kiti kompiuteriai yra klientai, kuriems reikia leidimo bendrinti kompiuterį su spausdintuvo serveriu. Klientai bendrina spausdintuvą per spausdintuvo serverį.

Atsižvelgdami į "Windows" operacinės sistemos versiją ir prieigos teises tinkle, atlikite atitinkamus spausdintuvo serverio ir klientų nustatymus.

- $\Box$   $\dot{\mathbb{Z}}$ r. "Spausdintuvo bendro naudojimo nustatymas" puslapyje 81.
- $\Box$  Žr. ["Klientų nustatymas" puslapyje 85](#page-84-0).

#### *Pastaba:*

- $\Box$  Bendrindami kompiuterį būtinai nustatykite "EPSON Status Monitor 3" taip, kad bendrinamą spausdintuvą būtų galima stebėti spausdintuvo serveryje ir klientuose. Žr. [""EPSON Status Monitor](#page-73-0) [3" nustatymas" puslapyje 74.](#page-73-0)
- ❏ Prijungiant bendrinamą spausdintuvą po kelvedžio, kai kuriais atvejais dėl kelvedžio nustatymų klaidų pranešimai ir įspėjimai bendrinamiems spausdintuvams spausdinimo metu nebus rodomi.
- ❏ Spausdintuvo serveris ir klientai turi būti nustatyti toje pačioje tinklo sistemoje, jie turi būti valdomi tos pačios tinklo valdymo sistemos.

### *Spausdintuvo bendro naudojimo nustatymas*

Norėdami nustatyti spausdintuvo serverį, atlikite šiuos veiksmus.

#### *Pastaba:*

Turite prisijungti kaip vietinio kompiuterio administratorius.

1. "Windows 10" sistemoje:

Dešiniuoju klavišu spustelėkite meniu **Start (Pradžia)**, tada **Control Panel (Valdymo skydas)** ir kategorijoje **Hardware and Sound (Aparatūra ir garsas)** spustelėkite **View devices and printers (Rodyti įrenginius ir spausdintuvus)**.

"Windows 8, 8.1" sistemoje:

Ekrane **Start (Pradžia)** spustelėkite **Desktop (Darbalaukis)**, tada perkelkite žymeklį į ekrano viršutinį dešinįjį kampą. Spustelėkite **Settings (Parametrai)**, tada spustelėkite **Control Panel (Valdymo skydas)**. Tada kategorijoje **Hardware and Sound (Aparatūra ir garsas)** spustelėkite **View devices and printers (Rodyti įrenginius ir spausdintuvus)**.

"Windows 7" sistemoje: Spustelėkite **Start (Pradžia)** ir **View devices and printers (Rodyti įrenginius ir spausdintuvus)**.

"Windows XP" sistemoje: Spustelėkite **Start (Pradžia)** ir **Printers and Faxes (Spausdintuvai ir faksai)**.

"Windows XP Home Edition" sistemoje: Spustelėkite **Start (Pradžia)**, tada spustelėkite **Control Panel (Valdymo skydas)**, o tada – **Printers and Faxes (Spausdintuvai ir faksai)**.

"Windows Vista" sistemoje:

Spustelėkite **Start (Pradžia)**, **Control Panel (Valdymo skydas)**, **Hardware and Sound (Aparatūra ir garsas)**, tada – **Printers (Spausdintuvai)**.

2. "Windows 10", 8, 8.1 arba 7 sistemose:

Dešiniuoju pelės klavišu spustelėkite spausdintuvo piktogramą, tada spustelėkite **Printer properties (Spausdintuvo ypatybės)** ir pasirodžiusiame ekrane spustelėkite skirtuką **Sharing (Bendrinimas)**.

"Windows Vista" arba "XP" sistemoje: Dešiniuoju pelės klavišu spustelėkite spausdintuvo piktogramą, tada rodomame meniu spustelėkite **Sharing (Bendrinimas)**.

"Windows XP" sistemoje, jei rodomas šis meniu, spustelėkite Network Setup Wizard (Tinklo **sąrankos vedlys)** arba **If you understand the security risks but want to share printers without running the wizard, click here (Jei suvokiate saugos pavojus, bet norite bendrai naudoti spausdintuvus nepaleisdami vedlio, spustelėkite čia).**

Bet kuriuo atveju, vadovaukitės ekrane pateikiamais nurodymais.

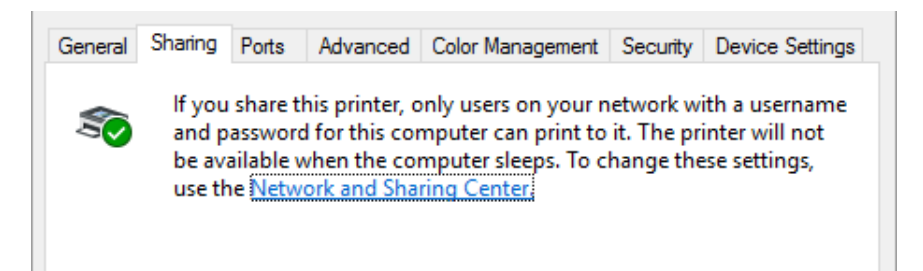

Pasirinkite **Share this printer (Bendrinti šį spausdintuvą)**, tada įveskite pavadinimą į bendro naudojimo pavadinimo lauką ir spustelėkite **OK (Gerai)**.

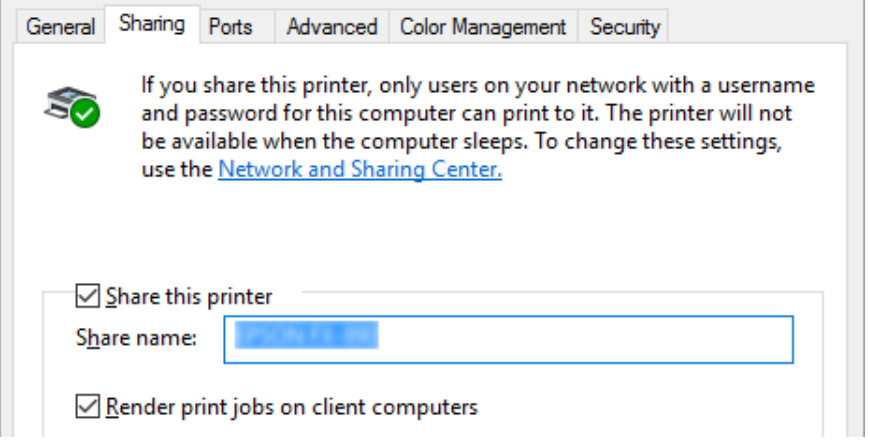

#### *Pastaba:*

- ❏ Įrašydami bendro naudojimo pavadinimą nenaudokite tarpų ar brūkšnelių, antraip gali įvykti klaida.
- ❏ Sistemose "Windows 8", 8.1, 7 arba "Vista" negalėsite pasirinkti *Share this printer (Bendrinti šį spausdintuvą)*, kol nespustelėsite mygtuko *Change sharing options (Keisti bendrinimo parinktis)*.

Turite nustatyti klientų kompiuterius, kad jie galėtų naudotis spausdintuvu tinkle. Išsamesnės informacijos ieškokite šiuose puslapiuose:

 $\Box$  Žr. ["Klientų nustatymas" puslapyje 85](#page-84-0).

#### *Bendras spausdintuvo naudojimas, kai įjungta užkarda*

#### *Pastaba:*

Norėdami bendrai naudoti failus ir spausdintuvus kai įjungta "Windows Firewall (Windows užkarda)" atlikite toliau nurodytus veiksmus.

#### "Windows 10"

1. Dešinuoju pelės klavišu spustelėkite meniu **Start (Pradžia)**, spustelėkite **Control Panel (Valdymo skydas)**, **System and Security (Sistema ir sauga)**, tada spustelėkite **Windows** Firewall ("Windows" užkarda).

- 2. Kairėje esančiame lange spustelėkite **Turn Windows Firewall on or off (Įjungti arba išjungti "Windows" užkardą)**. Įsitikinkite, ar parinktis **Block all incoming connections, including those in the list of allowed apps (Blokuoti priimamus ryšius, įskaitant ir esančius leidžiamų programėlių sąraše)** nepasirinkta, tada spustelėkite **OK (Gerai)**.
- 3. Kairėje esančiame lange spustelėkite **Allow an app or feature through Windows Firewall** (Leisti naudoti programėlę ar funkciją per "Windows" užkardą).
- 4. Pasirinkite **File and Printer Sharing (Failų ir spausdintuvo bendrinimas)**, tada spustelėkite **OK (Gerai)**.

#### "Windows 8, 8.1"

- 1. Ekrane "Start (Pradžia)" spustelėkite **Desktop (Darbalaukis)**, perkelkite žymeklį į ekrano viršutinį dešinįjį kampą, spustelėkite **Settings (Nustatymai)**, tada spustelėkite **Control Panel (Valdymo skydas)**. Tada spustelėkite **System and Security (Sistema ir sauga)** ir spustelėkite **Windows Firewall ("Windows" užkarda).**
- 2. Kairėje esančiame lange spustelėkite **Turn Windows Firewall on or off (Įjungti arba išjungti "Windows" užkardą)**. Įsitikinkite, ar parinktis **Block all incoming connections, including those in the list of allowed apps (Blokuoti priimamus ryšius, įskaitant ir esančius leidžiamų programėlių sąraše)** nepasirinkta, tada spustelėkite **OK (Gerai)**.
- 3. Kairėje esančiame lange spustelėkite **Allow an app or feature through Windows Firewall** (Leisti naudoti programėlę ar funkciją per "Windows" užkardą).
- 4. Pasirinkite **File and Printer Sharing (Failų ir spausdintuvo bendrinimas)**, tada spustelėkite **OK (Gerai)**.

#### "Windows 7"

- 1. Spustelėkite **Start (Pradžia)**, **Control Panel (Valdymo skydas)**, **System and Security (Sistema ir sauga)**, tada spustelėkite **Windows Firewall ("Windows" užkarda)**.
- 2. Kairėje esančiame lange spustelėkite **Turn Windows Firewall on or off (Įjungti arba išjungti "Windows" užkardą)**. Įsitikinkite, ar parinktis **Block all incoming connections, including those in the list of allowed apps (Blokuoti priimamus ryšius, įskaitant ir esančius leidžiamų programų sąraše)** nepasirinkta, tada spustelėkite **OK (Gerai)**.
- 3. Kairėje esančiame lange spustelėkite **Allow an app or feature through Windows Firewall** (Leisti naudoti programą ar funkciją per "Windows" užkardą).

<span id="page-84-0"></span>4. Pasirinkite **Share file and printer (Bendrinti failus ir spausdintuvą)**, tada spustelėkite **OK (Gerai)**.

#### "Windows Vista"

- 1. Spustelėkite **Start (Pradžia)**, tada spustelėkite **Control Panel (Valdymo skydas)**.
- 2. Spustelėkite Security (Sauga), tada spustelėkite Windows Firewall ("Windows" užkarda), kad atidarytumėte langą Windows Firewall ("Windows" užkarda).
- 3. Kairėje esančiame lange spustelėkite **Turn Windows Firewall on or off (Įjungti arba išjungti "Windows" užkardą)**. Kai rodomas ekranas **User Account Control (Vartotojo paskyros valdymo tarnyba)**, spustelėkite **Continue (Tęsti)**.
- 4. Įsitikinkite, ar skirtuke **General (Bendra)** nepasirinkta parinktis **Block all incoming connections (Blokuoti visus priimamus ryšius)**.
- 5. Atidarykite skirtuką **Exceptions (Išimtys)**, pasirinkite **File and Printer Sharing (Failų ir spausdintuvo bendrinimas)**, tada spustelėkite **OK (Gerai)**.

#### "Windows XP"

- 1. Spustelėkite **Start (Pradžia)**, tada spustelėkite **Control Panel (Valdymo skydas)**.
- 2. Spustelėkite **Security Center (Saugos centras)**.
- 3. Spustelėkite Windows Firewall ("Windows" užkarda), kad atidarytumėte langą Windows **Firewall ("Windows" užkarda).**
- 4. Įsitikinkite, ar skirtuke **General (Bendra)** nepasirinkta parinktis **Don't allow exceptions (Neleisti išimčių)**.
- 5. Atidarykite skirtuką **Exceptions (Išimtys)**, pasirinkite **File and Printer Sharing (Failų ir spausdintuvo bendrinimas)**, tada spustelėkite **OK (Gerai)**.

### *Klientų nustatymas*

Šiame skyriuje aprašoma, kaip įdiegti spausdintuvo tvarkyklę, pasiekiant bendrai naudojamą spausdintuvą tinkle.

#### *Pastaba:*

- ❏ Norėdami bendrai naudoti spausdintuvą "Windows" tinkle, turite nustatyti spausdintuvo serverį. Išsamesnės informacijos ieškokite ["Spausdintuvo bendro naudojimo nustatymas" puslapyje 81.](#page-80-0)
- ❏ Šiame skyriuje aprašoma, kaip pasiekti bendrai naudojamą spausdintuvą standartinio tinklo sistemoje, naudojant serverį ("Microsoft" darbo grupė). Jei nepavyksta pasiekti bendrai naudojamo spausdintuvo dėl tinklo sistemos, dėl pagalbos kreipkitės į tinklo administratorių.
- ❏ Šiame skyriuje aprašoma, kaip įdiegti spausdintuvo tvarkyklę, pasiekiant bendrai naudojamą spausdintuvą iš aplanko Spausdintuvai. Taip pat bendrai naudojamą spausdintuvą galite pasiekti iš Network Neighborhood (Tinklo kaimynystė) arba My Network (Mano tinklas) "Windows" darbalaukyje.
- ❏ Jei klientuose norite naudoti priemonę "EPSON Status Monitor 3", kiekviename kliente turite jdiegti spausdintuvo tvarkyklę ir "EPSON Status Monitor 3".
- ❏ Jei kliente dar neįdiegtos spausdintuvo tvarkyklės, prieš atlikdami šiuos nustatymus, įdiekite tvarkykles.
- 1. Dešiniuoju klavišu spustelėkite meniu **Start (Pradžia)**, tada **Control Panel (Valdymo skydas)** ir **View devices and printers (Rodyti įrenginius ir spausdintuvus)**.
- 2. Dešiniuoju klavišu spustelėkite spausdintuvo, kurio nuostatas norite pakeisti, piktogramą, tada spustelėkite **Printer properties (Spausdintuvo ypatybės)**.

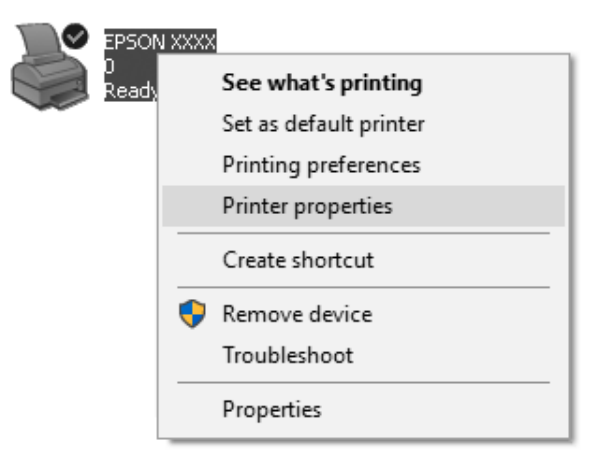

3. Spustelėkite skirtuką **Ports (Prievadai)**, tada spustelėkite **Add Port (Įtraukti prievadą)**.

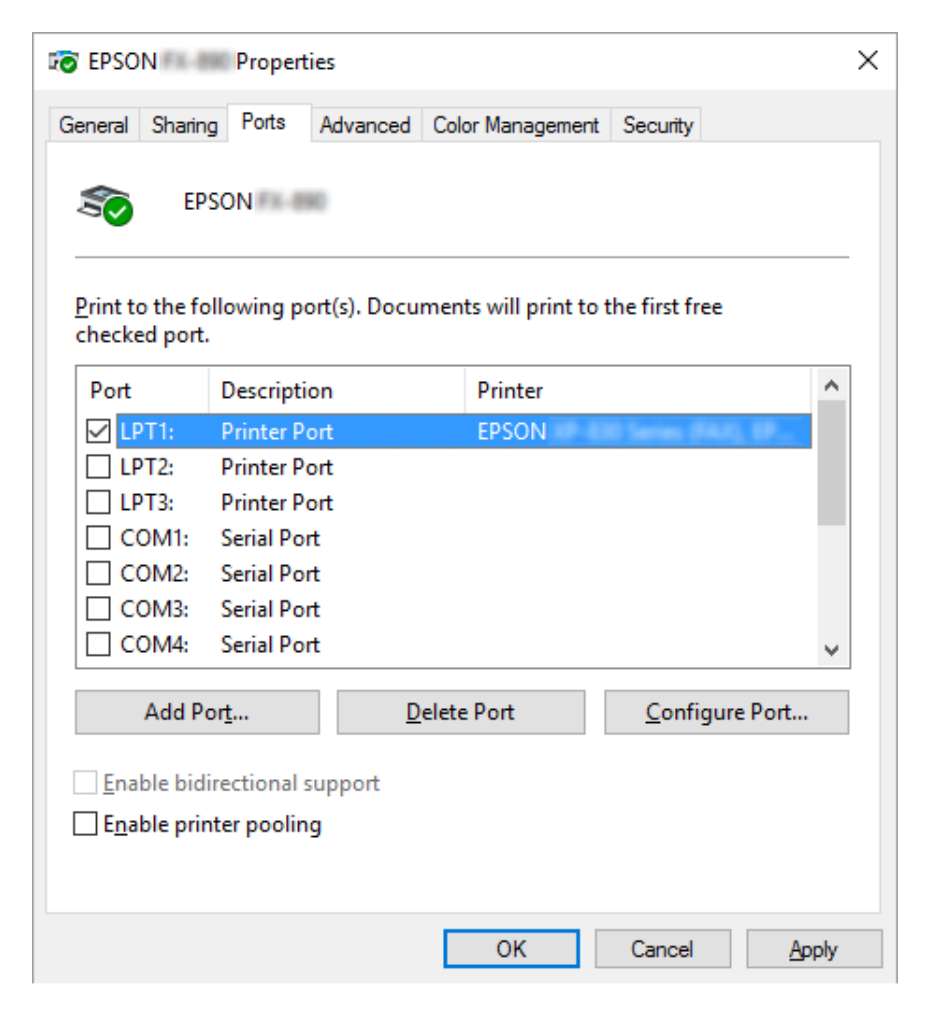

4. Kai rodomas langas **Printer Ports (Spausdintuvo prievadai)**, pasirinkite **Local Port (Vietinis prievadas)**, tada spustelėkite **New Port (Naujas prievadas)**.

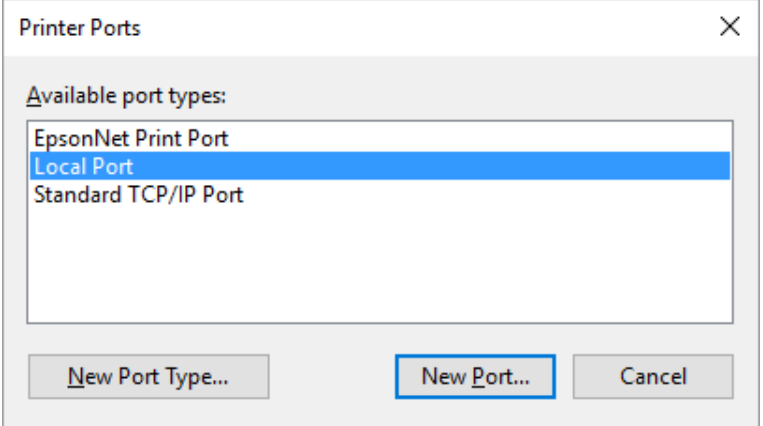

5. Įveskite toliau nurodytą prievado pavadinimo informaciją ir spustelėkite **OK (Gerai)**.

**\\Kompiuterio, prijungto prie tikslinio spausdintuvo, pavadinimas\bendrai naudojamo spausdintuvo pavadinimas**

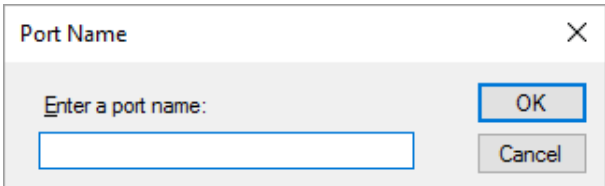

- 6. Grįžę į langą **Printer Ports (Spausdintuvo prievadai)** spustelėkite **Cancel (Atšaukti)**.
- 7. Patikrinkite, ar įvestas prievado pavadinimas buvo įtrauktas ir pasirinktas, tada spustelėkite **Close (Uždaryti)**.

#### *Spausdintuvo tvarkyklės įdiegimas iš skaitomojo kompaktinio disko*

Šiame skyriuje aprašoma, kaip įdiegti spausdintuvo tvarkyklę klientuose, kai serverio kompiuteriuose ir klientuose naudojamos skirtingos operacinės sistemos.

Tolesniuose puslapiuose pavaizduoti ekrano vaizdai gali skirtis atsižvelgiant į "Windows" operacinės sistemos versiją.

#### *Pastaba:*

- ❏ Įdiegdami sistemų "Windows 10", 8, 8.1, 7, Vista" ir "XP" klientuose, turite prisijungti prie sistemų "Windows 10", 8, 8.1, 7, "Vista" ir "XP" administratoriaus teisėmis.
- ❏ Jei serverio kompiuteriai ir klientai veikia toje pačioje operacinėje sistemoje ir naudoja tą pačią architektūrą, nereikės įdiegti spausdintuvo tvarkyklių iš skaitomojo kompaktinio disko.
- 1. Pasiekite bendrai naudojamą spausdintuvą, gali būti rodomas raginimas. Spustelėkite **OK (Gerai)**, tada vadovaukitės ekrane pateikiamais nurodymais, kad įdiegtumėte spausdintuvo tvarkyklę iš skaitomojo kompaktinio disko.
- 2. Įdėkite skaitomąjį kompaktinį diską, tada bus rodomas dialogo langas "Install Navi (Įdiegimo navigatorius)". Atšaukite dialogo langą spustelėdami **Cancel (Atšaukti)**, tada įveskite atitinkamus disko ir aplanko, kuriuose yra spausdintuvo tvarkyklė klientams, pavadinimus ir spustelėkite **OK (Gerai)**.

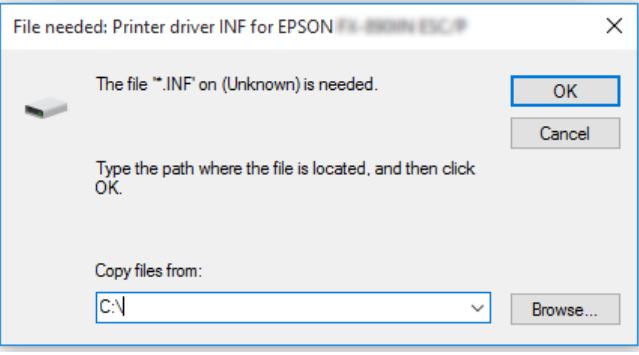

Įdiegiant tvarkykles sistemose "Windows Vista", "XP", gali būti rodomas užrašas "Digital Signature is not found." Spustelėkite **Continue Anyway (Vis tiek tęsti)** (sistemoje "Windows XP") arba **Install this driver software anyway (Diegti šią tvarkyklės programinę įrangą bet kuriuo atveju)** (sistemoje "Windows Vista") ir tęskite diegimą.

Aplanko pavadinimas priklauso nuo naudojamos operacinės sistemos.

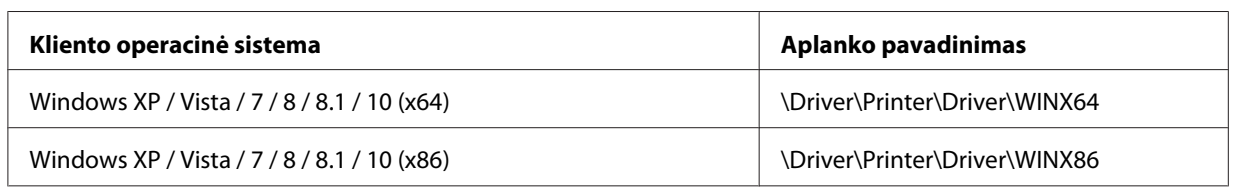

3. Pasirinkite spausdintuvo pavadinimą ir spustelėkite **OK (Gerai)**. Tada vykdykite ekrane rodomas instrukcijas.

*Pastaba:*

- ❏ Jei norite įdiegti ir "EPSON Status Monitor 3", instrukcijų ieškokite [""EPSON Status Monitor 3"](#page-76-0) [įdiegimas" puslapyje 77.](#page-76-0)
- ❏ Jei norite naudoti priemonę "EPSON Status Monitor 3" bendrai naudojam spausdintuvui, iš naujo įdiekite spausdintuvo tvarkyklę, kaip nurodyta ["Klientų nustatymas" puslapyje 85](#page-84-0) po to, kai įdiegėte spausdintuvo tvarkyklę ir "EPSON Status Monitor 3" iš skaitomojo kompaktinio disko. Prieš spausdindami, būtinai pasirinkite spausdintuvo tvarkyklę, įdiegtą ["Klientų nustatymas"](#page-84-0) [puslapyje 85](#page-84-0).
- $\Box$  Jei programa "EPSON Status Monitor 3" yra įdiegta su įjungta funkcija "Windows Firewall (Windows užkarda)", (rekomenduojama) gali nepavykti stebėti bendrinamo spausdintuvo. Šią problemą galima išspręsti prie užkardos funkcijos išimčių pridėjus ENAGENT.EXE.

### *Spausdinimo atšaukimas*

Jei spaudiniai yra ne tokie, kokių tikitės, rodomi netinkami arba iškraipyti ženklai ar vaizdai, gali tekti atšaukti spausdinimą. Kai užduočių juostoje rodoma spausdintuvo piktograma, atšaukite spausdinimą, vadovaudamiesi toliau pateikiamomis instrukcijomis.

1. Du kartus spustelėkite spausdintuvo piktogramą užduočių juostoje.

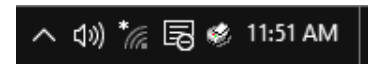

2. Atšaukdami visų dokumentų spausdinimą, spausdintuvo meniu pasirinkite **Cancel All Documents (Atšaukti visus dokumentus)**.

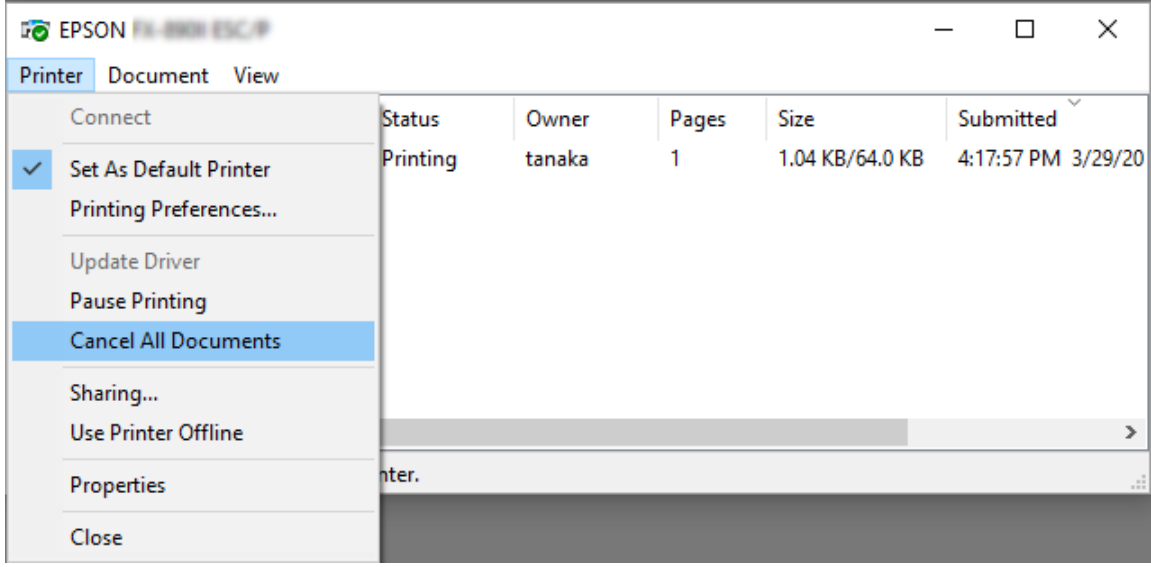

Atšaukdami konkretų dokumentą pasirinkite dokumentą, kurį norite atšaukti ir dokumento meniu pasirinkite **Cancel (Atšaukti)**.

Spausdinimo užduotis yra atšaukta.

### *Spausdintuvo programinės įrangos šalinimas*

Jei norite iš naujo įdiegti arba atnaujinti spausdintuvo tvarkyklę, išdiekite turimą spausdintuvo tvarkyklę.

#### *Pastaba:*

Šalindami "EPSON Status Monitor 3" iš kelių naudotojų "Windows XP" aplinkos, prieš šalindami visuose klientuose panaikinkite sparčiosios prieigos piktogramą. Piktogramą galite panaikinti atšaukdami sparčiosios prieigos piktogramos žymimojo laukelio pasirinkimą dialogo lange "Monitoring Preferences (Stebėjimo pasirinktys)".

### *Spausdintuvo tvarkyklės ir programos "EPSON Status Monitor 3" išdiegimas*

1. Uždarykite visas programėles.

- 2. Dešinuoju pelės klavišu spustelėkite meniu **Start (Pradžia)**, tada spustelėkite **Control Panel (Valdymo skydas)**.
- 3. Spustelėkite **Uninstall a program (Išdiegti programą)** ("Windows 10", 8, 8.1, 7 arba "Vista") arba du kartus spustelėkite piktogramą **Add or Remove Programs (Pridėti arba šalinti programas)** ("Windows XP").
- 4. Pasirinkite norimą spausdintuvą, tada dešiniuoju pelės klavišu spustelėkite **Uninstall/Change (Pašalinti / keisti)**.

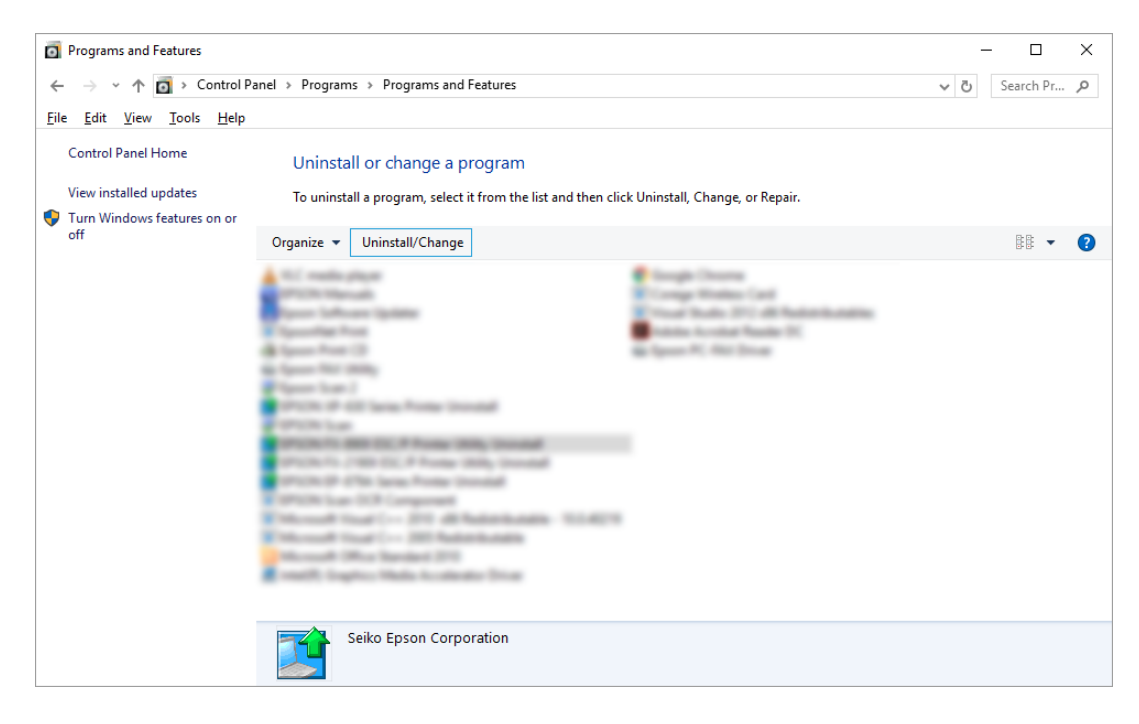

5. Spustelėkite skirtuką **Printer Model (Spausdintuvo modelis)**, tada pasirinkite spausdintuvo, kurį norite pašalinti, piktogramą ir spustelėkite **OK (Gerai)**.

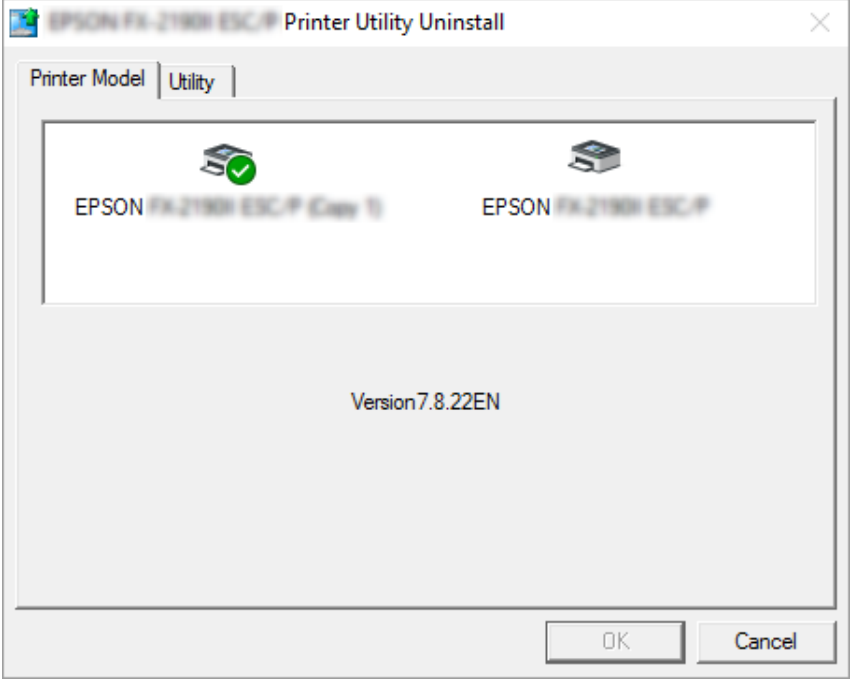

#### *Pastaba:*

Įsitikinkite, ar skirtuke "Printer Model (Spausdintuvo modelis)" niekas nepasirinkta. Atidarykite skirtuką *Utility (Programa)*, pasirinkite *EPSON Status Monitor 3 (modeliui EPSON XXXXXX* **ESC/P)**, tada spustelėkite **OK (Gerai)**. Galite pašalinti tik "EPSON Status Monitor 3".

6. Vykdykite ekrane rodomas instrukcijas.

### Skyrius 3

## *Valdymo skydas*

### *Mygtukai ir lemputės*

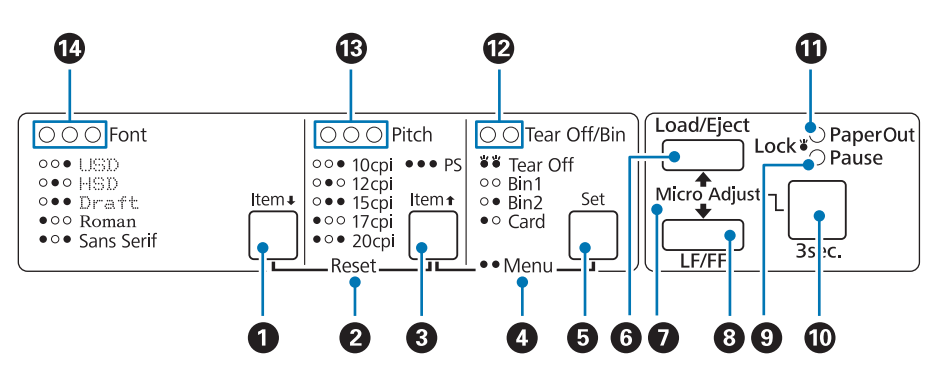

#### **1. Mygtukas Font (Item ♦)**

- ❏ Parenka vieną iš šriftų. Norėdami pasirinkti šriftą, žr. ["Šrifto ir žingsnio pasirinkimas"](#page-95-0) [puslapyje 96.](#page-95-0)
- ❏ Spausdintuvui pradėjus veikti numatytųjų parametrų režimu, mygtukas veikia kaip mygtukas **Item**↓. Galite paspausti mygtuką **Item**↓ ir pasirinkti kitą meniu. Žr. ["Numatytųjų parametrų](#page-102-0) [keitimas" puslapyje 103](#page-102-0).

#### **2. Reset**

Jei vienu metu paspausite mygtukus **Font** ir **Pitch**, spausdintuvas išvalys buferį ir grąžins numatytuosius parametrus.

#### **3. Mygtukas Pitch (Item**  $\triangle$ **)**

- ❏ Parenka vieną iš žingsnio nuostatų. Norėdami pasirinkti žingsnį, žr. ["Šrifto ir žingsnio](#page-95-0) [pasirinkimas" puslapyje 96](#page-95-0).
- ❏ Spausdintuvui pradėjus veikti numatytųjų parametrų režimu, mygtukas veikia kaip mygtukas **Item<sup>a</sup>**. Galite paspausti mygtuką **Item**<sup>a</sup> ir pasirinkti ankstesnį meniu.

#### **4. Menu**

- ❏ Vienu metu spaudžiant mygtukus **Pitch** ir **Tear Off/Bin** spausdintuvas pradeda veikti numatytųjų parametrų režimu arba jis išjungiamas, todėl galite nustatyti įvairius spausdintuvo nustatymus. Žr. ["Apie spausdintuvo numatytuosius parametrus" puslapyje 98](#page-97-0).
- ❏ Kai spausdintuvas veikia numatytųjų parametrų režimu, šviečia lemputės **Menu** (abi **Tear Off/ Bin** lemputės).

#### **5. Mygtukas Tear Off/Bin (Set)**

- ❏ Tiekia ištisinį popierių pirmyn į nuplėšimo padėtį.
- ❏ Tiekia ištisinį popierių atgal nuo nuplėšimo padėties iki formos pradžios padėties.
- ❏ Parenka atpjautų lapų tiektuvo dėklą, kai įrengtas atpjautų lapų tiektuvas.
- ❏ Spausdintuvui pradėjus veikti numatytųjų parametrų režimu, mygtukas veikia kaip mygtukas **Set**. Galite paspausti mygtuką **Set** ir pasirinkti kitą nustatymo meniu vertę.

#### **6. Mygtukas Load/Eject**

- ❏ Įtraukia atskirą popieriaus lapą.
- ❏ Išstumia atskirą popieriaus lapą, jei jis buvo įtrauktas.
- ❏ Įtraukia ištisinį popierių iš pristabdymo padėties.
- ❏ Tiekia ištisinį popierių atgal į pristabdymo padėtį, jei įdėtas lapas.

#### **7. Micro Adjust**

Tris sekundes laikant nuspaustą mygtuką **Pause**, spausdintuvas pereina į mikroreguliavimo režimą. Jam veikiant šiuo režimu galite spausti mygtukus **LF/FF** ir **Load/Eject,** kad sureguliuotumėte formos pradžios ir nuplėšimo padėtis. Žr. ["Mikroreguliavimo funkcijos naudojimas" puslapyje 57](#page-56-0).

#### **8. Mygtukas LF/FF**

- ❏ Trumpai spaudžiant tiekia popierių eilutė po eilutės.
- ❏ Išstumia atskirą lapą arba stumia ištisinį popierių į kitą formos pradžios padėtį, kai laikomas nuspaustas.

#### **9. Lemputė Pause**

- ❏ Šviečia, kai spausdintuvas pristabdytas.
- ❏ Mirksi, kai spausdintuvas veikia mikroreguliavimo režimu.
- <span id="page-95-0"></span>❏ Mirksi, kai spausdintuvo galvutė perkaista.
- ❏ Veikiant miego režimui, šviečia tik ši lemputė. Visos kitos lemputės nešviečia.

#### **10. Mygtukas Pause**

- ❏ Laikinai sustabdo spausdinimą, paspaudus dar kartą tęsia spausdinimą.
- ❏ Norėdami įjungti mikroreguliavimo režimą, paspauskite ir tris sekundes laikykite nuspaustą. Norėdami išjungti mikroreguliavimo režimą, paspauskite dar kartą.

#### **11. Lemputė Paper Out**

- ❏ Šviečia, kai į pasirinktą popieriaus šaltinį neįdėtas popierius arba įdėtas netinkamai.
- ❏ Mirksi, kai popierius ne iki galo išstumtas arba užstrigo.

#### **12. Lemputės Tear Off/Bin**

- ❏ Abi lemputės mirksi, kai ištisinis popierius yra nuplėšimo padėtyje, ir abi lemputės nešviečia, kai ištisinis popierius yra ne nuplėšimo padėtyje.
- ❏ Kairioji lemputė šviečia, kai pasirinktas kortelės režimas.
- ❏ Abi lemputės nešviečia, kai pasirinktas papildomo atpjautų lapų tiektuvo 1-as dėklas.
- ❏ Dešinioji lemputė šviečia, kai pasirinktas papildomo atpjautų lapų tiektuvo 2 dėklas.

#### **13. Lemputės Pitch**

Nurodo, kuris žingsnis yra pasirinktas.

#### **14. Lemputės Font**

Nurodo, kuris šriftas yra pasirinktas.

### *Šrifto ir žingsnio pasirinkimas*

Galite pasirinkti vieną iš penkių spausdintuvo šriftų ir žingsnį, naudodamiesi mygtukais spausdintuvo valdymo skyde, kaip aprašyta toliau.

#### *Pastaba:*

❏ Programėlėse atlikti nustatymai paprastai pakeičia spausdintuvo valdymo skyde atliktus nustatymus. Geriausiems rezultatams pasirinkite šriftą ir atlikite kitus nustatymus programėlėje.

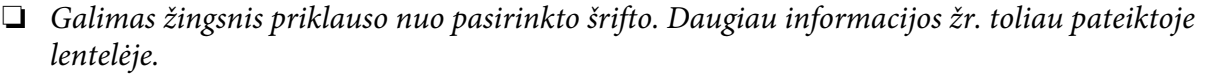

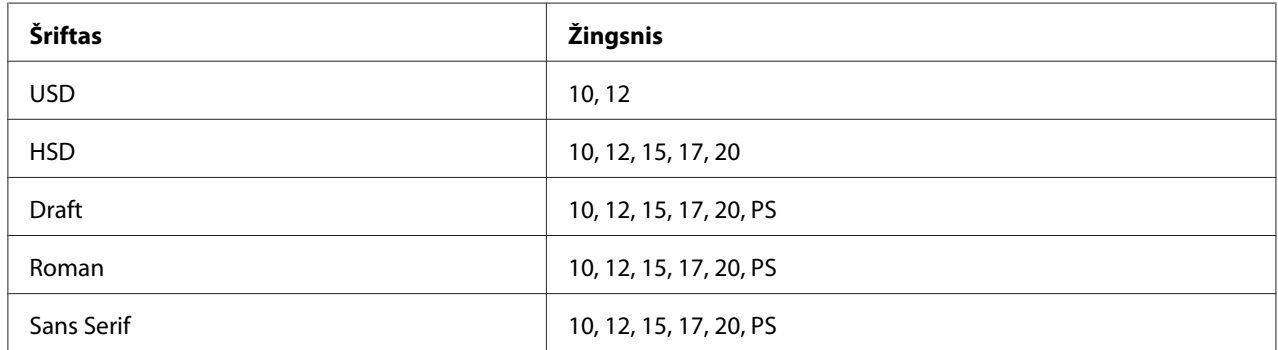

1. Įsitikinkite, ar spausdintuvas nespausdina. Jei spausdintuvas spausdina, sustabdykite spausdinimą mygtuku **Pause**.

2. Spauskite mygtuką **Font**, kol trys lemputės **Font** rodys norimą šriftą, kaip pavaizduota toliau.

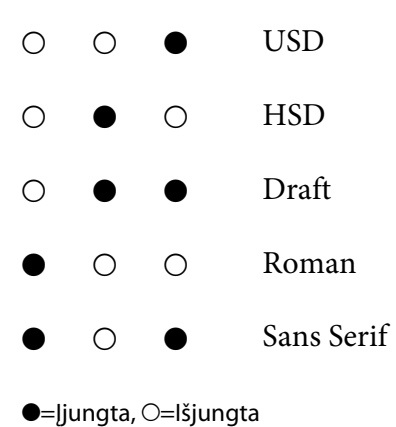

3. Spauskite mygtuką **Pitch**, kol trys lemputės **Pitch** rodys norimą žingsnį, kaip pavaizduota toliau.

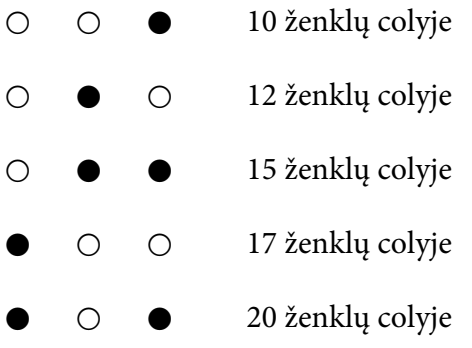

<span id="page-97-0"></span>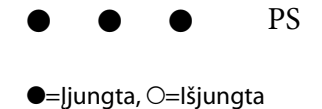

4. Įsitikinkite, ar pasirinktas norimas šriftas ir žingsnis.

### *Apie spausdintuvo numatytuosius parametrus*

Numatytaisiais parametrais valdomos dauguma spausdintuvo funkcijų. Nors dažnai galite nustatyti šias funkcijas naudodami programinę įrangą arba spausdintuvo tvarkyklę, kartais gali prireikti pakeisti numatytąjį parametrą iš spausdintuvo valdymo skydo, naudojant numatytųjų parametrų režimą.

### *Numatytųjų parametrų režimas*

Toliau pateikiamoje lentelėje rodomi numatytieji parametrai ir parinktys, kurias galite pasirinkti veikiant numatytųjų parametrų režimui. Po lentele yra išsamesnis nustatymų paaiškinimas. Nurodymus, kaip pakeisti numatytuosius parametrus, rasite ["Numatytųjų parametrų keitimas"](#page-102-0) [puslapyje 103](#page-102-0).

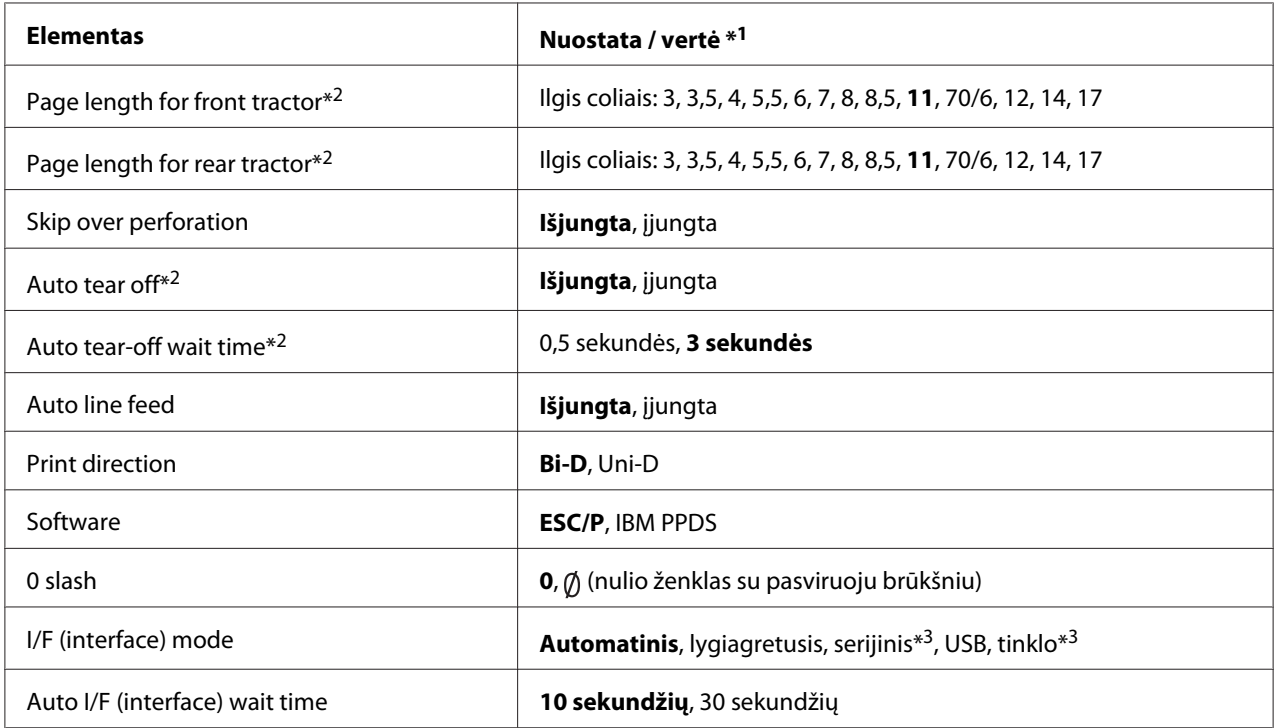

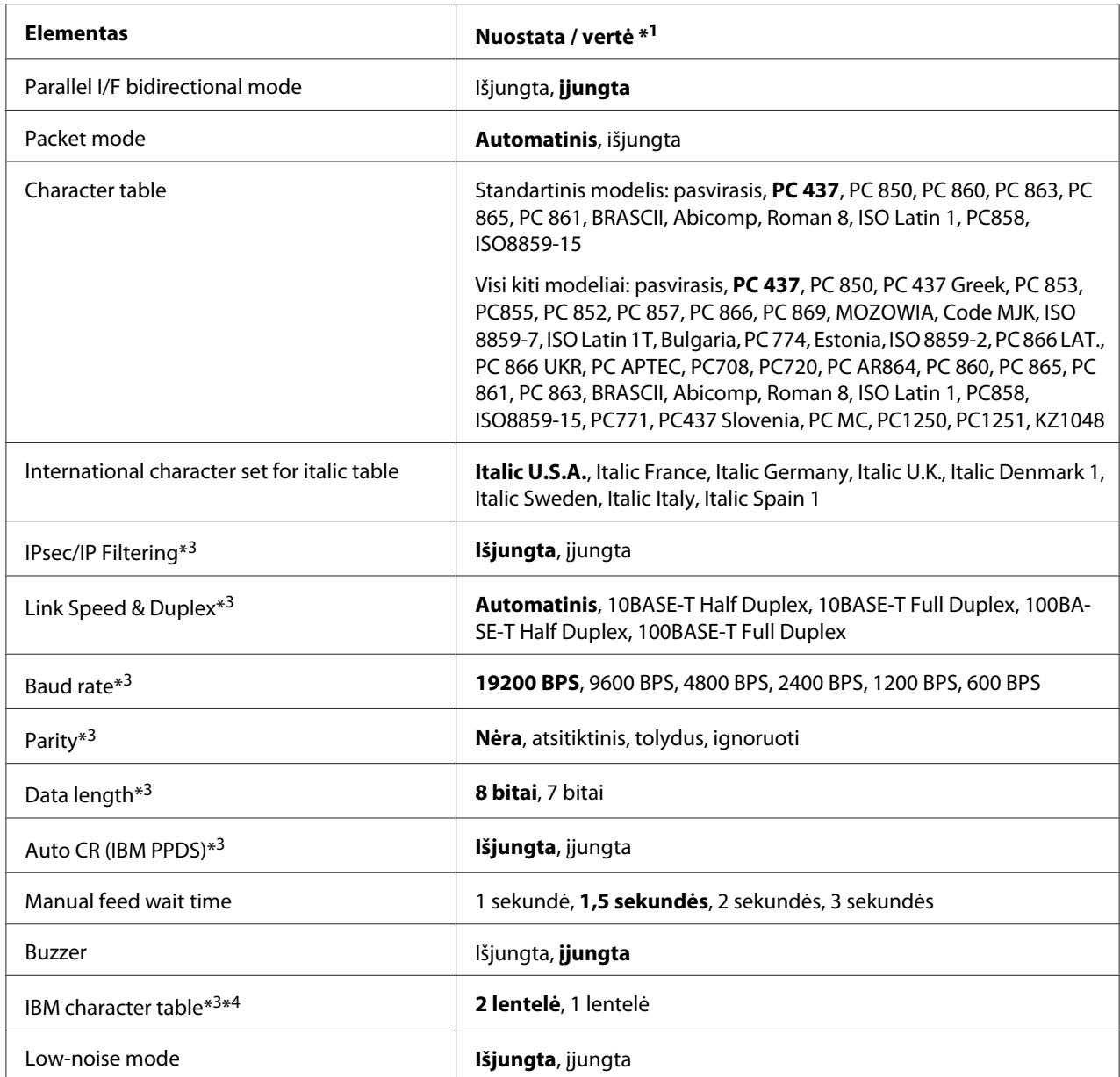

\*1 Pusjuodžiu šriftu paryškinti nustatymai yra standartiniai gamykliniai nustatymai.

\*2 Atsižvelgiant į šalį nustatymai gali keistis.

\*3 Šis nustatymas galimas tik tinkle galintiems veikti modeliuose.

\*4 Šis nustatymas galimas tik spausdintuvui veikiant IBM PPDS imitavimo režimu.

#### *Page length for front tractor (Lapo ilgis priekiniam trauktuvui)*

Šis nustatymas leidžia nustatyti ištisinio popieriaus, įdėto į priekinį stumiamąjį trauktuvą, popieriaus ilgį (coliais).

#### *Page length for rear tractor (Lapo ilgis galiniam trauktuvui)*

Šis nustatymas leidžia nustatyti ištisinio popieriaus, įdėto į galinį stumiamąjį trauktuvą, popieriaus ilgį (coliais).

#### *Skip over perforation (Perforacijos praleidimas)*

Ši funkcija galima tik pasirinktus ištisinį popierių kaip popieriaus šaltinį. Įjungus šią funkciją spausdintuvas palieka vieno colio (25,4 mm) paraštę tarp viename puslapyje išspausdintos paskutinės eilutės ir sekančiame puslapyje išspausdintos pirmos eilutės. Kadangi daugelio programėlių paraštės nustatymai paprastai pakeičia spausdintuvo valdymo skyde atliktus paraštės nustatymus, šią nuostatą naudokite tik tuo atveju, jei negalite nustatyti viršutinės ir apatinės paraščių, naudodami programėlę.

#### *Auto tear off (Automatinis nuplėšimas)*

Įjungus automatinio nuplėšimo funkciją ir naudojant ištisinį popierių su priekiniu ar galiniu stumiamuoju trauktuvu, spausdintuvas automatiškai pastumia popierių į nuplėšimo padėtį, tada galite lengvai nuplėšti išspausdintus lapus. Kai spausdintuvas gauna kitą spausdinimo užduotį, jis automatiškai grąžina nenaudotą popierių į formos pradžios padėtį ir pradeda spausdinti, todėl galite naudoti visą likusį lapą.

Išjungus automatinio nuplėšimo funkciją ir naudojant ištisinį popierių su priekiniu ar galiniu stumiamuoju trauktuvu, turite perkelti perforuotą vietą į nuplėšimo padėtį rankiniu būdu, spausdami mygtuką **Tear Off/Bin**. Daugiau informacijos ieškokite ["Nuplėšimo funkcijos naudojimas"](#page-42-0) [puslapyje 43.](#page-42-0)

#### *Auto tear-off wait time (Automatinio nuplėšimo laukimo trukmė)*

Galite pasirinkti laiką nuo spausdinimo pabaigos momento iki popieriaus perkėlimo į nuplėšimo padėtį nepertraukiamam spausdinimui. Šis nustatymas galimas, kai automatinio nuplėšimo funkcija yra įjungta.

#### *Auto line feed (Automatinis eilutės patraukimas)*

Kai automatinis eilutės patraukimas yra įjungtas, po kiekvieno gauto grįžimo į eilutės pradžią (CR) kodo spausdintuvas prideda eilutės patraukimo kodą.

### *Print direction (Spausdinimo kryptis)*

Galite pasirinkti dvikryptį (**Bi-D**) arba vienakryptį (**Uni-D**) spausdinimą. Paprastai greitesniam spausdinimui naudojamas dvikryptis spausdinimas; tačiau vienakryptis spausdinimas užtikrina tikslų vertikalų sulygiavimą, tai yra naudinga spausdinant grafiką.

#### *Software (Programinė įranga)*

Pasirinkus **ESC/P** spausdintuvas veikia režimu Epson ESC/P. Pasirinkus **IBMPPDS**, spausdintuvas imituoja IBM® spausdintuvą.

#### *0 slash (0 pasvirasis brūkšnys)*

Kai ši funkcija yra įjungta, nulinis ženklas yra su pasviruoju brūkšniu  $(\emptyset)$ . Kai ši funkcija yra išjungta, nulinis ženklas yra be pasvirojo brūkšnio (0). Pasvirasis brūkšnys leidžia lengvai atskirti didžiąją raidę O nuo nulio.

#### *I/F (interface) mode (I/F (sąsajos) režimas)*

Spausdintuvas turi integruotas angas keturioms sąsajoms: lygiagrečiajai, serijinei, USB ir tinklo. Veikiant sąsajos režimui, galite pasirinkti **Auto (Automatinė)**, **Parallel (Lygiagrečioji)**, **USB**, **Serial (Serijinė)** arba **Network (Tinklo)**. Pasirinkus **Auto (Automatinė)**, spausdintuvas automatiškai parenka sąsają, kuri gauna duomenis, ir naudoja ją iki spausdinimo užduoties atlikimo pabaigos. Nuostata **Auto (Automatinė)** leidžia bendrai naudoti spausdintuvą keliems kompiuteriams nekeičiant sąsajos režimo.

Jei prie spausdintuvo prijungtas tik vienas kompiuteris, galite pasirinkti **Parallel (Lygiagretusis)**, **Serial (Serijinis)**, **USB** ir **Network (Tinklo)**, atsižvelgiant į kompiuterio naudojamą sąsają.

#### *Pastaba:*

*Serial (Serijinis)* ir *Network (Tinklo)* galimi tik tinkle galintiems veikti modeliuose.

#### *Auto I/F (interface) wait time (Automatinė I/F (sąsajos) laukimo trukmė)*

Šis nuostata veiksminga tik nustačius I/F režimo parinktį **Auto (Automatinis)**. Šiuo nustatymu apibrėžiama, kiek spausdintuvas lauks, jei daugiau nebegauna duomenų. Galite nustatyti **10 seconds (10 sekundžių)** arba **30 seconds (30 sekundžių)** automatinę I/F (sąsajos) laukimo trukmę.

#### *Parallel I/F (interface) bidirectional mode (Lygiagrečiosios I/F (sąsajos) dvikryptis režimas)*

Kai ši funkcija įjungta, naudojamas lygiagrečiosios sąsajos dvikryptis režimas. Jei dvikrypčio perdavimo režimas nereikalingas, išjunkite šią funkciją.

#### *Pastaba:*

Norėdami naudoti "EPSON Status Monitor 3", visada įjunkite šią funkciją.

#### *Packet mode (Paketo režimas)*

Būtinai pasirinkite **Auto (automatinis)**, kad spausdintumėte iš "Windows" programėlių, naudodami su spausdintuvu pateiktame programinės įrangos diske esančią spausdintuvo tvarkyklę. Išjunkite šį režimą, jei pasitaiko ryšio problemų spausdinant iš kitokioje operacinėje sistemoje veikiančių programėlių, pavyzdžiui DOS.

#### *Character table (Ženklų lentelė)*

Galite rinktis įvairias ženklų lenteles. Jei reikia, patikrinkite, ar pasirinkta ta pati ženklų lentelė kaip ir spausdintuvo tvarkyklėje.

Naudodami spausdintuvo tvarkyklę, pakeiskite nustatymus joje. Išsamesnės informacijos ieškokite ["Spausdintuvo tvarkyklės nustatymų apžvalga" puslapyje 69](#page-68-0).

#### *International character set for Italic table (Tarptautinių ženklų rinkinys pasvirojo šrifto lentelei)*

Pasvirojo šrifto lentelei galite pasirinkti iš kelių tarptautinių ženklų rinkinių. Kiekviename ženklų rinkinyje yra aštuoni ženklai, kurie kinta atsižvelgiant į šalį arba kalbą, todėl galite pritaikyti pasvirojo šrifto lentelę pagal savo spausdinimo poreikius.

#### *Auto CR (carriage return) (Automatinis CR (grįžimas į eilutės pradžią))*

Šis nustatymas automatiškai prideda eilutės patraukimo (LF) kodą prie grįžimo į eilutės pradžią (CR) kodo.

Numatytasis šios funkcijos parametras yra Išjungta. Įjunkite šią funkciją, jei sistemos neturi CR kodo valdymo.

#### *Manual feed wait time (Rankinio tiekimo laukimo trukmė)*

Laukimo trukmė nuo popieriaus įdėjimo į lapų kreiptuvą iki jo tiekimo. Jei popierius tiekiamas prieš reguliuojant jo padėtį, galite padidinti laukimo trukmę.

#### *Buzzer (beeper) (Zirzeklis (racionalizatorius))*

Įvykus klaidai, spausdintuvas pypsi. (Daugiau informacijos apie spausdintuvo klaidas ieškokite ["Klaidos indikatorių naudojimas" puslapyje 108.](#page-107-0)) Jei nenorite, kad įvykus klaidai, spausdintuvas pypsėtų, išjunkite šį nustatymą.

#### <span id="page-102-0"></span>*IBM character table (IBM ženklų lentelė)*

Šis nustatymas galimas tik spausdintuvui veikiant IBM PPDS imitavimo režimu. Pasirinkus **Tabale 1 (1 lentelė)**, ženklų lentelės šešioliktainiai kodai 00H–1FH ir 80H–9FH naudojami valdymo kodams. Pasirinkus **Table 2 (2 lentelė)**, šešioliktainiai kodai 00H–1FH naudojami valdymo kodams, o 80H– 9FH naudojami ženklams.

#### *Low-noise mode (Netriukšmingas režimas)*

Kai šis režimas yra **On (įjungtas)**, triukšmas yra mažesnis, tačiau spausdinama lėčiau.

### *Numatytųjų parametrų keitimas*

Toliau pateikiamoje lentelėje rodoma pagrindinė kiekvieno mygtuko funkcija veikiant numatytųjų parametrų režimui.

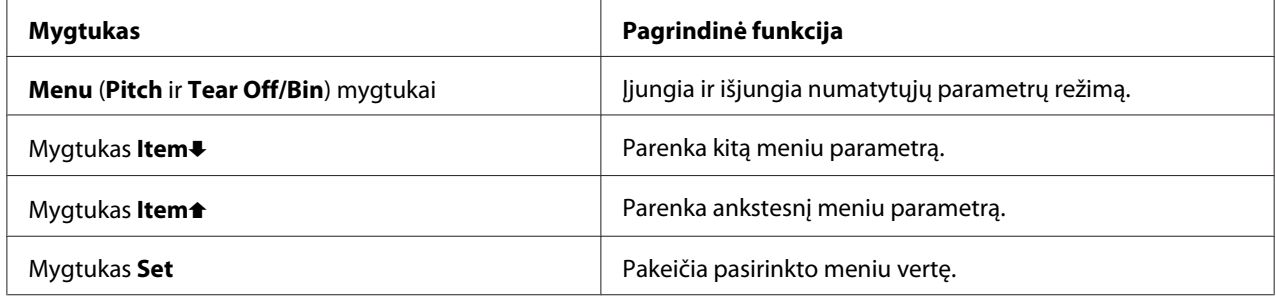

Norėdami įjungti numatytųjų parametrų režimą ir pakeisti numatytuosius spausdintuvo nustatymus, atlikite šiuos veiksmus:

#### *Pastaba:*

- ❏ Prieš įjungdami numatytųjų parametrų režimą, privalote įdėti A4 ar voko formato atskirų popieriaus lapų, arba bent 210 mm (8,3 colio) pločio ištisinio popieriaus. Ištisinio popieriaus ir atskirų lapų įdėjimo instrukcijų ieškokite ["Ištisinio popieriaus įdėjimas" puslapyje 22](#page-21-0) ir ["Atskirų](#page-44-0) [lapų įdėjimas" puslapyje 45.](#page-44-0)
- ❏ Jei naudojate atskirus lapus, kiekvieną kartą spausdintuvui išstūmus išspausdintą lapą iš lapų kreiptuvo, turite įdėti naują lapą.
- ❏ Saugos sumetimais, "Epson" rekomenduoja eksploatuoti spausdintuvą uždarius jo dangtį. Spausdintuvas veiks su atidarytu arba nuimtu dangčiu, tačiau didžiausia sauga ir spausdinimo greitis užtikrinami uždarius dangtį.
- ❏ Jei išjungsite spausdintuvą prieš išjungdami numatytųjų parametrų režimą, atlikti nustatymai gali būti atšaukti ir neišsaugoti.
- 1. Patikrinkite, ar įdėtas popierius.
- 2. Spauskite **Menu** mygtukus (**Pitch** ir **Tear Off/Bin**), kol spausdintuvas vieną kartą supypsės, o **Menu** lemputės (abi **Tear Off/Bin** lemputės) užsidegs.

Spausdintuvas pradeda veikti numatytųjų parametrų režimu ir išspausdina pranešimą, ragindamas pasirinkti numatytųjų parametrų meniu kalbą. Pabraukta kalba nurodo esamą nustatymą.

3. Jei norima kalba nepasirinkta, spauskite mygtuką **Item**D (**Font**), kol spaudinyje bus nurodoma norima kalba.

#### *Pastaba:*

Mygtuku *Item*U (*Pitch*) negalima pakeisti kalbos.

4. Spauskite mygtuką **Set** (**Tear Off/Bin**), kad pasirinktumėte norimą kalbą.

Spausdintuvas išspausdins pranešimą, kuriame bus klausiama, ar norite išspausdinti visus esamus nustatymus.

#### *Pastaba:*

Pasirinkta kalba taip pat galios pereinant į užrakinimo nustatymo arba dvikrypčio reguliavimo režimą.

5. Jei norite išspausdinti esamus nustatymus, spauskite mygtuką **Set**. Jei norite praleisti esamų nustatymų spausdinimą, spauskite mygtuką **Item** $\blacktriangleright$  arba **Item** $\blacktriangle$ .

Spausdintuvas išspausdins pirmąjį meniu ir esamą meniu vertę.

6. Spauskite mygtuką **Item**D arba **Item**U ir pasirinkite meniu parametrus, kuriuos norite pakeisti. Spauskite mygtuką **Set**, kad slinktumėte per pasirinkto parametro vertes, kol rasite norimą nustatymą. Nustatę norimą pasirinkto parametro nustatymą galite ir toliau keisti kitus parametrus spausdami mygtuką **Item**D arba **Item**U, taip pat galite išjungti numatytųjų parametrų režimą, spausdami mygtukus **Menu** (**Pitch** ir **Tear Off/Bin**).

#### *Pastaba:*

Negalite pakeisti nustatymo vertės į ankstesnį elementą. Turite spausti mygtuką *Set*, kol bus pasirinkta norima vertė.

7. Atlikę nustatymus spauskite mygtukus **Menu** (**Pitch** ir **Tear Off/Bin**).

Lemputės **Menu** (abi lemputės **Tear Off/Bin**) užgesta, o spausdintuvo numatytųjų parametrų režimas išjungiamas.

Atlikti nustatymai išsaugomi kaip nauja nustatyta vertė.

#### *Pastaba:*

Jei išjungsite spausdintuvą prieš išjungdami numatytųjų parametrų režimą, atlikti nustatymai gali būti atšaukti ir neišsaugoti.

### *Užrakinimo režimas*

Naudodami užrakinimo režimą galite riboti valdymo skydo mygtukų naudojimą.

### *Užrakinimo režimo nustatymo keitimas*

Galite įjungti arba išjungti užrakinimo režimą arba pakeisti užrakintas funkcijas naudodami užrakinimo nustatymo režimą.

Pagal savo poreikius galite pasirinkti, kurias spausdintuvo funkcijas užrakinti įjungus užrakinimo režimą.

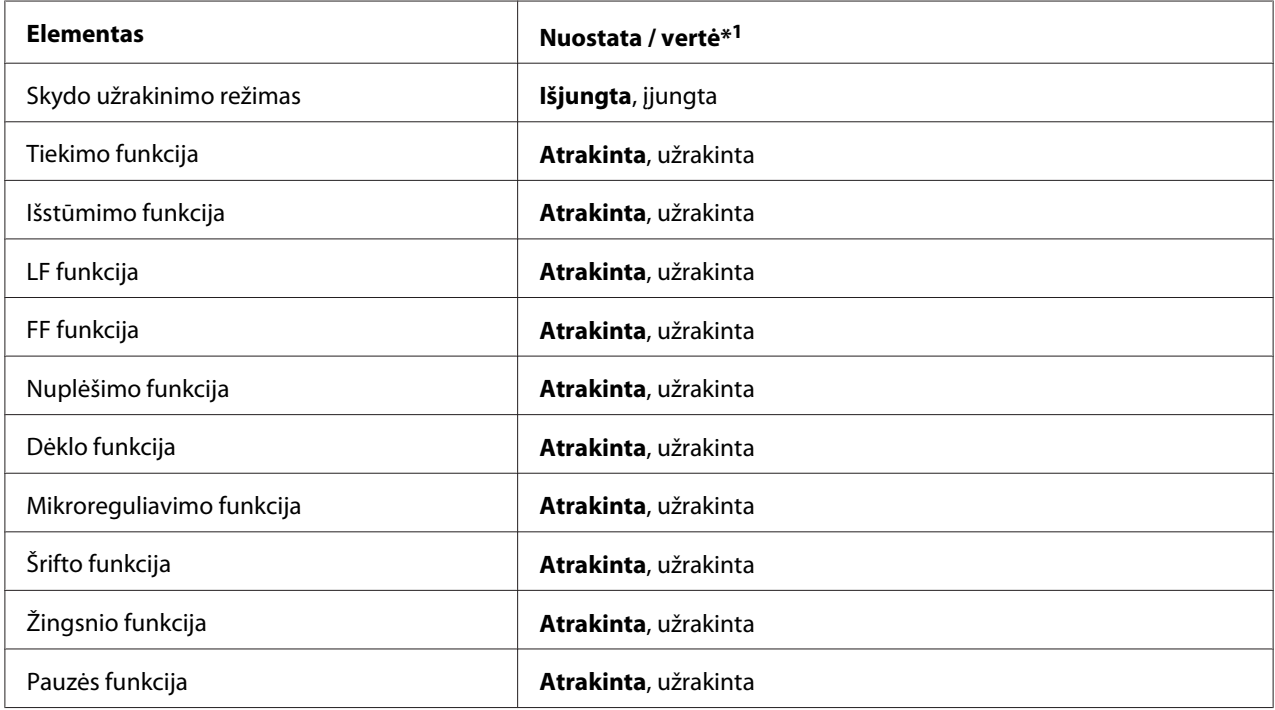

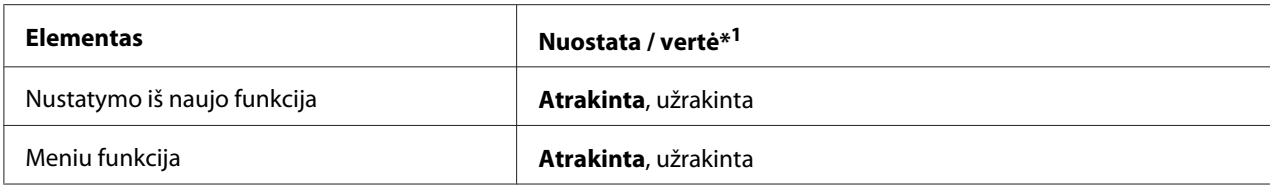

\*1 Pusjuodžiu šriftu paryškinti nustatymai yra standartiniai gamykliniai nustatymai.

#### *Pastaba:*

- ❏ Prieš eidami į užrakinimo nustatymo režimą turite įdėti A4 ar voko formato atskirų popieriaus lapų, arba bent 210 mm (8,3 colio) pločio ištisinio popieriaus. Ištisinio popieriaus ir atskirų lapų įdėjimo instrukcijų ieškokite ["Ištisinio popieriaus įdėjimas" puslapyje 22](#page-21-0) ir ["Atskirų lapų įdėjimas"](#page-44-0) [puslapyje 45](#page-44-0).
- ❏ Saugos sumetimais, "Epson" rekomenduoja eksploatuoti spausdintuvą uždarius jo dangtį. Spausdintuvas veiks su atidarytu arba nuimtu dangčiu, tačiau siekdami užtikrinti geriausią saugą uždarykite dangtį.

Norėdami pakeisti užrakinimo nustatymą, atlikite šiuos veiksmus:

1. Patikrinkite, ar spausdintuvas išjungtas.

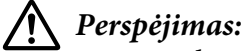

Jei spausdintuvą išjungėte, prieš vėl įjungdami palaukite bent penkias sekundes; priešingu atveju galite sugadinti spausdintuvą.

2. Įjunkite spausdintuvą laikydami nuspaustus mygtukus **LF/FF** ir **Pause**.

Spausdintuvas persijungs į užrakinimo režimą ir išspausdins pranešimą, kuriame bus klausiama, ar norite išspausdinti visus esamus nustatymus.

3. Jei norite išspausdinti esamus nustatymus, spauskite mygtuką **Set**. Jei norite praleisti esamų nustatymų spausdinimą, spauskite mygtuką **Item**♦ arba Item↑.

Spausdintuvas išspausdins pirmąjį meniu ir esamą meniu vertę.

- 4. Spauskite mygtuką **Item**D arba **Item**U ir pasirinkite meniu parametrus, kuriuos norite pakeisti. Spauskite mygtuką **Set**, kad slinktumėte per pasirinkto parametro vertes, kol rasite norimą nustatymą. Nustatę norimą pasirinkto parametro nustatymą, galite ir toliau keisti kitus parametrus spausdami mygtuką **Item**↓ arba Item↑.
- 5. Išjunkite spausdintuvą ir išjunkite užrakinimo nustatymo režimą.

#### *Pastaba:*

Užrakinimo režimą galite bet kada išjungti, išjungdami spausdintuvą. Visi atlikti nustatymais išliks, kol jų vėl nepakeisite.

# <span id="page-107-0"></span>Skyrius 4

# *Trikčių šalinimas*

### *Klaidos indikatorių naudojimas*

Daugelį įprastų spausdintuvo problemų galite nustatyti pagal lemputes valdymo skyde. Jei spausdintuvas nustojo veikti, šviečia arba mirksi viena ar kelios lemputės valdymo pulte arba pypsi spausdintuvas, raskite problemą ir ją išspręskite vadovaudamiesi toliau pateikiama lentele. Jei naudojantis šia lentele nepavyksta išspręsti problemos, žr. ["Problemos ir jų sprendimai"](#page-108-0) [puslapyje 109](#page-108-0).

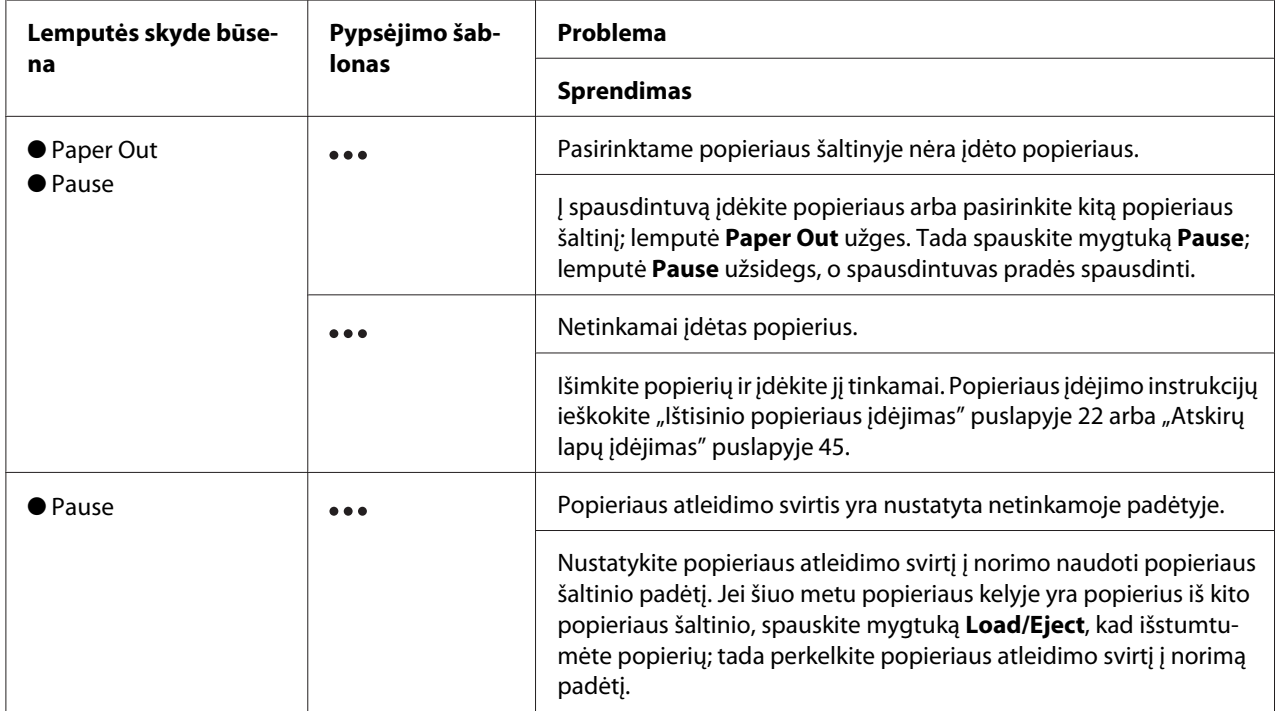
<span id="page-108-0"></span>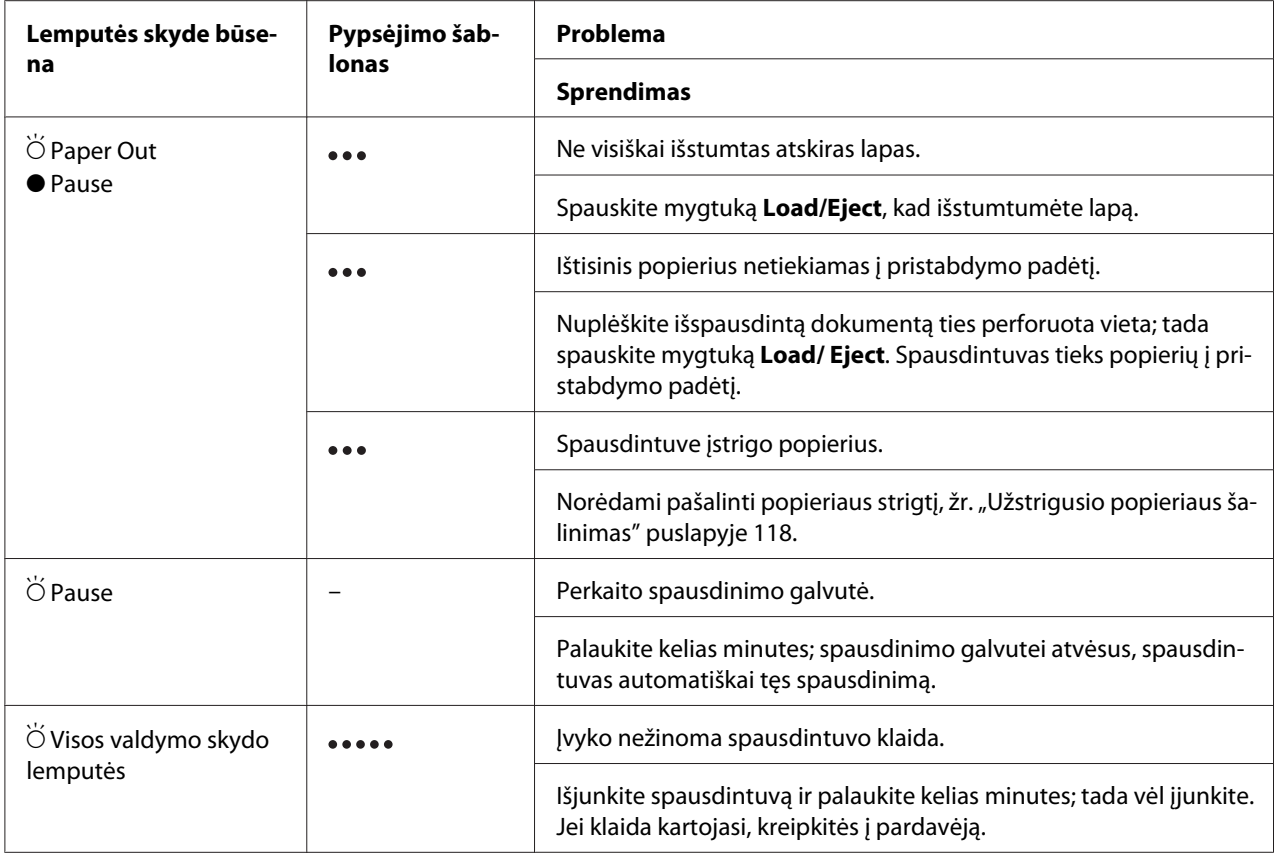

 $\overline{\bullet}$  = jjungta,  $\circ$  = išjungta,  $\circ$  = mirksi

••• = trumpa pypsėjimų serija (trys pypsėjimai)

••••• = ilga pypsėjimų serija (penki pypsėjimai)

#### *Pastaba:*

Paspaudus valdymo skydo mygtuką, kai nėra atitinkamos funkcijos, spausdintuvas supypsės vieną kartą.

# *Problemos ir jų sprendimai*

Daugeliui problemų, iškylančių naudojant spausdintuvą, yra paprastų sprendimų. Naudodamiesi šiame skyriuje pateikiama informacija galite rasti spausdintuvo problemų priežastis ir jų sprendimo būdus.

Nustatykite iškilusios problemos tipą ir žr. atitinkamą skyrių toliau:

["Maitinimo tiekimo problemos" puslapyje 110](#page-109-0)

<span id="page-109-0"></span>["Popieriaus tvarkymas" puslapyje 116](#page-115-0)

["Spausdinimo padėties problemos" puslapyje 114](#page-113-0)

["Spausdinimo arba spaudinių kokybės problemos" puslapyje 111](#page-110-0)

Taip pat galite naudoti vidinį testą, kad nustatytumėte, ar problemą sukėlė spausdintuvas, ar kompiuteris. Vidinio testo spausdinimo instrukcijų ieškokite ["Vidinio testo spausdinimas"](#page-120-0) [puslapyje 121](#page-120-0). Norėdami tiksliai nustatyti ryšio problemas, patyrę vartotojai gali naudoti spausdintuvo šešioliktainės iškelties režimą, aprašytą ["Šešioliktainės iškelties spausdinimas"](#page-121-0) [puslapyje 122](#page-121-0).

Norėdami pašalinti popieriaus strigti, žr. ["Užstrigusio popieriaus šalinimas" puslapyje 118](#page-117-0).

### **Neužsidega lemputės valdymo skyde.** Priežastis **Ką daryti** Gali būti atjungtas maitinimo kabelis. Patikrinkite, ar maitinimo kabelis tinkamai įkištas į elektros lizdą. Galbūt neveikia elektros lizdas.  $|$  lei elektros lizdas yra valdomas išoriniu jungikliu arba automatiniu laikmačiu, naudokite kitą lizdą. Prie lizdo prijunkite kitą elektrinį prietaisą, pavyzdžiui lempą, kad nustatytumėte, ar lizdas veikia tinkamai. Maitinimo jungiklis nėra ĮJUNGTOJE padėtyje. Patikrinkite maitinimo jungiklio būseną. Jei įjungtas maitinimo išjungimo laikmatis, spausdintuvas išsijungs net maitinimo jun-giklis esant JJUNGTOJE padėtyje. Žr. ["Numatytųjų parametrų re](#page-97-0)[žimas" puslapyje 98.](#page-97-0) **Lemputės trumpam užsidega, tada užgesta. Lemputės neužsidega net vėl įjungus maitinimą.** Priežastis **Ką daryti** Spausdintuvo įtampos intervalas neatitinka elektros lizdo įtampos. Patikrinkite spausdintuvo ir lizdo įtampos duomenis. Jei įtampa nesutampa, nedelsdami atjunkite spausdintuvą ir kreipkitės į pardavėją. **Įspėjimas.** Nejunkite maitinimo laido prie elektros lizdo, kurio įtampa netinkama jūsų spausdintuvui. **Spausdintuvas neveikia, o lemputės valdymo skyde nešviečia.**

## *Maitinimo tiekimo problemos*

Priežastis **Ka** daryti Spausdintuvas išjungtas. Įjunkite spausdintuvą. Užsidega lemputė **Power**.

<span id="page-110-0"></span>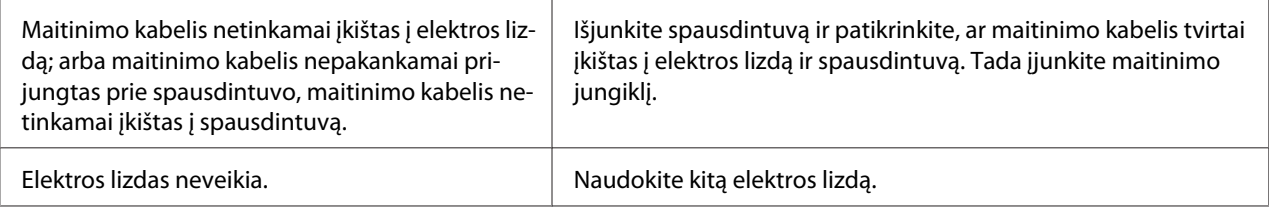

# *Spausdinimas*

### *Spausdinimo arba spaudinių kokybės problemos*

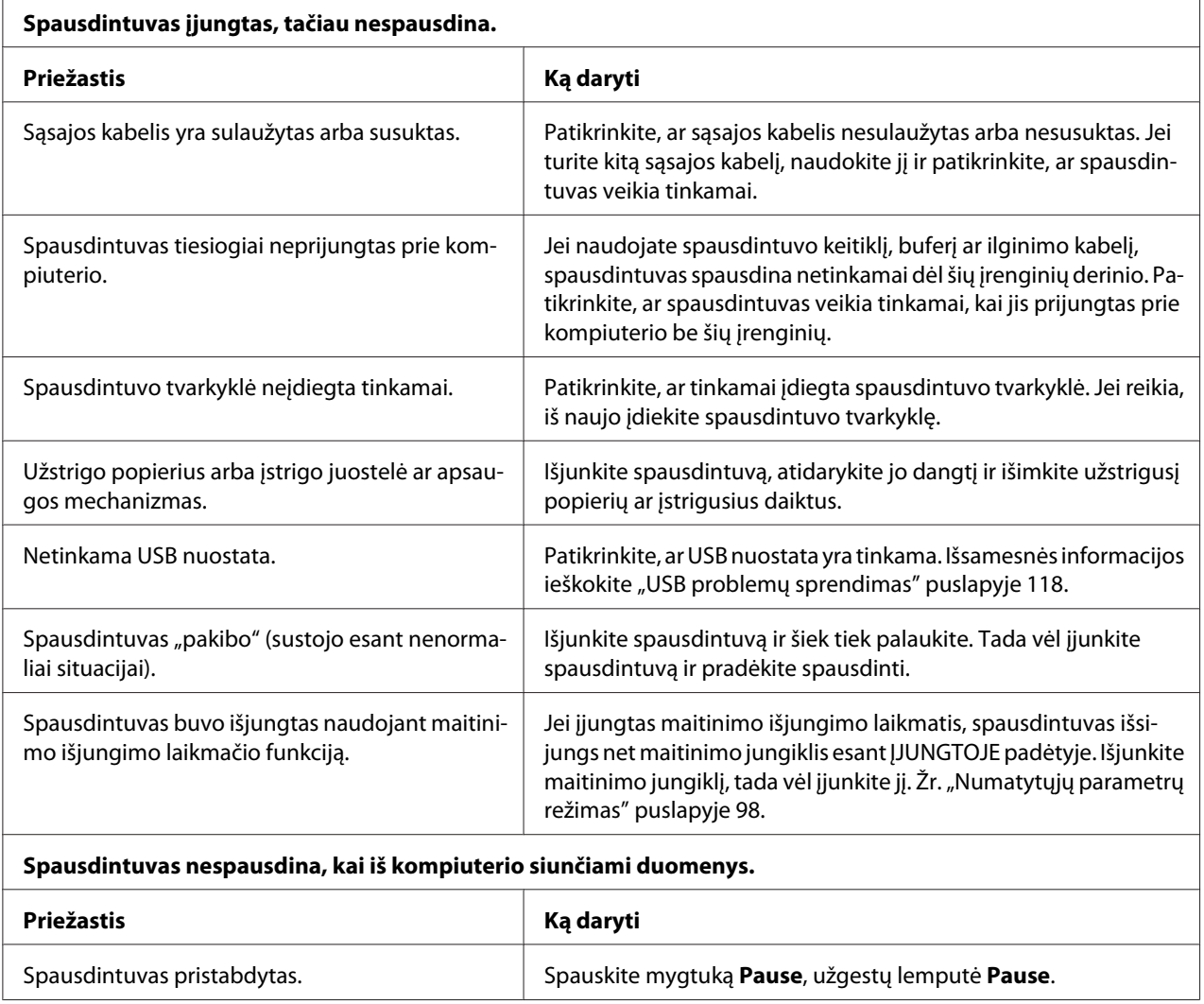

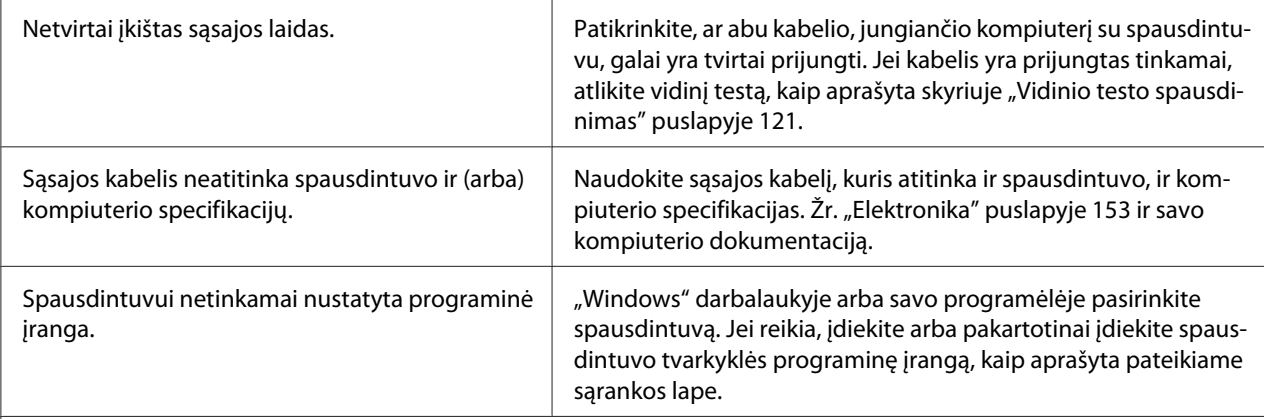

#### **Girdimas garsas, tačiau spausdintuvas nespausdina arba spausdinimas staiga nutrūksta.**

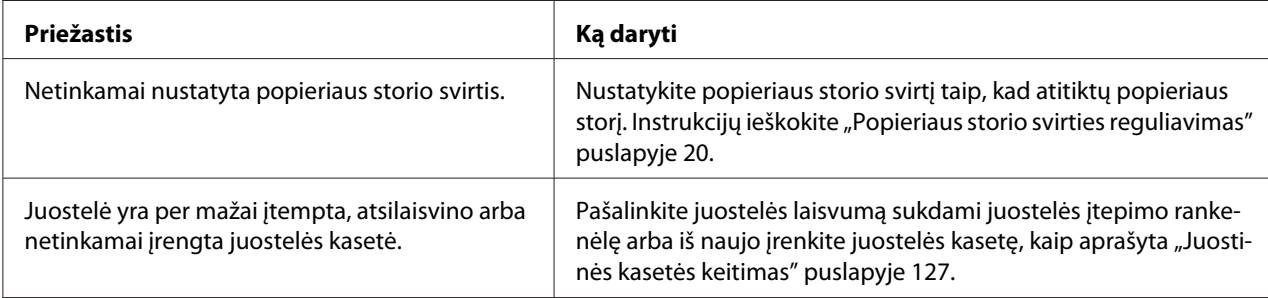

#### **Spausdintuvas neįtraukia atskirų popieriaus lapų arba netinkamai tiekiamas popierius. (Vienu metu tiekiami du ar daugiau popieriaus lapai.)**

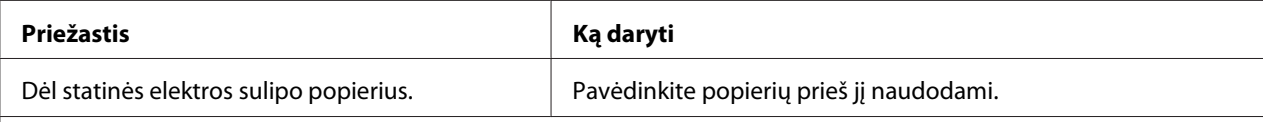

#### **Spaudinys yra blyškus.**

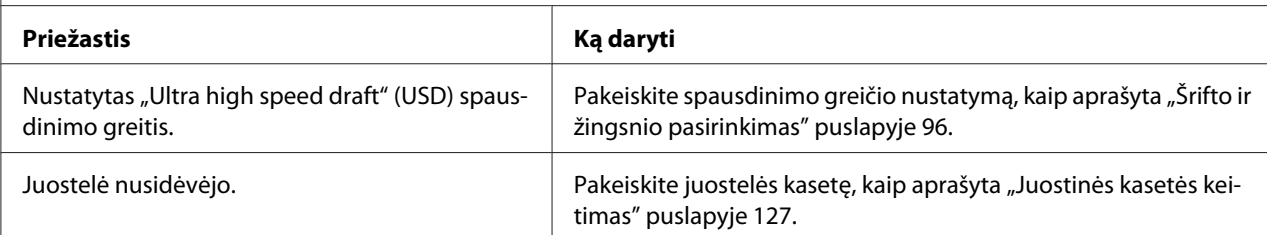

#### **Spaudinys yra neryškus.**

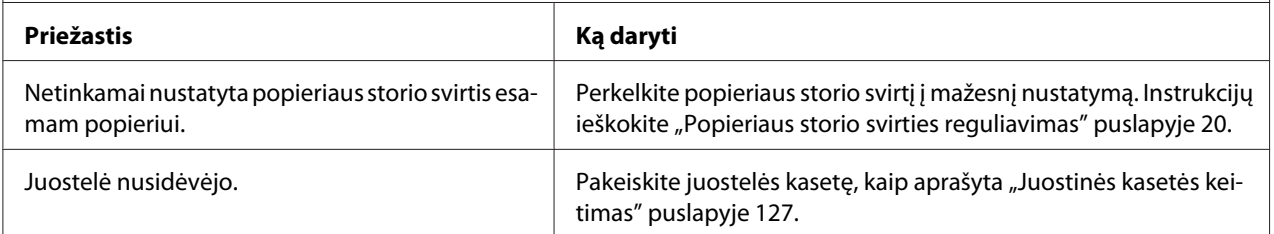

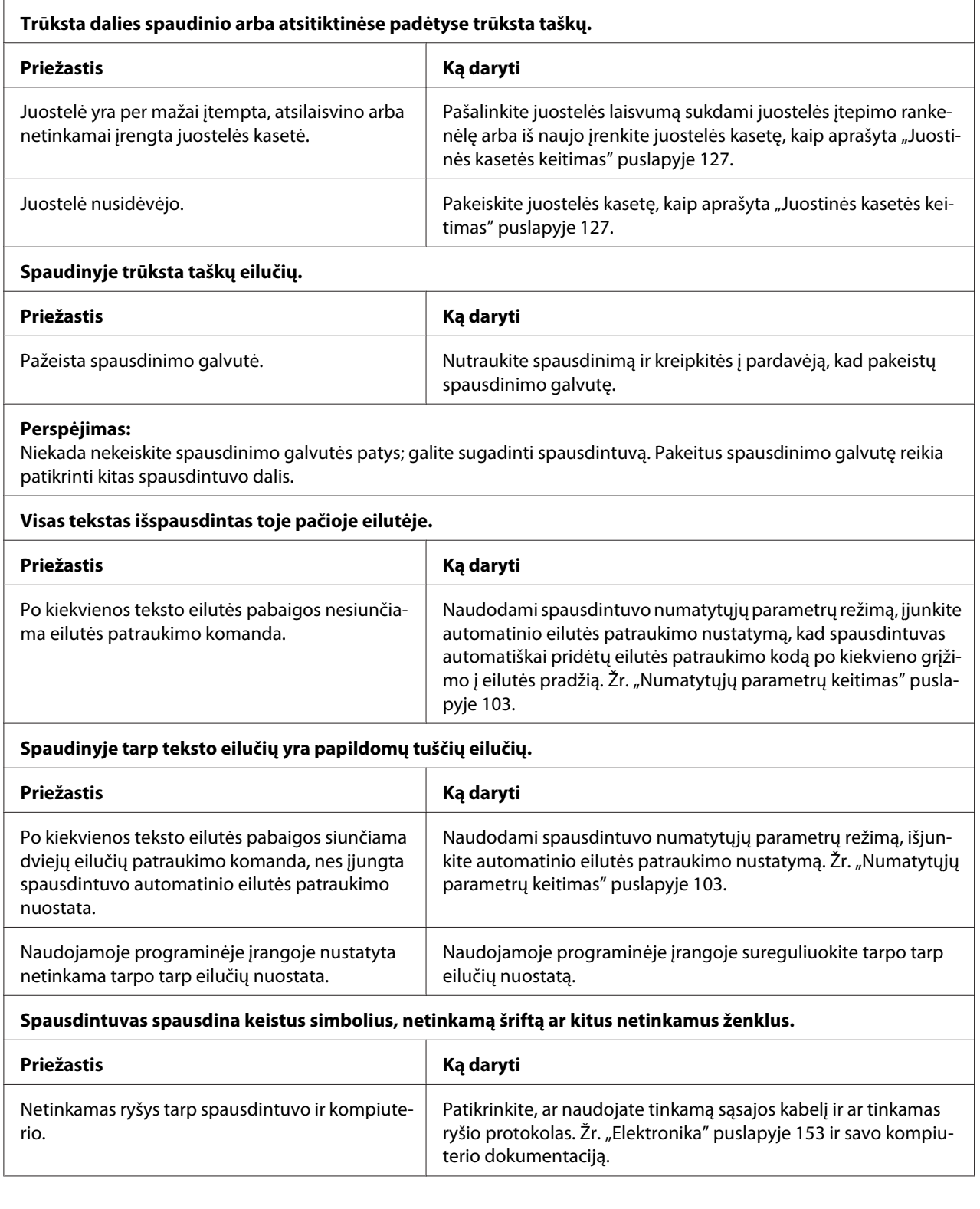

<span id="page-113-0"></span>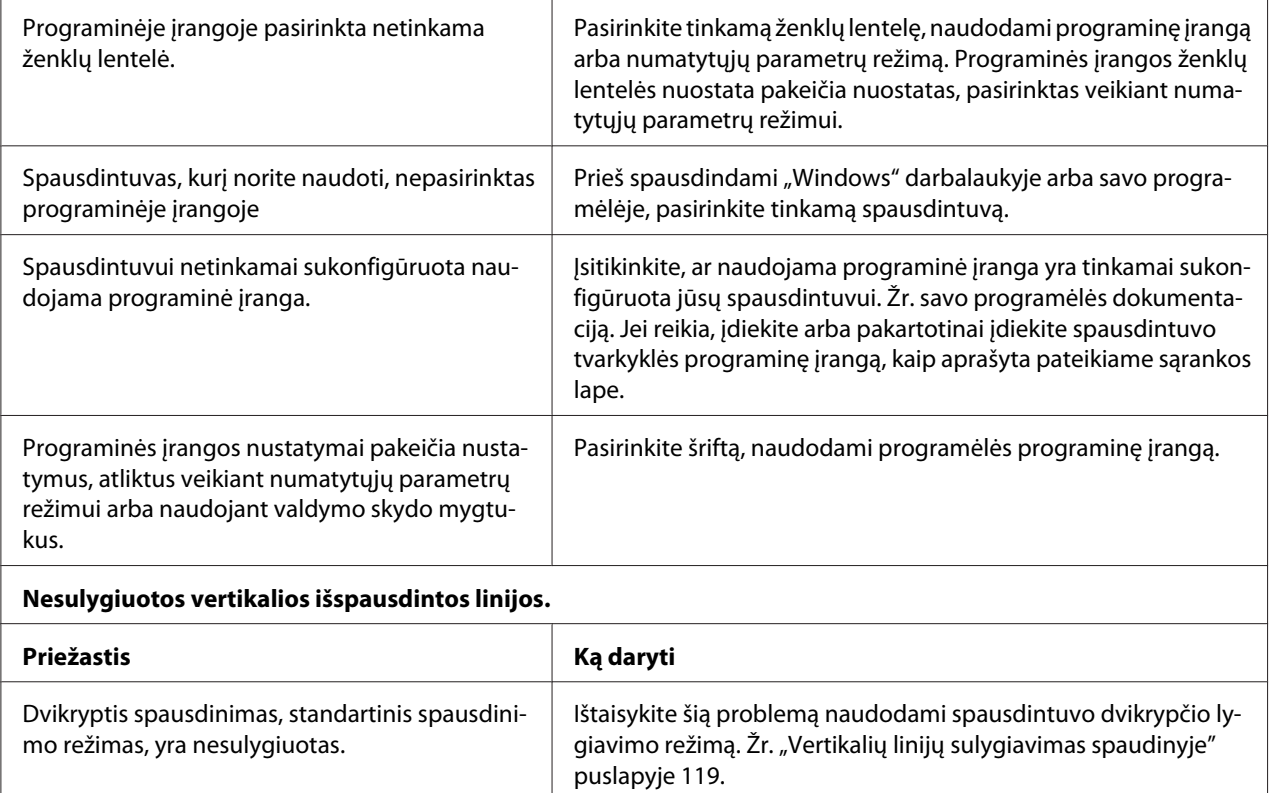

# *Spausdinimo padėties problemos*

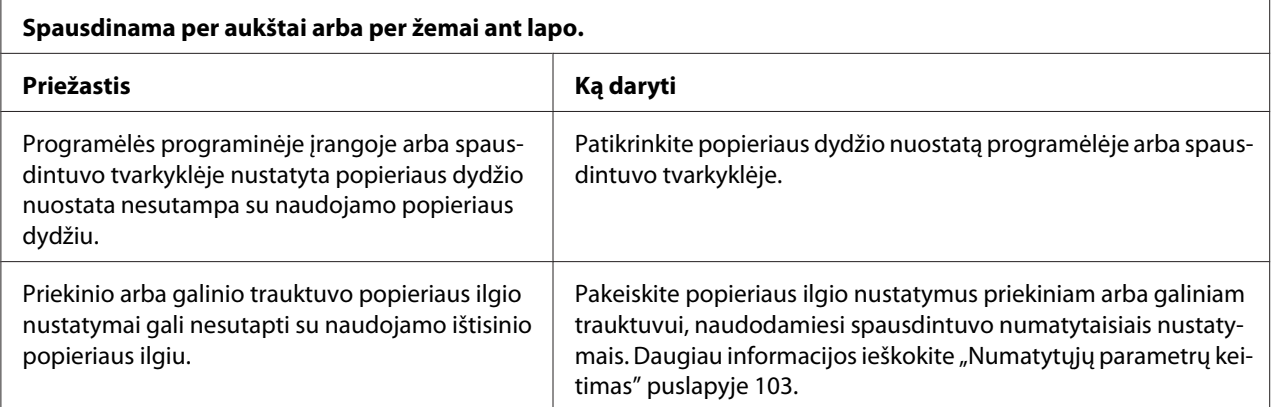

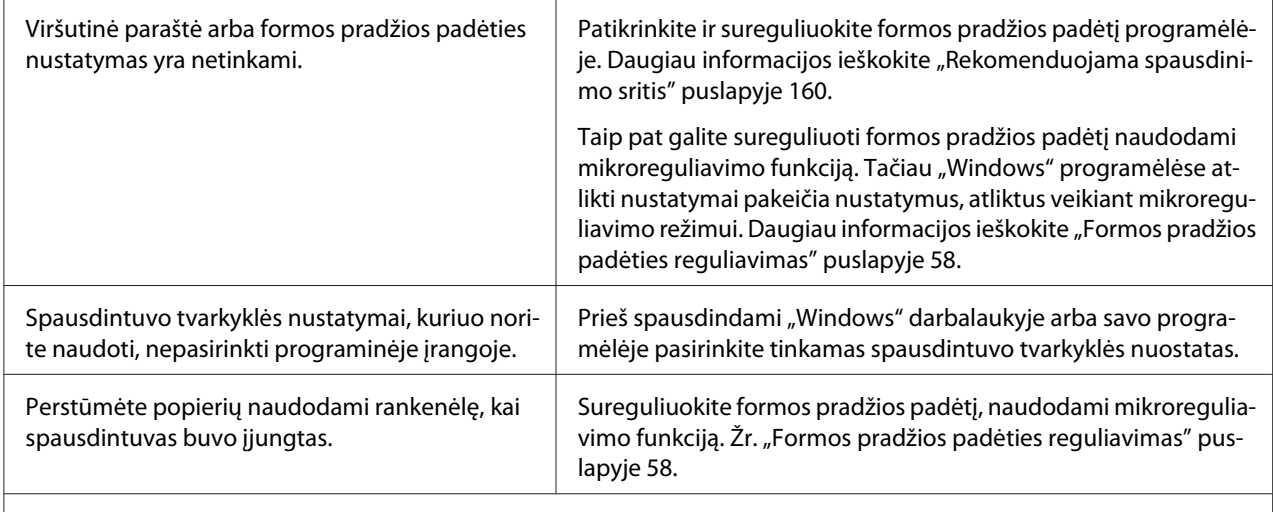

#### **Perspėjimas:**

Niekada nereguliuokite formos pradžios padėties rankenėle; taip galima sugadinti spausdintuvą arba prarasti formos pradžios padėtį.

**Spausdintuvas spausdina ant ištisinio popieriaus perforacijos vietos (arba per toli nuo jos).**

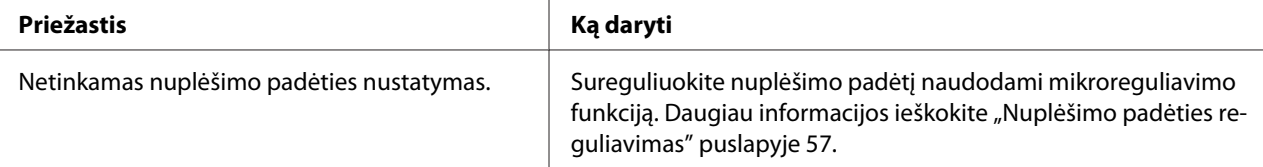

#### **Perspėjimas:**

Niekada nereguliuokite nuplėšimo padėties rankenėle; antraip galima sugadinti spausdintuvą arba prarasti nuplėšimo padėtį.

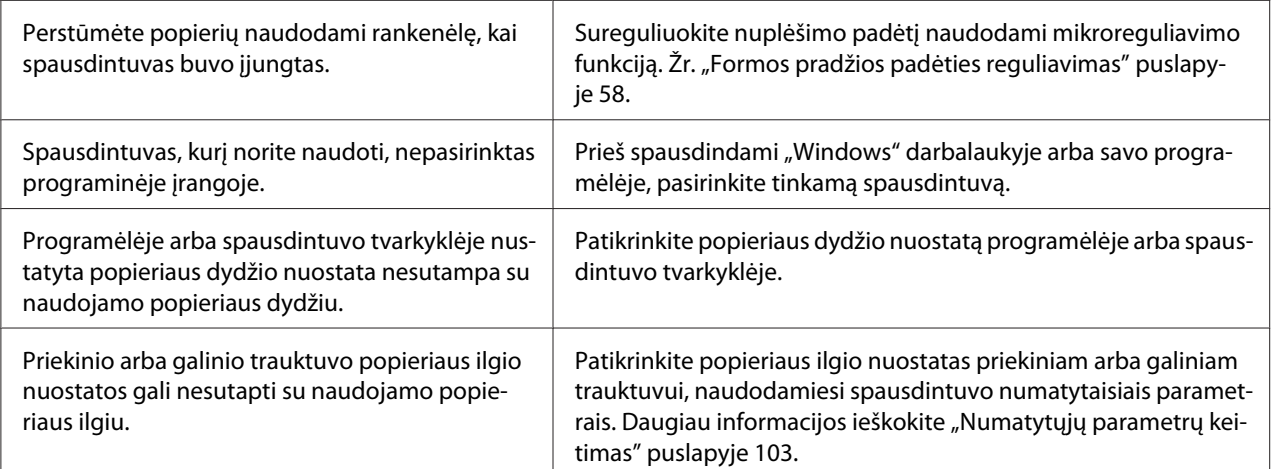

# <span id="page-115-0"></span>*Popieriaus tvarkymas*

### *Netinkamai tiekiami atskiri lapai*

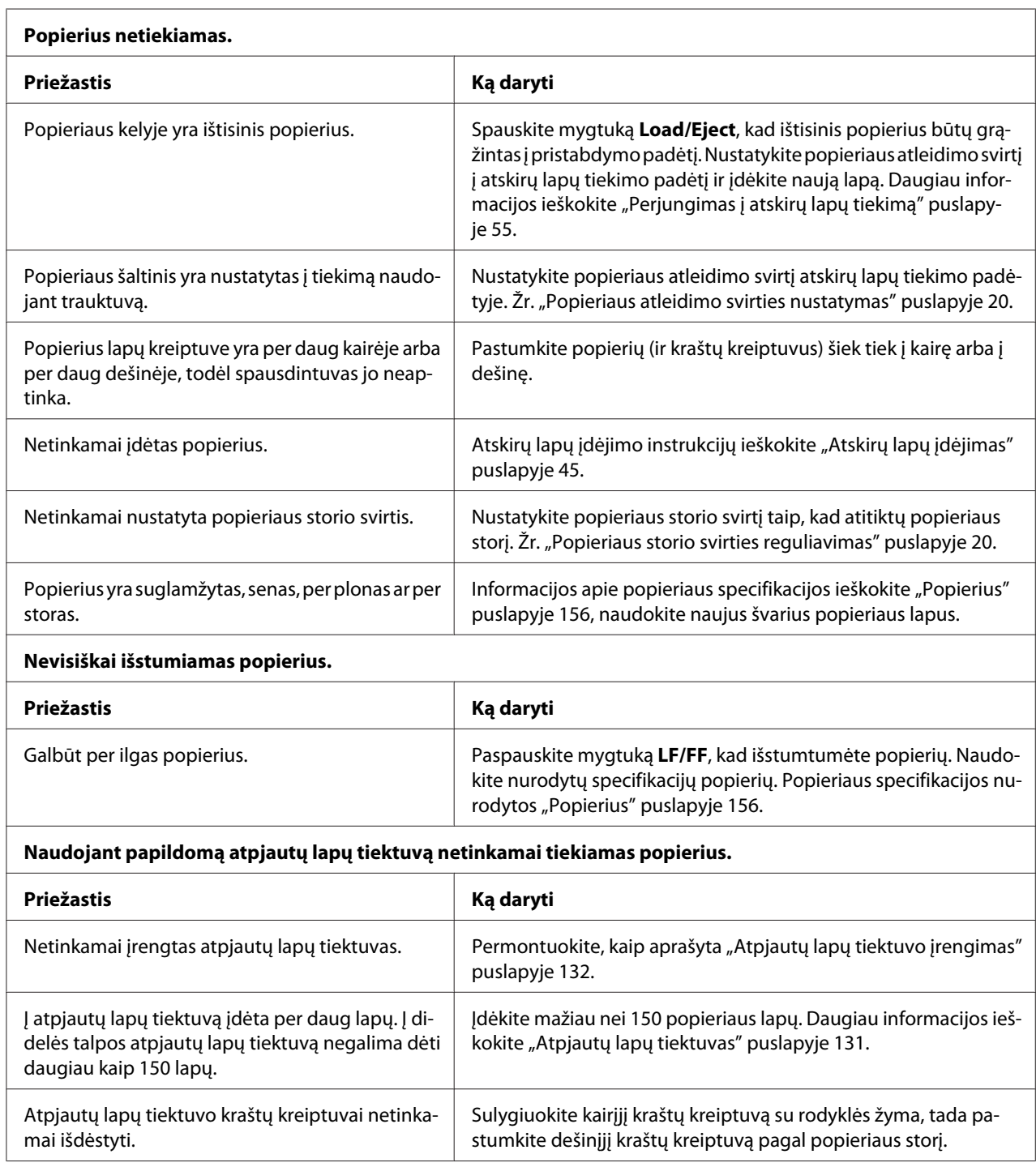

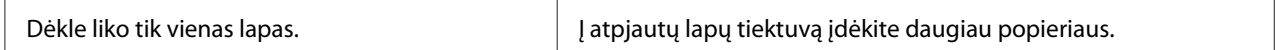

### *Netinkamai tiekiamas ištisinis popierius*

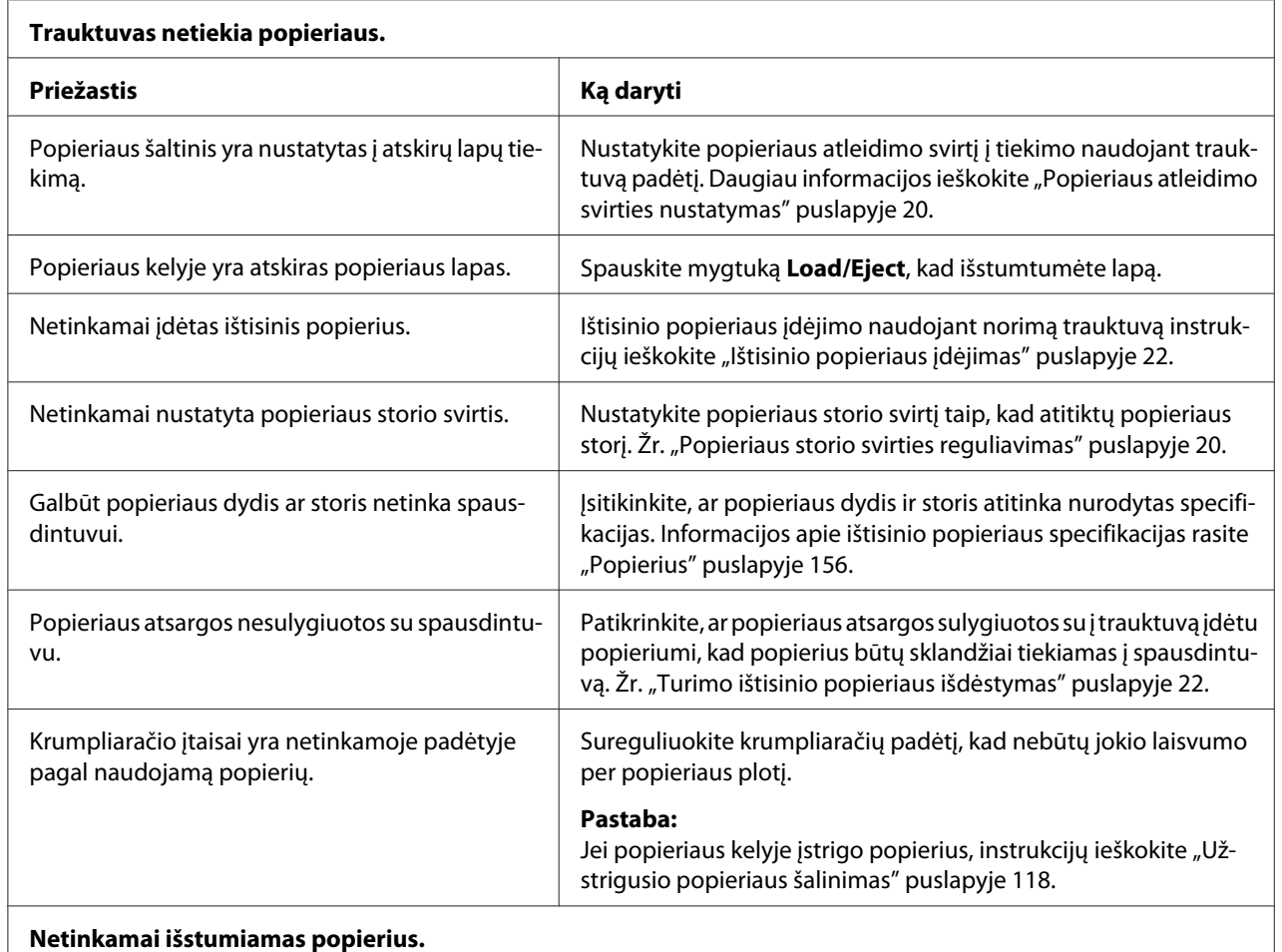

#### **Netinkamai išstumiamas popierius.**

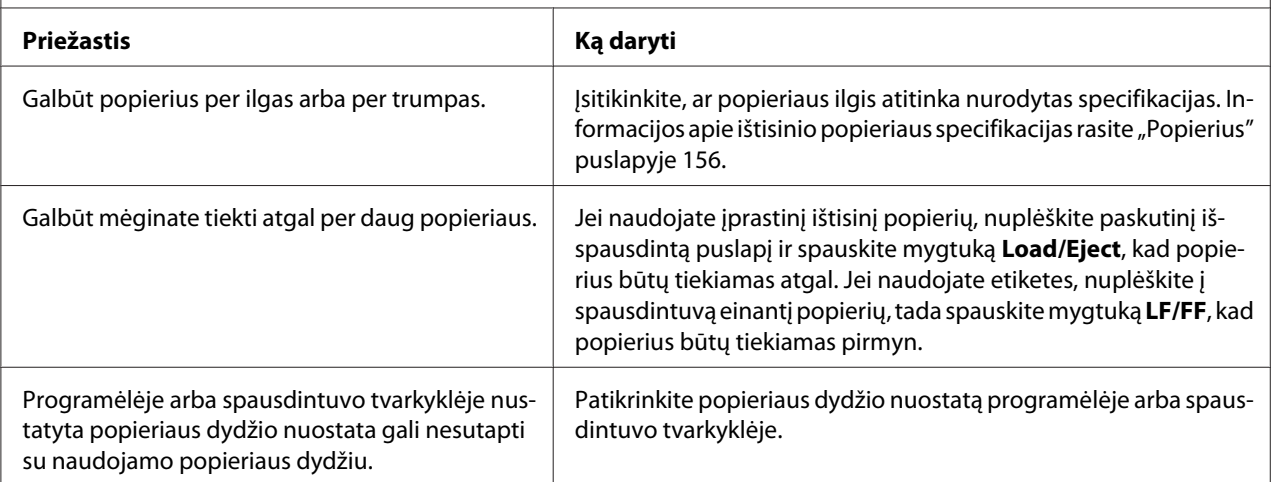

<span id="page-117-0"></span>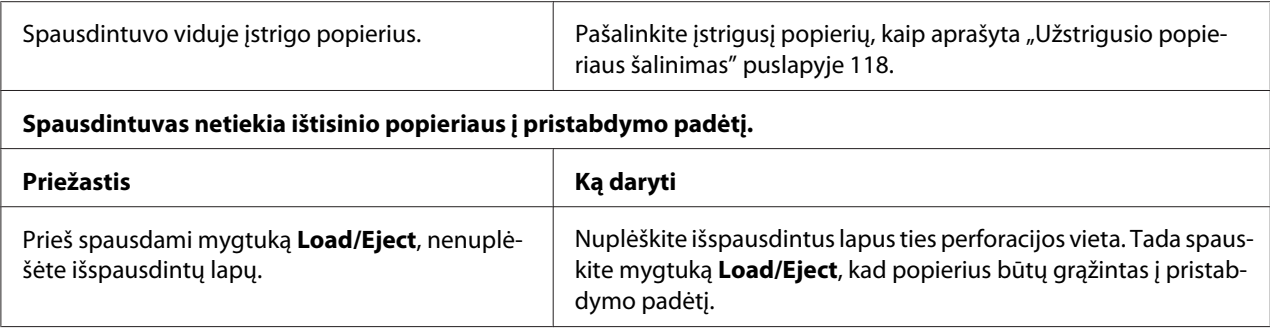

## *Tinklo problemos*

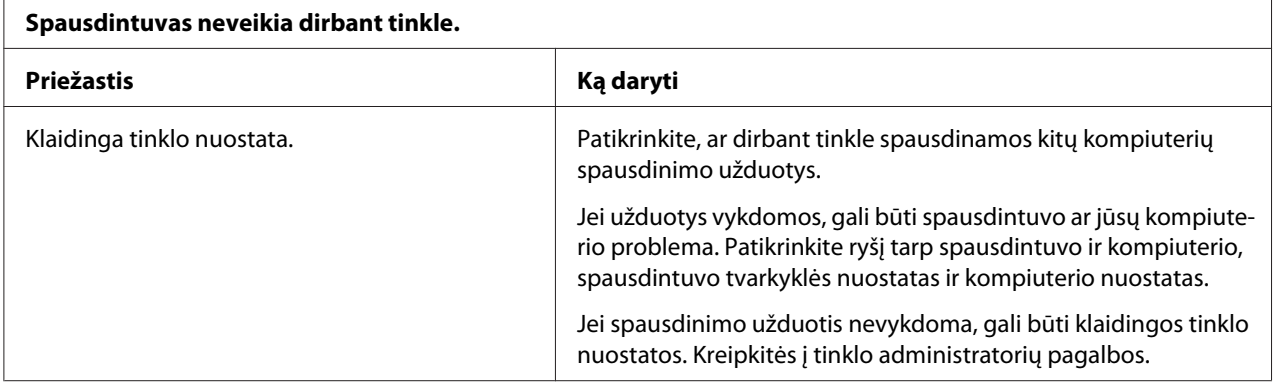

## *USB problemų sprendimas*

Jei kyla sunkumų naudojant spausdintuvą per USB ryšį, perskaitykite šiame skyriuje pateikiamą informaciją.

Jei naudojant USB kabelį spausdintuvas veikia netinkamai, išmėginkite šiuos sprendimus:

- ❏ Patikrinkite, ar naudojamas standartinis ekranuotas USB kabelis.
- ❏ Jei naudojate USB koncentratorių, prijunkite spausdintuvą prie pirmos koncentratoriaus pakopos arba prijunkite spausdintuvą tiesiai prie kompiuterio USB jungties.

# *Užstrigusio popieriaus šalinimas*

Norėdami pašalinti užstrigusį popierių, atlikite šiuos veiksmus:

# <span id="page-118-0"></span>!*Perspėjimas:*

Netraukite užstrigusio popieriaus, kai spausdintuvas yra įjungtas.

- 1. Išjunkite spausdintuvą.
- 2. Atidarykite spausdintuvo gaubtą.
- 3. Jei spausdintuve yra užstrigęs ištisas popierius, nuplėškite tiekiamą popierių ties perforuota vieta arčiausiai popieriaus įleidimo angos.
- 4. Pasukite spausdintuvo dešinėje esančią rankenėlę nuo savęs, kad pašalintumėte popierių iš spausdintuvo. Išimkite popieriaus likučius.

Jei popierius įstrigo vietoje, kur jį išstumia spausdintuvas, atsargiai ištraukite popierių.

!*Perspėjimas:*

Rankenėlę spausdintuvo dešinėje naudokite užstrigusiam popieriui šalinti tik tada, kai spausdintuvas yra išjungtas. Priešingu atveju galite sugadinti spausdintuvą arba pakeisti formos pradžios ar nuplėšimo padėtį.

5. Uždarykite spausdintuvo gaubtą, tada įjungti spausdintuvą. Įsitikinkite, ar šviečia lemputės **Paper Out** ir **Pause**.

# *Vertikalių linijų sulygiavimas spaudinyje*

Pastebėję, kad vertikalios linijos spaudinyje netinkamai sulygiuotos, galite taisyti šią problemą naudodami spausdintuvo dvikrypčio reguliavimo režimą.

Atliekant dvikryptį reguliavimą, spausdintuvas išspausdinta tris lapus sulygiavimo šablonų, pažymėtų "High Speed Draft", "Draft" ir "NLQ" (artima laiško kokybei). Kaip aprašyta toliau, iš kiekvieno lapo reikia pasirinkti geriausią lygiavimo šabloną.

#### *Pastaba:*

❏ Norint išspausdinti instrukcijų lapą ir lygiavimo šablonus, prireiks keturių atskirų lapų arba keturių ištisinio popieriaus lapų, kurių dydis yra bent:

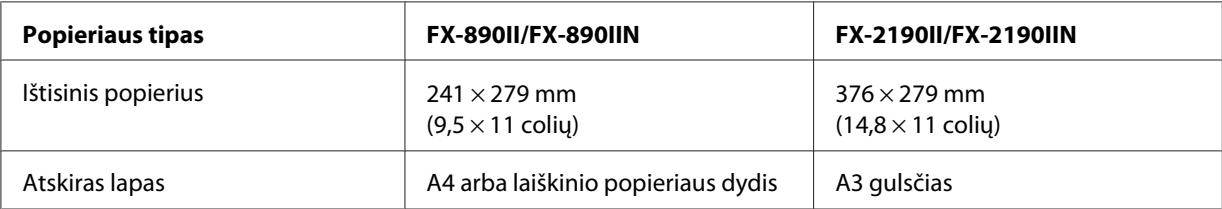

- ❏ Jei naudojate atskirus lapus, kiekvieną kartą spausdintuvui išstūmus išspausdintą lapą iš lapų kreiptuvo, turite įdėti naują lapą.
- ❏ Nustatymo instrukcija spausdinama ta kalba, kurią nustatėte veikiant numatytųjų parametrų režimui. Jei norite pakeisti nustatymo instrukcijų kalbą, pakeiskite kalbos nuostatą keisdami numatytuosius nustatymus. Numatytųjų nustatymų keitimo instrukcijų ieškokite ["Numatytųjų](#page-102-0) [parametrų keitimas" puslapyje 103](#page-102-0).

Atlikdami dvikryptį lygiavimą vykdykite toliau aprašytus veiksmus.

1. Patikrinkite, ar įdėta popieriaus ir ar spausdintuvas išjungtas.

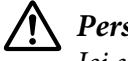

#### !*Perspėjimas:*

Jei spausdintuvą išjungėte, prieš vėl įjungdami, palaukite bent penkias sekundes; priešingu atveju galite sugadinti spausdintuvą.

- 2. Laikydami nuspaustą mygtuką **Pause** įjunkite spausdintuvą. Spausdintuvas persijungia į dvikrypčio lygiavimo režimą ir spausdina instrukcijas bei pirmąjį lygiavimo šablonų rinkinį.
- 3. Kaip aprašyta instrukcijose palyginkite lygiavimo šablonus ir pasirinkite geriausiai sulygiuotą šabloną. Tada pasirinkite po geriausiai sulygiuotą šabloną iš likusių lygiavimo šablonų rinkinių.
- 4. Pasirinkę geriausią šabloną iš galutinio lygiavimo šablonų rinkinio ir išsaugoję pasirinkimą mygtuku **Tear Off/Bin**, išjunkite spausdintuvą ir išjunkite dvikrypčio lygiavimo režimą.

# *Spausdinimo atšaukimas*

Jei spausdinant iškilo problemų, gali prireikti atšaukti spausdinimą.

Spausdinimą galite atšaukti kompiuteryje, naudodami spausdintuvo tvarkyklę, arba spausdintuvo valdymo skyde.

### *Spausdintuvo tvarkyklės naudojimas*

Norėdami atšaukti užduotį prieš ją išsiunčiant iš kompiuterio, žr. ["Spausdinimo atšaukimas"](#page-89-0) [puslapyje 90.](#page-89-0)

## <span id="page-120-0"></span>*Spausdintuvo valdymo skydo naudojimas*

Vienu metu spaudžiant mygtukus **Font** ir **Pitch** sustabdomas spausdinimas, ištrinama iš aktyvios sąsajos gaunama spausdinimo užduotis ir ištrinamos klaidos, kurios galėjo pasitaikyti sąsajoje.

## *Vidinio testo spausdinimas*

Atlikę spausdintuvo vidinį testą galėsite nustatyti, ar problemą sukėlė spausdintuvas, ar kompiuteris.

- ❏ Jei vidinio testo rezultatai yra patenkinami, spausdintuvas veikia tinkamai, problema greičiausiai kilo dėl spausdintuvo tvarkyklės parametrų, programos nustatymo, kompiuterio ar sąsajos kabelio. (Būtinai naudokite ekranuotą sąsajos kabelį.)
- ❏ Jei vidinis testas buvo išspausdintas netinkamai, problema kilo dėl spausdintuvo. Galimų problemos priežasčių ir jos sprendimo būdų ieškokite ["Problemos ir jų sprendimai"](#page-108-0) [puslapyje 109](#page-108-0).

Vidinį testą galima spausdinti ant atskirų alpų arba ištisinio popieriaus. Popieriaus įdėjimo instrukcijų ieškokite ["Ištisinio popieriaus įdėjimas" puslapyje 22](#page-21-0) arba ["Atskirų lapų įdėjimas"](#page-44-0) [puslapyje 45.](#page-44-0)

#### *Pastaba:*

Naudokite bent jau šio pločio popierių:

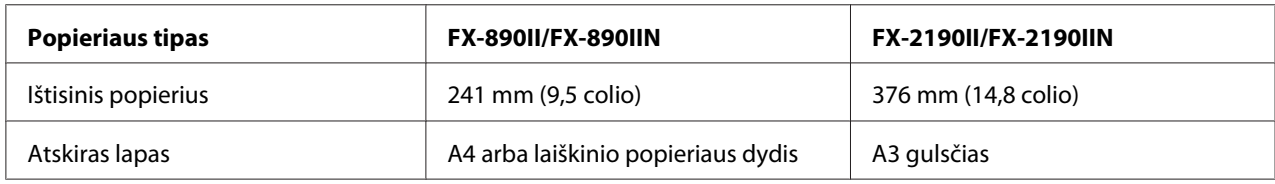

Norėdami atlikti vidinį testą, vykdykite šiuos veiksmus:

1. Patikrinkite, ar įdėta popieriaus ir ar spausdintuvas išjungtas.

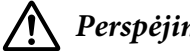

!*Perspėjimas:*

Jei spausdintuvą išjungėte, prieš vėl įjungdami, palaukite bent penkias sekundes; priešingu atveju galite sugadinti spausdintuvą.

- <span id="page-121-0"></span>2. Norėdami atlikti tęstą naudodami šriftą Draft, įjunkite spausdintuvą, laikydami nuspaustą mygtuką **LF/FF**. Norėdami atlikti tęstą naudodami spausdintuvo artimus laiško kokybei šriftus, įjunkite spausdintuvą, laikydami nuspaustą mygtuką **Load/Eject**. Bet kuris vidinis testas gali padėti nustatyti spausdinimo problemos šaltinį, tačiau juodraščio vidinis testas bus spausdinamas greičiau negu laiško kokybės testas.
- 3. Jei naudojate atskirus lapus, įdėkite popierių į spausdintuvą.

Po kelių sekundžių spausdintuvas automatiškai įtrauks popierių ir pradės spausdinti vidinį testą. Spausdinama ženklų serija.

#### *Pastaba:*

Norėdami laikinai sustabdyti vidinį testą, spauskite mygtuką *Pause*. Norėdami tęsti testą, dar kartą spauskite mygtuką *Pause*.

4. Norėdami užbaigti vidinį testą, sustabdykite spausdinimą mygtuku **Pause**. Jei spausdintuve liko lapas, paspauskite mygtuką **Load/Eject** ir jį išstumkite išspausdintą lapą. Tada išjunkite spausdintuvą.

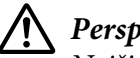

### !*Perspėjimas:*

Neišjunkite spausdintuvo, jei spausdinamas vidinio testo lapas. Prieš išjungdami spausdintuvą, visada spauskite mygtuką *Pause*, kad sustabdytumėte spausdinimą, ir mygtuką *Load/Eject*, kad išstumtumėte išspausdintą lapą.

## *Šešioliktainės iškelties spausdinimas*

Jei esate patyręs naudotojas ar programuotojas, išspausdinkite šešioliktainę iškeltį, kad išskirtumėte ryšio tarp spausdintuvo ir programinės įrangos problemas. Veikiant šešioliktainės iškelties režimui, spausdintuvas spausdina visus iš kompiuterio gautus duomenis kaip šešioliktaines vertes.

Šešioliktainę iškeltį galima spausdinti ant atskirų alpų arba ištisinio popieriaus. Popieriaus įdėjimo instrukcijų ieškokite ["Ištisinio popieriaus įdėjimas" puslapyje 22](#page-21-0) arba ["Atskirų lapų įdėjimas"](#page-44-0) [puslapyje 45.](#page-44-0)

#### *Pastaba:*

- ❏ Šešioliktainės iškelties funkcija yra skirta naudoti su DOS sistemoje veikiančiu kompiuteriu.
- ❏ Naudokite bet 210 mm (8,3 colio) pločio popierių, pavyzdžiui A4 ar laiškų popieriaus dydžio popierių.

Norėdami išspausdinti šešioliktainę iškeltį, atlikite šiuos veiksmus:

1. Patikrinkite, ar įdėta popieriaus ir ar spausdintuvas išjungtas.

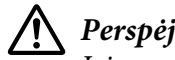

!*Perspėjimas:*

Jei spausdintuvą išjungėte, prieš vėl įjungdami, palaukite bent penkias sekundes; priešingu atveju galite sugadinti spausdintuvą.

- 2. Norėdami įjungti šešioliktainės iškelties režimą, įjunkite spausdintuvą, laikydami nuspaustus mygtukus **LF/FF** ir **Load/Eject**.
- 3. Atidarykite programinės įrangos programą ir išsiųskite į spausdintuvą spausdinimo užduotį. Spausdintuvas išspausdins visus gautus kodus šešioliktainiu formatu.

1B 40 20 54 68 69 73 20 69 73 20 61 6E 20 65 78 .@ This is an ex 61 6D 70 6C 65 20 6F 66 20 61 20 68 65 78 20 64 ample of a hex d<br>75 6D 70 20 70 72 69 6E 74 6F 75 74 2E OD 0A ump printout...

Lygindami dešiniajame stulpelyje išspausdintus ženklus su šešioliktainių kodų spaudiniu, galite patikrinti spausdintuvo gautus kodus. Jei ženklai yra spausdintini, jie bus rodomi dešiniajame stulpelyje kaip ASCII ženklai. Nespausdintini ženklai, pavyzdžiui valdymo kodai, bus vaizduojami taškais.

4. Norėdami išjungti šešioliktainės iškelties režimą, spauskite mygtuką **Pause**, išstumkite lapą (-us) ir išjunkite spausdintuvą.

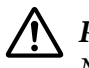

### !*Perspėjimas:*

Neišjunkite spausdintuvo, jei spausdinama šešioliktainė iškeltis. Prieš išjungdami spausdintuvą, visada spauskite mygtuką *Pause*, kad sustabdytumėte spausdinimą, ir mygtuką *Load/Eject*, kad išstumtumėte išspausdintą lapą.

### Skyrius 5

# *Kur gauti pagalbos*

## *Techninės pagalbos svetainė*

Jei reikia papildomos pagalbos, apsilankykite toliau parodytoje "Epson" pagalbos svetainėje. Pasirinkite savo šalį arba regioną ir eikite į savo vietos "Epson" svetainės pagalbos skyrių. Taip pat šioje svetainėje rasite naujausių tvarkyklių, DUK, vartotojo vadovų ir kito atsisiunčiamo turinio.

<http://support.epson.net/>

<http://www.epson.eu/Support>(Europa)

Jei jūsų "Epson" gaminys veikia netinkamai ir negalite problemos išspręsti patys, kreipkitės pagalbos į "Epson" pagalbos klientams tarnybą.

## *Kaip kreiptis į pagalbos klientams tarnybą*

### *Prieš kreipiantis "Epson"*

Jei jūsų "Epson" gaminys veikia netinkamai ir negalite išspręsti problemos naudodamiesi trikčių šalinimo informacija, pateikiama jūsų gaminio dokumentuose, kreipkitės į pagalbos klientams tarnybas. Jei pateikiamame sąraše pagalbos klientams skyrius nenurodytas jūsų regionui, kreipkitės į pardavėją, iš kurio įsigijote gaminį.

Pagalbos klientams skyrius padės jums daug greičiau, jei jiems pateiksite šią informaciją:

- ❏ Gaminio serijos numerį (Paprastai serijos numeris yra nurodytas kitoje gaminio pusėje.)
- ❏ Gaminio modelį
- ❏ Gaminio programinės įrangos versiją (Spustelėkite **About (Apie)**, **Version Info (Versijos informacija)** ar panašų gaminio programinės įrangos mygtuką.)
- ❏ Savo kompiuterio gamintoją ir modelį
- ❏ Savo kompiuterio operacinės sistemos pavadinimą ir versiją
- ❏ Programinės įrangos programų, kurias paprastai naudojate su savo gaminiu, pavadinimus ir versijas

### *Pagalba vartotojams Europoje*

Informacijos apie tai, kaip susisiekti su "Epson" techninės pagalbos skyriumi ieškokite Visos Europos garantijos dokumente.

### *Pagalba vartotojams Indonezijoje*

Kontaktiniai duomenys informacijai, techninei pagalbai ir paslaugoms teikti yra šie:

#### *Žiniatinklis (<http://www.epson.co.id>)*

- ❏ Informacija apie gaminio techninius duomenis, tvarkyklės parsisiųsti
- ❏ Dažnai užduodami klausimai (DUK), informacija apie parduodamus gaminius, el. paštu pateikiami klausimai

### *Pagalba naudotojams Singapūre*

Informacijos šaltiniai, techninė pagalba ir paslaugos, kurias teikia "Epson" Singapūre, yra šios:

#### *Žiniatinklis (<http://www.epson.com.sg>)*

Galima gauti informacijos apie gaminio techninius duomenis, parsisiųsti tvarkykles, rasti atsakymus į dažnai užduodamus klausimus (DUK), pardavimo užklausas ir gauti techninę pagalbą el. paštu.

### *Pagalba naudotojams Malaizijoje*

Kontaktiniai duomenys informacijai, techninei pagalbai ir paslaugoms teikti yra šie:

### *Žiniatinklis ([http://www.epson.com.my\)](http://www.epson.com.my)*

❏ Informacija apie gaminio techninius duomenis, tvarkyklės parsisiųsti

❏ Dažnai užduodami klausimai (DUK), informacija apie parduodamus gaminius, el. paštu pateikiami klausimai

## *Pagalba naudotojams Indijoje*

Kontaktiniai duomenys informacijai, techninei pagalbai ir paslaugoms teikti yra šie:

### *Žiniatinklis ([http://www.epson.co.in\)](http://www.epson.co.in)*

Galima gauti informacijos apie gaminio techninius duomenis, parsisiųsti tvarkykles ir rasti atsakymus į pardavimo užklausas.

## *Pagalba naudotojams Filipinuose*

Vartotojai, norintys gauti techninės pagalbos ir kitų garantinių ir negarantinių paslaugų, kviečiami kreiptis į "Epson Philippines Corporation".

### *Žiniatinklis (<http://www.epson.com.ph>)*

Galima gauti informacijos apie gaminio techninius duomenis, parsisiųsti tvarkykles, rasti atsakymus į dažnai užduodamus klausimus (DUK) ir pateikti užklausas el. paštu.

### <span id="page-126-0"></span>Skyrius 6

# *Papildomi įtaisai ir eksploatacinės medžiagos*

## *Juostinės kasetės keitimas*

## *Originali "Epson" juostinė kasetė*

Kai pradedama spausdinti neryškiai, reikia pakeisti juostinę kasetę. Originalios "Epson" juostinės kasetės yra sukurtos ir pagamintos taip, kad tinkamai veiktų su šiuo "Epson" spausdintuvu. Jos užtikrina tinkamą spausdintuvo galvutės bei kitų spausdintuvo dalių veikimą ir ilgą naudojimo trukmę. Kiti, ne "Epson" pagaminti gaminiai gali sugadinti spausdintuvą, šiems gedimams nebus taikoma "Epson" garantija.

Jūsų spausdintuve naudojama ši juostinė kasetė:

"Epson" juoda juostinė kasetė

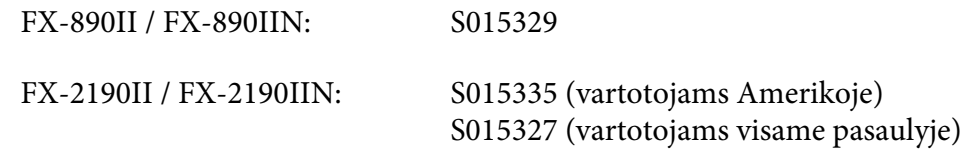

### *Juostinės kasetės keitimas*

Norėdami įdėti arba pakeisti juostinę kasetę, atlikite šiuos veiksmus:

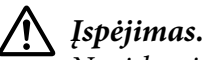

Norėdami pakeisti juostinę kasetę, turėsite pastumti spausdinimo galvutę ranka. Jei spausdintuvas buvo neseniai naudotas, spausdinimo galvutė gali būti įkaitusi; palaukite kelias minutes, prieš keisdami juostinę kasetę.

1. Patikrinkite, ar spausdintuvas išjungtas.

2. Atidarykite popieriaus kreiptuvo dangtį, traukdami jo galinį kraštą pirmyn.

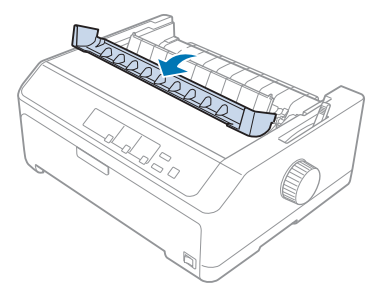

3. Atidarykite spausdintuvo gaubtą, kad jis būtų vertikalioje padėtyje, tada ištraukite dangtį.

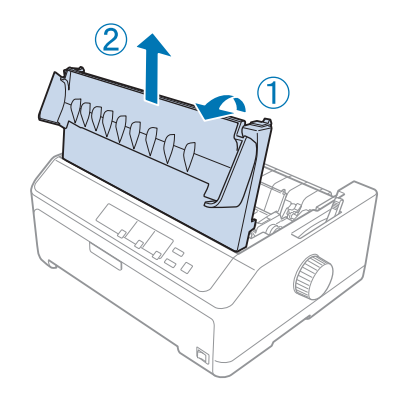

4. Įstumkite spausdinimo galvutę, nekliudydami popieriaus įtempimo įtaiso.

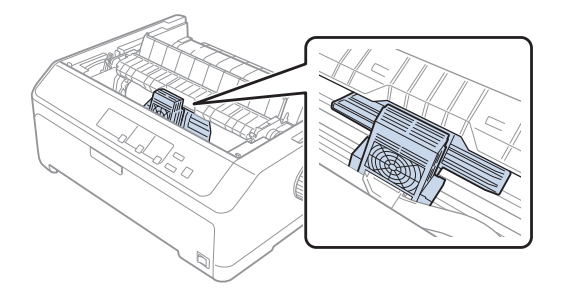

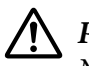

### !*Perspėjimas:*

Niekada nejudinkite spausdinimo galvutės, kai spausdintuvas įjungtas; antraip galima sugadinti spausdintuvą.

5. Suimkite juostelės kreiptuvą ir traukite jį, kol ištrauksite iš spausdinimo galvutės.

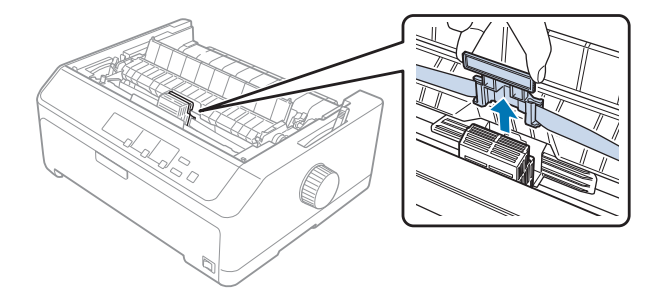

6. Suimkite kasetę už rankenos ir, traukdami į viršų, ištraukite iš spausdintuvo.

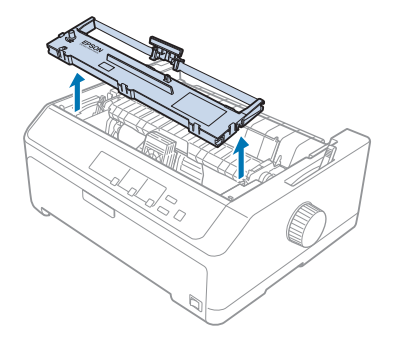

7. Laikykite juostelės kreiptuvą už abiejų pusių ir traukite jį, kol ištrauksite iš kasetės.

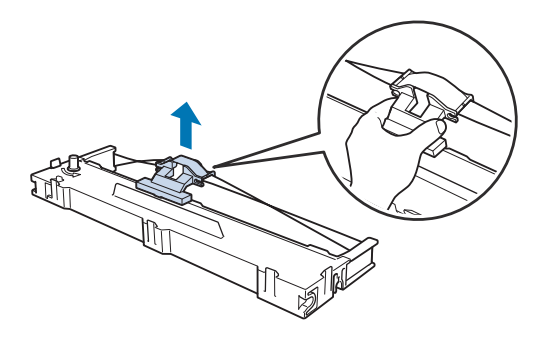

8. Įkiškite juostelės kasetę į spausdintuvą toliau parodytu kampu, tada tvirtai spauskite abu kasetės šonus, kad plastikiniai kabliai įtilptų į angas spausdintuve.

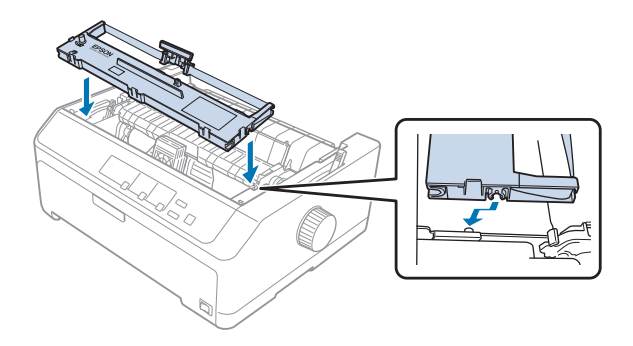

*Pastaba:* Nelieskite balto kabelio spausdintuvo viduje.

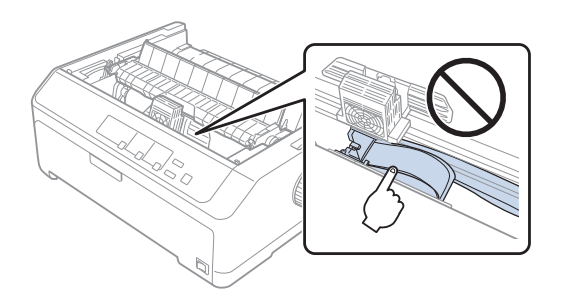

9. Stumkite juostelės kreiptuvą į spausdinimo galvutę, kol kreiptuvas spragtelėdamas užsifiksuos.

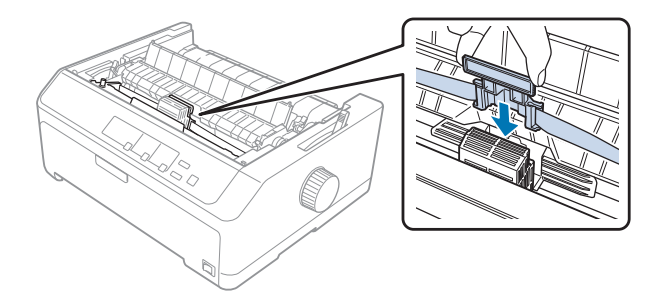

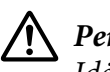

### !*Perspėjimas:*

Įdėdami juostelės kreiptuvą, tvirtai spauskite, kol šis spragtelėdamas užsifiksuos.

- 
- <span id="page-130-0"></span>10. Pasukite juostelės suveržimo rankenėlę, kad pastumtumėte juostelę į jos vietą.

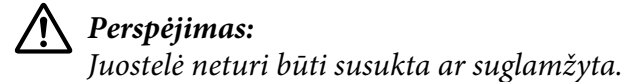

11. Vėl uždėkite spausdintuvo gaubtą, įkišdami priekines ąseles į angas spausdintuve, tada nuleiskite dangtį į jo vietą.

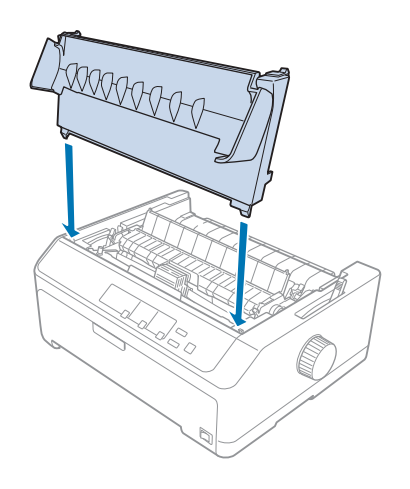

# *Atpjautų lapų tiektuvas*

Su šiuo spausdintuvu galima naudoti dviejų tipų papildomus atpjautų lapų tiektuvus, kaip pavaizduota toliau:

Vieno dėklo atpjautų lapų tiektuvas: FX-890II / FX-890IIN C80637\*

FX-2190II / FX-2190IIN C80639\*

<span id="page-131-0"></span>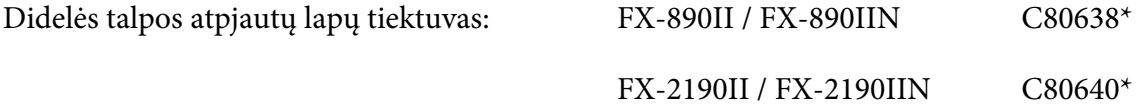

Galite naudoti kurį nors iš jų atskirai arba naudoti abu tiektuvus kartu kaip dvigubo dėklo atpjautų lapų tiektuvą, kad būtų galima automatiškai tiekti dviejų skirtingų tipų atskirus lapus.

Viename atpjautų lapų tiektuve telpa iki 50 atskirų lapų. Didelės talpos atpjautų lapų tiektuve telpa iki 150 atskirų lapų ir iki 25 vokų.

## !*Perspėjimas:*

Į atpjautų lapų tiektuvą nedėkite kelių dalių blankų formų, kalkinio popieriaus ar etikečių.

Norėdami įrengti vieno dėklo, didelės talpos ar dvigubo dėklo atpjautų lapų tiektuvą, žr. "Atpjautų lapų tiektuvo įrengimas" puslapyje 132. Prieš įrengdami dvigubo dėklo atpjautų lapų tiektuvą, turite jį sumontuoti. Norėdami įdėti popierių į dėklą, žr. ["Popieriaus įdėjimas į vieno dėklo atpjautų lapų](#page-133-0) [tiektuvą" puslapyje 134](#page-133-0) arba ["Popieriaus įdėjimas į didelės talpos atpjautų lapų tiektuvą"](#page-136-0) [puslapyje 137](#page-136-0).

### *Pastaba:*

Kai trauktuvo įtaisas yra įrengtas traukimo padėtyje, negalima įrengti ir naudoti papildomų atpjautų lapų tiektuvų. Norėdami nuimti trauktuvą iš traukimo padėties, žr. ["Trauktuvo nuėmimas iš traukimo](#page-38-0) [padėties" puslapyje 39](#page-38-0).

## *Atpjautų lapų tiektuvo įrengimas*

Atskiro dėklo, didelės talpos dėklo ir dvigubo dėklo atpjautų lapų tiektuvai įrengiami taip pat.

Norėdami įrengti atpjautų lapų tiektuvą, atlikite šiuos veiksmus:

### *Pastaba:*

Prieš įrengdami dvigubą atpjautų lapų tiektuvą, turite jį surinkti. Instrukcijų ieškokite ["Dvigubo dėklo](#page-140-0) [atpjautų lapų tiektuvo surinkimas" puslapyje 141](#page-140-0).

1. Patikrinkite, ar spausdintuvas išjungtas. Tada atidarykite popieriaus kreiptuvo dangtį, traukdami jo galinį kraštą į save.

2. Stumdami lapų kreiptuvą palei popieriaus tiekimo kelią, išimkite jį iš spausdintuvo, pakeldami kampu. Pakelkite spausdintuvo gaubtą už galinio krašto ir, traukdami į viršų, ištraukite iš spausdintuvo.

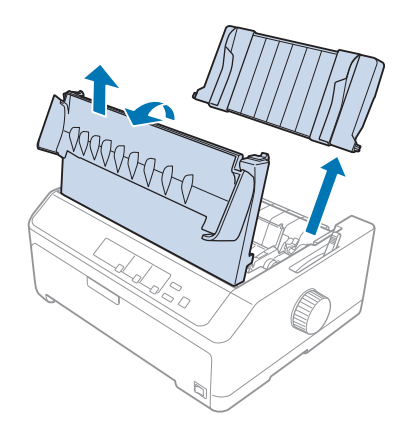

3. Abiem rankom laikydami atpjautų lapų tiektuvą, spauskite žemyn skląsčio svirtis ir uždėkite griovelius ant spausdintuvo tvirtinimo strypų, kaip pavaizduota toliau. Atleiskite skląsčio svirtis ir užfiksuokite tiektuvą vietoje. Jei įrengiate didelės talpos ar dvigubą atpjautų lapų tiektuvą, žr. toliau pateikiamą iliustraciją.

#### **vieno dėklo atpjautų lapų tiektuvas**

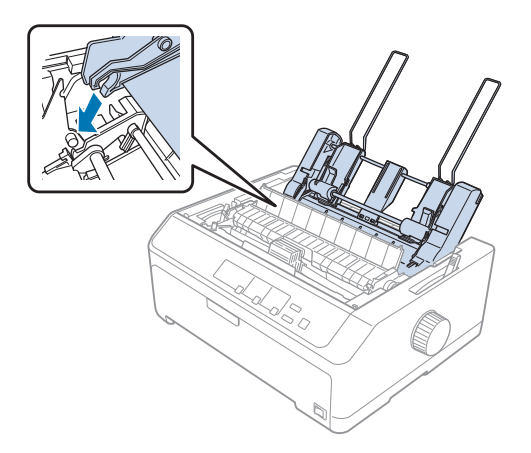

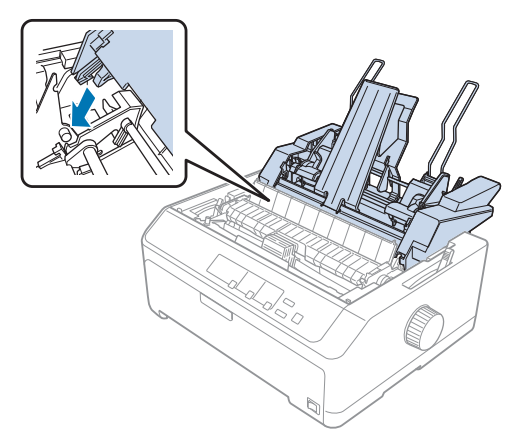

#### <span id="page-133-0"></span>**didelės talpos atpjautų lapų tiektuvas**

4. Norėdami vėl uždėti spausdintuvo gaubtą, pirmiausia įkiškite priekines ąseles į angas spausdintuve, tada nuleiskite dangtį į jo vietą.

Jei įrengėte dvigubo dėklo atpjautų lapų tiektuvą, turite pasirinkti popieriaus kelią (1 arba 2 dėklas). Daugiau informacijos ieškokite ["Popieriaus kelio pasirinkimas \(1 arba 2 dėklas\)" puslapyje 142.](#page-141-0)

Dabar galite dėti popierių į vieno dėklo, didelės talpos ar dvigubą atpjautų lapų tiektuvą. Instrukcijų ieškokite ["Popieriaus](#page-136-0) įdėjimas į vieno dėklo atpjautų lapų tiektuvą" puslapyje 134 arba "Popieriaus [įdėjimas į didelės talpos atpjautų lapų tiektuvą" puslapyje 137.](#page-136-0)

## *Popieriaus įdėjimas į vieno dėklo atpjautų lapų tiektuvą*

Vieno dėklo atpjautų lapų tiektuve telpa iki 50 popieriaus lapų.

Norėdami įdėti popieriaus į vieno dėklo atpjautų lapų tiektuvą, atlikite šiuos veiksmus:

## !*Perspėjimas:*

Į vieno dėklo atpjautų lapų tiektuvą nedėkite kelių dalių blankų formų, kalkinio popieriaus, vokų ar etikečių.

1. Įsitikinkite, ar lapų kreiptuvas yra nuimtas, tada nustatykite popieriaus atleidimo svirtį į atskirų lapų padėtį. Taip pat įsitikinkite, ar popieriaus storio svirtis (esanti po spausdintuvo gaubtu) nustatyta į 0 padėtį.

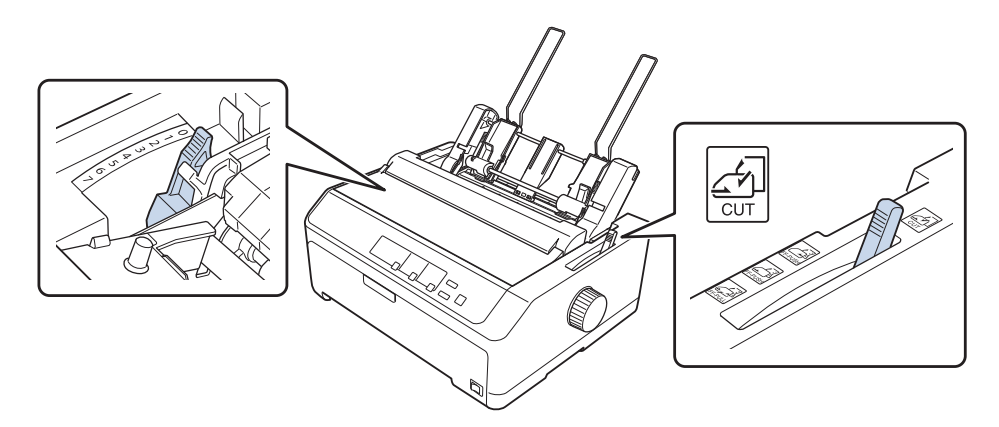

2. Stumkite atpjautų lapų tiektuvo kairįjį popieriaus kreiptuvą taip, kad jis būtų sulygiuotas su trikampe žyma. Tada stumkite dešiniojo krašto kreiptuvą, kad maždaug atitiktų popieriaus plotį. Įstumkite popieriaus atramą per vidurį tarp popieriaus kreiptuvų.

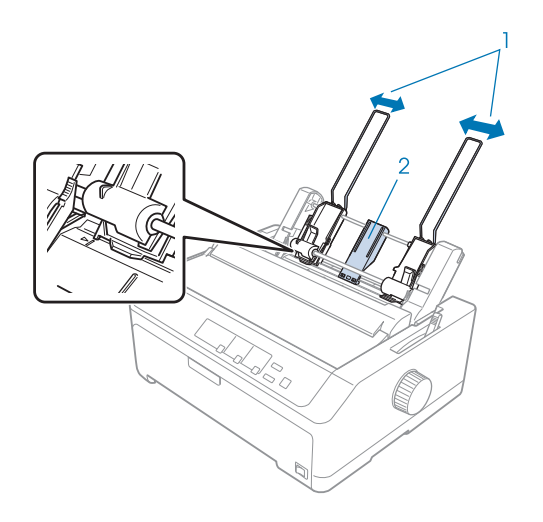

- 1. Popieriaus kreiptuvai
- 2. Popieriaus atrama

3. Stumkite popieriaus nustatymo svirtis pirmyn, kol popieriaus kreiptuvai bus įtraukti ir užfiksuokite juos atidarytus, kad galėtumėte įdėti popierių.

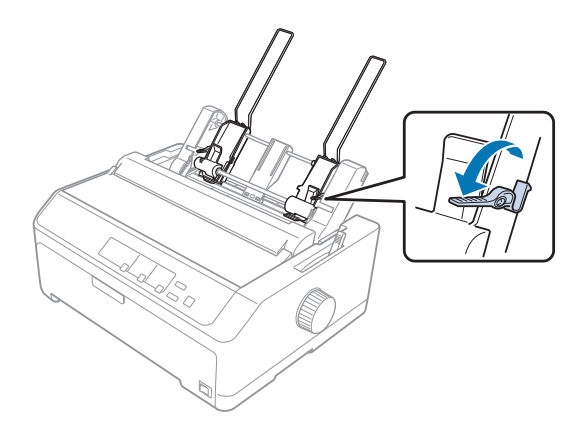

- 4. Paimkite popieriaus krūvą (iki 50 lapų) ir pavėdinkite ją. Tada paspauskite šoninius ir apatinius popieriaus kraštus į plokščią paviršių, kad suvienodintumėte krūvą.
- 5. Dėkite popieriaus krūvą spausdintina puse žemyn palei kairįjį popieriaus kreiptuvą.

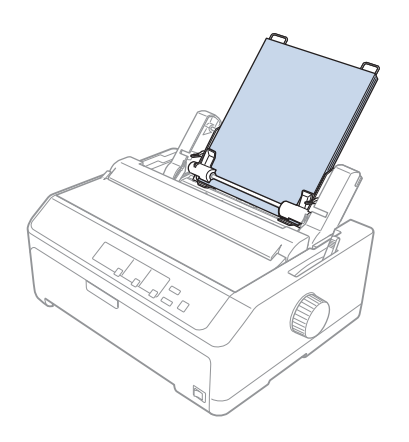

- 6. Sureguliuokite dešinįjį popieriaus kreiptuvą, kad jis atitiktų popieriaus plotį. Patikrinkite, ar kreiptuvo padėtis leidžia popieriui laisvai judėti aukštyn ir žemyn.
- 7. Paspauskite atgal popieriaus nustatymo svirtis, kad popierius būtų prispaustas prie kreiptuvo ritinėlių.

<span id="page-136-0"></span>8. Prie popieriaus įtempimo įtaiso pritvirtinkite dėtuvės atramos laidus, kaip pavaizduota toliau.

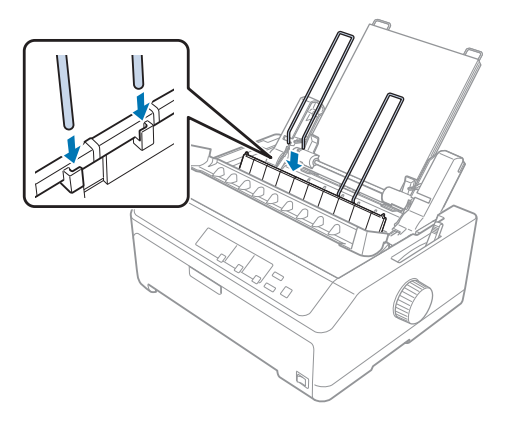

Spausdintuvui gavus duomenis, atpjautų lapų tiektuvas automatiškai tiekia popierių.

Jei pirmoji eilutė lape yra per aukštai arba per žemai, galite sureguliuoti jos padėtį, naudodami mikroreguliavimo funkciją. Žr. ["Formos pradžios padėties reguliavimas" puslapyje 58](#page-57-0).

# *Popieriaus įdėjimas į didelės talpos atpjautų lapų tiektuvą*

Didelės talpos atpjautų lapų tiektuve telpa iki 150 popieriaus lapų ir iki 25 vokų.

Norėdami įdėti popieriaus į didelės talpos atpjautų lapų tiektuvą, atlikite šiuos veiksmus:

# !*Perspėjimas:*

Į didelės talpos atpjautų lapų tiektuvą nedėkite kelių dalių blankų formų, kalkinio popieriaus ar etikečių.

1. Nustatykite popieriaus atleidimo svirtį atskirų lapų padėtyje. Jei naudojate įprastinį atskirų lapų popierių, patikrinkite, ar popieriaus storio svirtis (esanti po spausdintuvo gaubtu) nustatyta į 0 padėtį. (Jei naudojate vokus, popieriaus storio svirties nustatymo nurodymų ieškokite ["Vokai"](#page-53-0) [puslapyje 54.](#page-53-0))

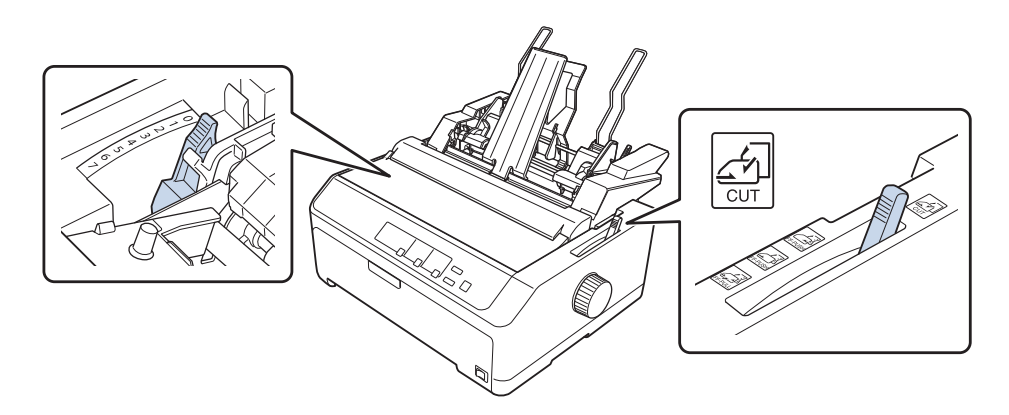

2. Traukite fiksavimo svirtis ant kraštų kreiptuvų pirmyn, kad juos atlaisvintumėte.

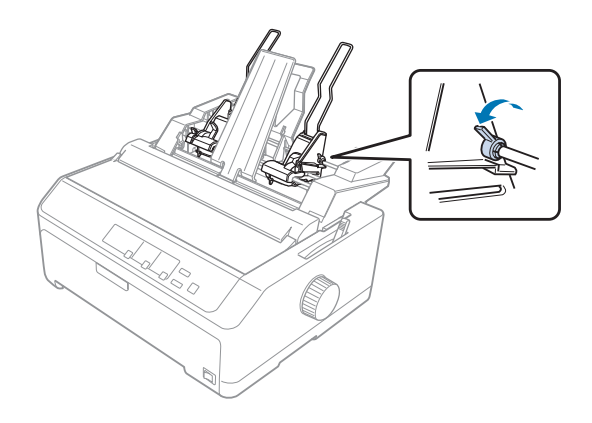

3. Stumkite kairįjį popieriaus kreiptuvą taip, kad jis būtų sulygiuotas su trikampio žyma, spausdami jo fiksavimo svirtį. Tada stumkite dešiniojo krašto kreiptuvą, kad maždaug atitiktų popieriaus plotį. Įstumkite popieriaus atramą per vidurį tarp popieriaus kreiptuvų.

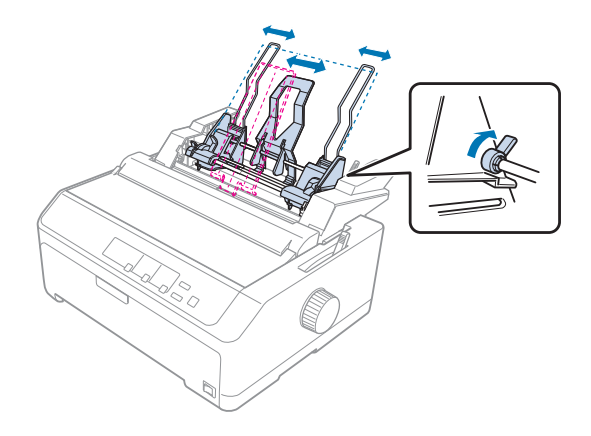

4. Stumkite popieriaus nustatymo svirtis pirmyn, kol popieriaus kreiptuvai bus įtraukti ir užfiksuokite juos atidarytus, kad galėtumėte įdėti popierių.

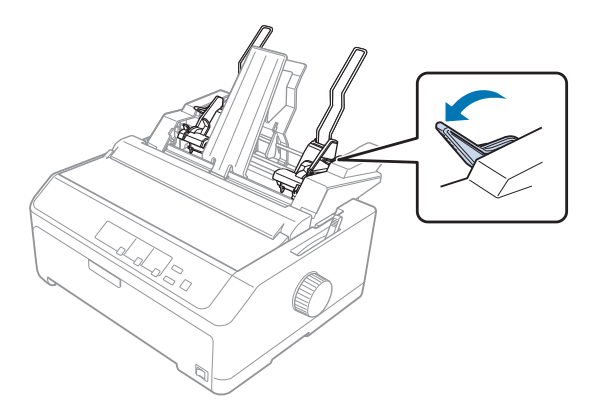

5. Paimkite popieriaus krūvą (iki 150 lapų) ir pavėdinkite ją. Tada paspauskite šoninius ir apatinius popieriaus kraštus į plokščią paviršių, kad suvienodintumėte krūvą.

6. Dėkite popieriaus krūvą spausdintina puse žemyn palei kairįjį popieriaus kreiptuvą.

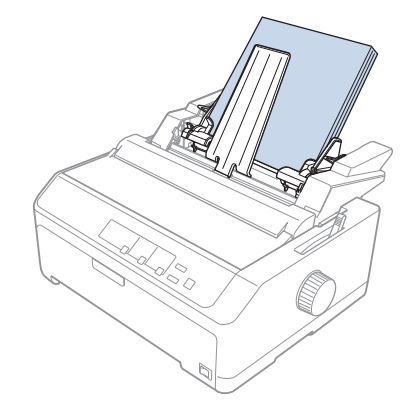

7. Sureguliuokite dešinįjį popieriaus kreiptuvą, kad jis atitiktų popieriaus plotį, tada užfiksuokite kreiptuvą. Patikrinkite, ar kreiptuvo padėtis leidžia popieriui laisvai judėti aukštyn ir žemyn.

Jei dedate vokus, paspauskite atgal vokų svirtis, kaip pavaizduota toliau.

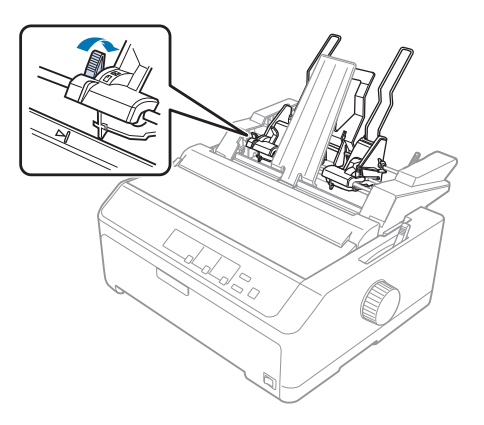

8. Paspauskite atgal popieriaus nustatymo svirtis, kad popierius ar vokai būtų prispausti prie kreiptuvo ritinėlių.

Spausdintuvui gavus duomenis, atpjautų lapų tiektuvas automatiškai tiekia popierių.

Jei pirmoji eilutė lape yra per aukštai arba per žemai, galite sureguliuoti jos padėtį, naudodami mikroreguliavimo funkciją. Daugiau informacijos ieškokite ["Formos pradžios padėties reguliavimas"](#page-57-0) [puslapyje 58.](#page-57-0)

## <span id="page-140-0"></span>*Dvigubo dėklo atpjautų lapų tiektuvo surinkimas*

Naudodami dvigubo dėklo atpjautų lapų tiektuvą, galėsite vienu metu dėti į spausdintuvą dviejų tipų atskirus popieriaus lapus ir lengvai juos perjungti. Prieš sumontuodami dvigubo dėklo atpjautų lapų tiektuvą, turite prijungti vieno dėklo atpjautų lapų tiektuvą (C80637\*/ C80639\*) prie didelės talpos atpjautų lapų tiektuvo (C80638\* / C80640\*).

Norėdami surinkti dvigubo dėklo atpjautų lapų tiektuvą, atlikite šiuos veiksmus:

1. Nuimkite varomojo mechanizmo dangtį nuo didelės talpos atpjautų lapų tiektuvo, spausdami žemyn ąselę ir traukdami dangtį atgal. Padėkite jį saugioje vietoje.

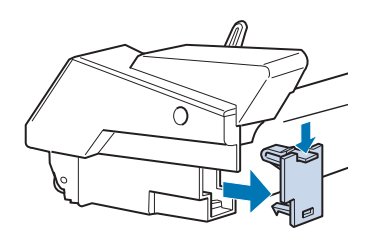

2. Abiem rankom laikykite vieno dėklo atpjautų lapų tiektuvą. Uždėkite vieno dėklo atpjautų lapų tiektuvo griovelius ant tvirtinimo strypo didelės talpos atpjautų lapų tiektuvo gale.

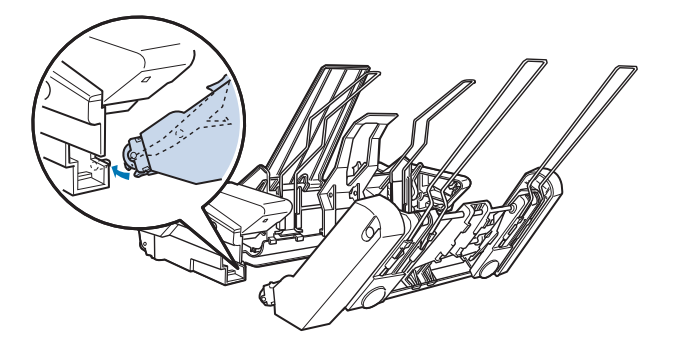

3. Užfiksuokite abu atpjautų lapų tiektuvus, tvirtai suspausdami ąselės fiksatorius.

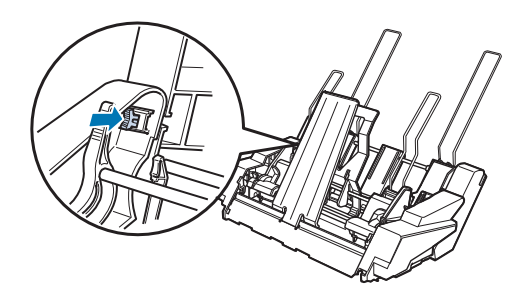

<span id="page-141-0"></span>Norėdami spausdintuve įrengti dvigubą atpjautų lapų tiektuvą, žr. ["Atpjautų lapų tiektuvo](#page-131-0) [įrengimas" puslapyje 132](#page-131-0).

## *Popieriaus kelio pasirinkimas (1 arba 2 dėklas)*

Spausdintuve įrengus dvigubo dėklo atpjautų lapų tiektuvą, didelės talpos atpjautų lapų tiektuvas tampa 1-u dėklu, o vienas atpjautų lapų tiektuvas tampa 2-u dėklu, kad būtų galima pasirinkti popieriaus kelią.

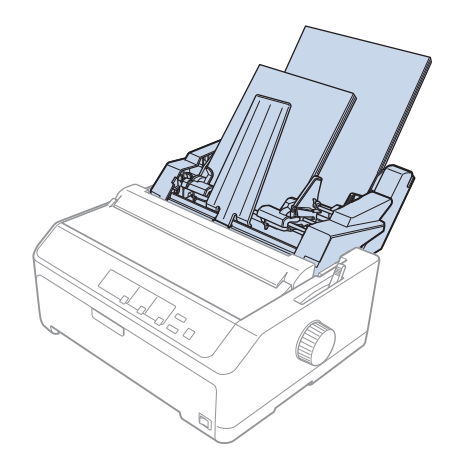

Popieriaus kelią geriausia pasirinkti programėlėje, nes programinėje įrangoje atliktos nuostatos paprastai pakeičia spausdintuvo valdymo skyde atliktas nuostatas. Tačiau, jei negalite pasirinkti popieriaus kelio programėlėje, pasirinkite jį, spausdami mygtuką **Tear Off/Bin**, kol lemputė nurodys norimą pasirinkti dėklą, kaip pavaizduota toliau.

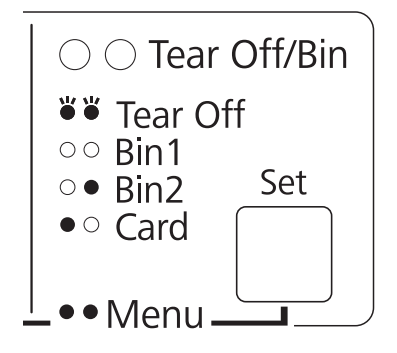

 $\bullet$  = ijungta,  $\circ$  = išjungta,  $\circ$  = mirksi

Spausdintuvui gavus duomenis, pasirinktas atpjautų lapų tiektuvas automatiškai tiekia popierių.

# *Ritininio popieriaus laikiklis*

Naudodami papildomą ritininio popieriaus laikiklį (C811141), galėsite naudoti 8,5 colio ritininį popierių, panašų į naudojamą teleksuose. Tai gali būti nebrangi alternatyva ištisiniam popieriui, jei reikia skirtingo dydžio popieriaus. Prieš įrengdami ir naudodami ritininio popieriaus laikiklį, turite jį surinkti.

## *Ritininio popieriaus laikiklio surinkimas*

Norėdami surinkti ritininio popieriaus laikiklį, atlikite šiuos veiksmus:

1. Uždėkite arkinius guolius ant stovo, kaip pavaizduota.

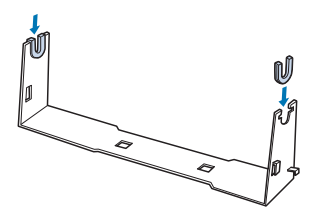

2. Uždėkite pagrindo plokštę ant stovo ir užfiksuokite plastikiniais spaustukais. Įsitikinkite, ar stovo ir pagrindo plokštės padėtis yra tokia, kaip pavaizduota toliau.

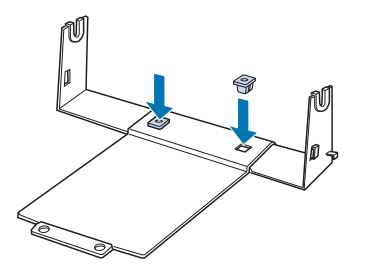

3. Ant abiejų stovo galų užkabinkite įtempimo svirtį, kaip pavaizduota toliau. Traukdami aukštyn įtempimo svirtį, įkiškite jos laido galus į skyles stove. Ritininio popieriaus laikiklis yra surinktas.

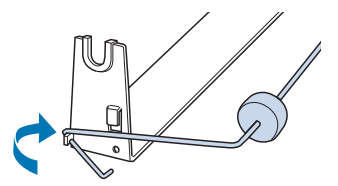

## *Ritininio popieriaus laikiklio įrengimas*

Norėdami įrengti ritininio popieriaus laikiklį spausdintuve, atlikite šiuos veiksmus:

- 1. Patikrinkite, ar spausdintuvas išjungtas.
- 2. Nuimkite lapų kreiptuvą, tada nuimkite trauktuvą, jei jis įrengtas traukimo ar galinėje stūmimo padėtyje. Jei reikia, iš naujo sumontuokite popieriaus įtempimo įtaisą.

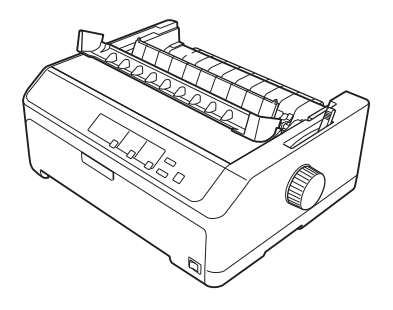

3. Padėkite ritininio popieriaus laikiklį po spausdintuvu, kaip pavaizduota toliau. Įkiškite du padėties nustatymo kaištelius spausdintuvo apačioje į dvi angas pagrindo plokštėje.

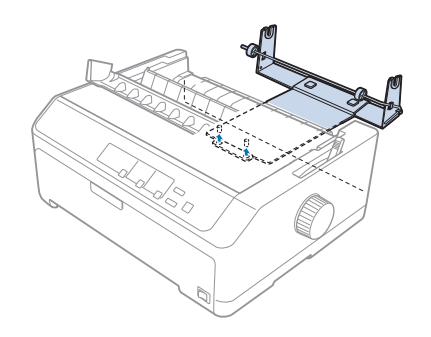

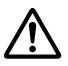

### !*Perspėjimas:*

Ritininio popieriaus laikiklis nepritvirtintas prie spausdintuvo; jį laiko tik spausdintuvo svoris ir du padėties nustatymo kaišteliai. Jei kelsite spausdintuvą, darykite tai atsargiai, kad nenumestumėte ritininio popieriaus laikiklio.

## *Ritininio popieriaus įdėjimas*

Norėdami įdėti ritininio popieriaus po to, kai sumontavote ritininio popieriaus laikiklį, atlikite šiuos veiksmus.
- 1. Įsitikinkite, ar spausdintuvas yra išjungtas, o kraštų kreiptuvas yra nuimtas. Taip pat įsitikinkite, ar trauktuvas neįrengtas traukimo ar galinėje stūmimo padėtyje, o popieriaus įtempimo įtaisas yra įrengtas.
- 2. Nustatykite popieriaus atleidimo svirtį atskirų lapų padėtyje. Taip pat nustatykite popieriaus storio svirtį į padėtį, kuri atitinka ritininio popieriaus storį.
- 3. Nupjaukite ritininio popieriaus priekinį kraštą skersai.

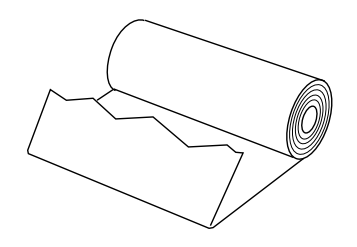

4. Įkiškite ritininio popieriaus laikiklį į popieriaus ritinio centrą, kaip pavaizduota.

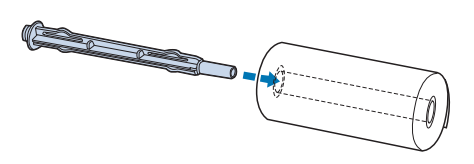

5. Uždėkite veleną ir popieriaus ritinį ant ritininio popieriaus laikiklio taip, kad popierius būtų tiekiamas iš ritinio apačios. Tada įjunkite spausdintuvą.

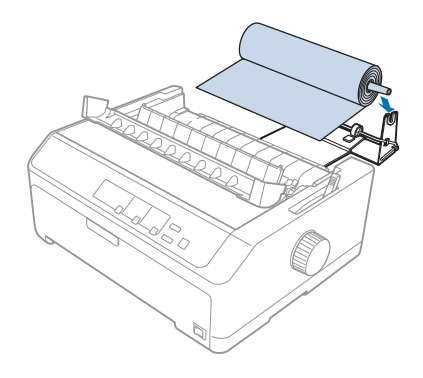

6. Paimkite priekinį popieriaus kraštą ir uždėkite ant spausdintuvo galo, tada kiškite jį į spausdintuvą, kol pajusite pasipriešinimą. Spausdintuvas įtrauks ritininį popierių automatiškai.

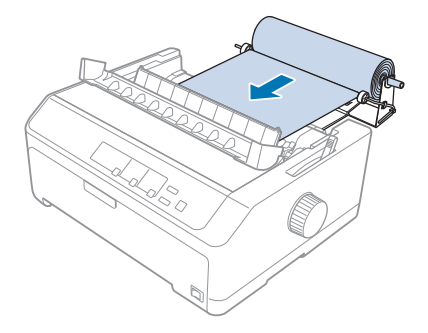

7. Virš ritininio popieriaus įrenkite kraštų kreiptuvą, kad atskirtumėte spaudinius nuo nenaudojamo popieriaus. Stumkite kraštų kreiptuvus į lapų kreiptuvo vidurį.

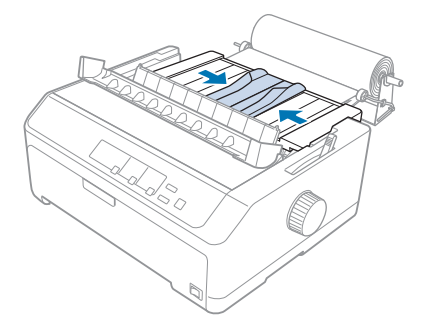

Dabar esate pasirengę spausdinti. Baigę spausdinti spauskite mygtuką **LF/FF**, kad būtų pastumtas popierius; tada nuplėškite popierių, naudodami popieriaus įtempimo įtaiso nuplėšimo kraštą (jei norite nuplėšti lygiai, patraukite jį į save).

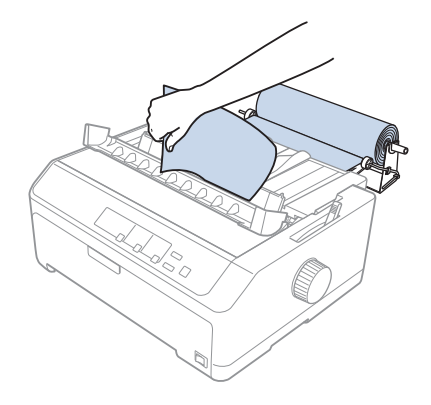

### <span id="page-146-0"></span>*Ritininio popieriaus išėmimas*

Ritininio popieriaus negalima tiekti atgal. Norėdami išimti ritininį popierių, nuimkite lapų kreiptuvą, atpjaukite ritininį popierių už vietos, kur jis tiekiamas į spausdintą, tada spauskite mygtuką **Load/ Eject**, kad išstumtumėte likusį popierių.

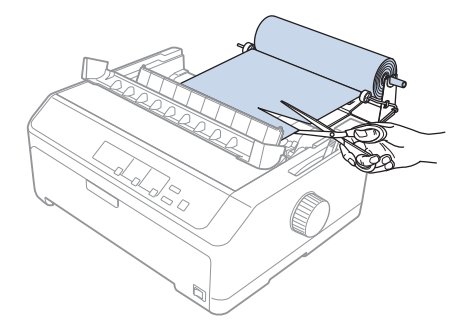

## *Papildomas trauktuvo įtaisas*

Galite įrengti papildomą traukiamojo trauktuvo įtaisą ir naudoti du trauktuvus vienu metu. FX-890II/FX-890IIN:

- C933761 (vartotojams visame pasaulyje)
- C933771 (vartotojams Indijoje)
- FX-2190II/FX-2190IIN:
- C933791 (vartotojams visame pasaulyje)
- C933801 (vartotojams Indijoje)

Naudojant du trauktuvus vienu metu sumažėja popieriaus strigčių ir pagerėja ištisinio popieriaus tiekimas.

Išsamesnės informacijos apie papildomo trauktuvo įtaiso įrengimą ieškokite ["Dviejų trauktuvų](#page-40-0) [naudojimas stūmimo / traukimo deriniu" puslapyje 41.](#page-40-0)

### *Papildomas lapų kreiptuvas*

Galite įrengti papildomą lapų kreiptuvą (C933781, skirtą FX-890II / FX-890IIN, C933811, skirtą FX-2190II / FX-2190IIN) priekinėje ir galinėje padėtyse vienu metu.

Išsamesnės informacijos apie papildomo lapų kreiptuvo įrengimą ieškokite ["Lapų kreiptuvo](#page-45-0) [naudojimas" puslapyje 46.](#page-45-0)

### Skyrius 7

# *Informacija apie gaminį*

### *Spausdintuvo dalys*

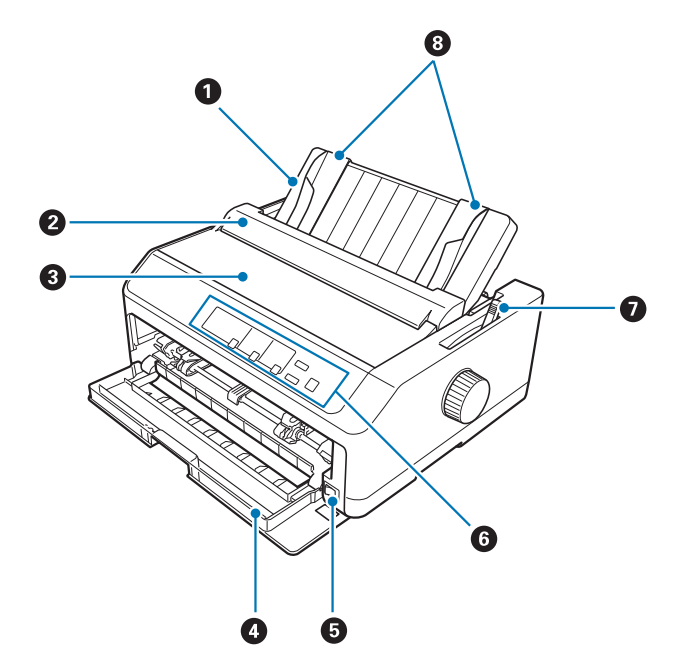

- 1. Lapų kreiptuvas
- 2. Popieriaus kreiptuvo dangtis
- 3. Spausdintuvo gaubtas
- 4. Priekinis dangtis
- 5. Maitinimo jungiklis
- 6. Valdymo skydas
- 7. Popieriaus atleidimo svirtis

### 8. Kraštų kreiptuvai

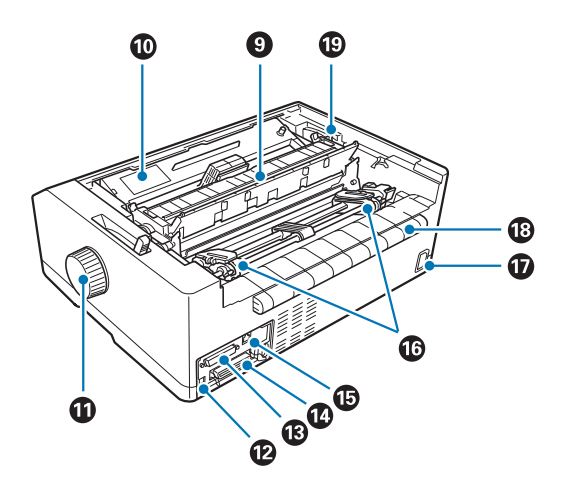

- 9. Popieriaus įtempimo įtaisas
- 10. Juostinė kasetė
- 11. Rankenėlė
- 12. USB sąsaja
- 13. Serijinė sąsaja\*1
- 14. Lygiagrečioji sąsaja
- 15. LAN prievadas\*<sup>1</sup> \*<sup>2</sup>
- 16. Krumpliaračiai\*<sup>3</sup>
- 17. Kintamosios srovės lizdas
- 18. Sparnas
- 19. Popieriaus storio svirtis
- \*1 Tinkle veikiančiam modeliui.
- \*2 Eterneto kabelis (5 ar aukštesnės kategorijos ekranuotas vytos poros kabelis)
- \*3 trauktuvo įtaiso dalys

# <span id="page-149-0"></span>*Spausdintuvo specifikacijos*

### *Mechaninės*

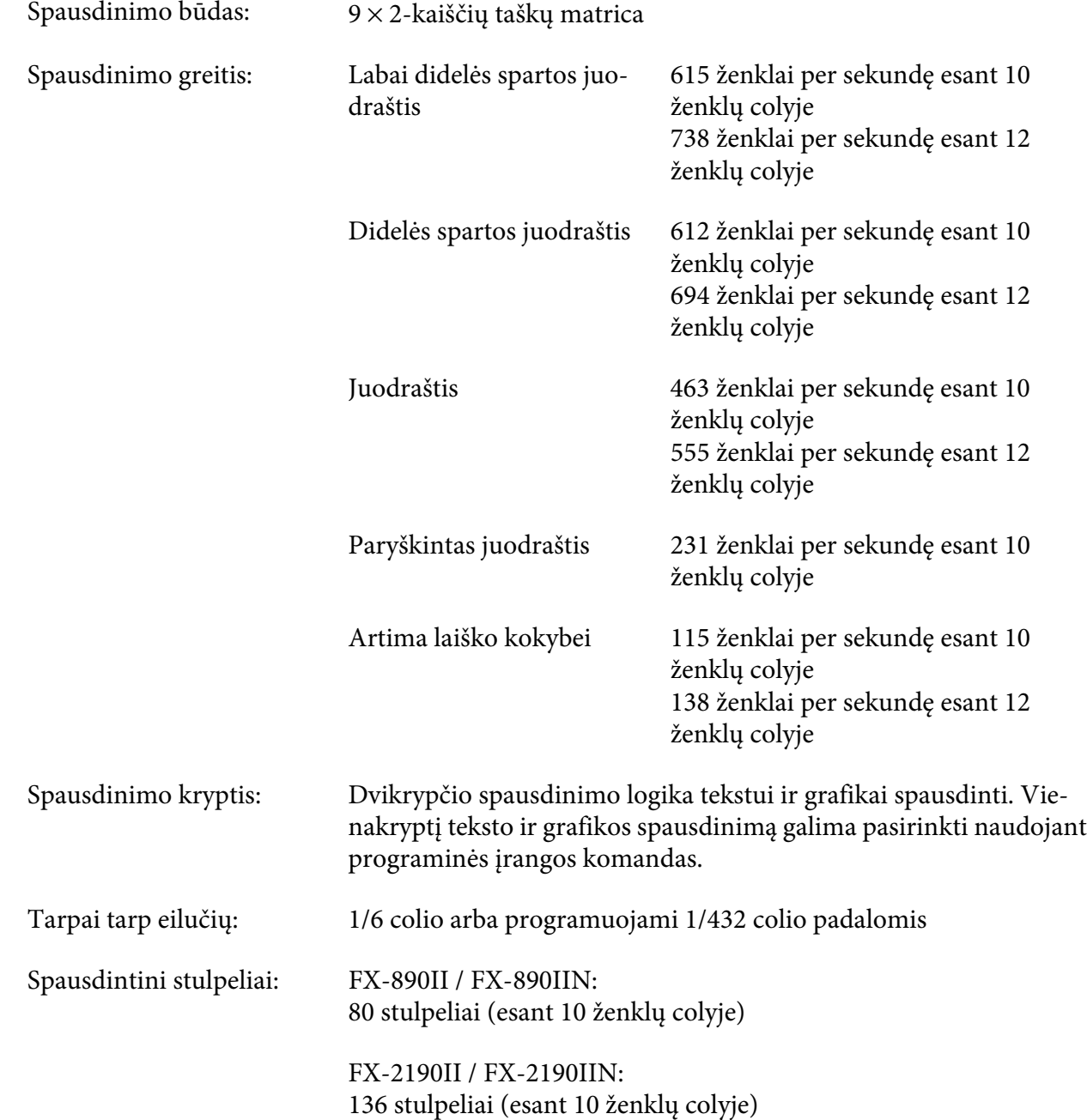

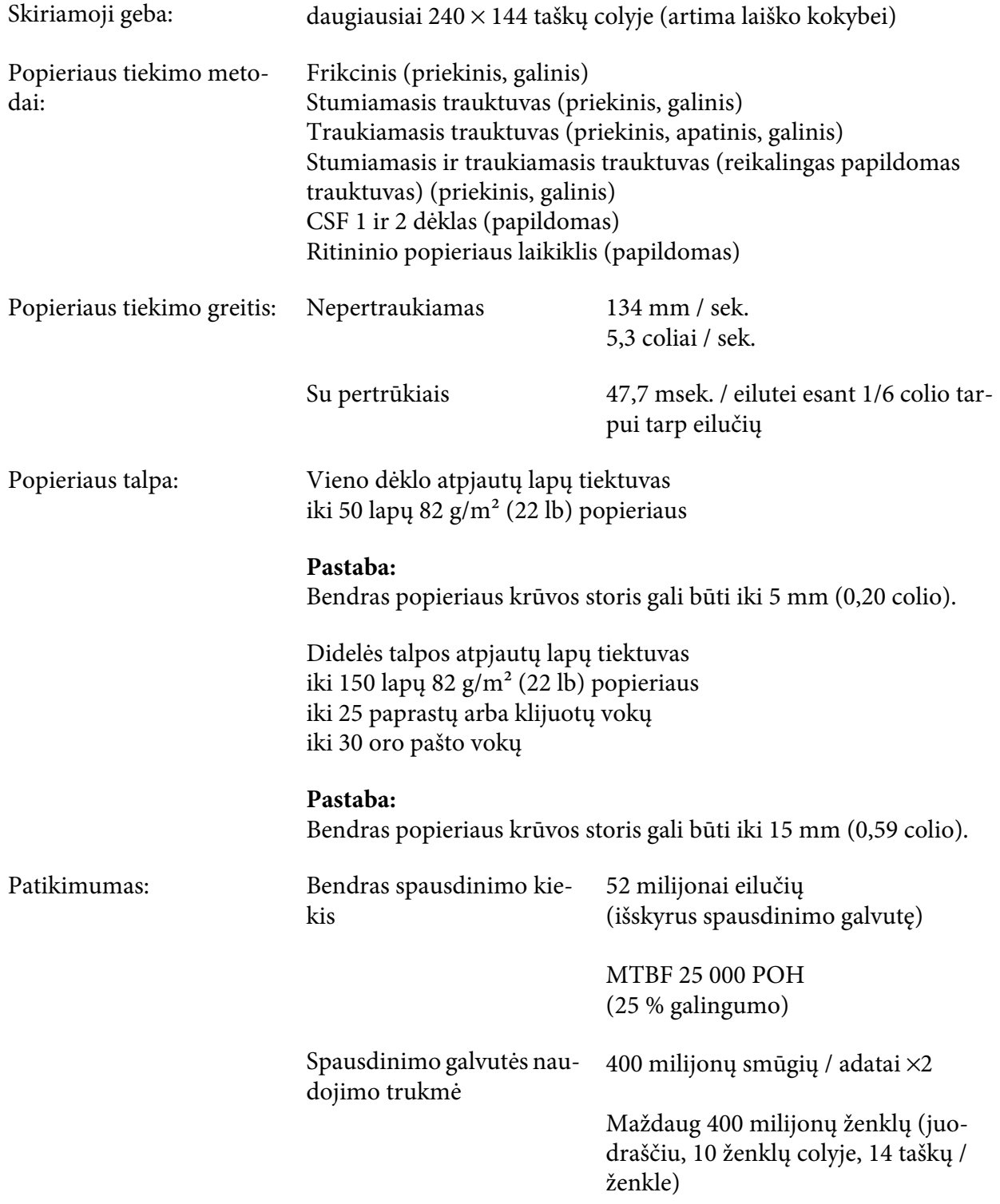

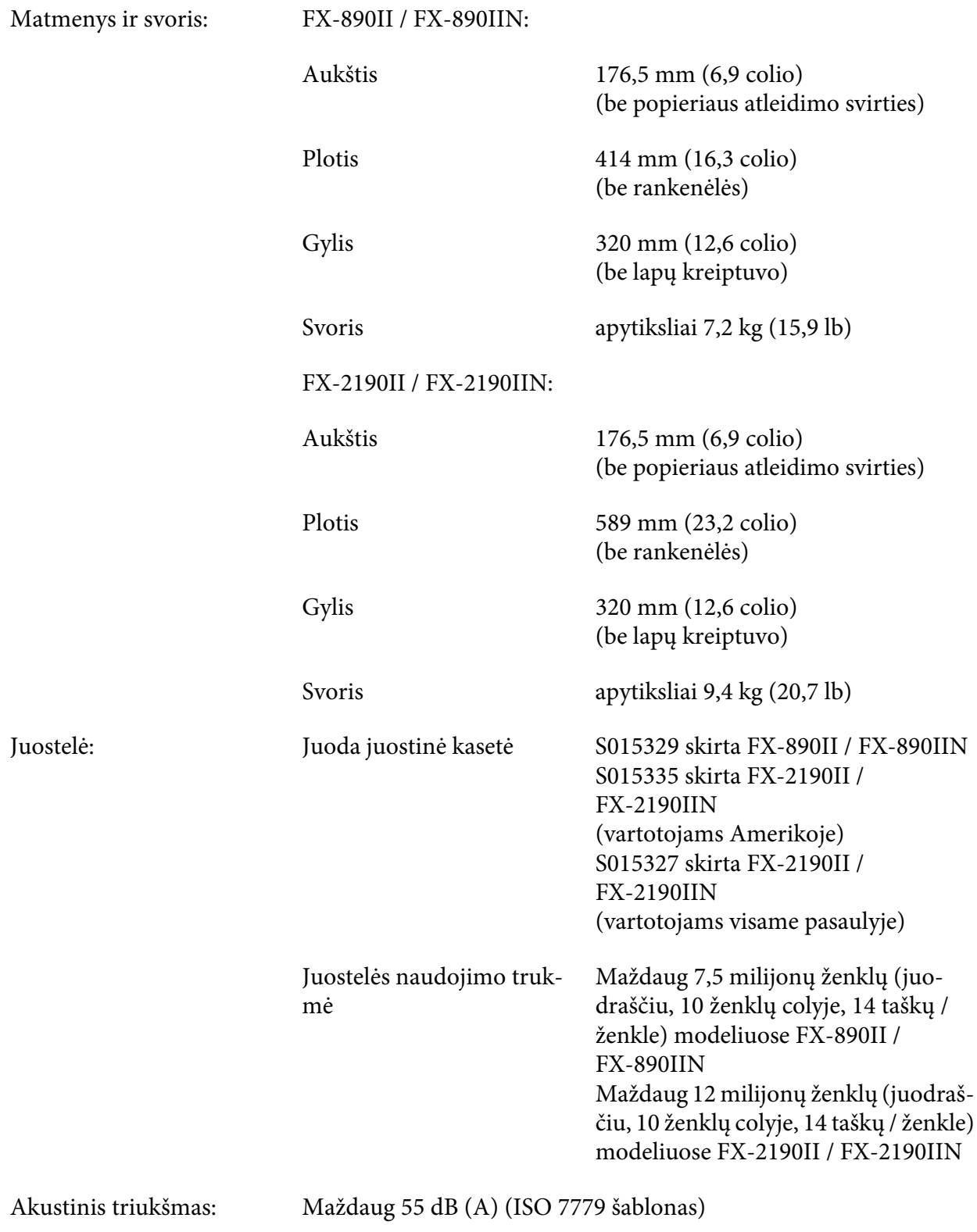

### <span id="page-152-0"></span>*Elektronika*

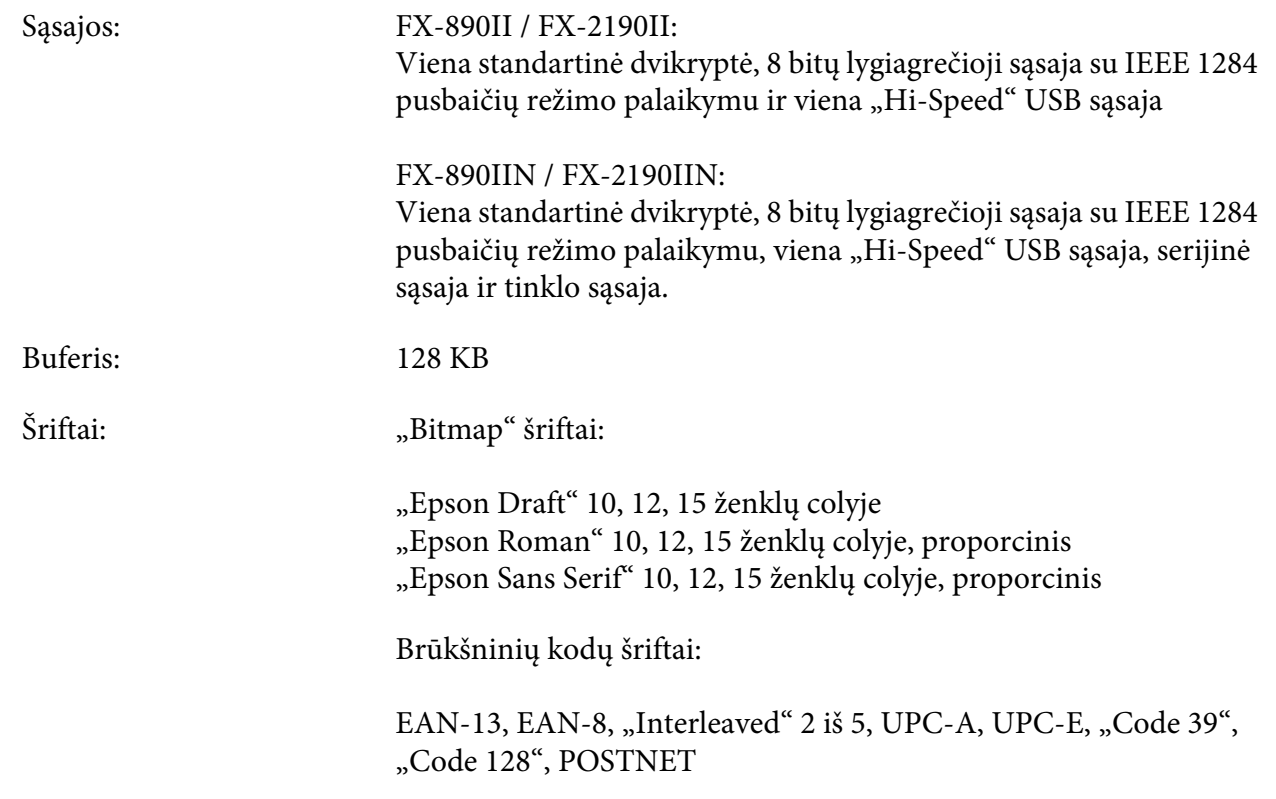

<span id="page-153-0"></span>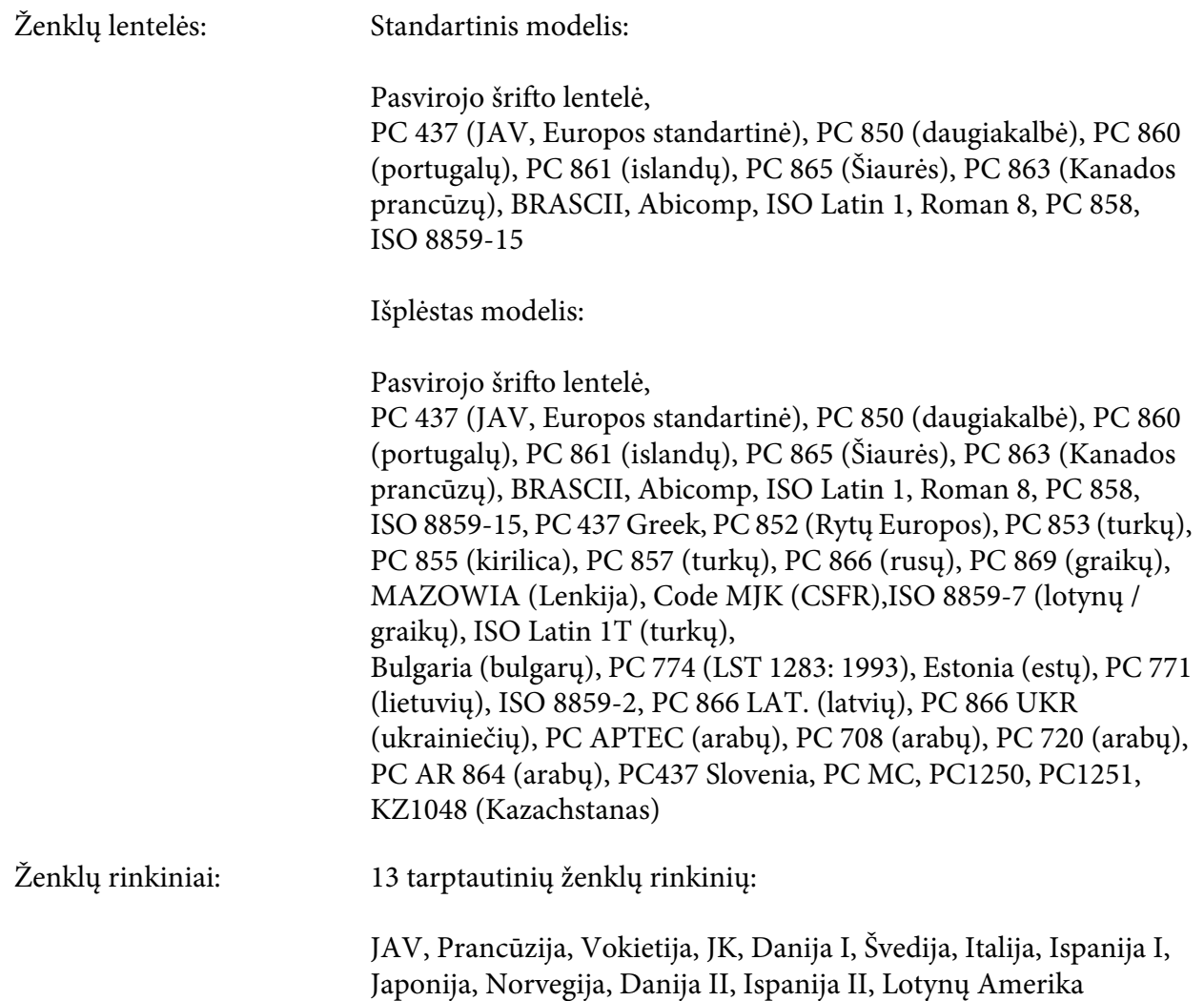

### *Elektra*

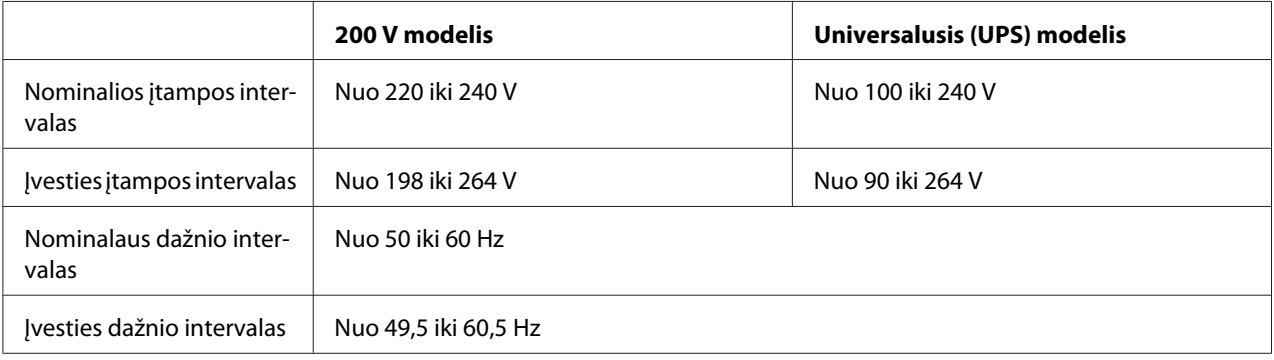

<span id="page-154-0"></span>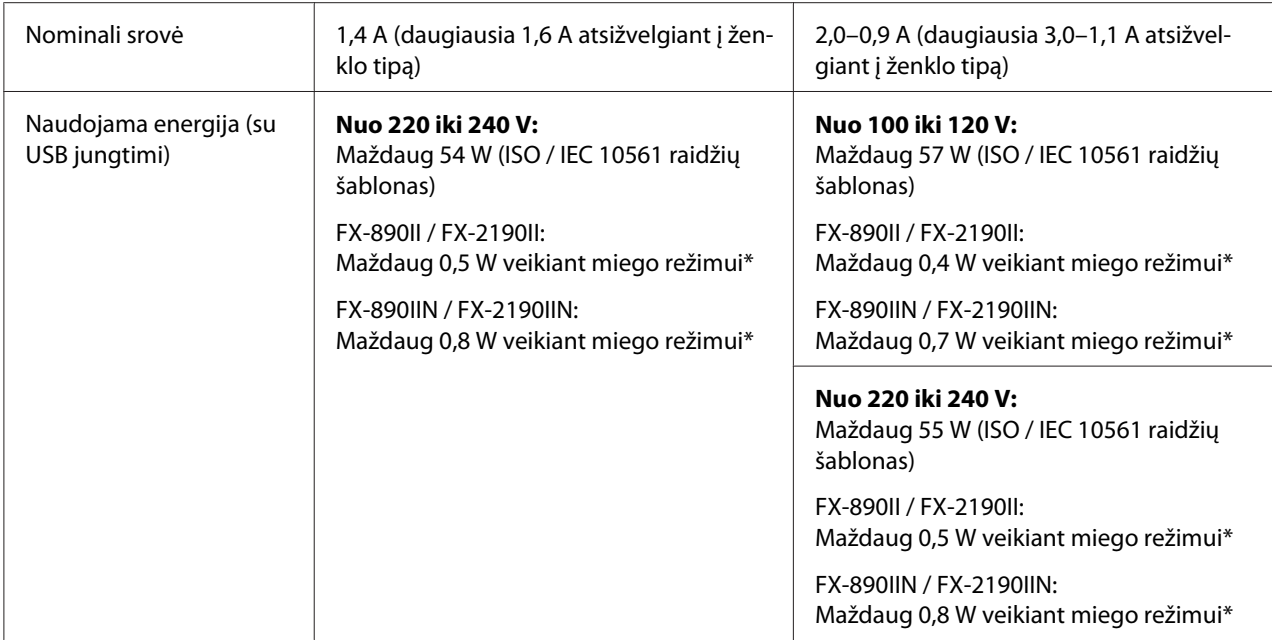

\* Kai sukonfigūruotas laikas praeina šioje būsenoje, spausdintuvas persijungia į miego režimą.

- ne klaida.

- ne pauzė.

- Įvesties buferyje nėra duomenų.

Šis gaminys taip pat yra skirtas IT energijos sistemoms su 220–240 V fazės-fazės įtampa.

#### *Pastaba:*

Spausdintuvo įtampą galite patikrinti etiketėje, esančioje spausdintuvo galinėje dalyje.

### *Aplinka*

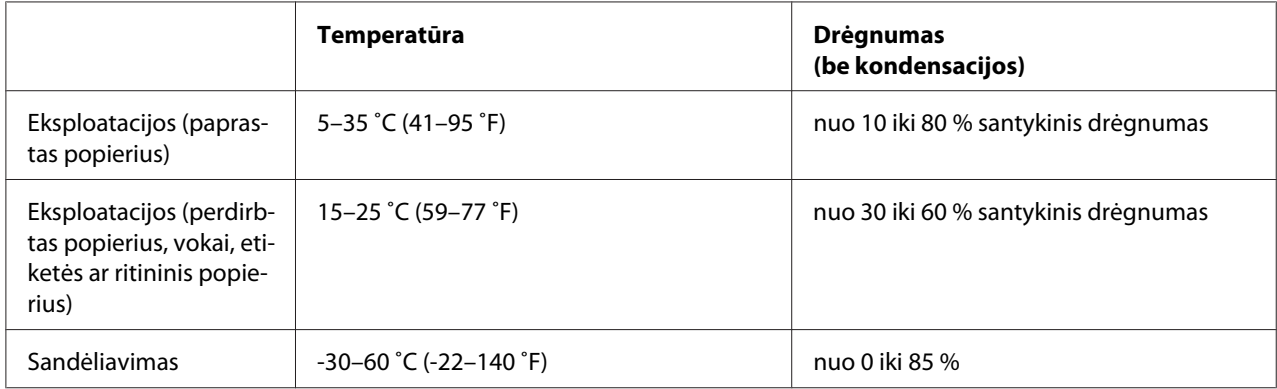

### <span id="page-155-0"></span>*Popierius*

#### *Pastaba:*

- ❏ Naudokite perdirbtą popierių, blankų formas, etiketes, vokus ir ritininį popierių tik esant įprastinei temperatūrai ir drėgmei, kaip aprašyta toliau. Temperatūra: 15–25 ˚C (59–77 ˚F) Drėgnumas: nuo 30 iki 60 % santykinis drėgnumas
- ❏ Nedėkite sulankstyto, pažeisto, raukšlėto ar suvynioto popieriaus.

#### **Atskiri lapai**

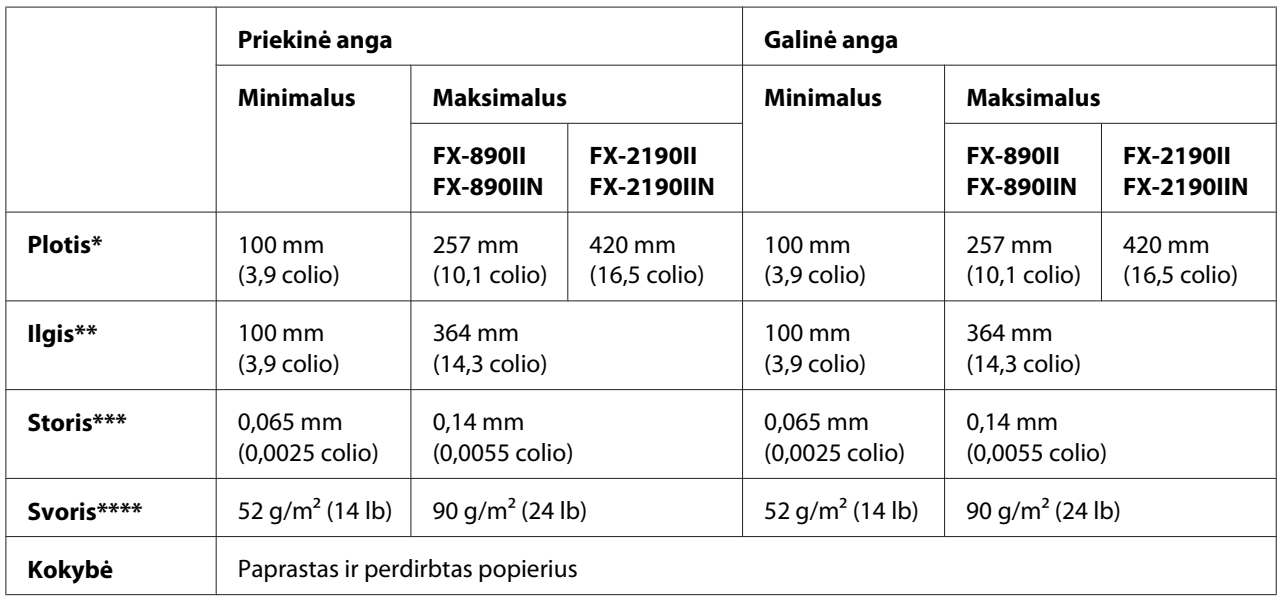

\* nuo 182 iki 216 mm (nuo 7,2 iki 8,5 colio) papildomam atpjautų lapų tiektuvui, skirtam FX-890II / FX-890IIN.

Nuo 182 iki 420 mm (nuo 7,2 iki 16,5 colio) papildomam atpjautų lapų tiektuvui, skirtam FX-2190II / FX-2190IIN.

\*\* nuo 210 iki 364 mm (nuo 8,3 iki 14,3 colio) papildomam atpjautų lapų tiektuvui.

\*\*\* nuo 0,07 iki 0,14 mm (nuo 0,0028 iki 0,0055 colio) papildomam atpjautų lapų tiektuvui.

\*\*\*\* nuo 64 iki 90 g/m2 (nuo 18 iki 24 lb) papildomam atpjautų lapų tiektuvui.

#### **Vieno lapo blankų formos:**

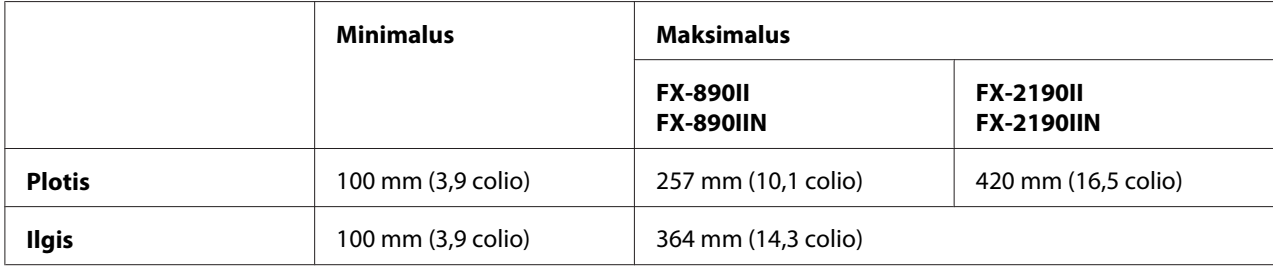

<span id="page-156-0"></span>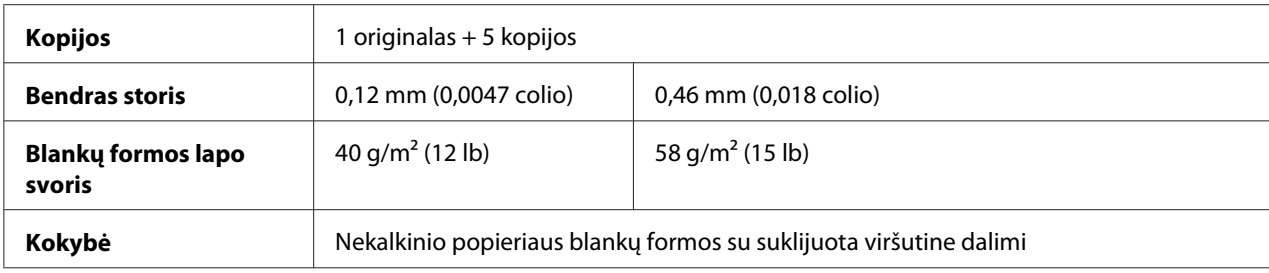

### **Kortelės**

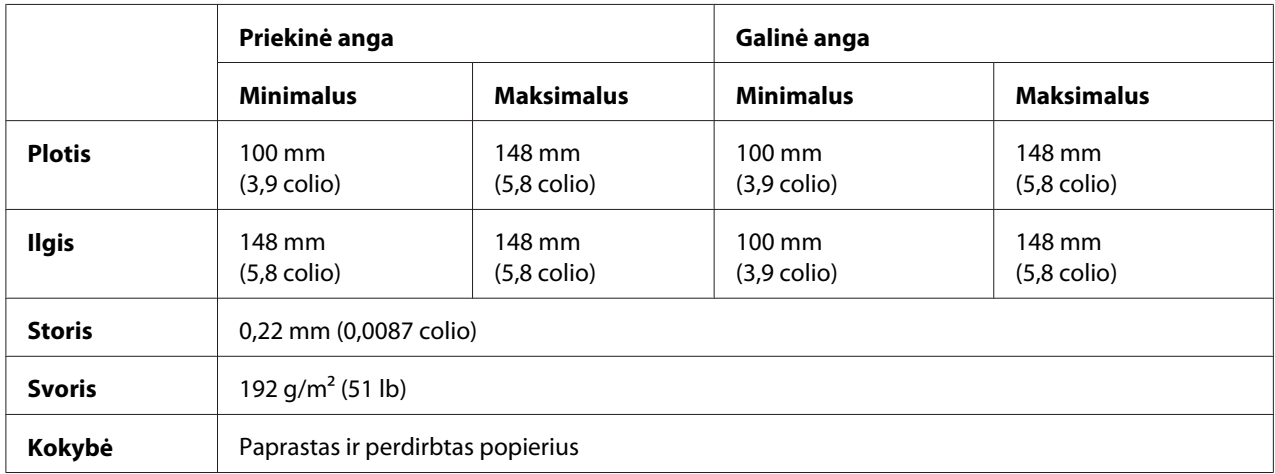

### **Ištisinis popierius (įprastinis ir kelių blankų formų):**

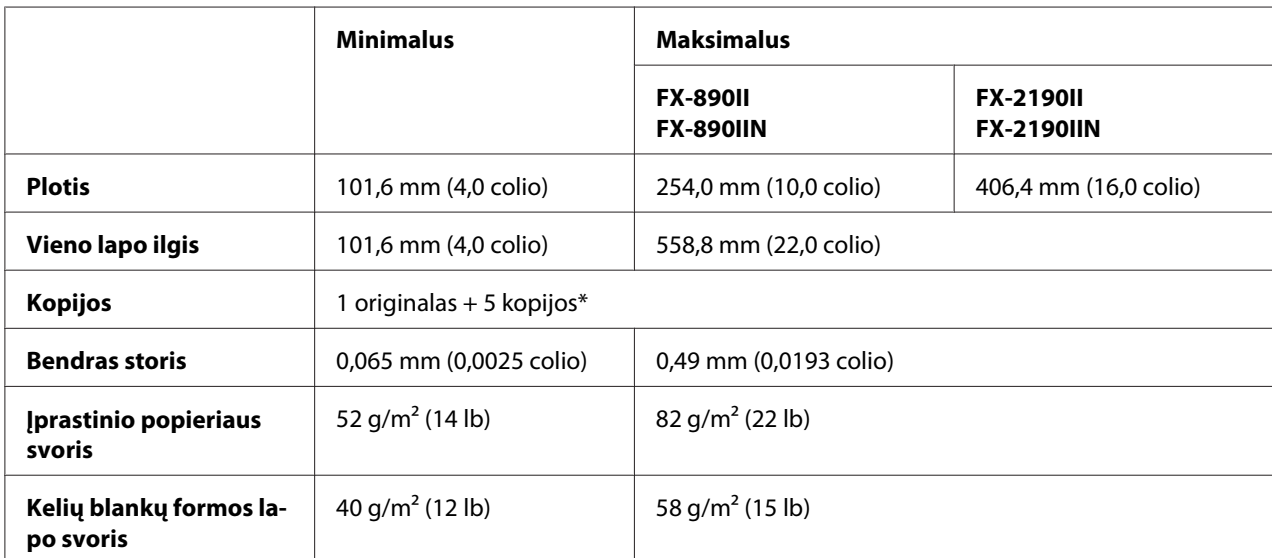

<span id="page-157-0"></span>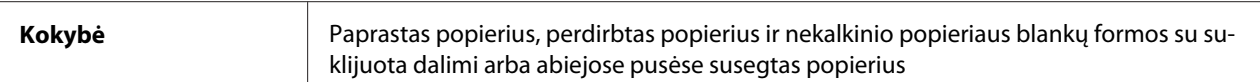

\* Sumontavus priekinį arba galinį traukiamąjį trauktuvą ir esant įprastinėms sąlygoms, galima naudoti iki 7 kopijų (1 originalas + 6 kopijos).

#### *Pastaba:*

- ❏ Į galinę angą nedėkite storo popieriaus, pavyzdžiui kelių dalių blankų formų iš šešių ar septynių dalių.
- ❏ Atpjauto / neatpjauto popieriaus ilgio santykis ties perforacija turi būti nuo 3:1 iki 5:1.
- ❏ Ištiestos perforuotos vietos storis turi būti 1 mm arba mažesnis.
- ❏ Perforacija tarp lapų neturi eiti iki pat popieriaus kraštų. Nenupjautas kraštų ilgis turi būti 1 mm arba didesnis.
- ❏ Horizontalaus ir vertikalaus perforavimo pjūviai neturi susikirsti.
- ❏ Spausdinant ant susegto popieriaus (viengubas / dvigubas susegimas), spausdinimo kokybė gali pablogėti.

#### **Ištisinės etiketės (tik priekinė ir apatinė angos):**

#### *Pastaba:*

Naudokite tik prie ištisinių pagrindo lapų priklijuotas etiketes.

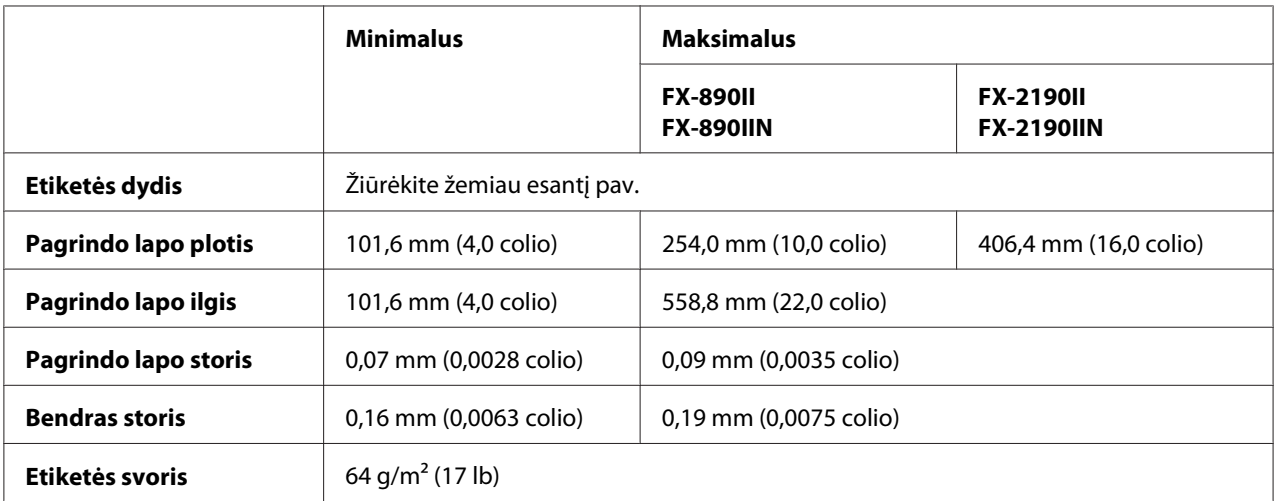

<span id="page-158-0"></span>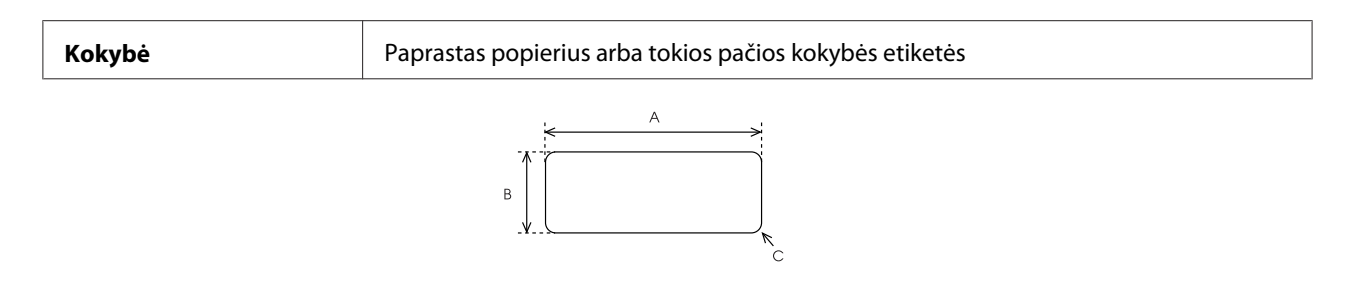

- A. 63,5 mm (2,5 colio) min.
- B. 23,8 mm (15/16 colio) min.
- C. Kampo spindulys =  $2,5$  mm (0,1 colio) min.

#### **Vokai (tik galinė anga):**

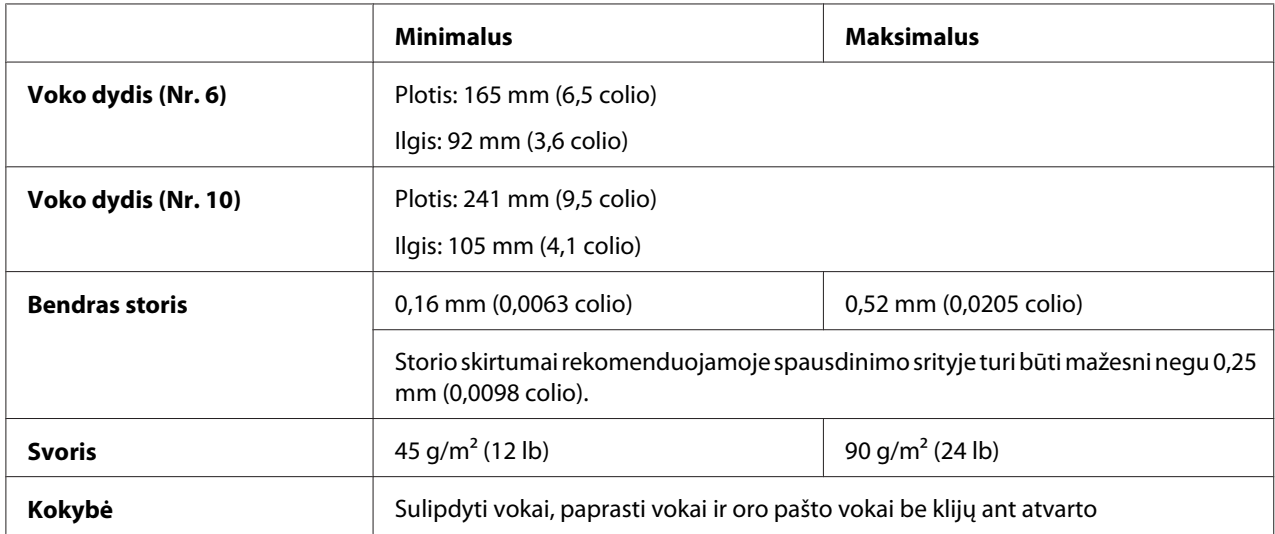

### **Ritininis popierius (tik galinėje angoje su papildomu ritininio popieriaus laikikliu):**

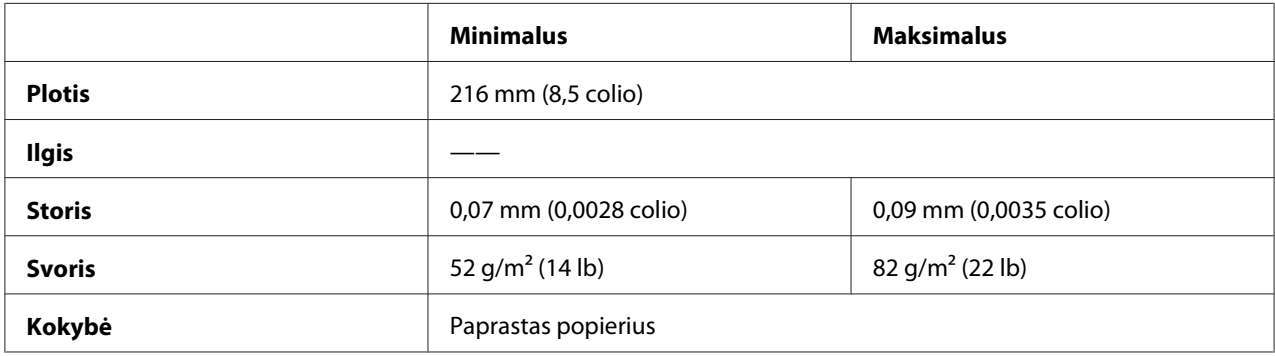

### <span id="page-159-0"></span>*Rekomenduojama spausdinimo sritis*

#### *Pastaba:*

Geriausiems rezultatams spausdinkite rekomenduojamoje spausdinimo srityje. Už šios srities spausdintuvas gali nespausdinti.

### **Atskiri lapai:**

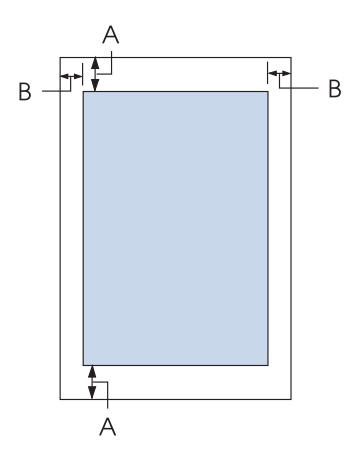

- A Mažiausia viršutinė ir apatinė paraštė yra 4,2 mm (0,17 colio).
- B FX-890II / FX-890IIN:

Mažiausia kairioji ir dešinioji paraštė yra 3 mm (0,12 colio). Didžiausias spausdinimo plotis yra 203,2 mm (8,0 colio). Jei popierius yra platesnis negu 209,2 mm (8,2 colio), šoninės paraštės didinamos, kad atitiktų popieriaus plotį.

FX-2190II / FX-2190IIN:

Mažiausia kairioji ir dešinioji paraštė yra 3 mm (0,12 colio). Didžiausias spausdinimo plotis yra 345,4 mm (13,6 colio). Jei popierius yra platesnis negu 351,4 mm (13,8 colio), šoninės paraštės didinamos, kad atitiktų popieriaus plotį.

#### **Ištisinis popierius:**

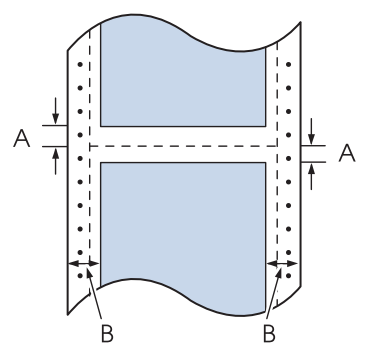

- A Mažiausia viršutinė ir apatinė paraštė (virš perforacijos ir po ja) yra 4,2 mm (0,17 colio).
- B FX-890II / FX-890IIN:

Mažiausia kairioji ir dešinioji paraštė yra 13 mm (0,51 colio). Didžiausias spausdinimo plotis yra 203,2 mm (8,0 colio). Jei popierius yra platesnis negu 229,2 mm (9,0 colio), šoninės paraštės didinamos, kad atitiktų popieriaus plotį.

FX-2190II / FX-2190IIN:

Mažiausia kairioji ir dešinioji paraštė yra 13 mm (0,51 colio). Didžiausias spausdinimo plotis yra 345,4 mm (13,6 colio). Jei popierius yra platesnis negu 371,4 mm (14,6 colio), šoninės paraštės didinamos, kad atitiktų popieriaus plotį.

#### **Vokai:**

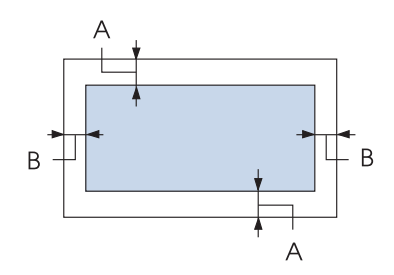

- A Mažiausia viršutinė ir apatinė paraštė yra 4,2 mm (0,17 colio).
- B Mažiausia kairioji ir dešinioji paraštė yra 3 mm (0,12 colio).

#### <span id="page-161-0"></span>**Ritininis popierius:**

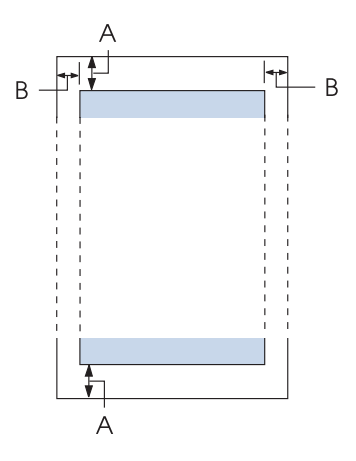

- A Mažiausia viršutinė ir apatinė paraštė yra 4,2 mm (0,17 colio).
- B Mažiausia kairioji ir dešinioji paraštė yra 3 mm (0,12 colio). Didžiausias spausdinimo plotis yra 203,2 mm (8,0 colio).

### *Komandų sąrašas*

Jūsų spausdintuvas palaiko šiuos "Epson ESC/P" valdymo kodus ir "IBM PPDS" imitavimo valdymo kodus.

Dėl išsamesnės informacijos apie komandas kreipkitės į "Epson" pagalbos klientams tarnybą. Išsamesnės informacijos ieškokite ["Kaip kreiptis į pagalbos klientams tarnybą" puslapyje 124](#page-123-0).

### *"Epson ESC/P" valdymo kodai*

Savo programinėje įrangoje pasirinkite "Epson ESC/P" spausdintuvą, kad galėtumėte naudotis išplėstiniais šriftais ir grafika.

Bendrasis veikimas: ESC @, ESC U, ESC EM

Popieriaus tiekimas: FF, LF, ESC 0, ESC 2, ESC 3, ESC 1, ESC A, CR Lapo formatas: ESC (C, ESC C, ESC C 0, ESC Q, ESC l, ESC (c, ESC N, ESC O, ESC (U

Spausdinimo padėties judesys: ESC \$, ESC \, ESC D, HT, ESC B, VT, ESC J

Šrifto pasirinkimas: ESC k, ESC x, ESC y, ESC P, ESC M, ESC g, ESC p, ESC 4, ESC 5, ESC E, ESC F, ESC !

Šrifto gerinimas: ESC W, DC4, SO, DC2, SI, ESC w, ESC G, ESC H, ESC T, ESC S, ESC -

Tarpai: ESC Space

Ženklų tvarkymas: ESC t, ESC ( t, ESC R, ESC %, ESC &, ESC :, ESC 6, ESC 7, ESC I

Bitų vaizdas: ESC K, ESC L, ESC Y, ESC Z, ESC ^, ESC \*

Brūkšninis kodas: ESC ( B

### *"IBM PPDS" imitavimo valdymo kodai*

Šis spausdintuvas imituoja "IBM" "Proprinter", naudodamas toliau nurodytas komandas.

Bendrasis veikimas: NUL, DC3, ESC j, BEL, CAN, DC1, ESC Q, ESC [ K, ESC U, ESC [ F

Popieriaus tiekimas: FF, LF, ESC 5, ESC A, ESC 0, ESC 1, ESC 2, ESC 3, CR, ESC ]

Lapo formatas: ESC C, ESC C0, ESC X, ESC N, ESC O, ESC 4

Spausdinimo padėties judesys: ESC d, ESC R, ESC D, HT, ESC B, VT, ESC J

Šrifto pasirinkimas: DC2, ESC P, ESC :, ESC E, ESC F, ESC I, ESC [d, ESC [I <span id="page-163-0"></span>Šrifto gerinimas: DC4, SO, ESC SO, ESC W, ESC [ @, SI, ESC SI, ESC G, ESC H, ESC T, ESC S, ESC -, ESC \_

Tarpai: BS, SP

Ženklų tvarkymas: ESC 6, ESC 7, ESC [ T, ESC ^, ESC \

Bitų vaizdas: ESC K, ESC L, ESC Y, ESC Z

Brūkšninis kodas: ESC [f, ESC [p

Atsisiuntimas: ESC = (tik veikiant juodraščio režimui)

### *Standartai ir patvirtinimai*

### !*Įspėjimas.*

- ❏ Tai A klasės gaminys. Buitinėje aplinkoje šis gaminys gali kelti radijo trukdžių, tokiu atveju vartotojui teks imtis atitinkamų priemonių.
- ❏ Prie spausdintuvo prijungus neekranuotą sąsajos kabelį nebegalios EMS standartų atitiktis.
- ❏ Įspėjame, kad atlikus pakeitimus ar modifikavimus, kurių aiškiai nepatvirtino "Seiko Epson Corporation", gali būti panaikinta teisė naudoti įrenginį.

### *Saugos patvirtinimai*

*Vartotojams JAV ir Kanadoje*

Sauga UL60950-1

CAN/CSA C22.2 Nr. 60950.-1

<span id="page-164-0"></span>EMC FCC 15 dalis, B skyrius, A klasė

ICES-003 A klasė

#### *Pastaba:*

Ši įranga buvo patikrinta ir nustatyta, kad ji atitinka A klasės skaitmeniniams įrenginiams taikomas ribas, pagal FCC taisyklių 15 dalį. Šie apribojimai sukurti siekiant užtikrinti pakankamą apsaugą nuo kenksmingų trukdžių, kai įranga eksploatuojama komercinėje aplinkoje. Ši įranga generuoja, naudoja ir gali spinduliuoti radijo dažnių energiją, todėl gali sukelti žalingus radijo ryšiui trikdžius, jei sumontuota ir naudojama ne pagal šį vartotojo vadovą.

Eksploatuojant šią įrangą gyvenamojoje aplinkoje tikėtina, kad ji sukels kenksmingų trukdžių,tokiu atveju vartotojui teks savo lėšomis kompensuoti šiuos trukdžius.

### *Vartotojams Europoje*

Toliau nurodyti modeliai yra su CE žyma, jie atitinka visų taikytinų ES direktyvų reikalavimus. Išsamesnės informacijos ieškokite toliau nurodytoje svetainėje, kurioje galite perskaityti visą atitikties deklaracijos tekstą su nuorodomis į Direktyvas ir darniuosius standartus, atitiktis kuriems yra deklaruojama.

<https://www.epson.eu/conformity>

FX-890II: PB31A FX-890IIN: PB31B FX-2190II: PB32A FX-2190IIN: PB32B

### *Spausdintuvo valymas*

Norėdami palaikyti geriausią spausdintuvo darbo būklę, valykite jį kelis kartus per metus.

Norėdami valyti spausdintuvą, atlikite toliau aprašytus veiksmus:

- 1. Išimkite visą spausdintuve esantį popierių, išjunkite spausdintuvą.
- 2. Išimkite lapų kreiptuvą. Jei sumontuotas papildomas atpjautų lapų tiektuvas, išimkite jį.
- 3. Minkštu šepetėliu atsargiai nušluostykite nuo išorinio korpuso ir lapų kreiptuvo visas dulkes ir purvą.

<span id="page-165-0"></span>4. Jei nepavyko nuvalyti visų dulkių ir purvo, nušluostykite išorinį korpusą ir lapų kreiptuvą švaria šluoste, sudrėkinta vandenyje ištirpintu švelniu valikliu. Spausdintuvo dangtis ir priekinis dangtis turi būti uždaryti, kad į spausdintuvo vidų nepatektų vandens.

### !*Perspėjimas:*

- ❏ Niekada nevalykite spausdintuvo alkoholiu ar skiedikliais; šios cheminės medžiagos gali apgadinti spausdintuvo komponentus ir korpusą.
- ❏ Saugokite, kad į spausdintuvo mechanizmą ar elektroninius komponentus nepatektų vandens.
- ❏ Nenaudokite kieto ar braižančio šepetėlio.

Nepurkškite į spausdintuvo vidų tepalų; netinkama alyva gali sugadinti spausdintuvo mechanizmą. Jei manote, kad spausdintuvą reikia tepti, kreipkitės į "Epson" pardavėją.

### *Spausdintuvo gabenimas*

Jei spausdintuvą reikia gabenti, atsargiai supakuokite jį, naudodami originalią dėžę ir pakavimo medžiagas.

Norėdami įpakuoti spausdintuvą į originalias pakavimo medžiagas, atlikite šiuos veiksmus:

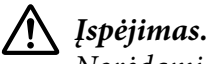

Norėdami nuimti juostinę kasetę, turėsite pastumkite spausdinimo galvutę ranka. Jei spausdintuvas buvo neseniai naudotas, spausdinimo galvutė gali būti įkaitusi; palaukite kelias minutes, prieš ją liesdami.

- 1. Išimkite visą popierių iš spausdintuvo. Patikrinkite, ar spausdintuvas išjungtas.
- 2. Atjunkite maitinimo kabelį nuo elektros lizdo; tada nuo spausdintuvo atjunkite sąsajos kabelį. Jei sumontuotas papildomas atpjautų lapų tiektuvas, išimkite jį.
- 3. Išimkite lapų kreiptuvą. Jei sumontuoti kokie nors papildomi įtaisai, išimkite juos ir supakuokite originaliose dėžėse.
- 4. Įsitikinkite, ar spausdintuvo galvutė nėra įkaitusi. Tada nuimkite juostinę kasetę, kaip aprašyta ["Juostinės kasetės keitimas" puslapyje 127.](#page-126-0)
- 5. Įsitikinkite, ar įrengtas popieriaus įtempimo įtaisas, o trauktuvas yra sumontuotas galinėje stūmimo padėtyje. (Įrengimo procedūros instrukcijų ieškokite ["Trauktuvo įrengimas galinio](#page-22-0) [stūmimo padėtyje" puslapyje 23.](#page-22-0)) Taip pat įsitikinkite, ar uždaryti spausdintuvo ir priekinis dangčiai.
- 6. Įpakuokite spausdintuvą, lapų kreiptuvą, juostinę kasetę, sparną, trauktuvo įtaisą, laidą ir maitinimo kabelį (jei reikia), naudodami originalias pakavimo medžiagas ir įdėkite visus šiuos elementus į originalią spausdintuvo dėžę.

# *Žodynas*

#### **ASCII**

Amerikos standartinis kodas, skirtas keistis informacija. Standartizuota kodavimo sistema, priskirianti skaitinius kodus raidėms ir simboliams.

#### **automatinis eilutės patraukimas**

Kai ši nuostata įjungta veikiant numatytųjų parametrų režimui, po kiekvieno grįžimo į eilutės pradžią (CR) kodo automatiškai seka eilutės patraukimo (LF) kodas.

#### **dvikryptis spausdinimas**

Spausdinimas, kai spausdinimo galvutė spausdina abiem kryptimis. Tai padidina spausdinimo greitį, tačiau gali pabloginti tikslų vertikalų sulygiavimą. Dvikryptis spausdinimas yra standartinis spausdintuvo spausdinimo režimas.

#### **buferis**

Spausdintuvo atminties dalis, kurioje saugomi duomenys prieš juos išspausdinant.

#### **ženklų lentelė**

Raidžių, skaičių ir simbolių rinkinys, kuris sudaro konkrečioje kalboje naudojamą ženklų rinkinį.

**ženklai colyje (cpi)** Teksto ženklų dydžio matmuo.

#### **suglaudintas spausdinimas**

Ši funkcija sumažina duomenų dydį. Spausdinamus duomenis gali suglaudinti iki 75 %.

#### **ištisinis popierius**

Popierius su skylėmis uždėti ant krumpliaračių abiejuose šonuose, perforuotas tarp lapų, tiekiamas sulankstytas į krūvas. Dar vadinamas lankstomuoju popieriumi.

#### **valdymo kodas**

Specialus kodas spausdintuvo funkcijoms, pavyzdžiui grįžimo į eilutės pradžią ar eilutės patraukimo, valdyti.

#### **ženklai colyje**

Teksto ženklų dydžio matmuo.

#### **atpjautų lapų tiektuvas**

Papildomas atjungiamas įrenginys, automatiškai tiekiantis atskirus popieriaus lapus į spausdintuvą.

#### **duomenų iškeltis**

Trikčių šalinimo metodas, padedantis nustatyti ryšio tarp spausdintuvo ir kompiuterio problemų priežastį. Spausdintuvui veikiant šešioliktainės iškelties režimu, jis spausdina kiekvieną gaunamą kodą šešioliktainiais ir ASCII ženklais. Dar vadinama šešioliktaine iškeltimi.

#### **numatytasis nustatymas**

Vertė, kuri galioja įjungus, nustačius iš naujo ar inicijavus įrangą.

#### **spalvų imitavimas**

Taškų išdėstymo puslapyje būdas, siekiant imituoti šešėlį ar toną.

#### **taškų matrica**

Spausdinimo metodas, kai kiekviena raidė ar simbolis yra formuojami atskirų taškų šablonu (matrica).

#### **juodraštis**

Spausdintuvo naudojamas spausdinimo režimas, kai pasirinktas šriftas "Draft". Greitesniam spausdinimui šriftas "Draft" naudoja mažiau taškų simbolyje.

#### **tvarkyklė**

Programinės įrangos programa, kuri siunčia komandas iš spausdintuvo, kad būtų naudojamos tam tikro spausdintuvo funkcijos.

#### **ESC/P** ®

EPSON standartinio kodo spausdintuvams sutrumpinimas. Tai komandų sistema, kuria kompiuteris valdo spausdintuvą. Ji yra standartinė visuose EPSON spausdintuvuose ir yra palaikoma daugelio kompiuterių programų.

**ESC/P 2**™ Patobulinta ESC/P spausdintuvo komandų kalbos versija. Šios kalbos komandos užtikrina lazerio kokybės rezultatus, pavyzdžiui keičiamo dydžio šriftus ir patobulintą grafiką.

#### **lankstomasis popierius**

Popierius su skylėmis uždėti ant krumpliaračių abiejuose šonuose, perforuotas tarp lapų, tiekiamas sulankstytas į krūvas. Dar vadinamas ištisiniu popieriumi.

#### **šriftas**

Spaudos ženklų stilius, įvardytas tam tikru pavadinimu, pavyzdžiui Roman arba Sans Serif.

#### **formos patraukimas (FF)**

Valdymo kodas ir valdymo skydo mygtukas, kuriuo popierius pastumiamas į formos pradžios padėtį.

#### **pustonis**

Taškų šablonų naudojimo metodas, siekiant atvaizduoti vaizdą. Naudojant pustonius galima išgauti skirtingus pilkos spalvos atspalvius naudojant tik juodus taškus arba beveik neribotą spalvų spektrą naudojant tik kelių spalvų taškus.

#### **šešioliktainė iškeltis**

Trikčių šalinimo metodas, padedantis nustatyti ryšio tarp spausdintuvo ir kompiuterio problemų priežastį. Spausdintuvui veikiant šešioliktainės iškelties režimu, jis spausdina kiekvieną gaunamą kodą šešioliktainiais ir ASCII ženklais. Dar vadinama duomenų iškeltimi.

#### **didelės spartos juodraštis**

Juodraščio spausdinimo režimas, kurį galite pasirinkti, naudodami numatytųjų parametrų režimą. "High speed draft" naudoja minimalų taškų ženkle skaičių, kad spausdinimas būtų labai greitas.

#### **sąsaja**

Jungtis tarp kompiuterio ir spausdintuvo, per kurią spausdinimo duomenys yra perduodami į spausdintuvą.

#### **gulsčias**

Spausdinimas ant horizontalaus lapo. Naudojant šią padėtį lapas yra platesnis ir žemesnis, todėl tinka lentelėms spausdinti.

#### **laiško kokybė (LQ)**

Spausdintuvo naudojamas spausdinimo režimas, kai pasirinktas kitoks šriftas nei "Draft". Spausdinant laiško kokybės šriftu užtikrinamas geresnis įskaitomumas ir vaizdas esant mažesniam spausdinimo greičiui.

#### **eilutės patraukimas (LF)**

Valdymo kodas ir valdymo skydo mygtukas, kuriuo popierius pastumiamas per eilutės tarpą.

#### **įdėjimo padėtis**

Padėtis, į kurią automatiškai įdedamas popierius.

#### **mikroreguliavimas**

Spausdintuvo funkcija, leidžianti tiksliai sureguliuoti nuplėšimo ir formos pradžios padėtis.

#### **artima laiško kokybei (NLQ)**

Spausdintuvo naudojamas spausdinimo režimas, kuriuo gaunami artimi laiško kokybei šriftai geresniam įskaitomumui ir vaizdui. Spaudimo greitis yra mažesnis.

#### **popieriaus padėtys**

Yra trys spausdinimo ant ištisinio popieriaus padėtys: pristabdymo, nuplėšimo ir formos pradžios. Spausdinant ant atskirų lapų yra tik formos pradžios padėtis.

#### **žingsnis**

Šrifto dydis, matuojamas ženklų colyje (cpi) skaičiumi. Standartas yra 10 ženklų colyje.

#### **plokštelė**

Galinė plokščia dalis, kuri atremia popierių spausdinant.

#### **stačias**

Spausdinimas ant vertikalaus lapo (priešingai gulsčiai padėčiai, kai spausdinama ant horizontalaus lapo). Tai – standartinė laiškų ar dokumentų spausdinimo padėtis.

#### **spausdintuvo tvarkyklė**

Programinės įrangos programa, kuri siunčia komandas iš spausdintuvo, kad būtų naudojamos tam tikro spausdintuvo funkcijos.

#### **spausdinimo pradžios padėtis**

Horizontali popieriaus padėtis, kurią spausdintuvas atpažįsta kaip pirmąjį spausdinimo stulpelį. Spausdinimo pradžios padėtį galite sureguliuoti, naudodami valdymo skydą.

#### **proporcinis šriftas**

Šriftas, kurio ženklai gali užimti kintamą horizontalios erdvės kiekį, atsižvelgiant į ženklo plotį. Todėl didžioji raidė M užims daugiau horizontalios erdvės palyginti su mažąja I.

#### **rekomenduojama spausdinimo sritis**

Lapo sritis, ant kurios spausdintuvas gali spausdinti. Ji yra mažesnė už fizinį lapo dydį dėl paraščių.

#### **nustatymas iš naujo**

Spausdintuvo numatytųjų parametrų grąžinimas.

#### **skiriamoji geba**

Detalių, kurias galima atvaizduoti, kiekio matmuo. Išspausdintų vaizdų skiriamoji geba matuojama taškais colyje (dpi).

#### **vidinis testas**

Spausdintuvo veikimo tikrinimo metodas. Atliekant vidinį testą spausdintuvas spausdina ženklus, saugomus jo ROM (tik skaitomojoje atmintyje).

#### **pristabdymo padėtis**

Ištisinio popieriaus padėtis, kai jis pritvirtintas prie trauktuvo, tačiau neįdėtas į spausdintuvą.

#### **nuplėšimas**

Valdymo skydo mygtukas, kuriuo ištisinio popieriaus perforuota vieta perkeliama į nuplėšimo padėtį, tada ištisinis popierius grąžinamas į formos pradžios padėtį.

#### **nuplėšimo padėtis**

Padėtis, kurioje spausdintuvas tiekia popierių, kai išjungtas automatinio nuplėšimo režimas. Naudodami mikroreguliavimo funkciją, galite sureguliuoti padėtį taip, kad perforuota vieta būtų ties spausdintuvo popieriaus nuplėšimo kraštu.

#### **formos pradžios padėtis**

Popieriaus padėtis, kurią spausdintuvas atpažįsta kaip pirmąją spausdinimo eilutę. Tai yra numatytoji viršutinės paraštės padėtis.

#### **vienakryptis spausdinimas**

Spausdinimas, kai spausdinimo galvutė spausdina tik viena kryptimi. Vienakryptis spausdinimas yra naudingas spausdinant grafinius vaizdus, kadangi užtikrinamas tikslus vertikalusis lygiavimas. Vienakryptį spausdinimą galite pasirinkti naudodami spausdintuvo numatytųjų parametrų režimą.

# **Indeksas**

### $\boldsymbol{o}$

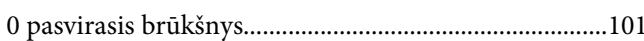

### $\boldsymbol{A}$

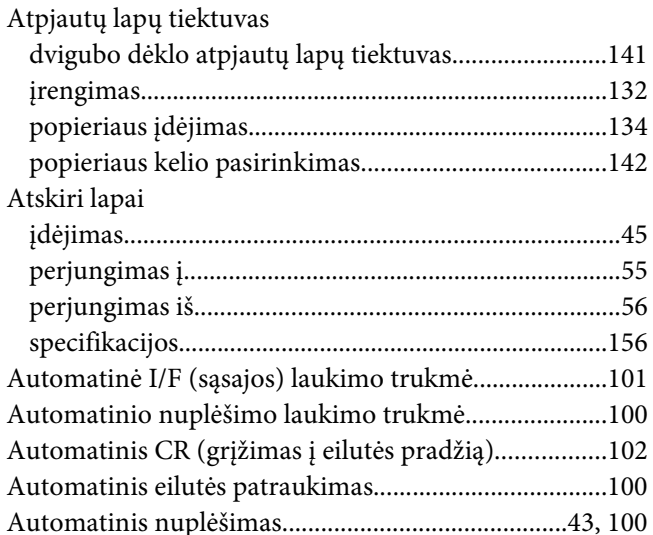

### $\boldsymbol{D}$

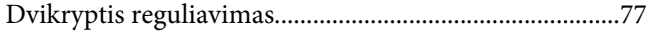

### $\overline{E}$

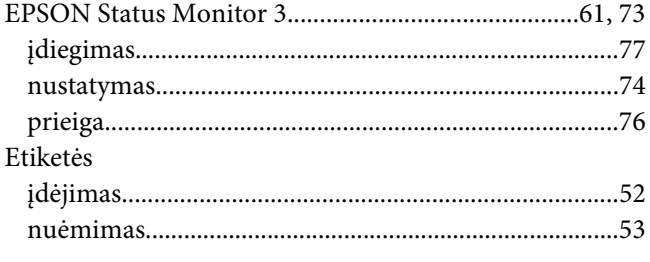

### $H$

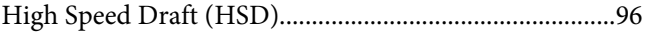

### $\mathbf{I}$

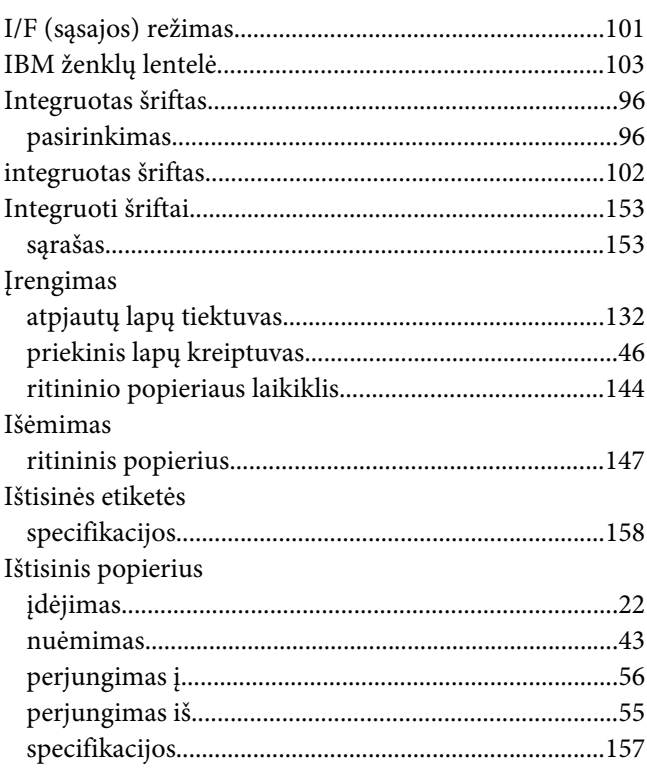

### $\overline{\mathbf{J}}$

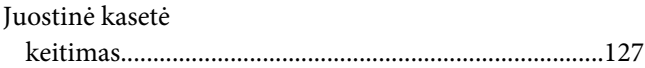

### $\boldsymbol{K}$

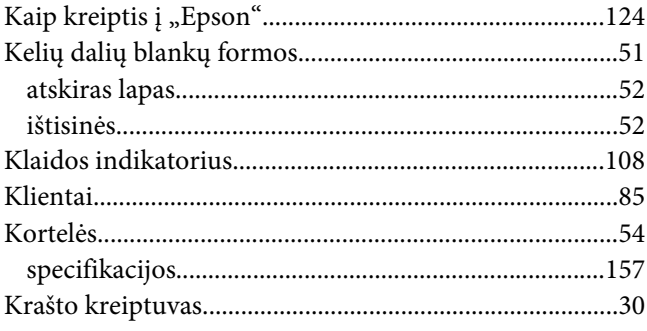

### $\overline{L}$

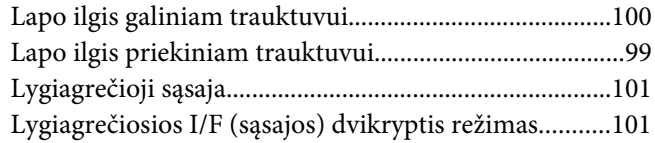

### $\boldsymbol{M}$

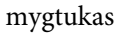

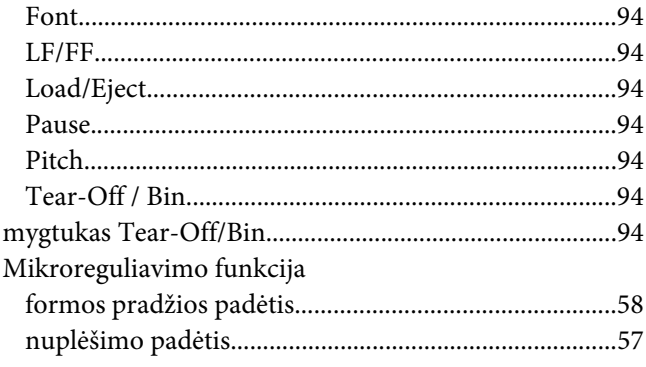

### $\overline{N}$

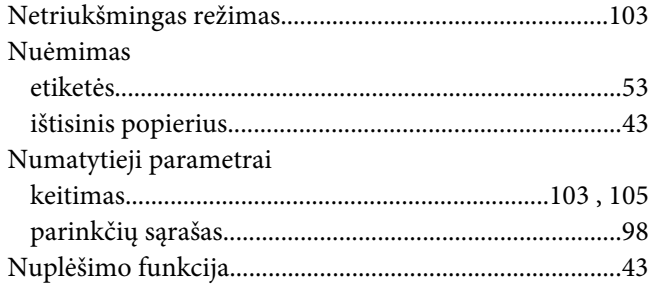

### $\boldsymbol{P}$

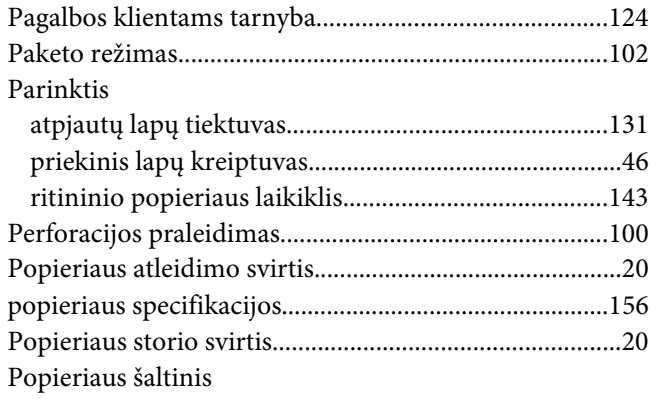

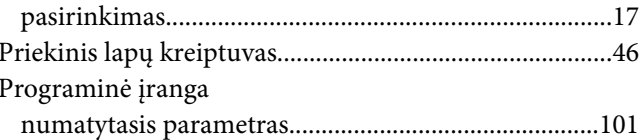

### $\overline{R}$

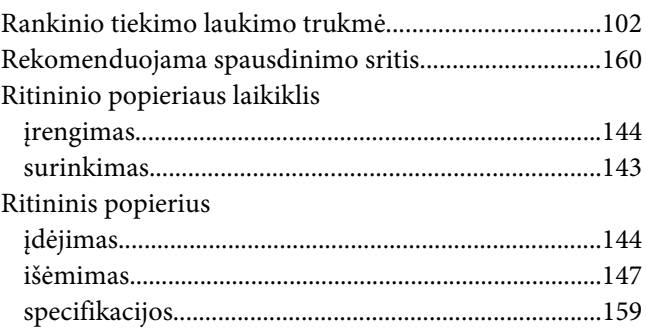

### $\mathsf{S}$

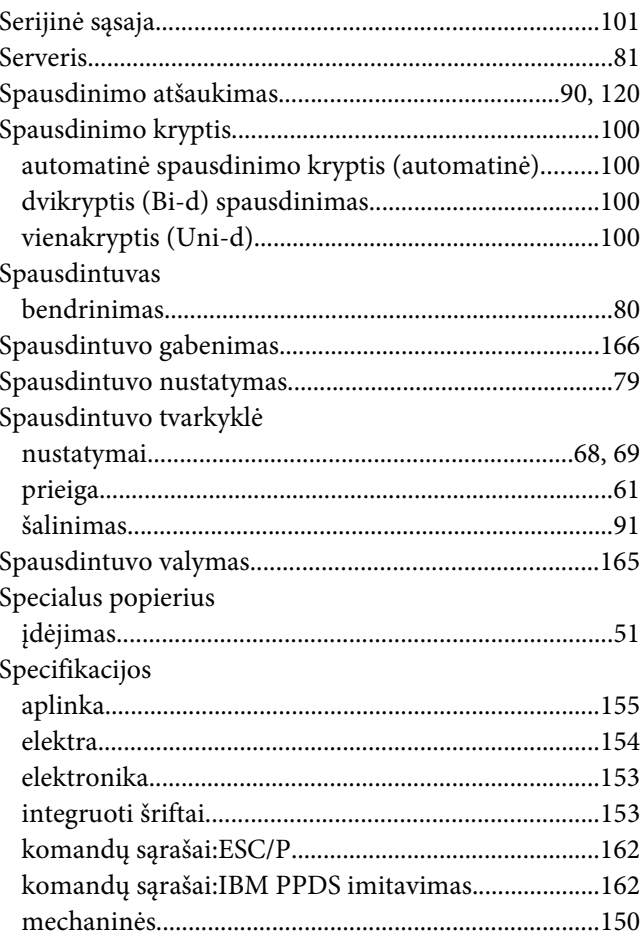

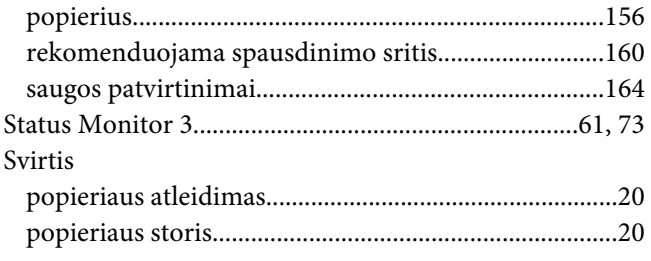

### *Š*

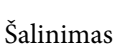

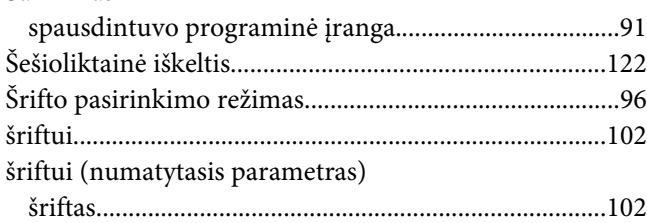

### *T*

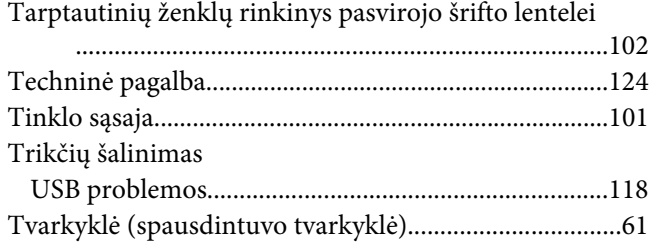

### *U*

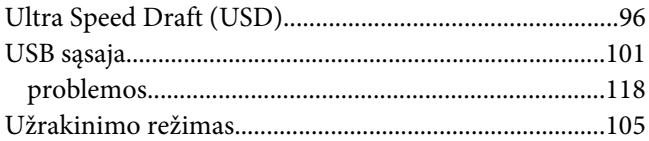

### *V*

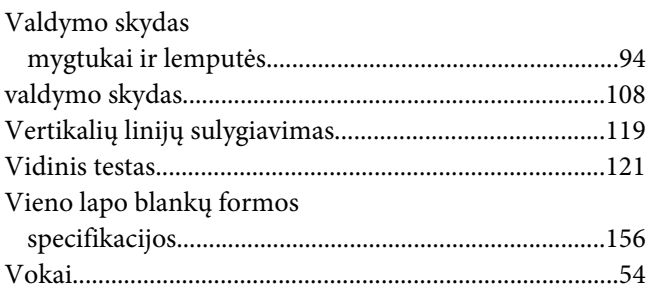

[specifikacijos...................................................................159](#page-158-0)

### *Z*

[Zirzeklio \(racionalizatoriaus\) nustatymas.....................102](#page-101-0)

### *Ž*

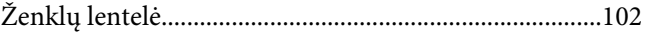